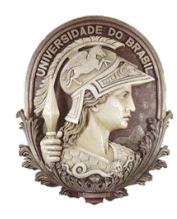

**UNIVERSIDADE FEDERAL DO RIO DE JANEIRO** Instituto de Física Programa de Pós-Graduação em Ensino de Física Mestrado Profissional em Ensino de Física

## **LH – Jogo: Produção e Aplicação de um jogo computacional sobre lançamento horizontal**

Felipe Mozart Guerim de Lima

Dissertação de Mestrado apresentada ao Programa de Pós-Graduação em Ensino de Física, Instituto de Física, da Universidade Federal do Rio de Janeiro, como parte dos requisitos necessários à obtenção do título de Mestre em Ensino de Física.

Orientador: Germano Maioli Penello

Rio de Janeiro Novembro de 2020

### LH – Jogo: Produção e Aplicação de um jogo computacional sobre lançamento horizontal

### Felipe Mozart Guerim de Lima

#### Orientador: Germano Maioli Penello

Dissertação de Mestrado submetida ao Programa de Pós-Graduação em Ensino de Física, Instituto de Física, da Universidade Federal do Rio de Janeiro - UFRJ, como parte dos requisitos necessários à obtenção do título de Mestre em Ensino de Física.

Aprovada por:

\_\_\_\_\_\_\_\_\_\_\_\_\_\_\_\_\_\_\_\_\_\_\_\_\_\_\_\_\_\_\_\_\_\_\_\_\_\_\_\_\_\_\_ Dr. Germano Maioli Penello (Presidente) – IF/ UFRJ

\_\_\_\_\_\_\_\_\_\_\_\_\_\_\_\_\_\_\_\_\_\_\_\_\_\_\_\_\_\_\_\_\_\_\_\_\_\_\_\_\_\_\_ Dr. Carlos Eduardo Magalhães de Aguiar – IF/UFRJ

\_\_\_\_\_\_\_\_\_\_\_\_\_\_\_\_\_\_\_\_\_\_\_\_\_\_\_\_\_\_\_\_\_\_\_\_\_\_\_\_\_\_\_ Dr. Nelson Studart Filho - UFABC

\_\_\_\_\_\_\_\_\_\_\_\_\_\_\_\_\_\_\_\_\_\_\_\_\_\_\_\_\_\_\_\_\_\_\_\_\_\_\_\_\_\_\_ Dr. Filipe Pereira Mesquita dos Santos - IFRJ

Rio de Janeiro Novembro de 2020

## **FICHA CATALOGRÁFICA**

GG932l Guerim de Lima, Felipe Mozart LH – Jogo: Produção e Aplicação de um jogo computacional sobre lançamento horizontal / Felipe Mozart Guerim de Lima. -- Rio de Janeiro, 2020. 171 f.

> Orientador: Germano Maioli Penello. Dissertação (mestrado) - Universidade Federal do Rio de Janeiro, Instituto de Física, Programa de Pós Graduação em Ensino de Física, 2020.

> 1. Ensino de Física. 2. Objetos de Aprendizagem. 3. Aplicativos Computacionais. 4. Gamificação. 5. Lançamento Horizontal. I. Maioli Penello, Germano , orient. II. Título.

Dedico esta dissertação a todos.

## **Agradecimentos**

O presente trabalho foi realizado com apoio da Coordenação de aperfeiçoamento de Pessoal de Nível Superior - Brasil (CAPES) - Código de Financiamento 001", de acordo com a Portaria 206 de 4 de setembro de 2018.

Quero começar agradecendo à mulher mais importante na minha vida, a minha mãe. Ela que sempre me apoiou e incentivou a ir além da minha zona de conforto, sempre esteve do meu lado me ajudando e ouvindo todos os meus receios. Ela que é a minha força e fonte de inspiração.

Rayane é outra pessoa marcante no caminho para o título de mestre. Ela foi a pessoa que esteve do meu lado, me ajudando, com incentivos, carinho, compreensão das várias vezes que não pudemos sair e ainda me ajudava a escrever a dissertação. Quantas horas perdemos lendo e relendo parágrafos da dissertação, pensando em como poderíamos deixá-los mais claros e coerentes? Por todo o seu apoio, compreensão e carinho eu só tenho a te agradecer.

Agradeço também ao Germano, meu orientador, e a todos da UFRJ que direta ou indiretamente colaboraram para a minha especialização.

## **RESUMO**

#### LH – Jogo: Produção e Aplicação de um jogo computacional sobre lançamento horizontal

#### Felipe Mozart Guerim de Lima

#### Orientador: Germano Maioli Penello

Resumo da Dissertação de Mestrado submetida ao Programa de Pós-Graduação em Ensino de Física, Instituto de Física, da Universidade Federal do Rio de Janeiro, como parte dos requisitos necessários à obtenção do título de Mestre em Ensino de Física.

Este trabalho se propõe a produzir um jogo inédito para celulares Android, disponível para *download* na Google Play Store, com o intuito de gerar um maior engajamento dos alunos para aprender o conteúdo de lançamento horizontal, sem deixar de trabalhar cálculos matemáticos que envolvem esta temática. Nesta dissertação, há manuais elaborados para auxiliarem o leitor a reproduzir o LH – Jogo, aplicativo criado neste trabalho, ou a programar seu próprio jogo. O desenvolvimento do LH – Jogo foi baseado nas concepções de objeto de aprendizagem, visualização em ciências e interatividade. A aplicação desta ferramenta computacional em sala de aula foi feita utilizando a metodologia de gamificação. A turma foi dividida em grupos que foram pontuados ao participarem das atividades pré-definidas envolvendo as fases do LH – Jogo. Por fim, apresentamos uma discussão de como o jogo foi recebido pelos alunos, como ele influenciou a compreensão dos estudantes sobre o lançamento horizontal, detalhando as vantagens de se utilizar uma sala de aula gamificada.

Palavras-chave: Ensino de Física, Objetos de Aprendizagem, Aplicativos Computacionais, Gamificação, Lançamento Horizontal.

> Rio de Janeiro Novembro de 2020

## **ABSTRACT**

#### LH – Jogo: Produção e Aplicação de um jogo computacional sobre lançamento horizontal

#### Felipe Mozart Guerim de Lima

#### Supervisor: Germano Maioli Penello

Abstract of master's thesis submitted to Programa de Pós-Graduação em Ensino de Física, Instituto de Física, Universidade Federal do Rio de Janeiro, in partial fulfillment of the requirements for the degree Mestre em Ensino de Física.

This work aims to produce an unprecedented game for Android phones, available for download on the Google Play Store, with the aim to generate greater student engagement to learn the horizontal throw content, while still working on mathematical calculations involving this theme. In this thesis, there are manuals designed to help the reader to reproduce LH - Jogo, an application created in this work, or to program their own game. The LH - Jogo was developed based on the concepts of learning object, science visualization and interactivity. The application of this computational tool in the classroom was made using the gamification methodology. The class was divided into groups that were scored when participating in the pre-defined activities involving the phases of the LH - Jogo. Finally, we present a discussion of how the game was received by the students, how it influenced the students' understanding of the horizontal launch, explaining the advantages of using a gamified classroom.

Keywords: Physics education, Learning Objects, Applications Computational, Gamification, Horizontal Throw.

> Rio de Janeiro November 2020

## **Sumário**

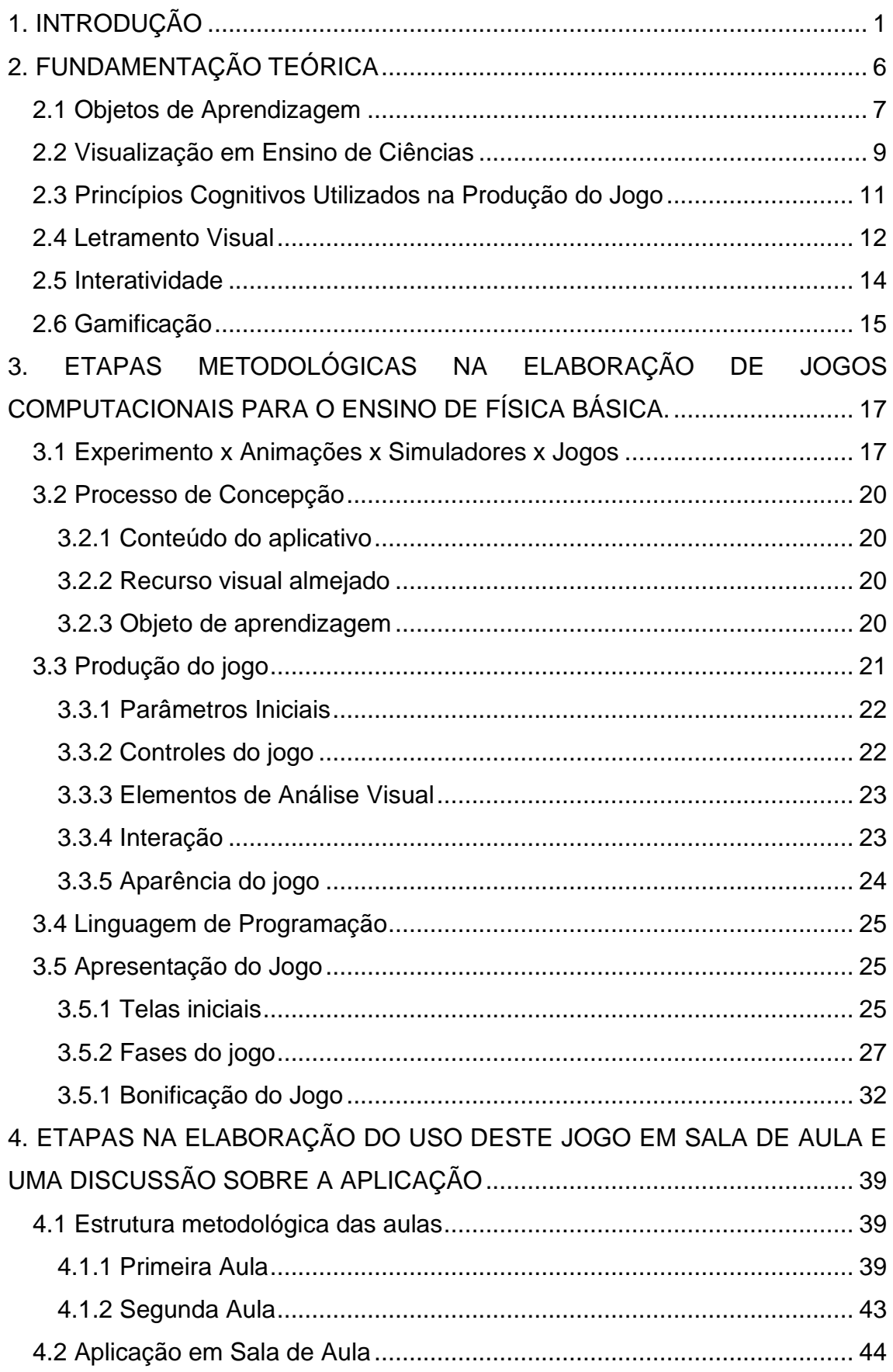

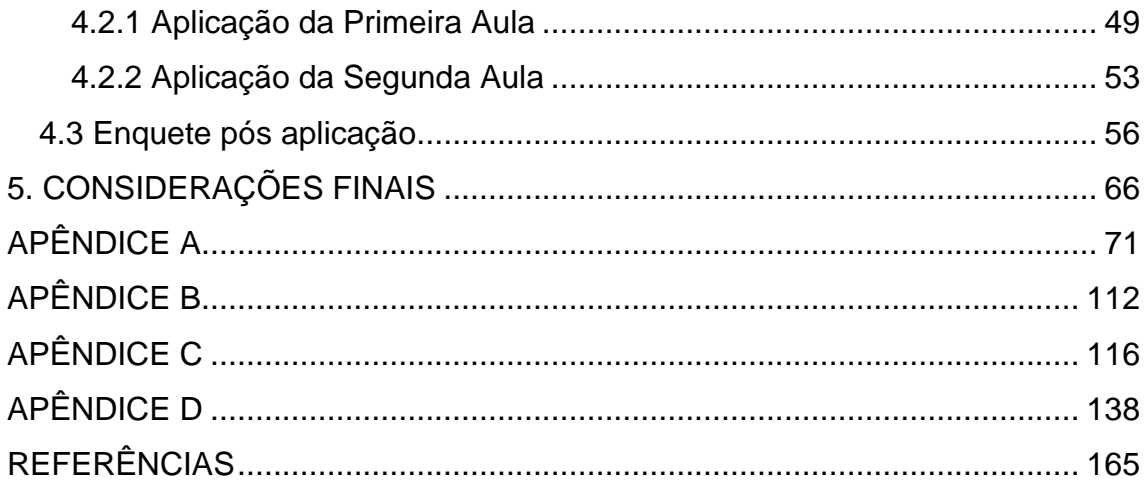

# **Lista de Figuras**

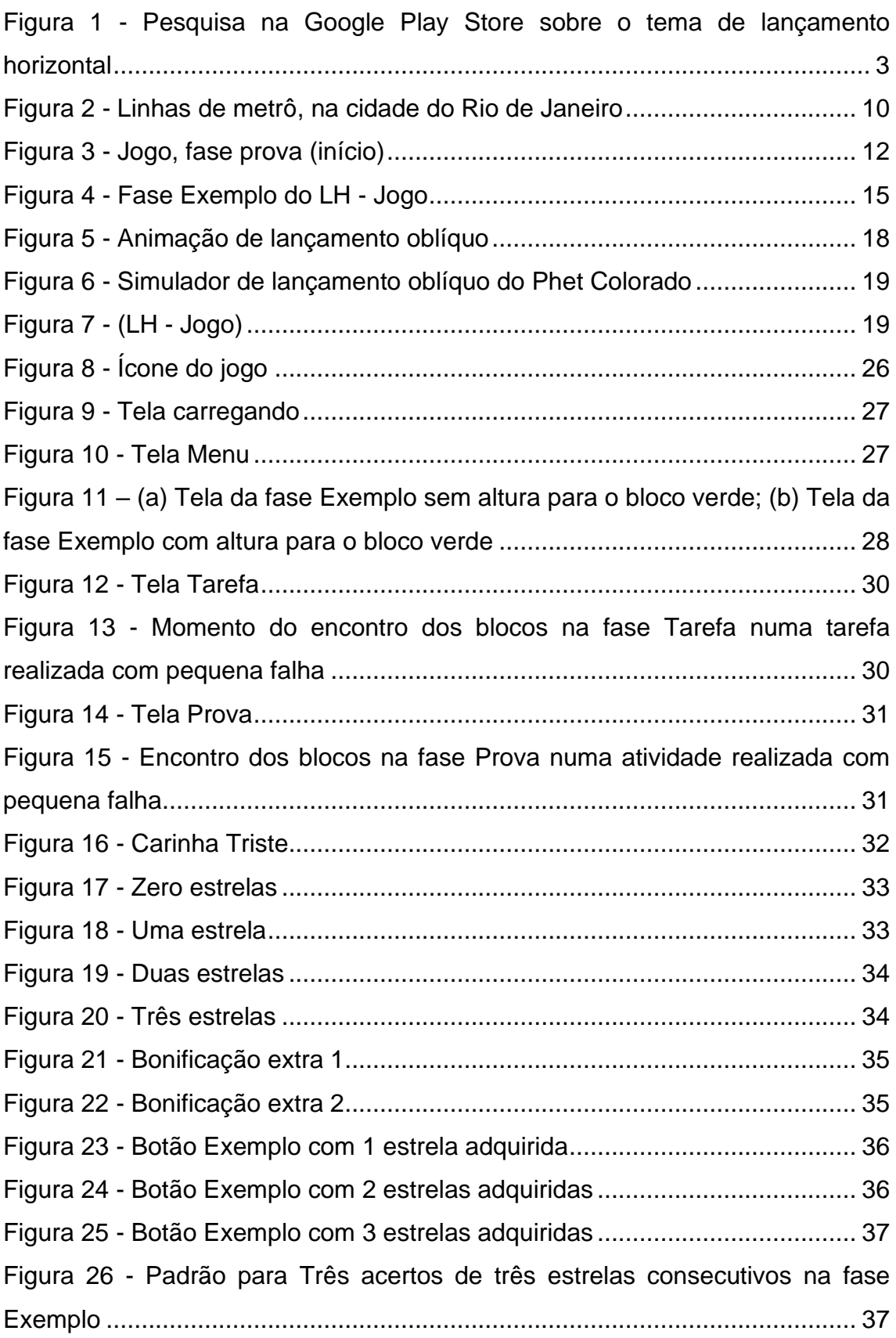

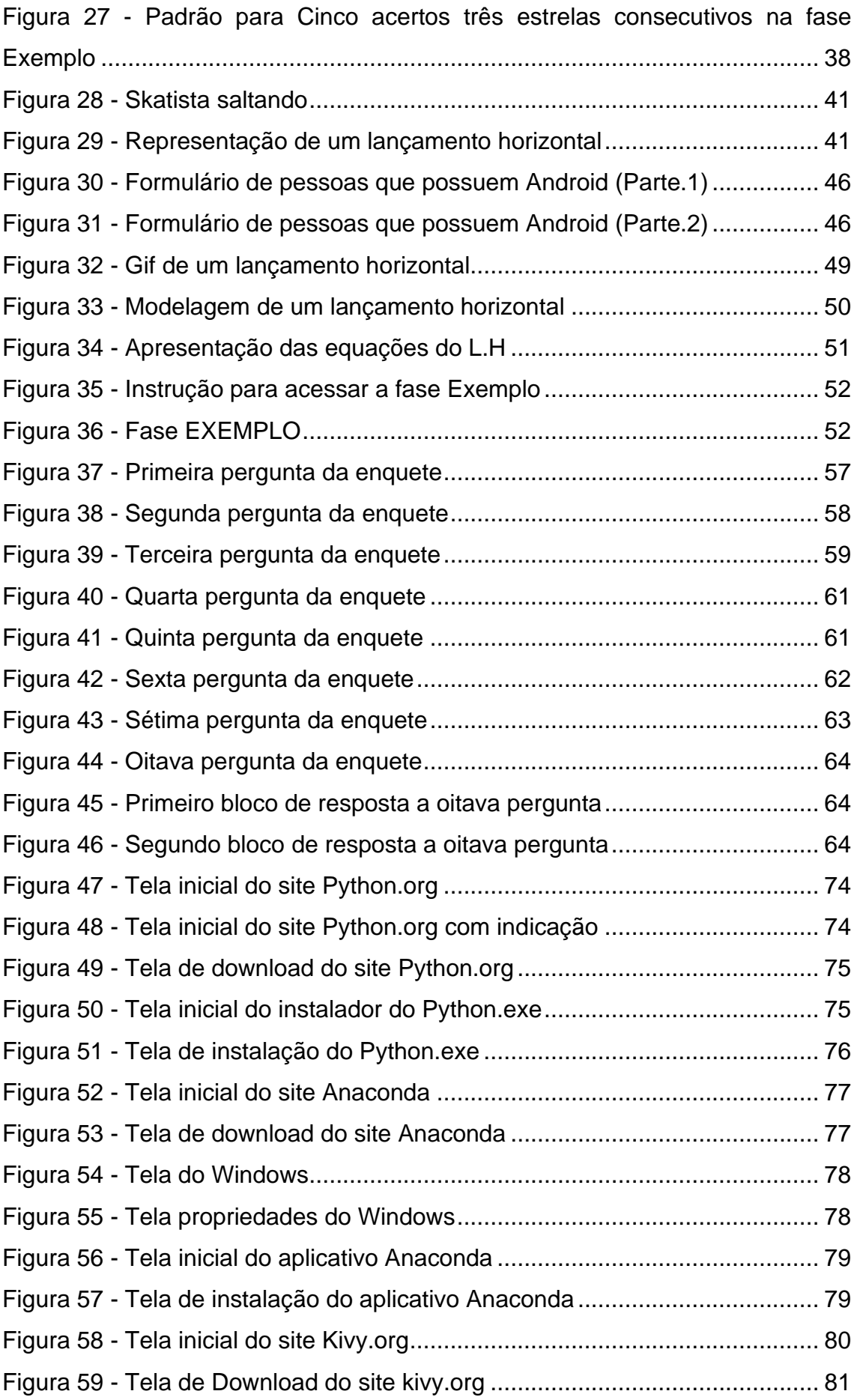

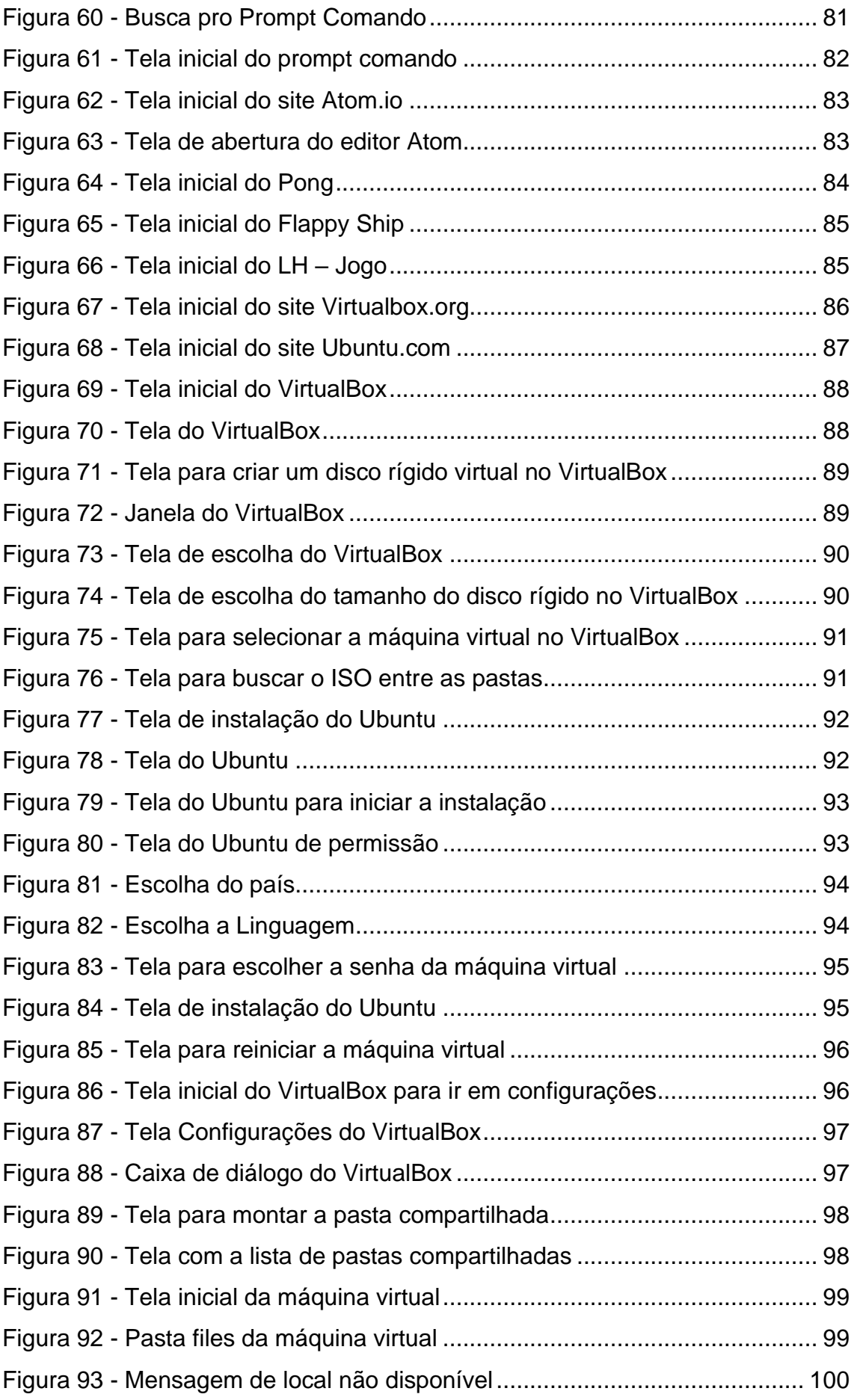

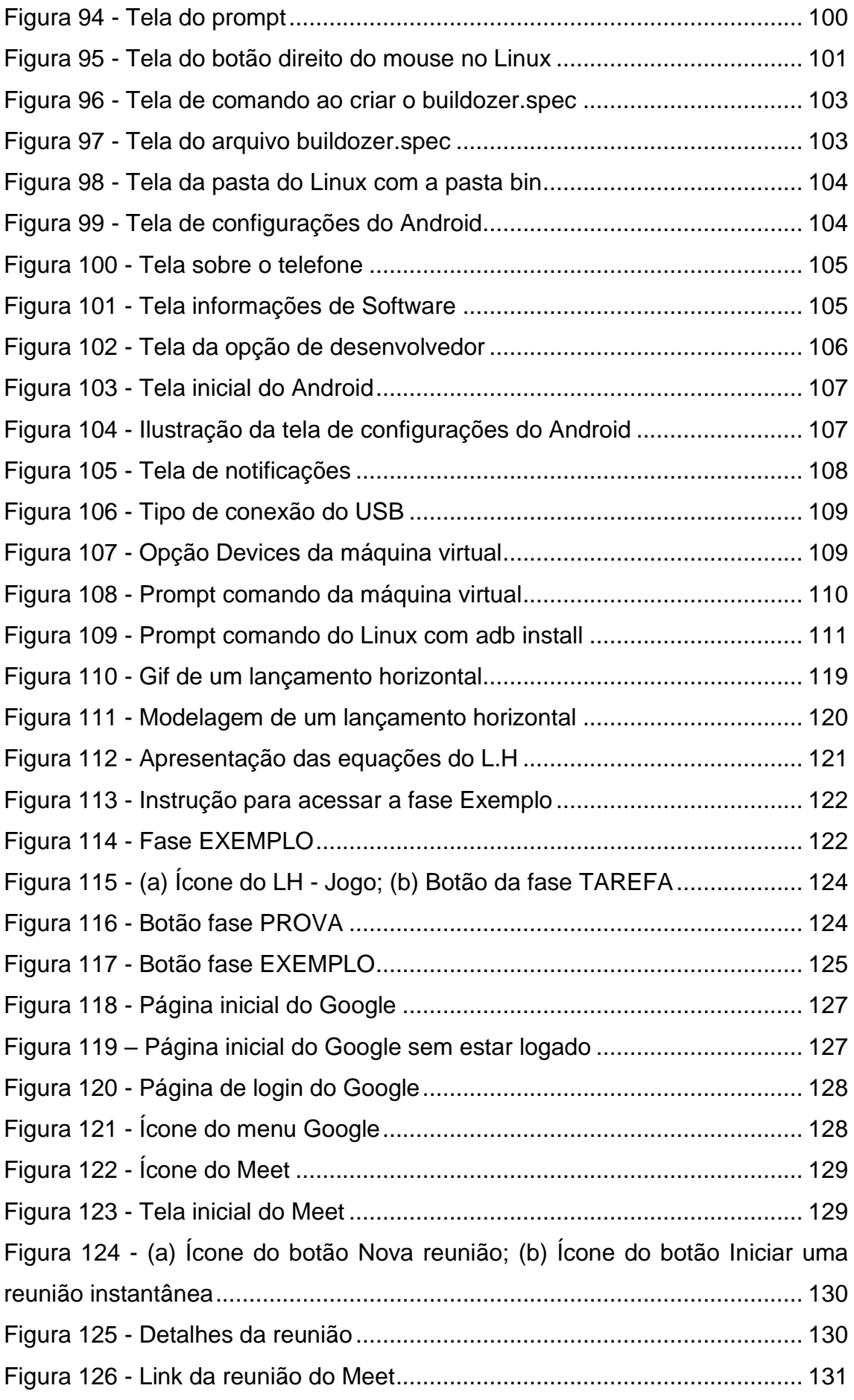

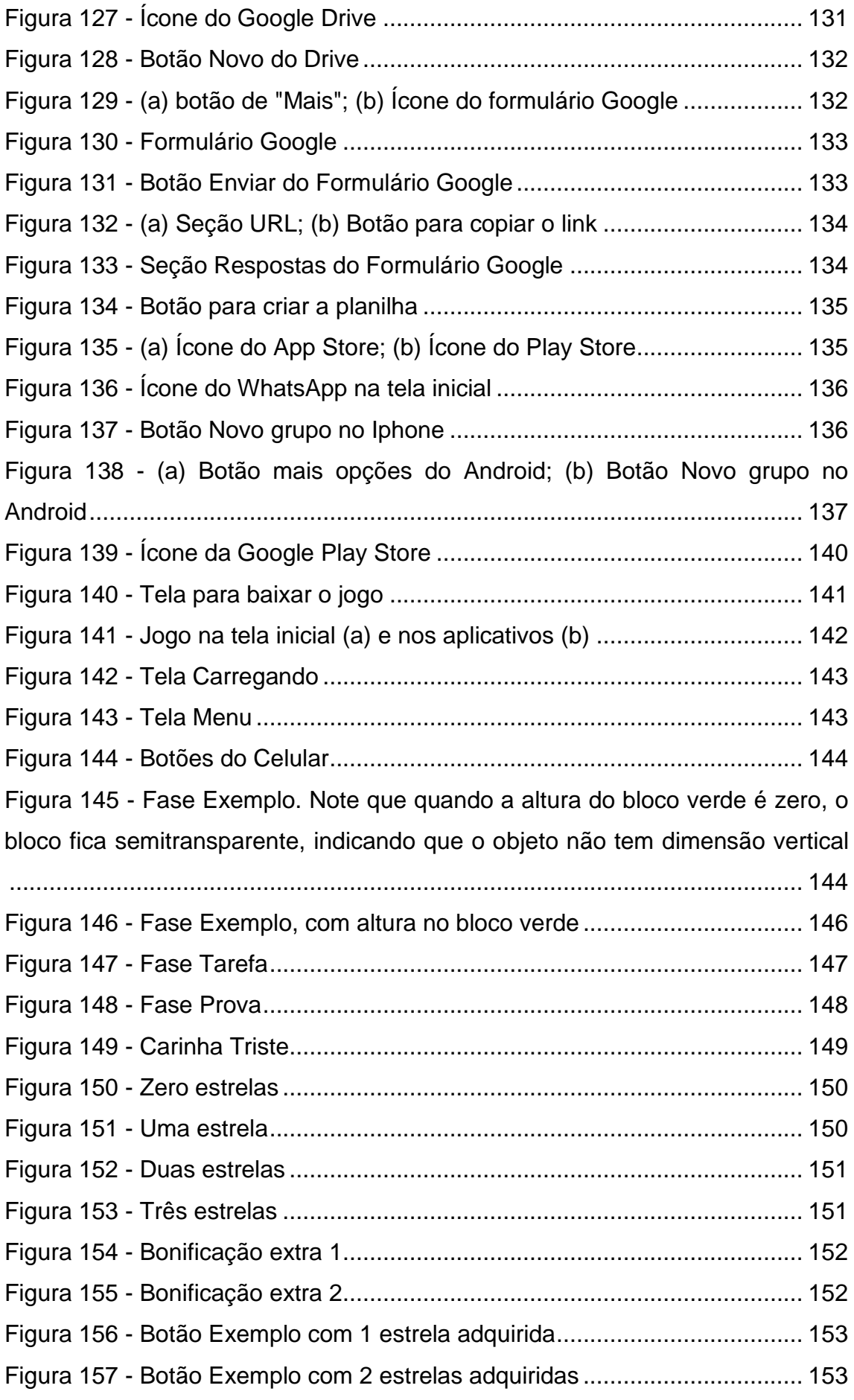

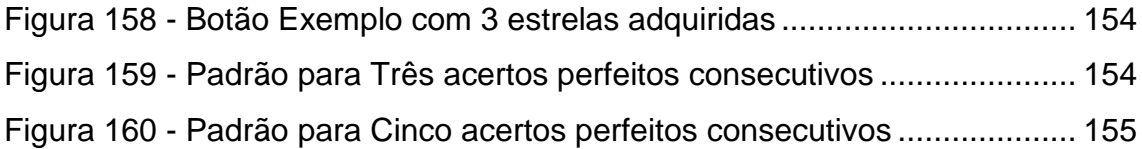

# <span id="page-15-0"></span>**CAPÍTULO 1 INTRODUÇÃO**

Uma das dificuldades enfrentadas pelos alunos de ensino médio ao estudar os conceitos de cinemática é que, em sua maioria, as abordagens utilizadas pelos professores dão muita ênfase à parte matemática, deixando um pouco de lado as discussões sobre os conceitos que envolvem este tópico da física [\[1\].](#page-179-1) A maioria dos estudantes do ensino médio possuem uma grande defasagem dos conceitos matemáticos, fazendo com que muitos deles se afastem da discussão dos fenômenos físicos e com isso não entendam os conteúdos da física [\[2\].](#page-179-2)

Porém, ao abordar conceitos de cinemática no Ensino Médio, não podemos abrir mão da abordagem matemática, pois ela nos permite modelar e realizar previsões dos fenômenos físicos envolvidos. Iniciar pelo estudo de fenômenos físicos modelados, facilita a compreensão do estudante sobre o tema tratado e o auxilia no aprendizado de assuntos mais complexos [\[3\].](#page-179-3)

Uma das habilidades as quais os alunos devem adquirir ao estudar física é a capacidade de elaborar hipóteses, previsões e estimativas, empregar instrumentos de medição e representar e interpretar modelos explicativos [\[4\],](#page-179-4) ou seja, ele deve adquirir conhecimento matemático para isto.

> *"*Construir questões, elaborar hipóteses, previsões e estimativas, empregar instrumentos de medição e representar e interpretar modelos explicativos, dados e/ou resultados experimentais para construir, avaliar e justificar conclusões no enfrentamento de situações-problema sob uma perspectiva científica.*" [Brasil, 2017, Pág. 545, [\[4\]\]](#page-179-4)*

O dilema exposto acima é uma questão enfrentada por diversos professores cotidianamente. Como realizar uma aula que seja divertida e envolvente para o aluno sem abrir mão de conteúdos necessários para a formação completa deste estudante? Pensando nisso, o autor desta dissertação elaborou um jogo, o LH – Jogo, o qual foi aplicado em duas turmas

de 1° série do ensino médio, utilizando a abordagem de gamificação nestas aulas remotas<sup>1</sup>.

Este jogo foi planejado para ser divertido e instigar o aluno a utilizar conceitos matemáticos para a resolução de suas fases ao mesmo tempo, uma abordagem que não é a mais comum em jogos ou recursos multimídias normalmente encontrados. Essas ferramentas, em sua maioria, optam por dar ênfase a interatividade visual e mecânica frente à utilização de conceitos matemáticos e modelagem de fenômenos. Esperamos que com o LH – jogo o aluno se sinta mais atraído em aprender os conceitos de cinemática, mais especificamente os conceitos de lançamento horizontal.

Atualmente existem alguns recursos, sejam eles visuais ou não, disponíveis ao professor para tornar suas aulas mais atraentes ao estudante, tais como: Experimentos [\[5\],](#page-179-5) Simuladores [\[6\],](#page-179-6) Animações [\[8\]](#page-179-7) ou jogos [\[7\].](#page-179-8)

Ao realizar uma pesquisa em bancos de ferramentas visuais [\[6\]](#page-179-6) e até mesmo no busca da Google Play Store com o tema "lançamento horizontal", os aplicativos resultantes da busca, em sua maioria, privilegiam os efeitos visuais e a discussão do fenômeno estudado, mas não apresentavam a característica de interagir com o usuário através da modelagem de fenômenos físicos, o que ocasiona uma utilização de conceitos matemáticos de forma forçada.

Por exemplo, ao pesquisar pelo tema "lançamento horizontal" na Google Play Store e filtrar a pesquisa pelos aplicativos mais bem avaliados pelos usuários (com 4,5 estrelas ou mais), chegamos na lista da Fig. 1. Nessa lista é possível ver alguns simuladores, calculadoras gráficas e somente um jogo, que está como sendo o mais bem avaliados dos aplicativos presentes, conseguindo um total de 5 estrelas.

 $1$  As aulas não foram programadas para serem aplicadas de forma remota, mas devido a pandemia do COVID – 19 foi necessário a adaptação para o modelo de aulas remotos.

<span id="page-17-0"></span>**Figura 1** - Pesquisa na Google Play Store sobre o tema de lançamento horizontal

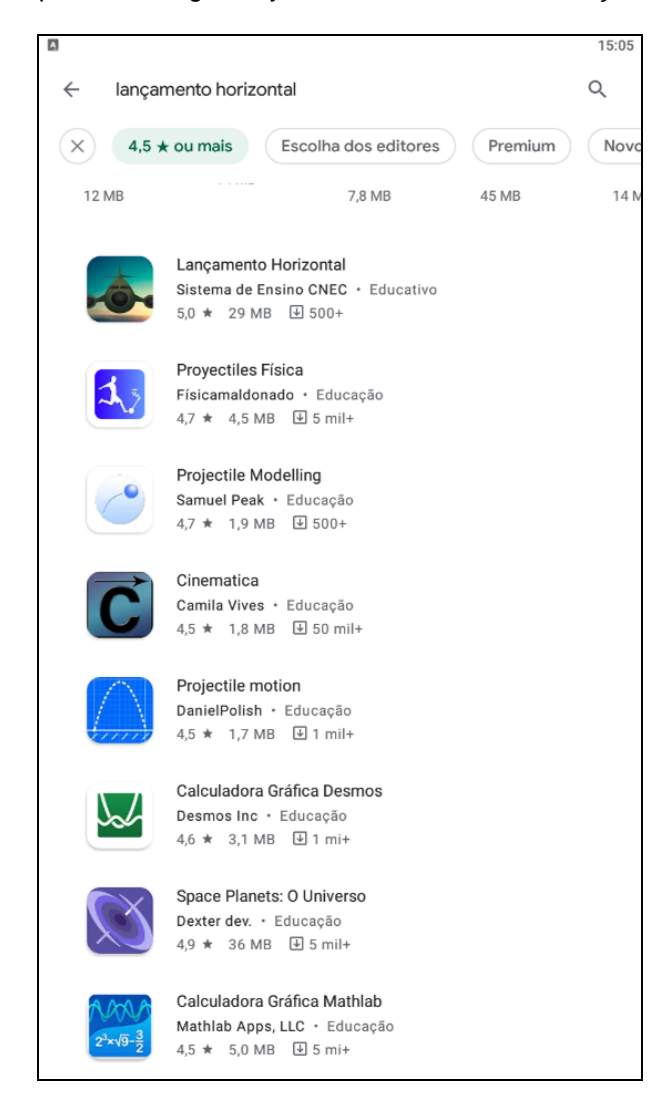

Verificando a pouca opção de jogos que abordem essa temática, optamos por criar e utilizar um jogo, ao invés dos outros recursos visuais, porque em um jogo o aluno é instigado a tentar conseguir a pontuação máxima, permitindo explorar, errar, acertar e aprimorar os conceitos abordados. Com isso, o aluno adquire um maior letramento visual do que em um simples desenho no quadro ou um exercício tradicional.

A construção de um jogo inédito foi feita como um produto educacional associado à essa dissertação. Todas as etapas de construção visual, programação em Python, elaboração das fases, idealização da pontuação e conceitos visuais foram feitas desde o início buscando a interação de modelos visuais com a matemática. Vale a ressalva que o autor desta dissertação não sabia programar, ou seja, teve que aprender toda uma linguagem para

conseguir desenvolver este aplicativo. Ao planejar o jogo, fizemos ele de forma que este recurso didático fosse o mais granular possível [\[10\]](#page-180-0) e produzisse um letramento visual [\[11\].](#page-180-1)

Esta dissertação será estruturada em cinco capítulos, os quais irão abordar, em detalhes, o quadro teórico, as etapas metodológicas na elaboração de jogos computacionais, a aplicação deste jogo em sala de aula e seus resultados. A seguir, apresentaremos uma breve descrição do que será abordado em cada capítulo.

No capítulo 2 desta dissertação se encontra a discussão dos fundamentos teóricos que nortearam a elaboração do LH – Jogo, são eles: Objeto de Aprendizagem, Visualização em Ensino de Ciências, Princípios Cognitivos utilizados na produção de jogos, Letramento Visual e Interatividade. Além da fundamentação teórica para o desenvolvimento do jogo, há também uma discussão sobre Gamificação, também conhecida como Ludificação.

No capítulo 3, o leitor irá encontrar uma discussão sobre recursos visuais disponíveis atualmente, pontuando características de alguns recursos visuais e experimentos. Além disto, nesse capítulo são discutidas as etapas metodológicas utilizadas na elaboração de um jogo computacional. Tais etapas levam em consideração os processos de concepção, linguagem de programação e apresentação do jogo. Nesta seção falamos das etapas que se deve seguir para elaborar um jogo computacional desde os processos cognitivos que ele irá trabalhar, passando pela linguagem de programação utilizada e apresentando os elementos finais disponíveis no jogo.

A apresentação detalhada da aula gamificada e a discussão sobre a aplicação do jogo com os alunos estão contidas no capítulo 4, onde explicamos o planejamento das duas aulas ministradas em turmas de 1° série do ensino médio, discutimos a aplicação e como os alunos interagiram durante ela e ao final, apresentamos o resultado obtido por um questionário respondido pelos alunos.

Reservamos o capítulo 5 para as considerações finais sobre a influência do LH – Jogo no processo de aprendizagem dos alunos. Também promovemos

a discussão sobre a falta de recursos, visuais e interativos, que possibilitem e estimulem o aluno a desenvolver suas habilidades matemáticas, e como o LH – Jogo possui um caráter inovador neste sentido.

No apêndice A o leitor irá encontrar um manual contendo instruções e orientações para instalar os programas e ferramentas que foram utilizados para criar o LH – Jogo, desde baixar e instalar o interpretador da linguagem de programação utilizada, passando pela escolha do editor de texto do programa e chegando até em como se cria um aplicativo para Android que pode ser disponibilizado na Google Play Store. O apêndice B contém o link<sup>2</sup> para baixar todos os arquivos digitais necessários para reproduzir o jogo num computador. O código do jogo está comentado para que outras pessoas possam utilizar esses arquivos como base para aprender a produzir os seus próprios jogos ou até melhorar este mesmo aplicativo. No apêndice C estão as instruções, pedagógicas e técnicas, para se elaborar a aula ministrada nas duas turmas de 1° série através da abordagem gamificada dentro de uma sala de aula remota. Por último apresentamos o apêndice D, onde é possível achar um manual do LH – Jogo com as instruções detalhadas. Estas instruções contêm a explicação de como baixar e instalar o jogo, quais são e como funcionam cada recurso do jogo e as relações matemáticas exigidas em cada fase deste aplicativo.

Ao término desta abordagem esperamos que o aluno tenha entendido os conceitos de lançamento horizontal e tenha achado o jogo divertido, de fácil compreensão e motivador.

<sup>2</sup> https://www.if.ufrj.br/~gpenello/Softwares/LHjogo/LHjogo.zip (arquivo do jogo)

# <span id="page-20-0"></span>**CAPÍTULO 2 FUNDAMENTAÇÃO TEÓRICA**

Neste capítulo iremos apresentar a fundamentação teórica que foi utilizada como base para a produção e uso do jogo computacional para o ensino de física desenvolvido por esta dissertação.

De forma generalizada, queremos que no processo de ensino e aprendizagem de física os alunos compreendam os princípios básicos das teorias científicas, que desenvolvam raciocínio lógico com relação a estes princípios e que sejam capazes de usar estes conhecimentos em situações de seus cotidianos. Na elaboração do material didático, foi levada em conta, o objetivo de aprendizagem desejado e como ocorrerá essa construção de conhecimento.

Na aprendizagem ativa, o aluno precisa ser o sujeito de sua aprendizagem. Para isto, ele precisa estar focado e refletir sobre o problema proposto. A utilização de recursos interativos pode ser um facilitador para que haja esta aprendizagem, pois com eles o aluno é capaz de progredir no seu ritmo e realizar conexões entre o assunto apresentado e o que ele já possui previamente.

Cada vez mais a educação possui mais recursos multimídias a sua disposição, graças ao avanço tecnológico e a facilidade que estes trazem para dentro da sala de aula. Tais tecnologias estão provocando uma mudança na forma de agir e interagir com relação ao estudante, a comunicação entre professor e aluno, a forma como o trabalho do professor se dá em sala de aula e em como a aprendizagem ocorre. Para que ocorra esta assimilação dos conteúdos é preciso planejar e apresentar aos estudantes uma estratégia adequada ao contexto escolar [\[12\].](#page-180-2)

A observação dos padrões e dos processos que a natureza nos mostra é um dos mecanismos utilizados pela ciência [\[13\],](#page-180-3) que podem ser aproveitados no ensino desta. Os avanços tecnológicos permitem e facilitam a observação

da natureza e a incorporação deste processo no ensino e aprendizagem, através de recursos visuais, tais como: GIFS, simuladores, vídeos, jogos e etc.

Essa discussão é centralizada no conceito de objetos de aprendizagem, possibilitando reunir todos estes debates em materiais didáticos, os quais podem ser usados por professores de diferentes maneiras e contextos. Portanto, alguns temas importantes na formação de um jogo computacional para o ensino são: as ideias sobre como ocorre a aprendizagem, se esta ferramenta pode deixar o ensino mais interativo, de que maneira utilizar este instrumento como recurso visual para o ensino de ciências e o que se entende por letramento visual.

#### <span id="page-21-0"></span>*2.1 Objetos de Aprendizagem*

A ideia de objetos de aprendizagem é baseada seguindo um norte de catalogar a elaboração de materiais instrucionais. Esses materiais instrucionais seriam catalogados e disponibilizados em plataformas de materiais didáticos com a finalidade de que estudantes e professores tenham acesso a estes materiais de forma rápida e de preferência gratuita. Um exemplo destas plataformas aqui no Brasil é o [\[8\].](#page-179-7) O conceito de objeto de aprendizagem surge no final da década de 90, quando há uma expansão dos recursos tecnológicos e de comunicação, tornando mais acessíveis recursos didáticos aos estudantes e professores.

Objetos de aprendizagem incluem materiais multimídia, conteúdo programático, objetivos de aprendizagem, software e ferramentas programáticas. Exemplos de objetos de aprendizagem que utilizam recursos tecnológicos são: sistemas de treinamento baseados em computadores, ambiente de aprendizagem virtual e interativo (simuladores de trânsito), plataformas de ensino a distância, entre outros. Objetos de aprendizagem podem ser: *"qualquer ferramenta digital que pode ser utilizada e reutilizada para apoiar a aprendizagem"* [\[14\]](#page-180-4)*.*

A definição fornecida acima transforma quase todo recurso disponível na web em um objeto de aprendizagem, visto que estes são recursos digitais e

reutilizáveis, tais como: imagens digitais, dados, vídeos ou áudio, animações, simuladores ou jogos computacionais, assim como páginas inteiras da web, entre vários outros.

Quando um professor edita um vídeo, para extrair dele somente o que lhe é interessante ou quando este utiliza apenas uma parte de um texto, o intuito disto é adequando este material instrucional à sua abordagem educacional. O professor está utilizando objetos de aprendizagem como recursos educacionais, pois eles estão reorganizando os conteúdos presentes nestes materiais, estão dividindo o material em suas partes, com a finalidade de que estes de enquadrem aos seus próprios objetivos educacionais [\[14\].](#page-180-4) Se fosse possível contar com um conjunto de objetos de aprendizagem reutilizáveis e específicos o suficiente para serem organizados de forma a atenderem diferentes abordagens pedagógicas, o passo inicial da decomposição já estaria dado, facilitando assim o processo [\[14\].](#page-180-4)

Quanto mais específico é um objeto de aprendizagem e menor é a quantidade de objetivos educacionais aos quais ele se propõe a atender, maior é a chance dele ser reutilizado [\[15\].](#page-180-5) Se um objeto de aprendizagem possui tal característica dizemos que ele é um objeto granular, ou que este objeto possui uma alta granularidade. Ao elaborar um material instrucional devemos pensar no conceito de granularidade do objeto, se este objeto será uma pequena peça na aula, ou se ele por si só é uma aula inteira. Em resumo, uma alta granularidade significa materiais específicos, poucos objetivos educacionais associados a ele e alto poder de reutilização.

O LH - Jogo, desenvolvido neste trabalho se propõe a atender o conceito de objeto de aprendizagem de alta granularidade para o ensino de física, ou seja, aborda somente um conceito físico. Neste caso, o jogo é sobre lançamento horizontal, possui uma elaboração que permite ao professor estabelecer um diálogo com a turma, além de permitir com que o educador o utilize em diferentes propostas de trabalho.

Como mencionado anteriormente, o LH - Jogo pode de ser utilizado em diversas abordagens metodológicas. Como exemplo, temos a ideia direta de

utilizá-lo em uma aula sobre lançamento horizontal, mas o jogo também foi elaborado para o caso do professor precisar fazer uma revisão deste conteúdo. Como exemplo, o jogo pode também ser utilizado para introduzir o conteúdo de uma partícula sendo lançado no interior de um campo elétrico uniforme. Desta forma, enfatizamos que o jogo está associado à ideia de um objeto de aprendizagem de alta granularidade.

### <span id="page-23-0"></span>*2.2 Visualização em Ensino de Ciências*

A palavra visualização será utilizada como um enfoque sistemático visual de informações em forma de tabelas, diagramas e gráficos [\[13\].](#page-180-3)

Como o jogo desenvolvido por este trabalho possui uma forte ênfase na visualização, voltada para o ensino de ciências, e quando se utiliza objetos de aprendizagem com este enfoque, devem-se levar em consideração dois momentos do processo de visualização [\[10\]:](#page-180-0)

**Percepção visual:** Este é o primeiro momento, quando o aluno observa o recurso visual e a partir daí ele dá um significado para ele, dependendo da forma como ele é apresentado.

**Imagem visual:** Este é o segundo momento. Ele está ligado ao resíduo da percepção visual, ou seja, é o que restou de significa na ausência do recurso visual [\[10\].](#page-180-0)

Deve-se levar em consideração também, além destes dois estágios já citados, os modelos visuais em processos científicos. Modelos visuais são simplificações de fenômenos mais complexos [\[13\].](#page-180-3) Tais modelos são nomeados como fenômeno exemplo (*exemplar phenomena*), e eles servem para auxiliar a percepção visual do fenômeno. Quanto melhor for um modelo maior é a chance de que ocorra uma boa percepção visual (imagens visuais).

> *"Modelos podem funcionar como uma ponte entre a teoria científica e o mundo - como - experimentado ("realidade") de duas formas. Eles podem ser esboços simplificados da realidade - como - observada (fenômenos exemplo),*

*produzidos como objetivos específicos aos quais as abstrações da teoria são então aplicadas. Eles também podem ser idealizações de uma realidade - como imaginada, baseadas nas abstrações da teoria, produzidas de forma tal que possam ser feitas comparações com a realidade – como - observada, e, desta forma, usadas para tornar visíveis abstrações e crucialmente fornecer base para previsões sobre fenômenos e suas explicações científicas". [Gilbert, 2005, p.11, [\[13\]\]](#page-180-3)*

Um exemplo deste conceito aplicado no nosso cotidiano está presente no mapa das linhas de metrô na cidade do Rio de Janeiro, onde é possível perceber que é um mapa simplificado para conseguir extrair a informação desejada, pois só apresenta as linhas e as estações, não há informação de relevo nem é um mapa realístico com relação ao trajeto das linhas. Isto é feito porque a informação que se deve retirar deste mapa é somente qual linha deve-se pegar e quais são as estações na sequência correta.

<span id="page-24-0"></span>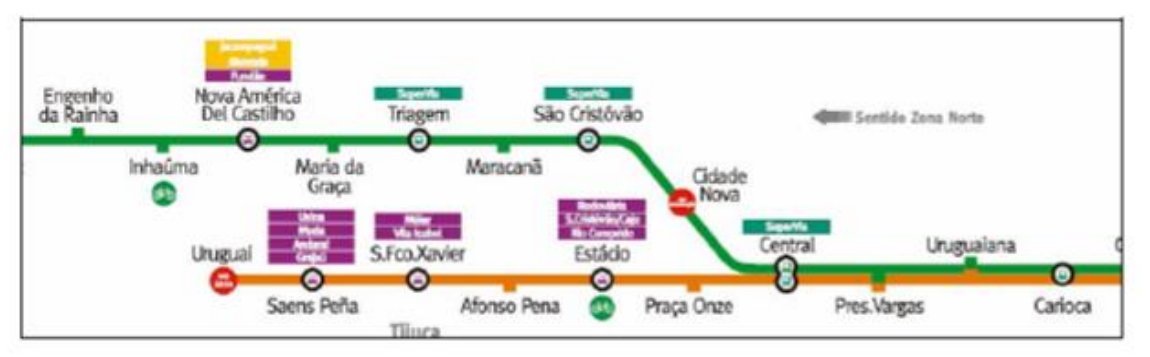

**Figura 2** - Linhas de metrô, na cidade do Rio de Janeiro

**Fonte:** https://www.metrorio.com.br/Content/imagens/mapas/diagrama\_de\_rede.pdf

Tal discussão entre modelos simplificados de fenômenos mais complexos, como o exemplo exposto acima, nos permite pensar em como nas ciências, em particular a física, temos modelos (realidade-imaginada) para explicar a realidade tal como ela é observada, e como o jogo proposto é um modelo da realidade, mas se propõe a produzir uma imagem visual que corresponde aos fenômenos presentes no cotidiano. Com isto, os conceitos discutidos pelo jogo são válidos e aplicáveis, com as devidas adaptações.

### <span id="page-25-0"></span>*2.3 Princípios Cognitivos Utilizados na Produção do Jogo*

Para que um objeto de aprendizagem, com enfoque na parte visual, consiga estimular o estudante para que este consiga interligar os conceitos abordados no objeto com a realidade tal como é observada e com isto construir os significados almejados pelo professor, é necessário ter em mente dois princípios cognitivos:

**Princípio da Congruência:** este princípio diz que, a estrutura e o conteúdo da visualização devem corresponder à estrutura e conteúdo mental desejado. Por exemplo, quando mostramos um diagrama de forças no quadro não podemos esperar que somente com isso o aluno consiga formular a ideia de que para que haja aceleração é necessário que a força resultante não seja nula [\[10\].](#page-180-0)

**Princípio da Apreensão:** este se refere com o qual a estrutura e conteúdo da visualização devem ser prontamente e com precisão vistos e compreendidos. Ou seja, o conteúdo visual deve-se ser rapidamente compreendido e assimilado [\[10\].](#page-180-0)

Quando trabalhamos com jogos computacionais que descrevem um determinado fenômeno físico devemos tomar o cuidado de ao representar um modelo da realidade, não alterar o significado dela e de suas representações já estabelecidas. Ou seja, ao utilizar grandezas, constantes, ícones, diagramas, gráficos, setas ou até mesmo a trajetória dos objetos no jogo, estes devem corresponder com a realidade, para que assim o objeto de aprendizagem trabalhado e a forma de trabalhá-lo fiquem bem estruturados para o aluno.

Para que o estudante consiga se ambientar rapidamente no jogo, este deve ser de compreensão precisa e rápida, com botões intuitivos e que evite o "ruído tecnológico'' (excesso de informação visual ou de conteúdo) facilitado assim, a estrutura mental necessária para a aprendizagem por parte do estudante.

Para exemplificar esses conceitos, usaremos o jogo produzido por esta dissertação, LH- Jogo, na fase "Prova".

#### **Figura 3** - Jogo, fase prova (início)

<span id="page-26-1"></span>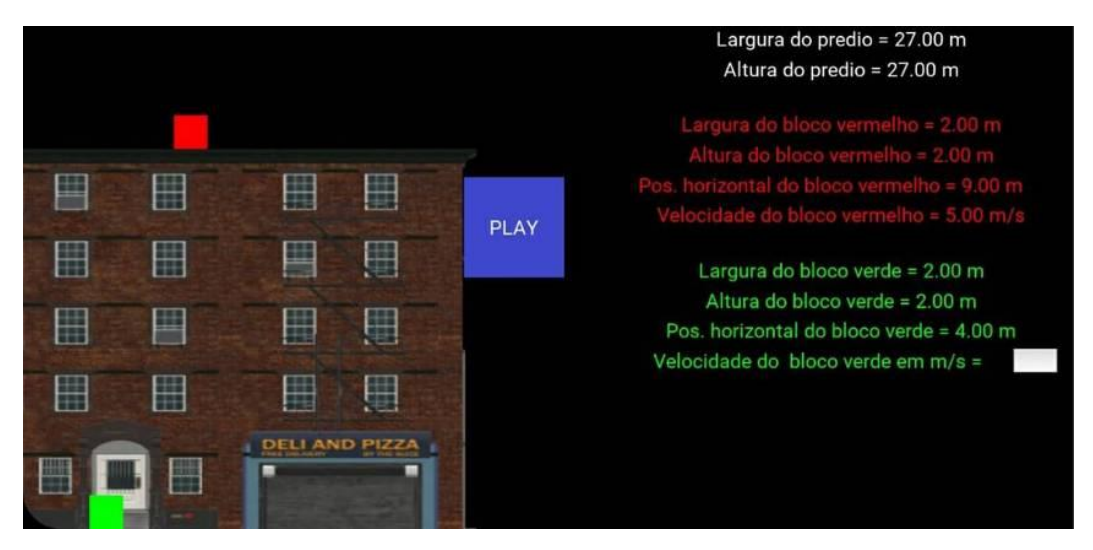

Nesta parte fase do jogo temos a presença de alguns elementos visuais, como os dois bloquinhos (verde e vermelho), o prédio, a tabela com os dados de cada um dos blocos e o botão "PLAY".

Colocamos o bloco verde com o movimento unicamente na horizontal para que o estudante possa comparar visualmente a relação da velocidade horizontal de um objeto que está sendo lançando horizontalmente com outro que não está, e de forma intuitiva e visual reparar que os movimentos dos dois bloquinhos possuem o mesmo intervalo de tempo, mesmo um deles sendo lançado do prédio. Enfim, todo o contexto do jogo e todos os seus elementos visuais, visam promover o entendimento do fenômeno físico abordado a partir da aplicação do princípio da congruência e do princípio da apreensão.

#### <span id="page-26-0"></span>*2.4 Letramento Visual*

Ao utilizar recursos visuais com a finalidade de conseguir uma aprendizagem real e não mecânica, é necessário que o estudante tenha consigo um conhecimento dos significados da linguagem visual presente. Estamos vivendo em uma época visual [\[11\].](#page-180-1) Cada vez mais percebemos o mundo por meio de imagens, ícones, símbolos, gráficos, desenhos e jogos.

Para que haja uma aprendizagem real e não mecânica através de recursos visuais, é necessário que haja uma "habilidade visual" prévia e quanto mais esta habilidade for estimulada, através do uso de bons recursos visuais,

mais ela será desenvolvida, permitindo assim que o estudante consiga manipular e interagir com ambientes visuais cada vez mais complexos. Para esse uso sistemático de recursos visuais, damos o nome de letramento visual.

Os dois princípios cognitivos (congruência e apreensão) estão relacionados com o conceito geral de letramento [\[16\],](#page-180-6) pois este conceito referese ao estudante conseguir ir além do que ele já aprendeu e aplicar o seu conhecimento e novas situações.

Ao planejar a utilização de um recurso visual em sala de aula, deve ser elaborá-la em função do letramento visual apresentado pela turma. Caso esta turma apresente algumas dificuldades com relação as suas capacidades visuais, ou seja, apresente alguma dificuldade de interagir com determinado recurso visual, isto acarretará na presença de problemas de ordem instrucionais.

Quando planejamos o uso de jogos computacionais, com ênfase nos processos de visualização em uma aula de física básica, devemos observar a dinâmica da sua utilização, pois eles podem ser usados sem que haja nenhuma retenção residual após a aula. Além de não haver retenção residual ao término da aula, o aluno pode acabar não conseguindo acompanhar a aula também, visto que, as imagens (estáticas ou em movimento) constituem a linguagem principal, ou seja, não há texto explicativo na tela, diferente dos materiais instrucionais escritos [\[11\].](#page-180-1)

Para ajudar o aluno nesta abordagem metodológica, o professor deve estar atento ao tempo de exibição dos elementos visuais [\[10\].](#page-180-0) Ou seja, o professor tem que tomar cuidado com a rapidez com que efetua as animações, os movimentos ou mostra os efeitos do recurso visual. Para isso, é aconselhável que o objeto de aprendizagem visual utilizado possua um botão de pausa ou apresente o fenômeno de forma com que o professor seja capaz de explicá-lo passo a passo, este instrumento deve ser uma ferramenta interativa.

### <span id="page-28-0"></span>*2.5 Interatividade*

Interatividade é qualquer sistema cujo funcionamento permite ao seu usuário algum nível de participação ou de suposta participação [\[17\].](#page-180-7) Qualquer jogo já inventado é, por esta definição, interativo, pois todos precisam da participação direta do usuário.

A ideia de interatividade presente na elaboração do jogo é de que o usuário seja capaz de modificar alguns parâmetros do jogo a sua livre escolha e com isso exerça uma influência no processo de sua aprendizagem. Isto possui o intuito de gerar uma aprendizagem não literal e não arbitrária, pois o estudante vai assumir uma postura ativa através do levantamento de hipóteses, questionamentos, posicionamento verbal e por escrito junto ao conjunto professor – aluno.'

A interatividade está em "*uma medida do potencial de habilidade de uma média permitir que o usuário exerça influência sobre o conteúdo ou a forma da comunicação mediada''* [\[18\].](#page-180-8)

Os processos interativos relacionados a produtos multimídias podem ser classificados em duas categorias:

**Interatividade operacional:** Este processo refere-se ao controle do usuário sobre o recurso multimídia, ou seja, o usuário seria capaz de mudar parâmetros através de mouse, teclados ou toques na tela (Touch screen).

**Interatividade cognitiva:** Este refere-se ao processo cognitivo envolvido entre o estudante e o modelo físico trabalhado, em outras palavras, ao que será trabalho cognitivamente pelo recurso multimídia.

O que é importante para que haja uma boa interação cognitiva é o envolvimento do aluno com os conceitos de física abordados pelos recursos multimídias, pois pode haver um alto índice de interatividade operacional, mas um baixo de cognitiva, enquanto o contrário também é verdade, baixo índice operacional e alto com relação ao cognitivo.

Para exemplificar esses dois conceitos apresentados, mostraremos a fase "Exemplo" do LH – Jogo (Fig. 4).

<span id="page-29-1"></span>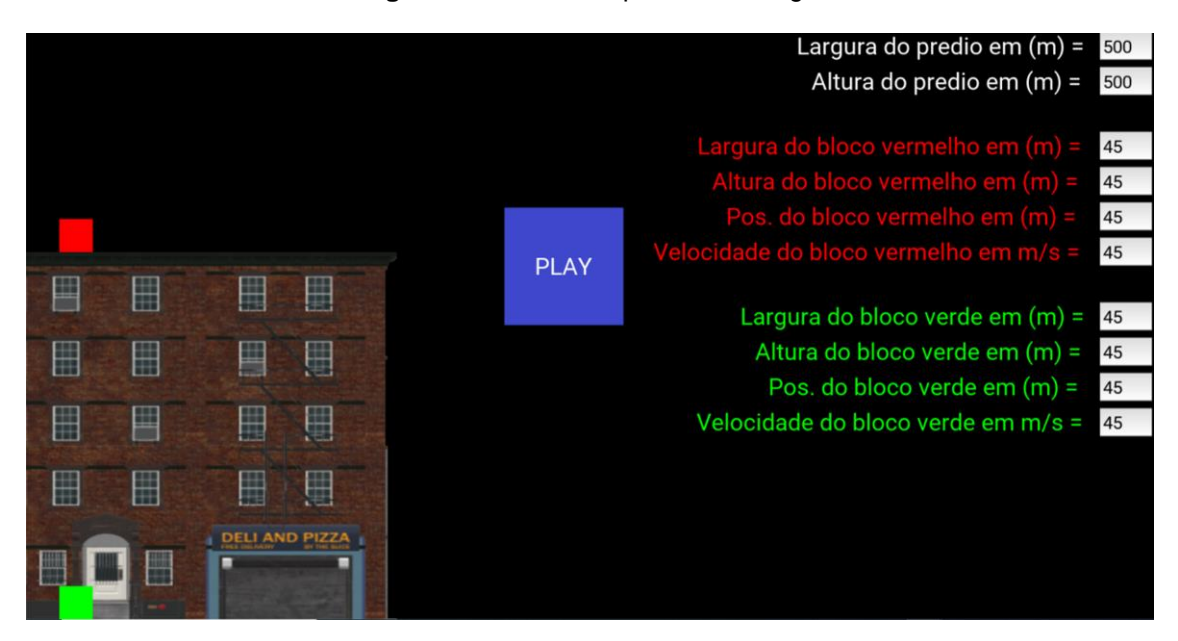

**Figura 4** - Fase Exemplo do LH - Jogo

Nesta fase do jogo, representado pela figura acima, o aluno é capaz de alterar quase todos os parâmetros do jogo em tempo real, largura e altura do prédio; largura, altura, posição e velocidade do bloco vermelho e verde. Com isso, pretendemos atingir um alto nível de interatividade operacional. Agora, para conseguir o mesmo nível com relação a interatividade cognitiva o aluno deve levantar suas próprias hipóteses e questionamentos. Um exemplo posto desde o início é que os dois partem da mesma posição, então se o estudante der "PLAY" sem alterar as posições dos blocos ele conseguirá ganhar três estrelas, que é a pontuação máxima do jogo. Porém se o aluno alterar as posições ou a altura do prédio, mudará algo? Para que haja uma interação cognitiva alta um recurso multimídia deve ser capaz de levantar e responder estes tipos de questionamentos.

#### <span id="page-29-0"></span>*2.6 Gamificação*

O termo gamificação foi usado pela primeira vez pelo pesquisador britânico Nick Pelling [\[19\],](#page-180-9) também conhecido como ludificação. Este conceito surge com a crescente popularização de jogos no universo dos adolescentes,

possuindo a intenção de atrair o interesse destes para as matérias escolares. Gamificação pode ser considerada qualquer prática que utilize a mecânica de jogos, mesmo que nesta prática não esteja inserido um jogo [\[20\].](#page-181-0)

Como exemplo do conceito abordado, temos uma atividade onde separamos a turma em grupos e estabelecer uma disputa entre eles para saber quem acerta mais, a partir disto premiamos o vencedor. Tal prática possui elementos de jogos, pois obriga a divisão em equipes, havendo assim uma interação entre os indivíduos, e promove uma disputa entre eles com a finalidade de que haja um vencedor.

Vale a pena ressaltar, que estudos mostram um maior potencial de aprendizagem para a metodologia de gamificação se ela for utilizada com o intuito da colaboração e não unicamente através da disputa [\[22\].](#page-181-1) Quando incentivamos a colaboração entre os estudantes para resolver o problema imposto pelo jogo no qual ele está inserido, isso faz com que ele desenvolva habilidade além daquela trabalhada pelo jogo.

Ao elaborar uma metodologia de ensino gamificada, onde irá ser utilizado um jogo computacional, deve-se ter em mente que o simples fato de utilizar um jogo não consiste em uma estratégia de gamificação. Para que esta prática seja considerada gamificada, há a necessidade de inserir elementos de jogo na dinâmica da aula, como: pontuação, desafios crescentes, uma interação entre os jogadores, etc. Desenvolver uma estratégia gamificada envolve a utilização das mecânicas dos jogos (sistema de pontuação, recompensa, níveis, etc.), onde se promove aspectos comunicacionais [\[23\].](#page-181-2)

O jogo desenvolvido por esta dissertação foi elaborado e produzido para ser utilizado em qualquer metodologia de ensino, porém uma prática de ensino gamificada pode potencializar a sua função pedagógica. Nesta abordagem gamificada o jogo será o condutor da aula, mas as estratégias nas quais ele estará rodeado serão detalhadas mais à frente no trabalho. A seguir discutiremos o processo de produção e concepção do jogo.

## **CAPÍTULO 3**

# <span id="page-31-0"></span>**ETAPAS METODOLÓGICAS NA ELABORAÇÃO DE JOGOS COMPUTACIONAIS PARA O ENSINO DE FÍSICA BÁSICA.**

Nesta parte do trabalho discutiremos os processos de concepção e produção de aplicativos computacionais para o ensino de física básica.

Foi desenvolvida uma prática de produção em [\[24\]](#page-181-3) que possibilitou sistematizar e com isso elaborar um roteiro em etapas na produção de aplicativos, facilitando o ensino destes princípios a alunos e colaboradores. Vale ressaltar neste capítulo, o porquê de elaborar um jogo, em detrimento a vários outros recursos visuais, visto que cada objeto de aprendizagem com enfoque na visualização apresenta as suas particularidades.

#### <span id="page-31-1"></span>*3.1 Experimento x Animações x Simuladores x Jogos*

É importante salientar que recursos visuais que simulam a realidade tal como ela é podem apresentar discrepâncias consideráveis com relação a experimentos feitos em laboratório. Estas diferenças devem ser apresentadas e discutidas com os estudantes, para que assim eles compreendam a diferença entre um modelo de um fenômeno e o próprio fenômeno.

O uso de situações modeladas é uma ferramenta utilizada pela ciência, e ao levar este processo aos alunos, os aproximamos do intuito de fazer ciências [\[13\].](#page-180-3) Outra razão para a utilização de aplicativos computacionais é que neles é possível alterar parâmetros com maior facilidade do que em um experimento de laboratório, fazendo com que o aluno seja confrontado com um número de situações maiores e de forma mais rápida do que em um experimento.

Vale ressaltar que a utilização de recursos visuais para apresentar ou analisar um determinado fenômeno físico não substitui a execução do experimento prático. A aplicação destes recursos deve ser feita de preferência

em conjunto com o experimento, pois tal recurso é um modelo simplificado e esta questão deve ser discutida com o estudante para que isso também fique claro para ele.

Para a utilização de ferramentas visuais, hoje em dia dispomos de algumas, tais como: animação, simuladores e jogos. A seguir discutiremos as vantagens que cada uma delas fornece, assim como suas definições na literatura.

<span id="page-32-0"></span>**Animação:** As animações são recursos visuais que possuem pouca ou quase nenhuma interação com o usuário, ou seja, são ferramentas visuais descritivas, muita das vezes utilizadas para introduzir visualmente um fenômeno [\[25\].](#page-181-4)

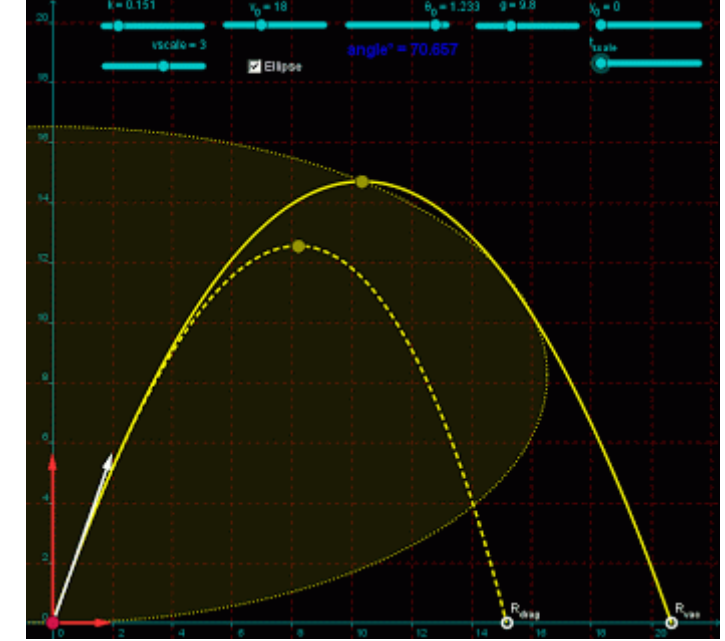

**Figura 5 -** Animação de lançamento oblíquo

**Fonte:** http://academicosdoexcel.com.br/2017/06/01/lancamento-obliquo-com-excel/, acessado em: 23/03/2020

**Simuladores:** Simuladores computacionais são modelos de situações ou fenômenos hipotéticos ou reais que permitem ao usuário explorar as implicações de manipular ou modificar os parâmetros do modelo Em outras palavras, são ferramentas com certo grau de interatividade com o usuário a qual os permite visualizar e interagir com modelos reais ou não. Este recurso possui a vantagem de modificar os parâmetros de "experimento" de forma rápida e prática, mas em sua maioria não instiga o estudante ao êxito, não o

estimula a adquirir o resultado mais correto para a realização do fenômeno [\[25\].](#page-181-4)

<span id="page-33-0"></span>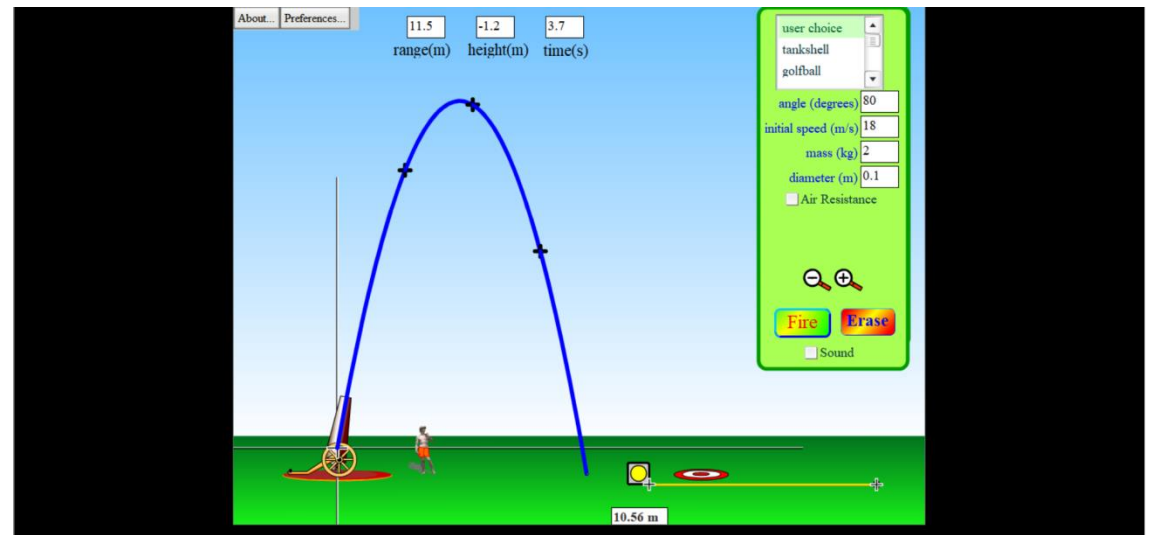

**Figura 6 -** Simulador de lançamento oblíquo do Phet Colorado

**Jogos:** Um jogo é composto por regras, objetivos, conflitos e resultados. Esses acabam por estimular o jogador a tentar mais e mais. Ao inserir um jogo em uma aula de certa disciplina o professor pretende estimular a aprendizagem do aluno de forma não literal e não arbitrária, ou seja, que ele seja capaz de utilizar o conteúdo adquirido em sala em outras situações diferentes das apresentadas na escola [\[26\].](#page-181-5)

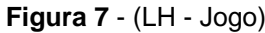

<span id="page-33-1"></span>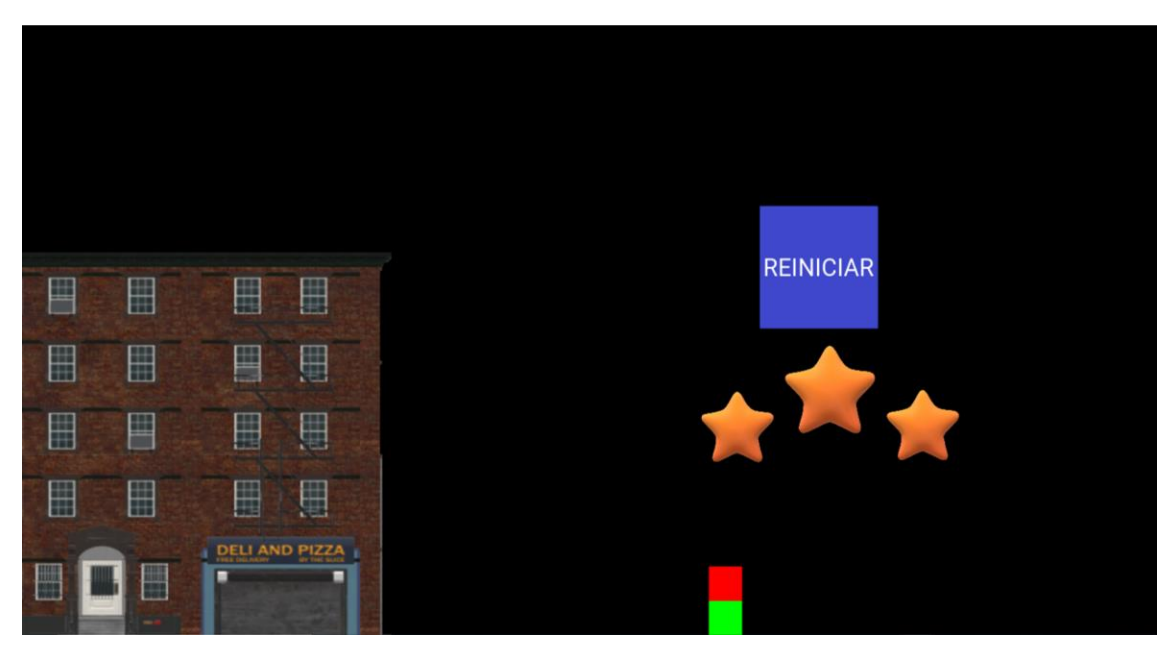

**Fonte:** https://phet.colorado.edu/pt\_BR/simulations/category/physics, acessado em: 23/03/2020

#### <span id="page-34-0"></span>*3.2 Processo de Concepção*

Ao elaborar um aplicativo computacional para o ensino de algum conteúdo, devem-se levar em considerações alguns fatores que serão detalhados abaixo.

#### <span id="page-34-1"></span>**3.2.1 Conteúdo do aplicativo**

O conteúdo a ser trabalhado pelo recurso computacional será escolhido através da experiência em sala de aula do autor do aplicativo ou este pode retirá-la da literatura disponível, como em [\[27\].](#page-181-6) Muita das vezes a escolha por determinado tema se dá pela dificuldade que o aluno tem de apreensão deste conteúdo através de ferramentas tradicionais de ensino.

Esta revisão na literatura é importante para evitar que seja feito um aplicativo visualmente significativo e elaborado, mas por se tratar de núcleo de conteúdos os quais as ferramentas já existentes dão conta de realizar uma aprendizagem satisfatória, acabe por ter uma pequena utilidade para o professor.

#### <span id="page-34-2"></span>**3.2.2 Recurso visual almejado**

Como mostrado pelo item. 3.1 deste trabalho há diversos recursos visuais possíveis de serem trabalhados em sala de aula hoje em dia para explorar um determinado conteúdo, tais como: livros, Power Point, laboratório e outros. Ao se utilizar um recurso multimídia interativo, o intuito é explorar ao máximo a aprendizagem visual por parte do aluno, visto que ao se trabalhar com ambientes computacionais há a introdução de ruídos no aprendizado [\[28\].](#page-181-7)

Além dos ruídos causados na aprendizagem do aluno pela utilização de ambientes computacionais, é bom ter em mente a relação entre percepção visual e a imagem visual pretendida ao optar pelo uso de um aplicativo, pois este deve seguir os princípios da congruência e da apreensão [\[10\].](#page-180-0)

#### <span id="page-34-3"></span>**3.2.3 Objeto de aprendizagem**

Ao se produzir um aplicativo, deve-se prepará-lo para ser um objeto de aprendizagem, ou seja, ele deve ser de fácil compreensão visual. Para isso, o aplicativo não deve ter elementos visuais desnecessários, pois estes podem acabar dificultando a compreensão do fenômeno.

Para um aplicativo se enquadrar no conceito de objeto de aprendizagem, este deve possui as seguintes características:

- Apresentar alta granularidade;
- Possuir potencial de ser recombinado com vários outros tipos de materiais instrucionais, além de ser reutilizável em diferentes contextos;
- Poder ser catalogado em um banco de objetos de aprendizagem.

## <span id="page-35-0"></span>*3.3 Produção do jogo*

A elaboração do jogo desenvolvido por esta dissertação seguiu os padrões de produção expostos em [\[15\].](#page-180-5) A seguir mostraremos quais são estes padrões.

Como descrito, o primeiro passo foi escolher do conteúdo físico a ser trabalhado pelo jogo. Após ter definido isto, pensamos no objetivo primário e o público alvo, onde o objetivo primário é aquele que todos os estudantes do seu publico alvo devem alcançar ao final. Para que um jogo possua uma alta granularidade como objeto de aprendizagem é recomendável que ele possua somente um objetivo primário.

Um jogo computacional com o intuito de ser um objeto de aprendizagem pode ter objetivos secundários, mas estes devem ser metas a serem alcançadas por uma parte do seu público alvo ou por um público diferente, onde ambos irão possuir um intervalo de tempo diferente do seu publico alvo inicial, a finalidade dos objetivos secundários é de fornecer uma experiência única ao jogar determinado jogo.

A estrutura organizacional de um aplicativo pode ser dividida em cinco classes [\[15\]:](#page-180-5)

- 1. Parâmetros Iniciais;
- 2. Elementos de Controle;
- 3. Elementos de Análise
- 4. Padrões de Interação;
- 5. Apresentação Visual.

#### **3.3.1 Parâmetros Iniciais**

Ao planejar um jogo computacional é necessário modelar um conceito físico e para isso devem-se determinar alguns parâmetros iniciais, os quais podem ser alterados ou não ao decorrer da execução do jogo. Por exemplo, na fase "Exemplo", do LH - Jogo, é possível alterar quase todos os parâmetros iniciais, tais como, as dimensões do prédio ou dos blocos, assim como a posição e a velocidade de cada um dos blocos. Porém alguns parâmetros não são possíveis de serem alterados, como a aceleração da gravidade presente no jogo e nem o tipo de movimento que cada um dos blocos irá fazer. O bloco verde só irá se movimentar para frente e em linha reta e o bloco vermelho sempre será lançado horizontalmente.

Todos os parâmetros possíveis de serem alterados que foram mencionados acima estarão disponíveis para serem modificados, mas ao apertar o botão "PLAY" o jogo se iniciará e com isso estes parâmetros só poderão ser alterados novamente após o reinício da partida. É importante que botões como o play ou reinício existam em um jogo, para que haja uma mínima interação com o usuário.

#### **3.3.2 Controles do jogo**

Elementos de controle são definidos como componentes capazes interagir com o ambiente virtual de forma a alterar a configuração de variáveis, visualização e transparências de algum elemento presente no aplicativo.

#### *Botões sensíveis ao toque na tela*

São utilizados através de clique com o mouse ou com o dedo na tela para incrementar uma variável, habilitar a visibilidade de elementos gráficos ou abrir janelas auxiliares.

#### *Controle via teclado*

Funções de programação presentes nos aplicativos computacionais são ativadas quando uma tecla do teclado é pressionada. Podem ser programados para fazer uma pausa, recomeçar ou variar um parâmetro da simulação.

## **3.3.3 Elementos de Análise Visual**

São elementos visuais usados para representar o comportamento das grandezas físicas em estudo.

#### *Representações visuais*

A trajetória seguida por um elemento do jogo é um exemplo de representação visual, outro exemplo de representação gráfica é ao representar uma pista de corrida deve-se utilizar os elementos que a representam, como asfalto, marcações na pista e carros de corrida.

## *Ilustrações*

São elementos visuais com um caráter secundário, mas auxiliam o entendimento do fenômeno estudado. Um exemplo disto é a utilização de chamas em um foguete, para gerar a sensação de movimento, ou no caso do jogo gerado por esta dissertação, a presença de um prédio para que a noção de altura seja intuitiva.

#### **3.3.4 Interação**

Ao elaborar um aplicativo computacional para o ensino de física deve-se ter em mente quais são os níveis de interação desejados entre o recurso e o usuário, além de quais são os objetivos educacionais que este se propõe.

#### *Níveis de interatividade*

É importante que aplicativos tragam várias camadas de interatividade, como a intenção de facilitar a aprendizagem [\[29\].](#page-181-0) Por causa disso, uma das primeiras coisas a se definir ao elaborar um jogo computacional é o nível de interatividade que este terá com o usuário, pois é desejável que os recursos interativos sejam elaborados para serem associados a um dos objetivos previamente definidos. Quando um aplicativo possui várias camadas de interatividade sem que haja a necessidade, isto pode acabar fazendo com este

seja inoperante, em outras palavras, iremos elaborar um aplicativo complexo de mais para determinado fenômeno.

## *Forma dos elementos de controle*

Um fato a ser considerado ao criar um recurso visual é a apresentação visual e o formato dos elementos gráficos, um exemplo é ao colocar as informações das variáveis do jogo na tela elas devem ser distintas visualmente, mas devem estar próximas umas das outras, para que assim o jogador tenha um certo conforto visual ao olhar para a tela.

## **3.3.5 Aparência do jogo**

A parte visual de um jogo voltado para o ensino deve seguir os princípios da congruência e da apreensão, além de representar visualmente o fenômeno a ser discutido.

Quando elaboramos os elementos de controle e de análise, eles devem ser apresentados e distribuídos cuidadosamente na tela, pois a imagem residual será aquela apresentada pelo jogo em questão.

A seguir levantamos alguns pontos a serem discutidos sobre a apresentação visual do jogo elaborado.

## *Distribuições de elementos na tela*

Os recursos visuais foram distribuídos na tela com a intenção de facilitar a compreensão imediata por parte do usuário, por isso usa-se de elementos essenciais, sem que haja uma sobrecarga visual. Além disso, alguns destes recursos visuais desaparecem ao iniciar o jogo para que a compreensão do modelo em estudo não seja prejudicada.

## *Fácil compreensão*

Como mencionado, o jogo foi elaborado para uma rápida compreensão dos seus recursos e intenções, seguindo o princípio da apreensão. Ou seja, este jogo foi desenvolvido para ser o mais intuitivo possível e sem que haja ruídos desnecessários.

## *Controle de ruído*

Ruídos são elementos visuais que possuem uma função inicial, mas ao decorrer da execução do jogo eles se tornam desnecessários. O ideal é que estes recursos só estejam presentes na tela enquanto houver necessidade, pois ao deixar um determinado componente visual na tela sem função aparente este pode acabar por prejudicar a compreensão do fenômeno modelado.

## *3.4 Linguagem de Programação*

Para a elaboração do LH – Jogo usamos a linguagem Python 3.6 em conjunto com a biblioteca Kivy. Optamos por este conjunto, pois são ferramentas de fácil acesso a fontes, sejam estas on-line ou não, além de serem gratuitas e terem uma comunidade de usuários bem ativa.

Os programas utilizados para gerar o jogo de celular LH - Jogo, estão descritos no Apêndice A desta dissertação, assim como os endereços eletrônicos onde pode ser encontrado cada um deles. Já o Apêndice B apresenta o código comentado em detalhes do jogo de celular elaborado por esta dissertação.

## *3.5 Apresentação do Jogo*

Nesta parte do capítulo iremos mostrar e detalhar o jogo desenvolvido, através de breves textos e imagens, com a finalidade de ilustrar o intuito pedagógico com que cada fase do aplicativo foi elaborada.

## **3.5.1 Telas iniciais**

É necessário ter cuidado com a parte visual de um jogo de ensino, pois queremos atrair a atenção do aluno para o jogo, mas não desejamos que ele adquira uma concepção errônea com relação ao fenômeno abordado por causa do excesso de informações visuais.

Por se tratar de um jogo desenvolvido para celular, ele possui alguns detalhes estéticos, tais como: ícone, tela carregando e tela de seleção da Fase. As quais serão apresentadas a seguir.

## *Ícone do jogo no celular*

Ao planejar um ícone para o celular ele deve conter informações sobre o aplicativo de forma simples e de fácil compreensão visual e do conceito trabalhado por este. Para isso, escolhemos fazer um ícone que representa os blocos no momento da colisão, visto que o objetivo de jogo é fazer com que haja uma colisão perfeita entre os blocos.

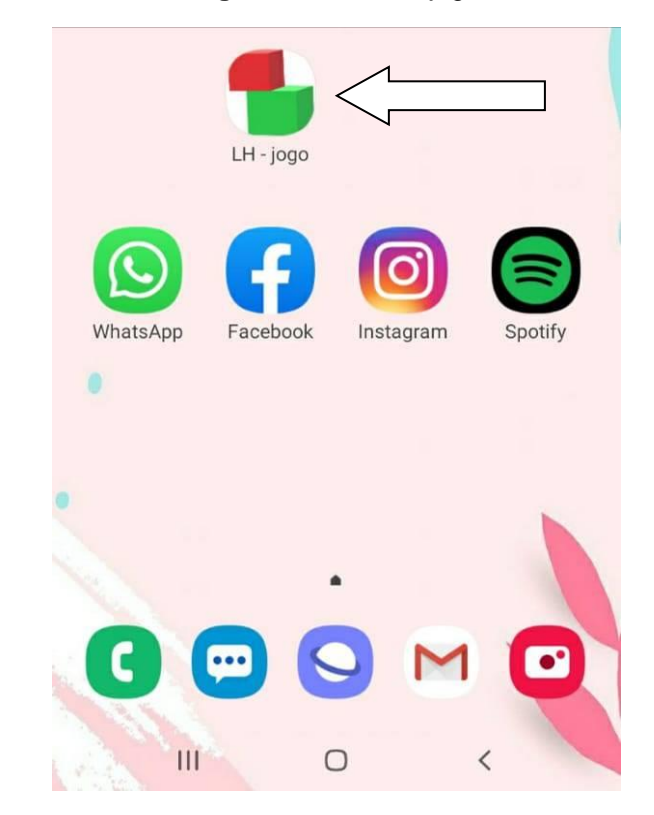

**Figura 8 -** Ícone do jogo

## *Tela Carregando*

Ao pressionar o ícone do jogo o usuário irá ser direcionado para uma tela de espera (chamada de *SplashScreen*), pois o celular leva alguns segundos para inicializar o jogo. Nesta tela o jogador já é apresentado a algumas informações do jogo. Essas informações são: como é medido a posição dos blocos em relação a tela, como é medido a largura e a altura dos blocos e do prédio, além de apresentar o valor da gravidade que será utilizado pelo usuário dentro do LH – Jogo. A finalidade destas informações estarem na tela de carregar é para instruir o jogador com relação a elas, mas de forma natural.

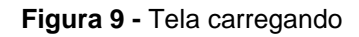

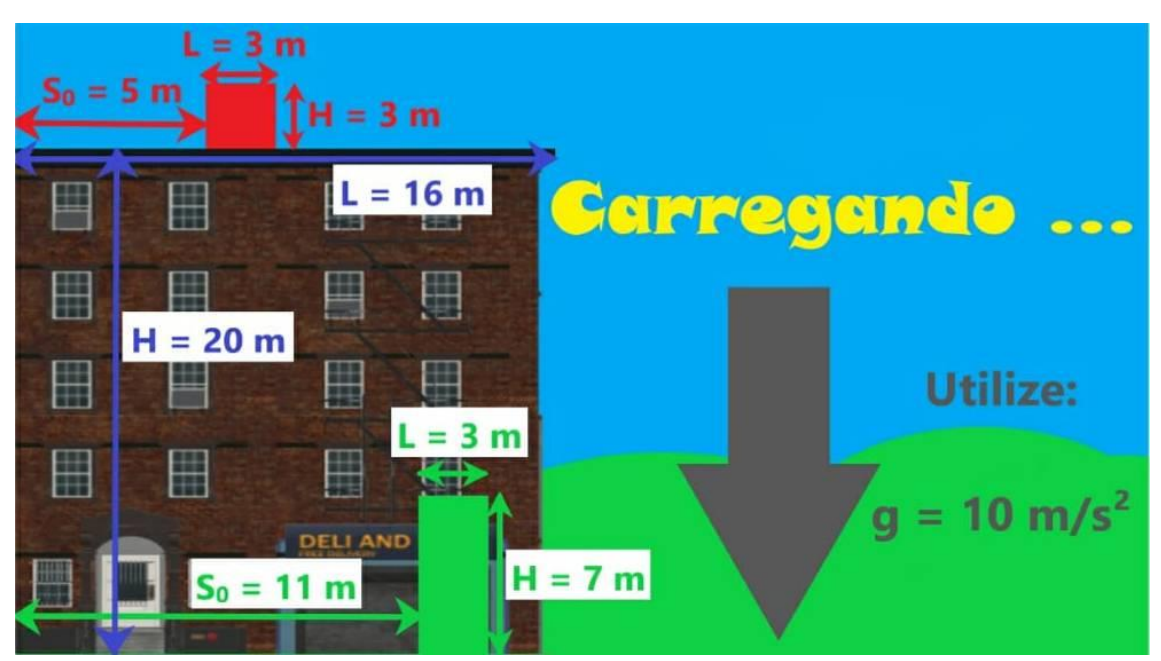

## *Tela de seleção da Fase*

Ao término de espera inicial para carregar o jogo, somos apresentados a tela menu, onde podemos escolher entre quatro botões diferentes do jogar, são eles: a fase Exemplo, fase Tarefa, fase Prova e o botão Sair. As fases serão detalhadas mais a frente neste capítulo.

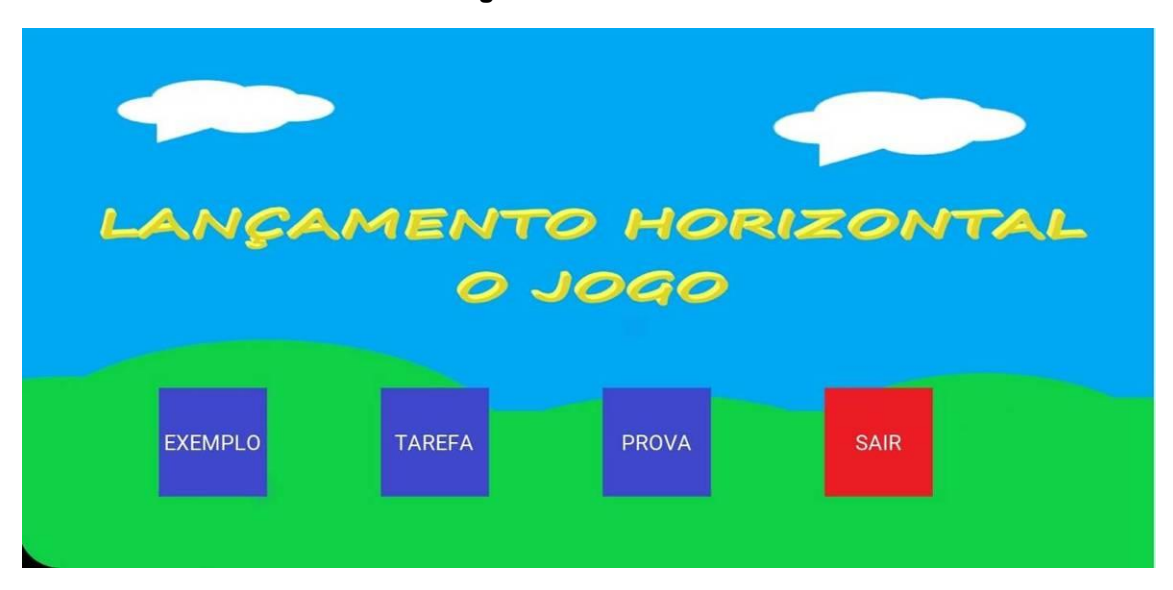

## **Figura 10 -** Tela Menu

## **3.5.2 Fases do jogo**

Aqui iremos discutir as fases (Exemplo, Tarefa e Prova) e baseadas em qual metodologia de aprendizagem elas foram desenvolvidas.

#### *Exemplo*

Esta é a fase do jogo que possui o maior caráter interativo, onde o usuário é capaz de modificar quase todos os parâmetros iniciais em tempo real. Isto possibilita uma maior imersão do jogador além de fazê-lo agente de sua aprendizagem, pois permite que ele explore situações novas de forma rápida e prática.

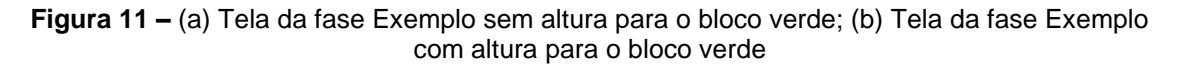

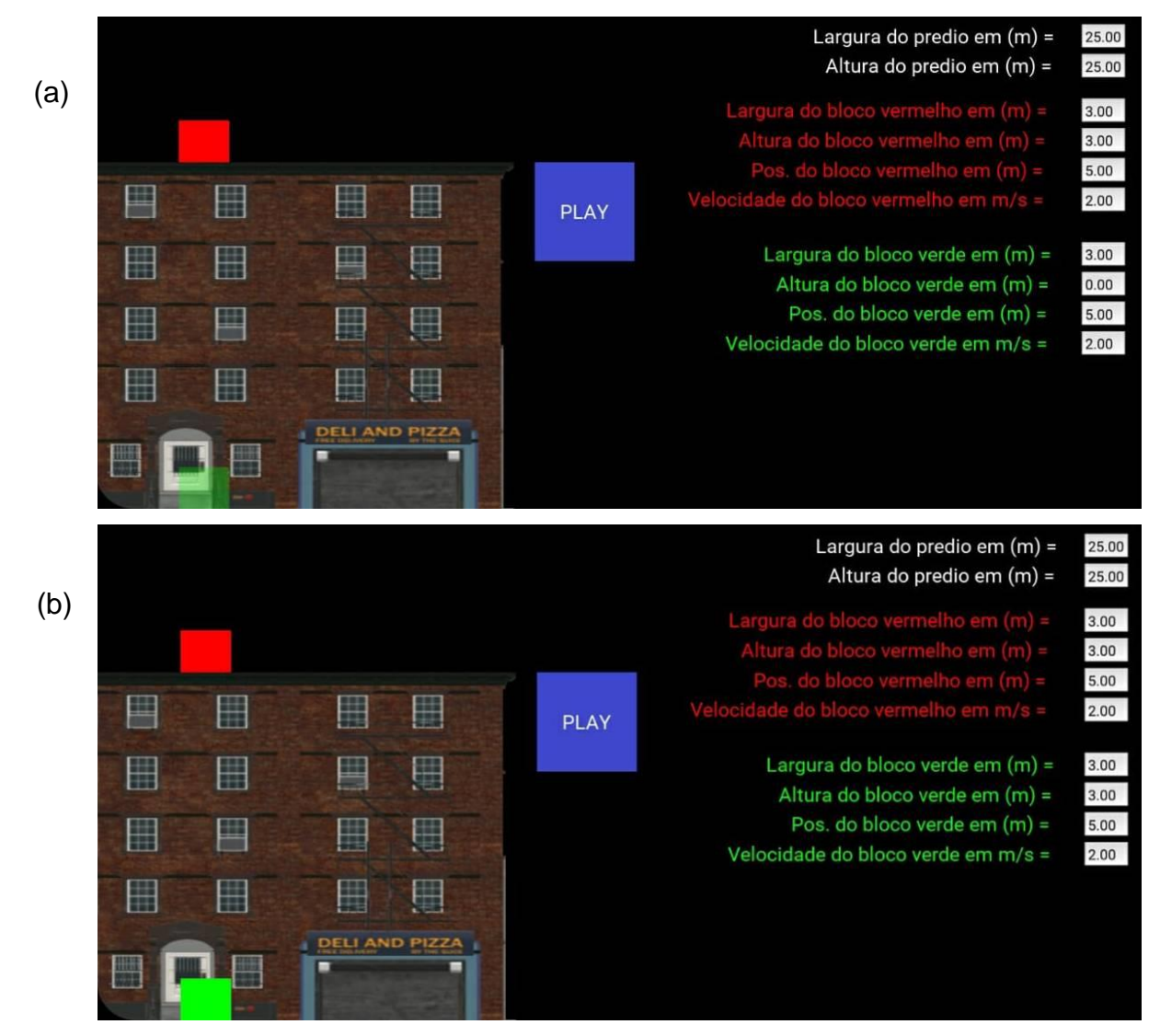

Como exposto pelo texto e a Fig. 11-(a) e (b), quase todos os parâmetro são alteráveis e estão separados no canto direto com cores diferentes. Esta fase foi projetada desta forma para que tivesse uma alta percepção visual,

respeitando assim o princípio da apreensão discutido anteriormente na seção 2.4.

Esta fase nos permite explorar exemplos simples da física básica. Um deles é que ao lançar horizontalmente um objeto, pode-se demonstrar que neste lançamento a velocidade horizontal será constante durante todo o movimento. Para melhor visualização deste fator colocamos um segundo objeto partindo do solo com velocidade constante, onde o objetivo é que haja a colisão entre os dois blocos.

Neste modo do jogo, o jogador possui maior liberdade para definir seu objetivo, pois todas as variáveis podem ser preenchidas de acordo com a sua vontade, de modo com que apenas uma fique com o valor vazio. Neste caso o valor correto, para conseguir três estrelas, a ser dado para a incógnita escolhida pelo usuário que será o objetivo dele nesta fase. Ao elaborarmos a fase deste jeito permitimos que o usuário se pergunte: "e se eu alterar alguma coisa, o que isso acarreta?", fazendo com que surja o interesse voluntário para explorar o desconhecido.

#### *Tarefa*

Nesta fase do jogo há um objetivo principal bem definido que é calcular a velocidade exata para conseguir fazer com que os dois blocos se superponham, o bloco vermelho fique dentro do bloco verde. Eles irão ficar um superposto ao outro porque esta fase modela um lançamento horizontal onde o bloco verde tem altura desprezível, ou seja, não consideramos as dimensões do bloco receptor. A transparência utilizada para representar o bloco verde indica que ele é um bloco "fantasma" – não haverá colisão mecânica entre os blocos.

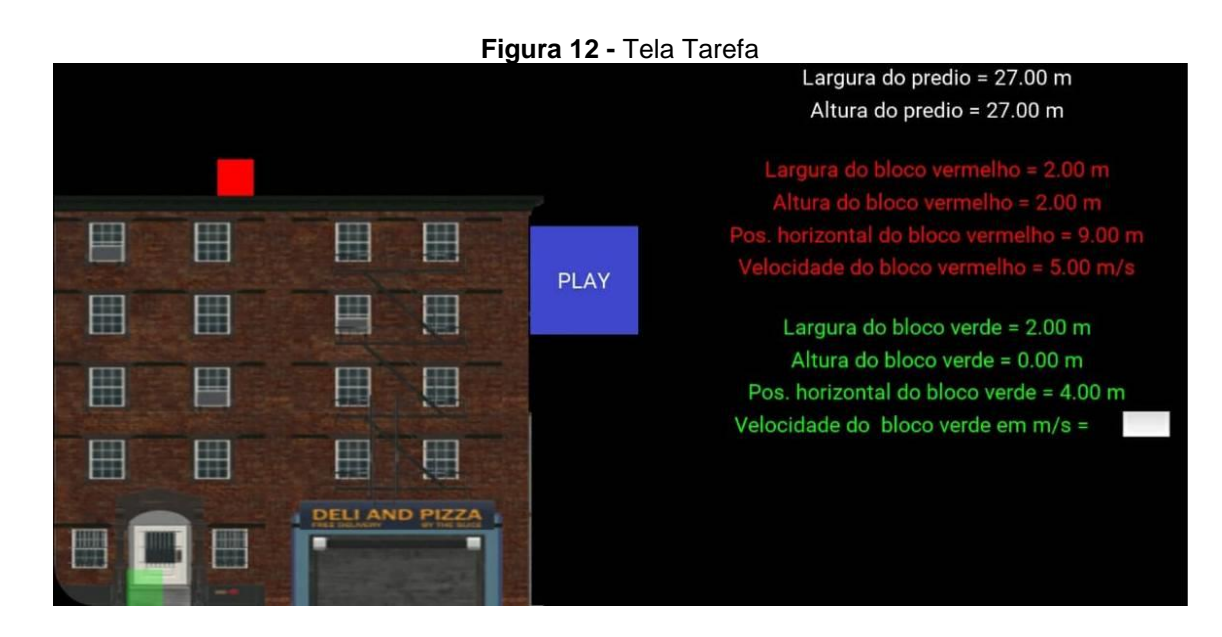

**Figura 13 -** Momento do encontro dos blocos na fase Tarefa numa tarefa realizada com pequena falha

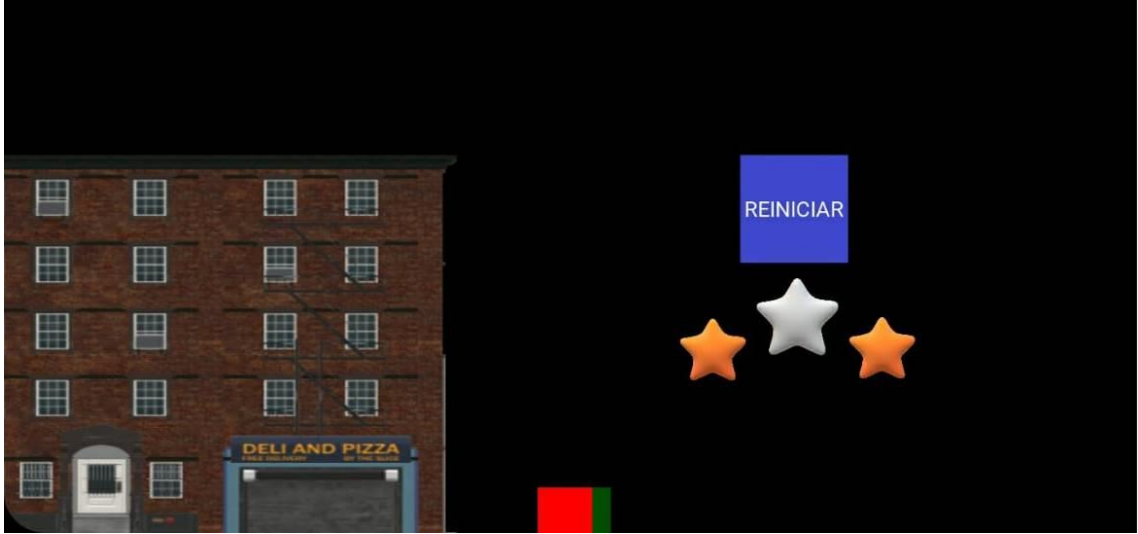

Existem diversas formas de se usar este modo do jogo, um exemplo para sua aplicação seria usá-lo para praticar o conteúdo apresentado. Assim como a fase Exemplo, ele foi planejado respeitando os princípios da apreensão e congruência, de forma a gerar um aplicativo que possua uma fácil percepção visual e gere uma imagem visual correta e clara para o usuário sobre o conceito físico trabalhado.

## *Prova*

Assim como na fase Tarefa, na fase Prova há um objetivo bem definido que é determinar a velocidade que o bloco verde deve ter para que o bloco vermelho caia exatamente sobre ele. A diferença entre estas duas fases do

jogo citadas é que na opção Prova o tamanho do bloco verde não é desprezível, ou seja, o tamanho dele deve ser considerado nas contas para determinar a velocidade que fará com que os blocos colidam com alinhamento correto.

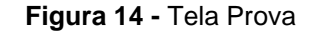

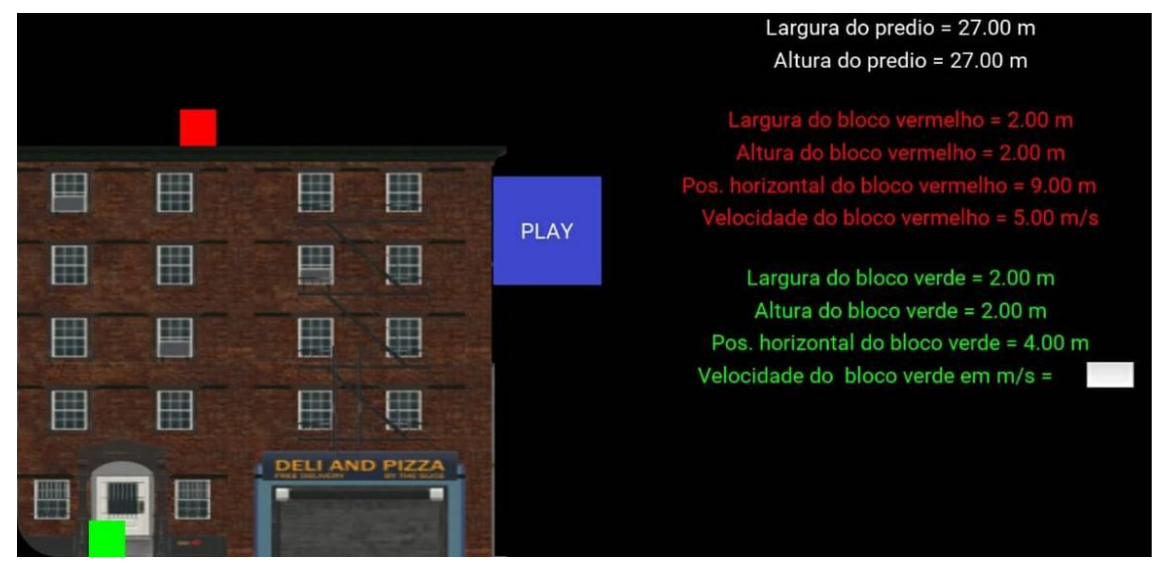

**Figura 15 -** Encontro dos blocos na fase Prova numa atividade realizada com pequena falha

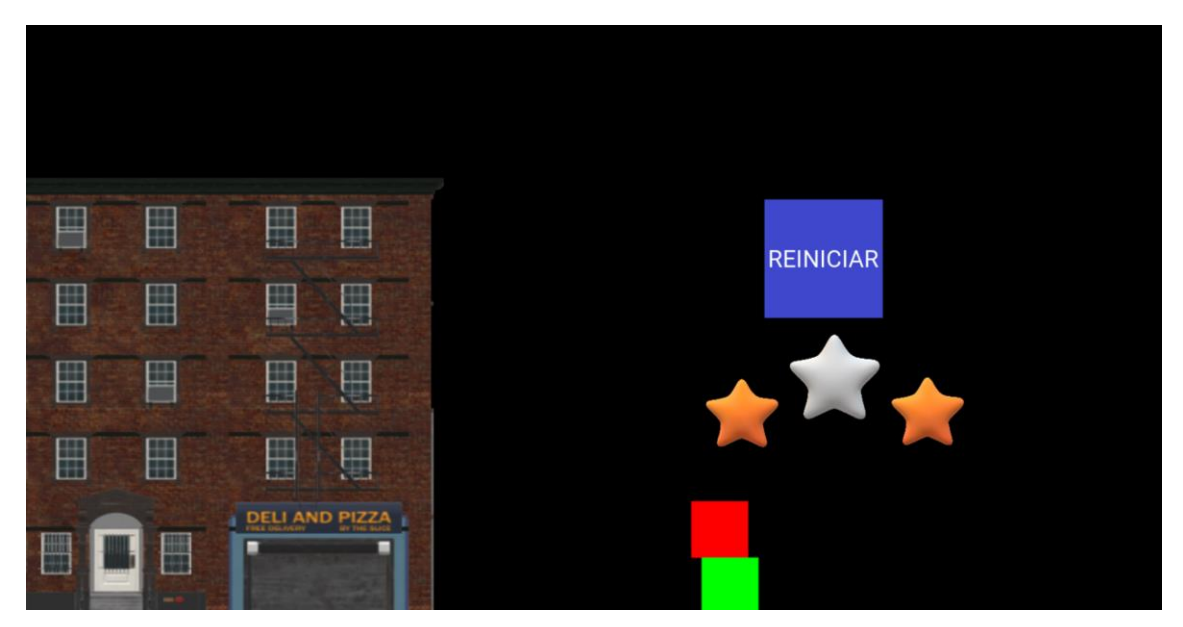

O fato de considerar o bloco receptor como um objeto de tamanho não desprezível, faz com que, este modo apresente uma dificuldade adicional para um estudante de ensino médio. Na maioria dos casos apresentados em sala de aula para estudantes de ensino médio os objetos envolvidos no lançamento horizontal possuem dimensões desprezíveis. Por isso, para que haja o

envolvimento e o engajamento do aluno, é necessário que esta fase seja discutida em detalhes com a turma, para que eles possam completá-la corretamente.

## **3.5.1 Bonificação do Jogo**

Um jogo precisa ter objetivos, regras e resultados, ou seja, todos os jogos existentes de alguma forma classificam a ação do usuário, de certa forma em ruim, regular ou boa [\[26\].](#page-181-1) Se o usuário estiver envolvido com o jogo ele irá querer alcançar a bonificação máxima em todas as fases.

A seguir iremos mostrar as bonificações presentes no LH - Jogo, em ordem crescente de valor. Todas essas pontuações estão presentes nas três fases do jogo.

## *Carinha Triste*

Esta bonificação aparece quando o jogador fica muito longe de fazer com que os blocos se encontrem (a uma distância maior ou igual a 5% da largura da tela), como mostra a figura a seguir.

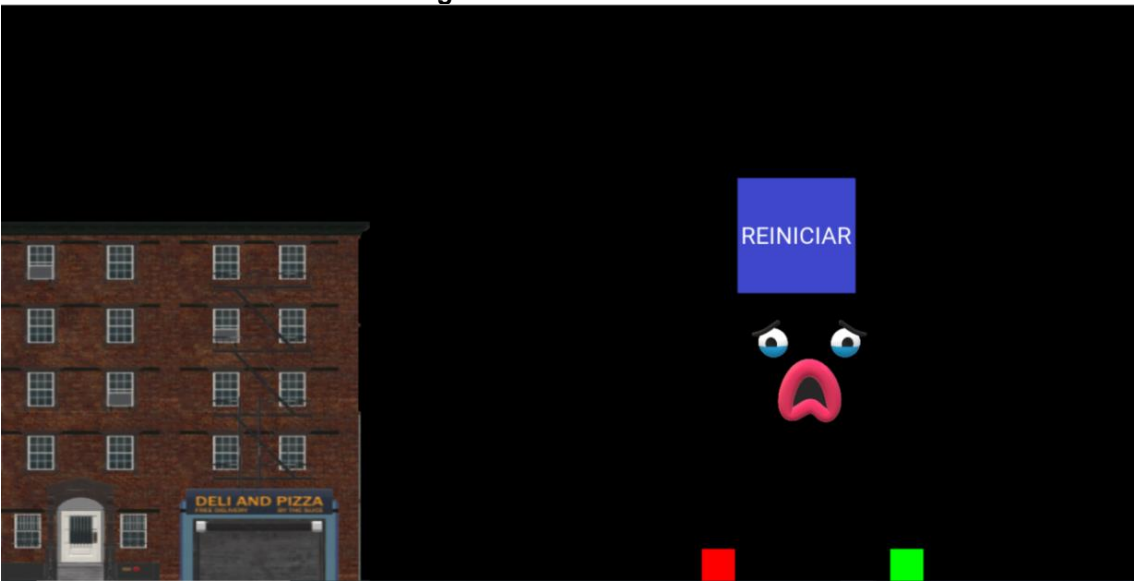

**Figura 16 -** Carinha Triste

## *Zero estrelas*

Esta pontuação aparecerá quando o jogador chegar perto de fazer com que os blocos colidam (a uma distância menor que 5% da largura da tela), como ilustrado pela figura a seguir.

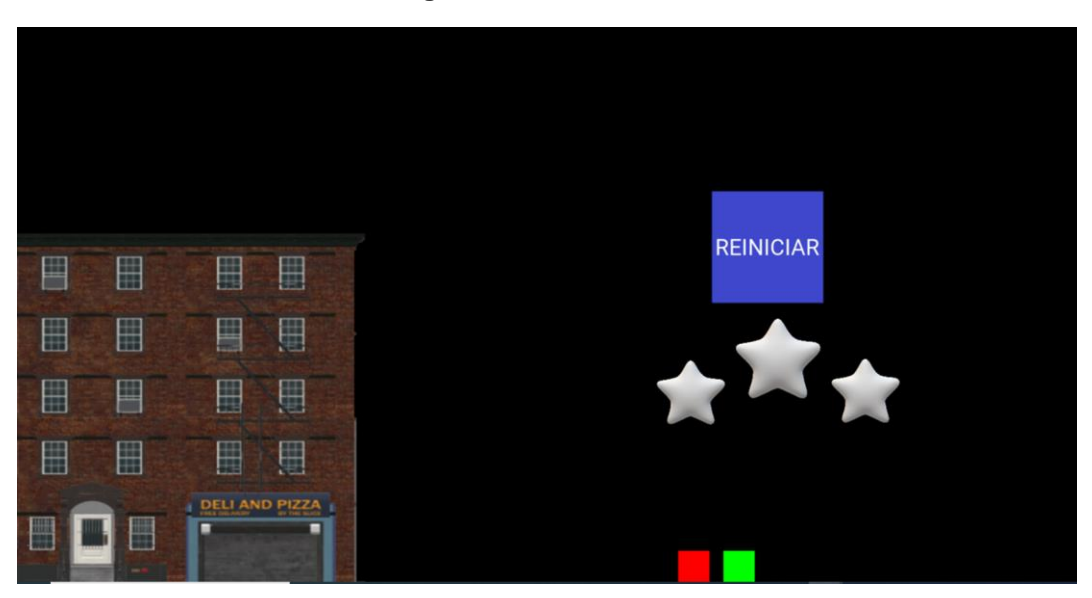

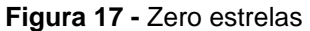

## *Uma estrela*

Aparece quando o jogador consegue fazer com que a colisão ocorra, mas ela só ocorre por pouco, ou seja, o bloco vermelho fica sobre o bloco verde em até 49,9% de sua largura.

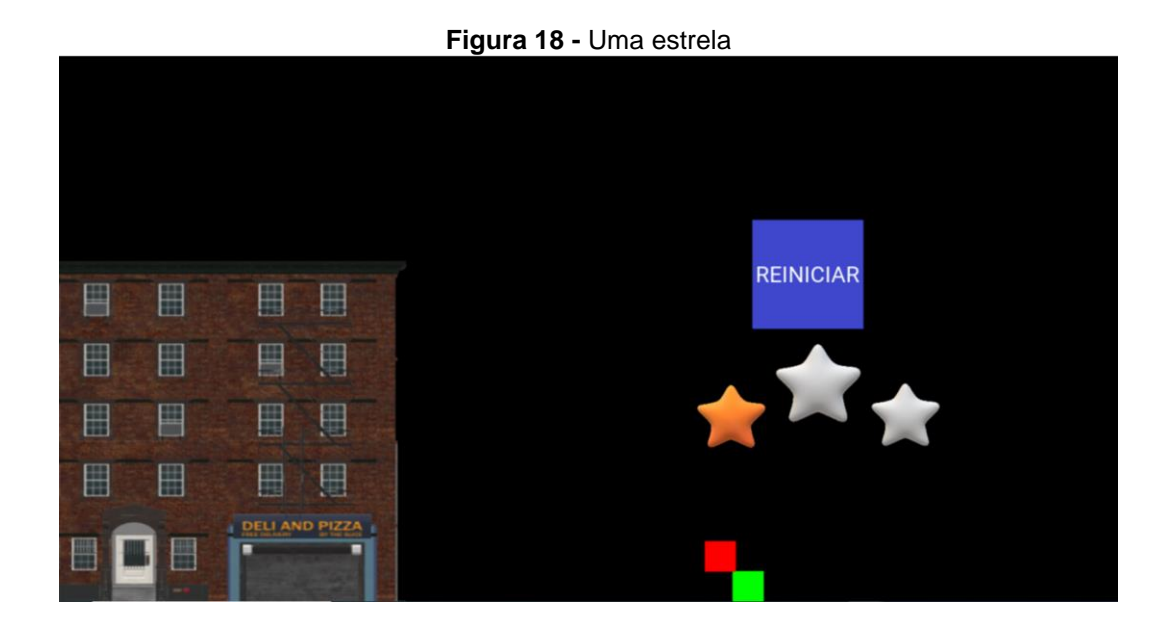

## *Duas estrelas*

Esta bonificação se revela quando a colisão ocorre e o bloco vermelho fica sobre 50% à 99% do bloco verde, como mostra a figura a seguir.

**Figura 19 -** Duas estrelas

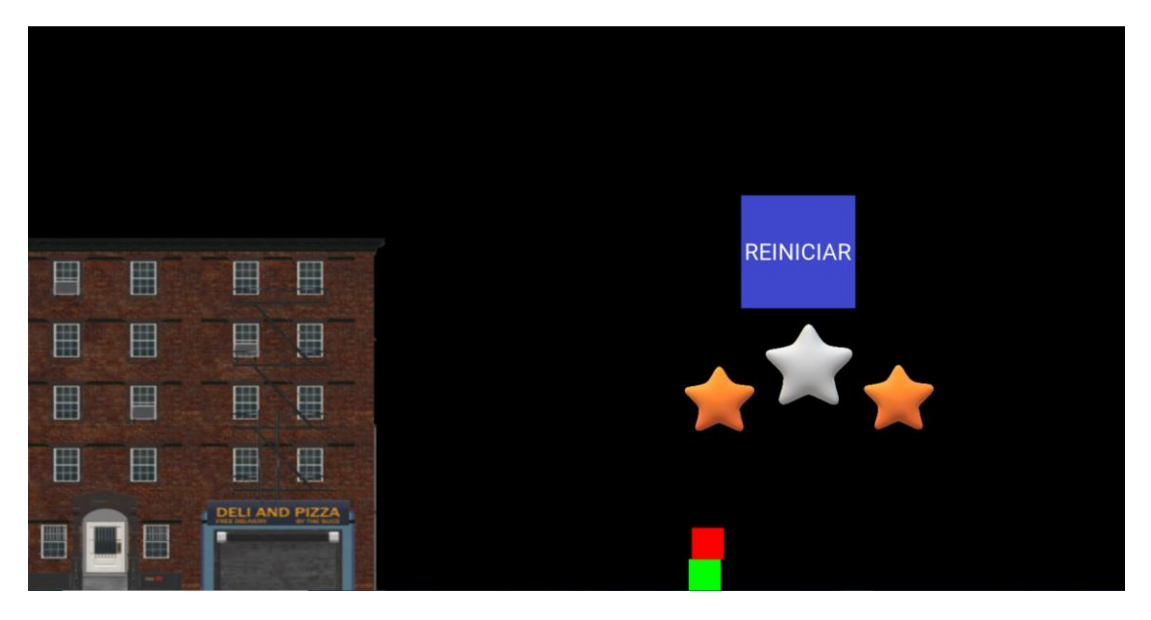

## *Três estrelas*

Só obterá três estrelas aquele jogador que conseguir fornecer o valor exato da velocidade do bloco verde, com até duas casas decimais. Isto é, fazer com que os centros de massas dos dois blocos fiquem alinhados na vertical.

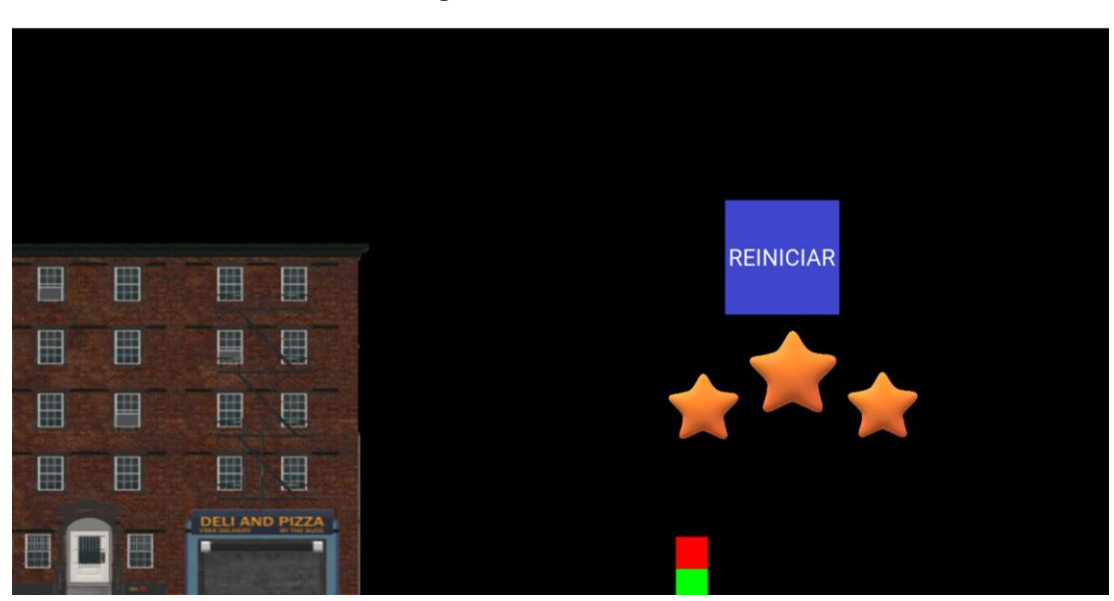

**Figura 20 -** Três estrelas

## *Bonificação Extra*

A bonificação extra é uma bonificação "escondida" (*EasterEgg*) dentro do jogo para aquele usuário que deseja explorar as situações do jogo e irá tentar fazer com que os blocos se colidam exatamente nas quinas deles, como mostram as Figs. 21 e 22. Para conseguir isso será necessário calcular o valor exato para tal feito, com precisão de duas casas decimais.

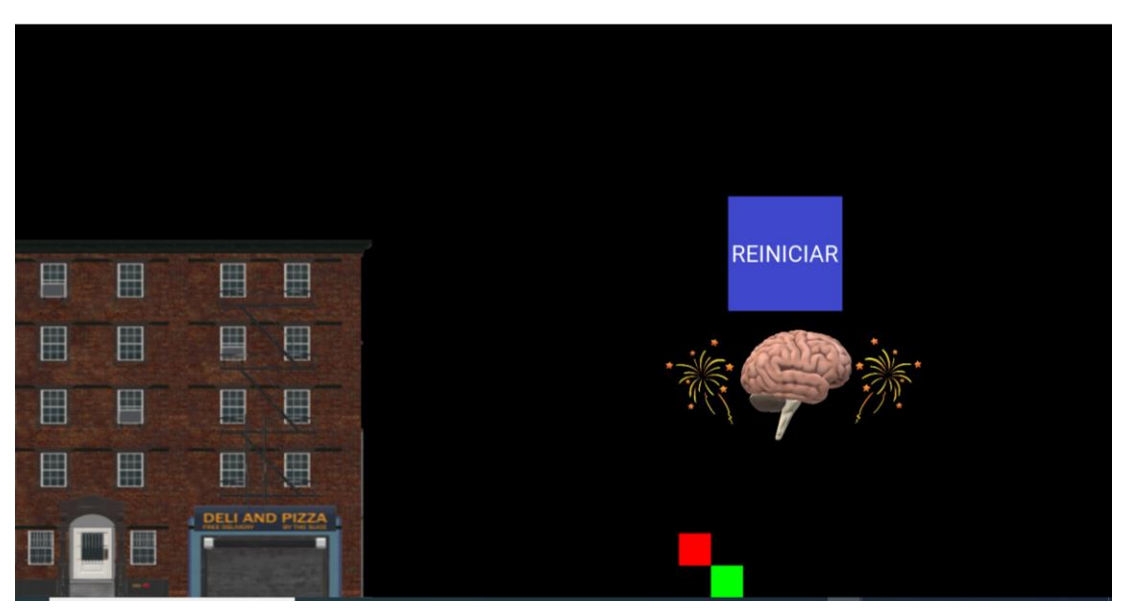

**Figura 21 -** Bonificação extra 1

**Figura 22 -** Bonificação extra 2

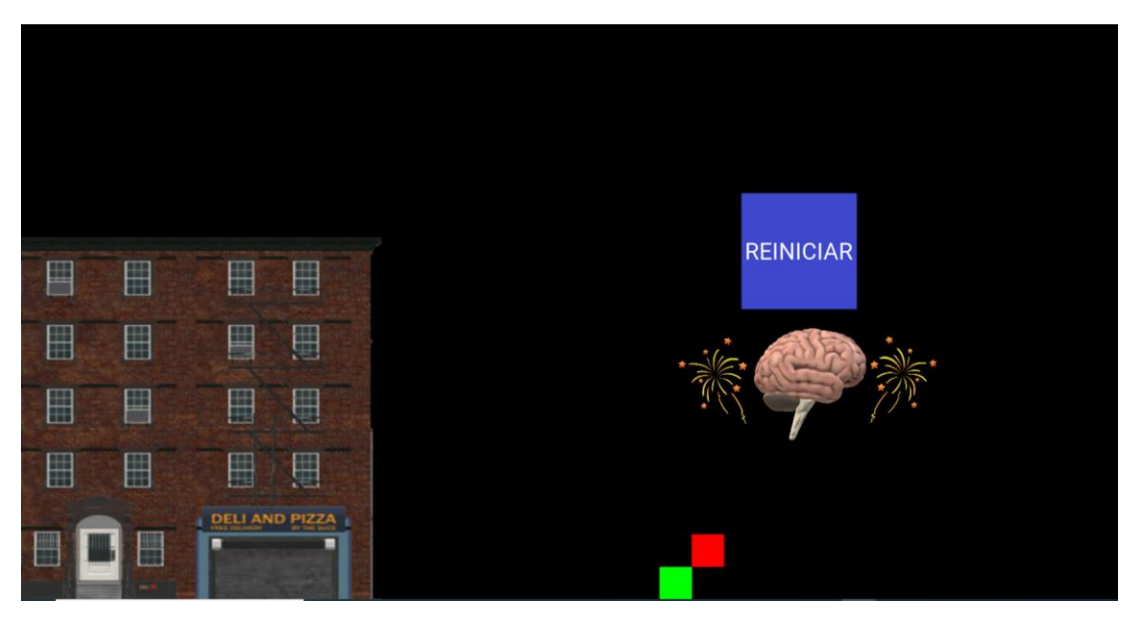

## *Pontuações Gravadas*

A quantidade de estrelas obtidas em cada fase do jogo, fica registrado no botão da fase, na tela Menu, como mostram as Figs. 23, 24 e 25. Essas pontuações não diminuem, ou seja, se um jogador tem duas estrelas em uma determinada fase e, ao jogar novamente, esta fase, ele obtêm somente uma estrela, a marcação no botão da respectiva fase, continuará contendo duas estrelas.

Esta é uma funcionalidade inserida com a intenção de usar o jogo como alternativa para avaliar o jogador. O jogo pode ser jogado em casa como um exercício após as aulas e o resultado ser apresentado ao professor numa aula seguinte.

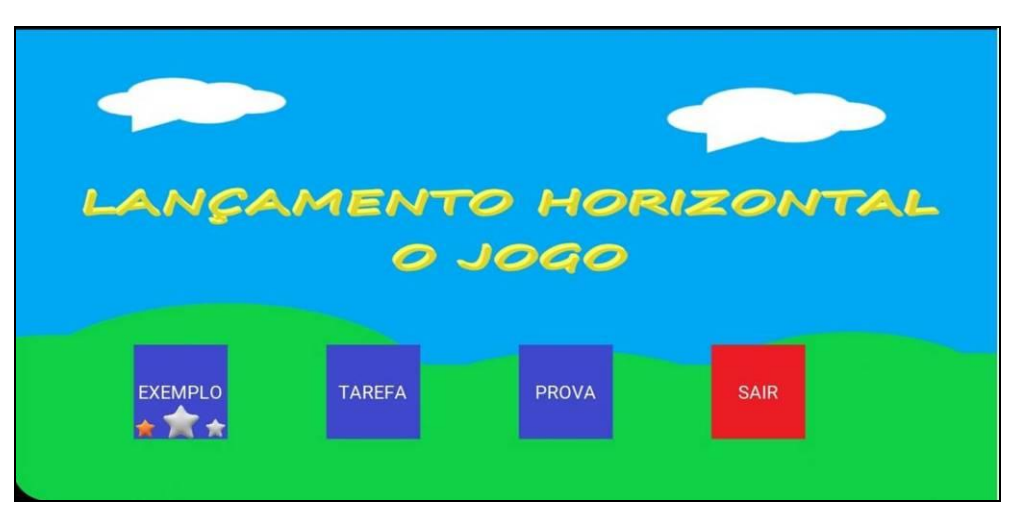

**Figura 23 -** Botão Exemplo com 1 estrela adquirida

**Figura 24 -** Botão Exemplo com 2 estrelas adquiridas

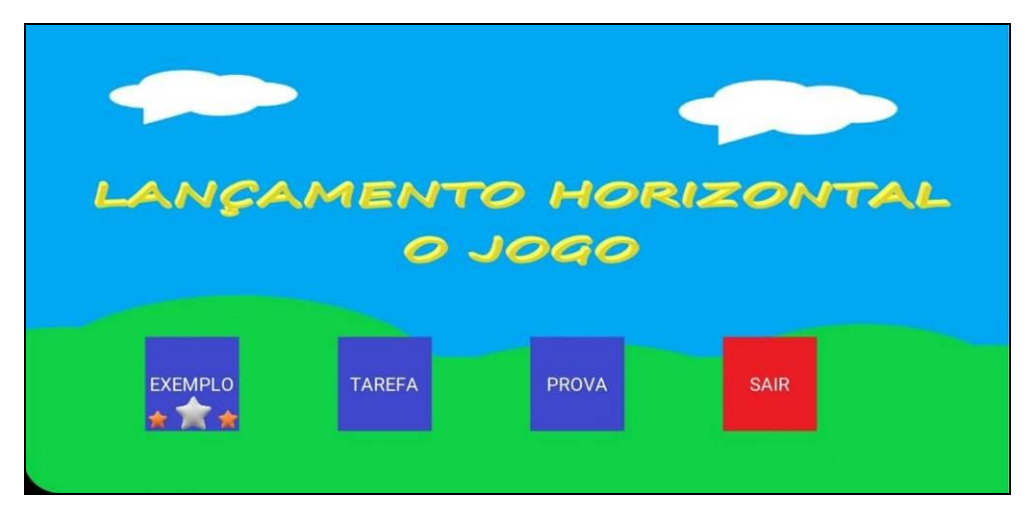

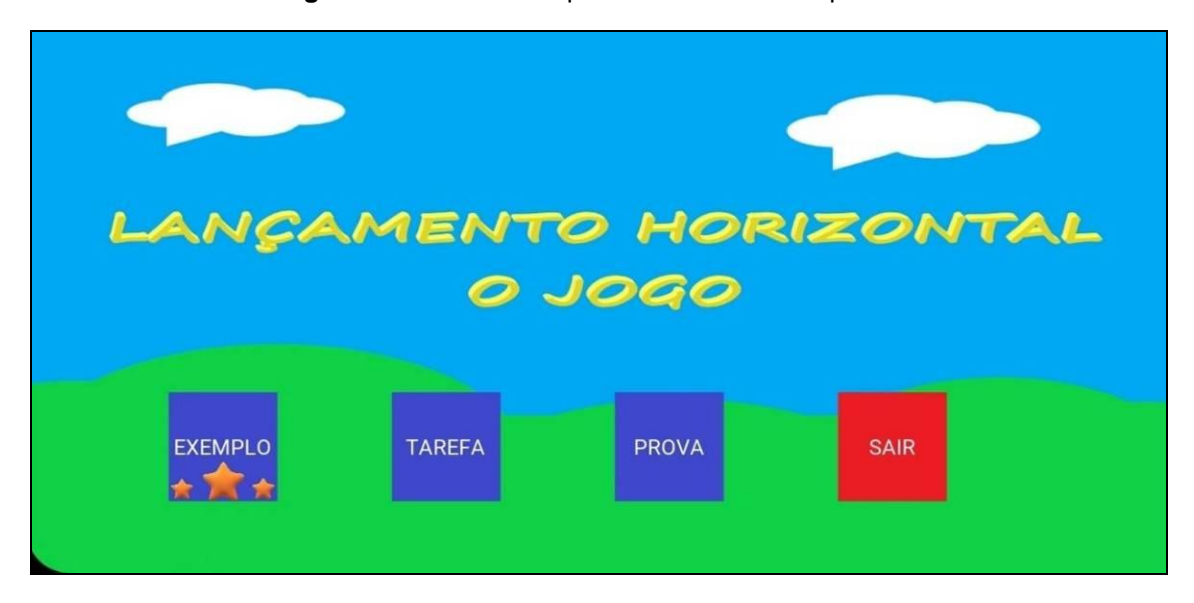

**Figura 25 -** Botão Exemplo com 3 estrelas adquiridas

Ao conseguir três estrelas, três vezes consecutivas, em uma mesma fase, a marcação das três estrelas no botão muda para o padrão mostrado na Fig. 26 (as estrelas mudam da cor amarelada para uma cor avermelhada). Ao conseguir três estrelas cinco vezes consecutivas, em uma mesma fase, padrão irá mudar para o ilustrado na Fig. 27 (as estrelas avermelhada ganham uma aparência de fogos de artifício explodindo).

Estes detalhes adicionais permitem com que os alunos interessados sejam estimulados a jogar mais vezes e podem ser utilizados como um incentivo aos estudantes desafiarem uns aos outros.

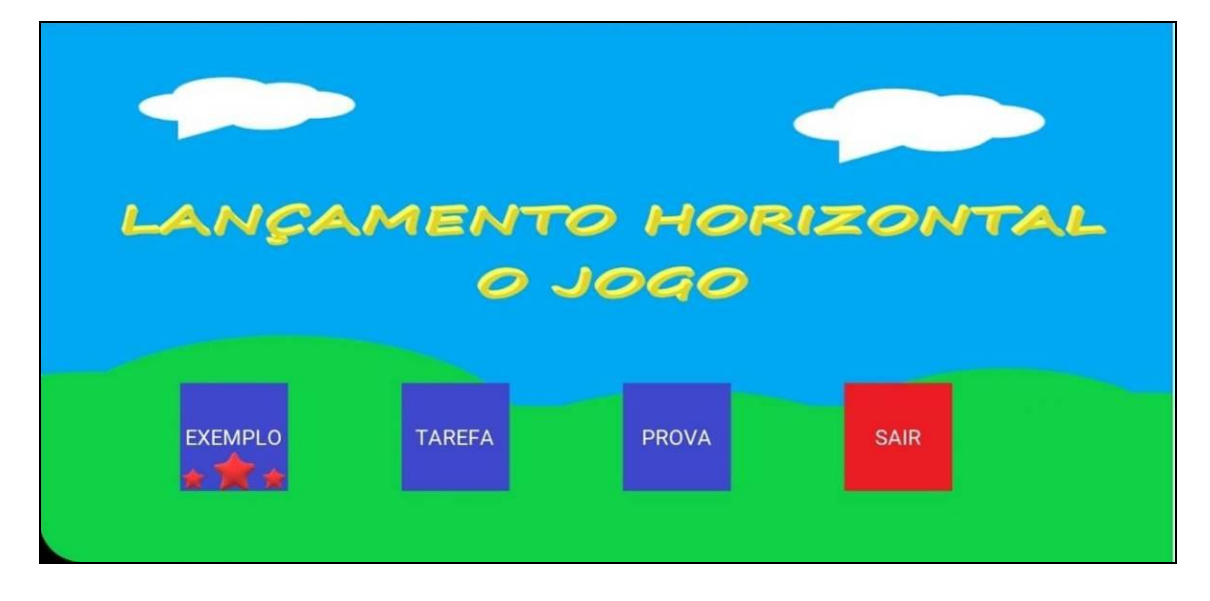

**Figura 26 -** Padrão para Três acertos de três estrelas consecutivos na fase Exemplo

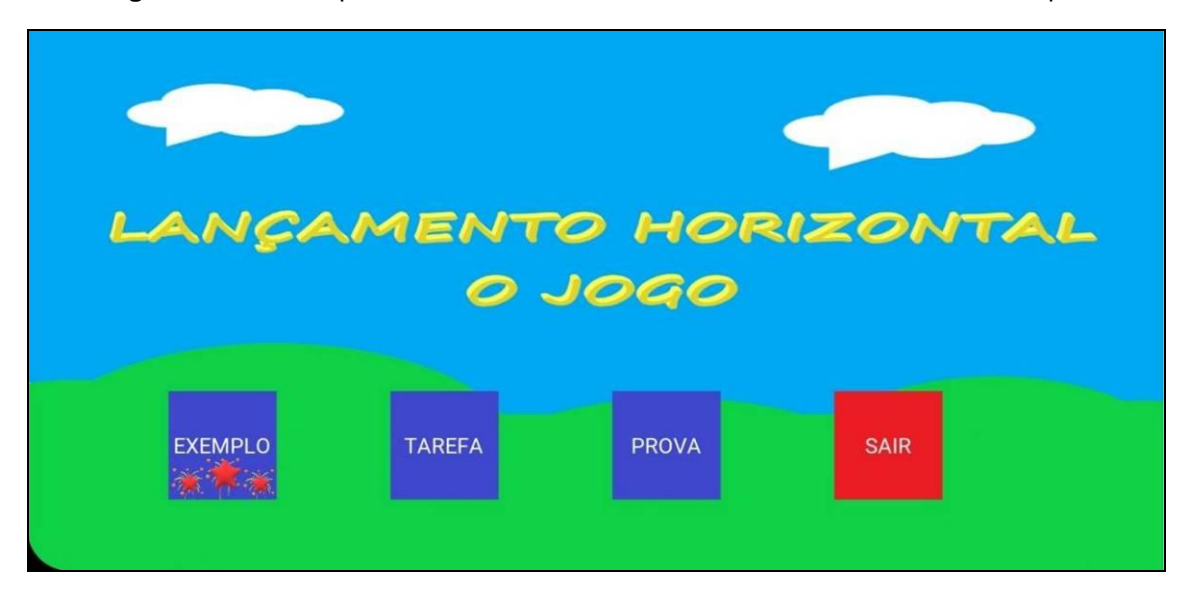

**Figura 27 -** Padrão para Cinco acertos três estrelas consecutivos na fase Exemplo

## **CAPÍTULO 4**

# **ETAPAS NA ELABORAÇÃO DO USO DESTE JOGO EM SALA DE AULA E UMA DISCUSSÃO SOBRE A APLICAÇÃO**

Neste capítulo iremos falar sobre as etapas e metodologias utilizadas para elaboração das duas aulas, as quais foram planejadas para a utilização de recursos visuais, um deles sendo o LH - Jogo. Depois faremos uma discussão sobre a aplicação destes recursos.

## *4.1 Estrutura metodológica das aulas*

As aulas foram elaboradas seguindo a estrutura de Gamificação. Esta metodologia se baseia em inserir elementos de jogos em outras atividades [\[20\].](#page-181-2) Não é obrigatória a utilização de jogos eletrônicos ou de tabuleiro na aula para ela ser considerada gamificada, basta que ela apresente mecânicas de jogos, ou seja, objetivos, regras, questionamentos e pontuação.

O apêndice C é um manual detalhado sobre as aulas aplicadas. Neste documento há uma discussão sobre a elaboração das aulas, passando por como adquirir as ferramentas necessárias para criar uma sala de aula gamificada em um ambiente remoto, indo até a discussão pedagógica que envolve cada momento da aprendizagem neste ambiente virtual gamificado. A seguir iremos forçar na parte pedagógica da elaboração das aulas e em como elas foram recebidas pelos alunos.

## **4.1.1 Primeira Aula**

Como o LH - Jogo não possui recursos para explicar e detalhar o fenômeno afim de que haja uma aprendizagem real e não mecânica, introduzimos o conceito de lançamento horizontal através de outros recursos visuais, tais como: Power Point, vídeos, simuladores e animações. Foi dada ênfase à parte visual do fenômeno, para que assim o aluno adquira um

letramento visual com relação a este conceito físico, com a finalidade de que haja uma retenção visual ao final.

## *Lançamento Horizontal*

A escolha por modelar o movimento de lançamento horizontal (L.H) se deu pelo fato de que nele é possível trabalhar dois tipos de movimento ao mesmo tempo: Movimento Retilíneo Uniforme (M.R.U) e Movimento Retilíneo Uniformemente Variado (M.R.U.V).

Alguns trabalhos enfatizam a dificuldade dos alunos para realizarem as contas que envolvem o conceito de cinemática, tais como [\[31\].](#page-182-0) Além disso, é comum os alunos possuírem dificuldade de relacionar o lançamento horizontal como sendo a união de tipos de movimento [\[33\],](#page-182-1) estes sendo o M.R.U (na horizontal) com o M.R.U.V (na vertical).

O lançamento horizontal consiste de um objeto que possui velocidade horizontal inicial diferente de zero, mas possui velocidade vertical inicial nula. Ao decorrer do tempo ele começa a adquirir velocidade vertical, devido à ação da aceleração gravidade, durante a queda livre. A Fig. 28 mostra uma montagem gerada por uma sequência de fotos ilustrando o fenômeno.

Como estamos abordando um modelo de um fenômeno natural, não há ação de forças dissipativas (atrito) nos dois blocos do LH - Jogo, com isso ele o movimento descritos por estes objetos ao longo do tempo é representado pela Fig. 29.

#### **Figura 28 -** Skatista saltando

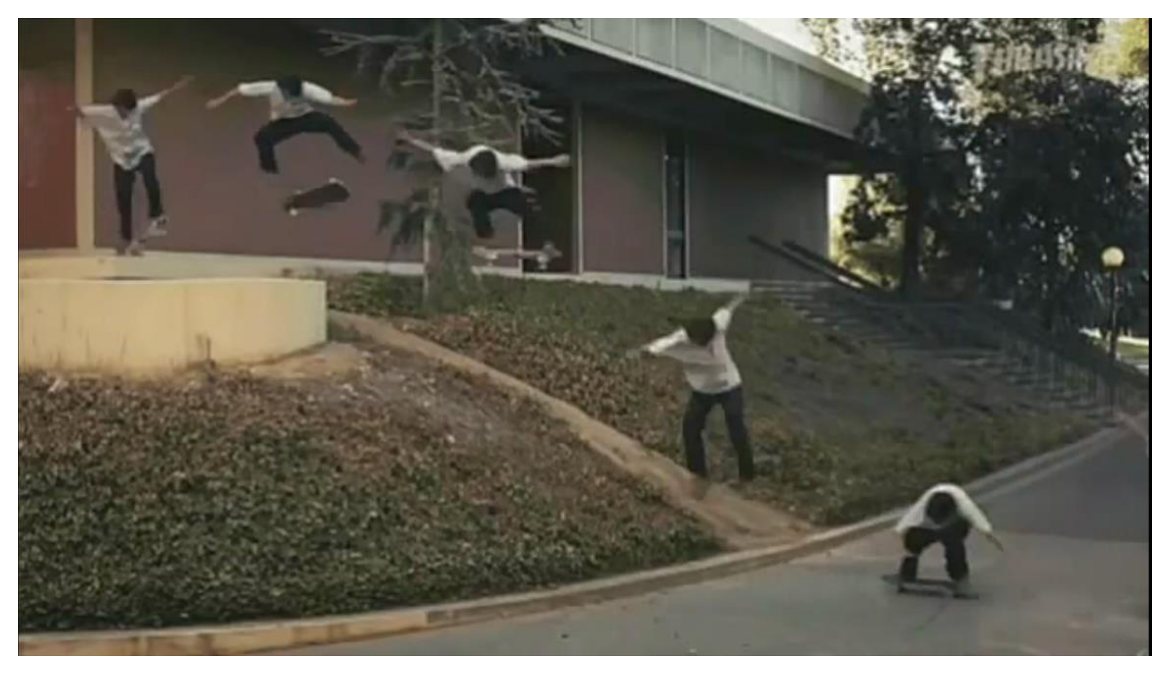

**Fonte:** https://www.instagram.com/gifsdefisica/, acessado em 27/03/2020

**Figura 29 -** Representação de um lançamento horizontal

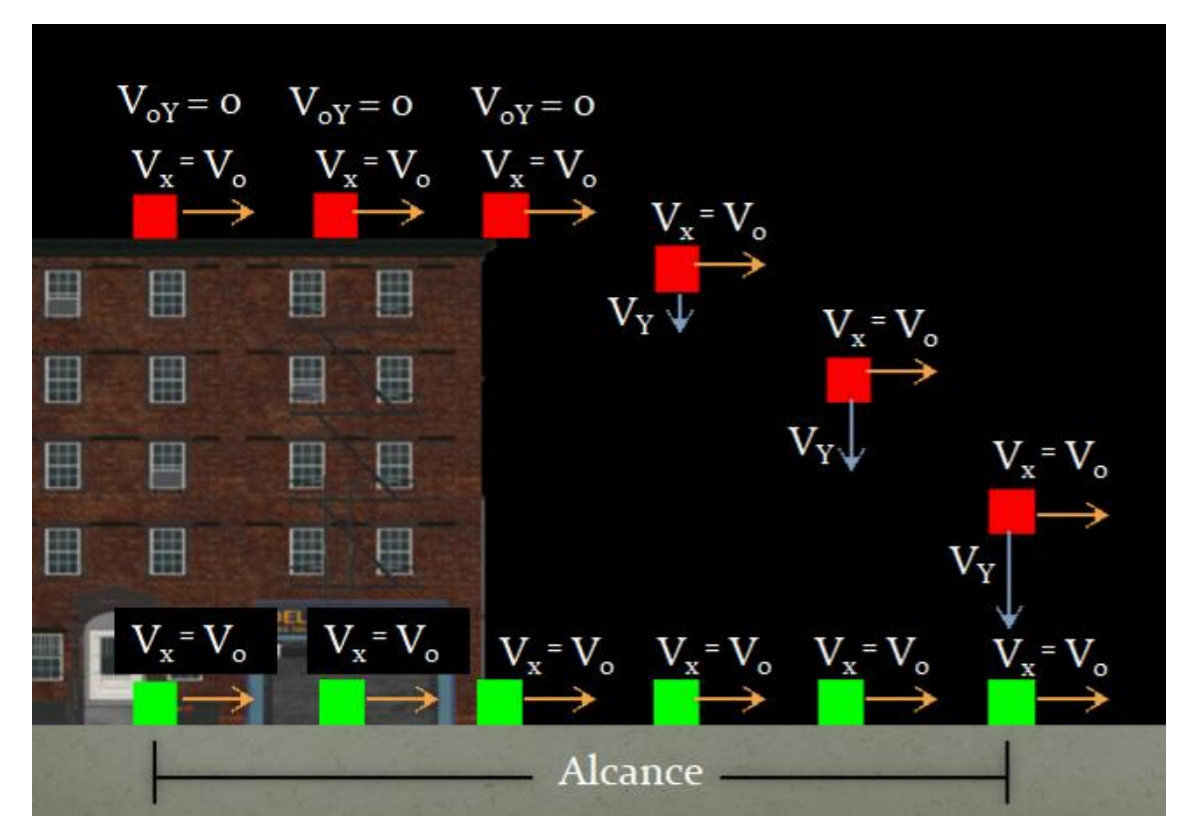

Como mencionado anteriormente, é comum os alunos apresentarem dificuldades para compreender os conceitos de cinemática e realizar as operações matemáticas necessárias. As justificativas para esse problema são

inúmeras. Alguns autores acreditam ser devido a um ensino deficitário com relação à matemática básica [\[31\].](#page-182-0) Outros acreditam ser a falta de contextualização dos problemas [\[2\].](#page-179-0) Parte afirma que é devido à falta de engajamento e diálogo por parte dos alunos [\[32\].](#page-182-2) Ou seja, há diversos motivos para esta dificuldade, mas ao abordar o lançamento horizontal em sua total complexidade devemos trabalhar estes conceitos e as operações matemáticas necessárias para modelar este fenômeno, e é este um dos propósitos do LH – Jogo. Abordar as relações matemáticas que estão em torno deste tema da física, de forma natural e significativa.

Quando falamos do movimento na direção horizontal, estamos falando de M.R.U, ou seja, todo este movimento estará sendo regido pelas seguintes equações:

• Velocidade é uma constante (aceleração = 0)

• 
$$
V = \frac{\Delta S}{\Delta T}
$$

 $\bullet$  S = S<sub>0</sub> + V.T (Equação horária da posição)

Ao trabalharmos o movimento na vertical, este estará regido pelo M.R.U.V e suas equações, que estão representadas a seguir:

• Aceleração é uma constante (no caso de queda livre a =  $q \approx 10$  m/s<sup>2</sup>)

$$
\bullet \quad a = \frac{\Delta V}{\Delta T}
$$

- $V = V_0 + a$ .T
- $S = S_0 + V_0 \cdot T + \frac{a \cdot T^2}{2}$
- $V^2 = V_0^2 + 2.a.\Delta S$

Após a explicação do fenômeno e detalhada as suas particularidades, foi solicitado aos alunos que abrissem o LH – Jogo na fase Exemplo. O jogo já havia sido previamente instalado nos celulares dos alunos. Neste momento, ele serviu como ferramenta de fixação, onde foi possível interagir com diversos exemplos deste conceito de forma rápida e prática. Assim que os estudantes entraram na fase foi pedido que pressionassem o botão PLAY da fase, com isso todos conseguiram três estrelas, e foi neste momento que começamos a discussão sobre qual a relação da posição dos blocos com suas velocidades, como a altura do prédio influência no tempo de queda e com isso no tempo total do movimento. Após a discussão e apresentação inicial dos conceitos que serão trabalhos pelo aplicativo, foi dado um tempo de 15 minutos livres para que os alunos pudessem explorar as variáveis da fase Exemplo e como elas influenciam no movimento dos blocos.

## **4.1.2 Segunda Aula**

A segunda aula foi idealizada para se enquadrar mais no conceito de gamificação, pois ela possui um volume maior de mecânicas de jogos inseridas em seu planejamento, tais como: competição entre grupos, pontuação por fases, desafios entre os grupos e bonificações de acordo com a classificação final.

Como na primeira aula os alunos já foram apresentados ao LH - Jogo, não houve a necessidade de apresentá-lo novamente. Passamos então para a explicação da dinâmica da aula, onde a turma foi dividida em grupos com aproximadamente o mesmo número de integrantes, totalizando 7 grupos. A aula foi dividida em três etapas, chamadas de dinâmica 1, dinâmica 2 e dinâmica 3. O desafio dado aos alunos é que os grupos iriam tentar conseguir três estrelas nas fases do jogo, seguindo a seguinte ordem: dinâmica 1 → dinâmica 2  $\rightarrow$  dinâmica 3. Em cada uma das atividades programadas, o primeiro grupo que conseguir três estrelas ganha 3 pontos na classificação geral, o segundo grupo a conseguir as três estrelas ganha 2 pontos e o terceiro ganha 1 ponto.

A ordem das dinâmicas foi escolhida desta maneira para se adequar ao que a literatura diz ser tarefas claras e organizadas [\[22\].](#page-181-3) Estas tarefas devem possuir objetivo claro e um nível de dificuldade crescente, o qual acabe estimulando o jogador a continuar jogando e se sinta desafiado pelos novos desafios.

A dinâmica 1 é a fase Tarefa do LH - Jogo, onde nela é trabalhado o lançamento horizontal e encontro entre o bloco vermelho e o bloco verde com altura desprezível. Nesta dinâmica trabalhamos os principais exercícios que envolvem lançamento horizontal.

Na dinâmica 2 iremos trabalhar na fase Prova do LH - Jogo, onde nesta etapa do jogo pretendemos que o aluno desenvolva o conceito de lançamento horizontal e momento de encontro quando os dois blocos possuem alturas não desprezíveis.

Já a dinâmica 3 foi feita utilizando a fase Exemplo. Nesta etapa, os grupos criaram um desafio uns para os outros. Possibilitando que o grupo que está atrás na classificação geral passe a frente de um grupo melhor colocado. Tal forma de utilização do jogo se enquadra no que [\[22\]](#page-181-3) diz ser a criatividade ao explorar um recurso, ou seja, é a capacidade de unir elementos conhecidos de forma diferente.

Alguns trabalhos na área de gamificação, tal como [\[22\],](#page-181-3) defendem a ideia do trabalho coletivo, onde um aluno possa colaborar para a evolução do seu companheiro. Por este motivo, optamos por separar a turma em grupos. Mas, existem outros trabalhos que não diminuem a importância da competição para engajar os estudantes nas atividades, como [\[25\],](#page-181-4) por esta razão elaboramos uma forma de pontuar os acertos e uma classificação geral.

O sistema de pontuação deve ser elaborado de forma eficiente, ou seja, um sistema diversificado, justo e que possibilite a recuperação de uma equipe dentro da atividade [\[22\].](#page-181-3) Voltando a atenção para este tópico optamos por criar uma pontuação que incentive os jogadores a continuar jogando mesmo que uma equipe já tenha conseguido as três estrelas, pois ao pontuar em ordem decrescente de conquistas por fase com 3, 2 e 1 damos ao jogador a chance de se recuperar mais a frente do jogo.

## *4.2 Aplicação em Sala de Aula*

Nesta seção iremos descrever como foi a aplicação das aulas planejadas anteriormente. Essas aulas foram planejadas para ser executadas de forma presencial, mas devido à pandemia de COVID-19 não foi possível executar as aulas presencialmente.

Então aplicamos as aulas planejadas anteriormente, com algumas adequações necessárias para que fosse viável esta metodologia em sala de aulas remotas.

Uma das qualidades que o jogo apresentou neste período, é que ele se mostrou muito versátil a diversas metodologias de aplicação. Ao planejar quais mudanças faríamos para adequar as aulas ao contexto nacional da educação, percebemos que o jogo não precisava de mudanças na programação, ou seja, ele se mostrou uma ferramenta útil para aulas presenciais ou a distância.

Uma das mudanças causadas pela pandemia foi o ambiente de sala de aula. Ele agora não se dá mais em um espaço fechado, dentro de uma instituição de ensino. Muitas escolas optaram por usar salas de aulas virtuais, onde os alunos acessam suas contas e entram nestas salas disponíveis na internet. Existem alguns programas que criam estas salas remotas, tais como: Google meet, Zoom, Skype, WhatsApp, entre outros.

Para a aplicação das nossas aulas utilizamos o Google Meet, pois era a ferramenta já utilizada pela escola e aquela onde os alunos possuíam maior familiaridade e conhecimento.

O jogo necessita de uma aula anterior à aplicação para que assim todos os aspectos com relação à física do jogo sejam compreendidos. Desta forma, o LH - Jogo não foi desenvolvido para ser um simulador que irá somente demonstrar o movimento do lançamento horizontal. O objetivo dele é estimular o interesse dos alunos por aprenderem este assunto da física de uma forma divertida e descontraída.

Com isso em mente, pedimos aos alunos que "baixassem" o jogo, disponível na Google Play Store, para irem se familiarizando com o mesmo. Isto ocorreu dois dias antes da primeira aula.

Vale à pena ressaltar que o jogo foi desenvolvido para Android, pois antes de finalizarmos a plataforma na qual ele seria lançado fizemos uma

enquete com os alunos com relação à acessibilidade deles ao Google Play Store. A seguir temos o questionário que os alunos responderam.

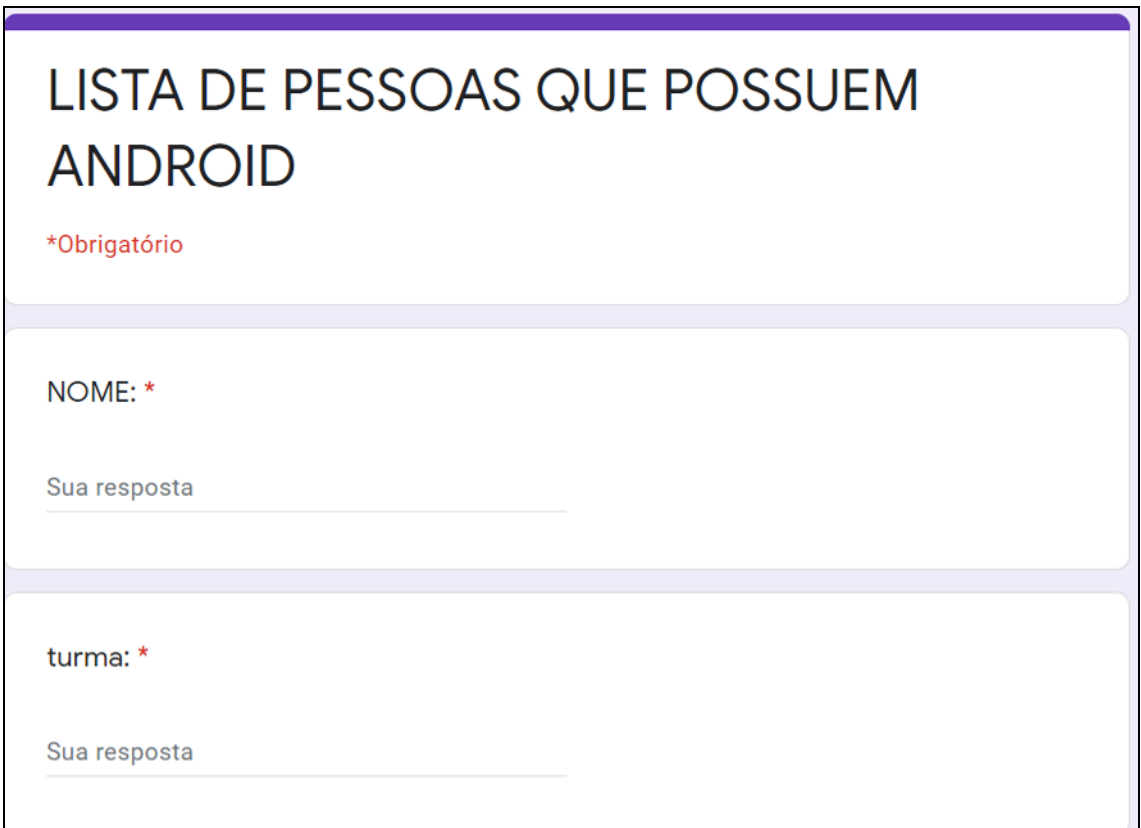

**Figura 30 -** Formulário de pessoas que possuem Android (Parte.1)

**Figura 31 -** Formulário de pessoas que possuem Android (Parte.2)

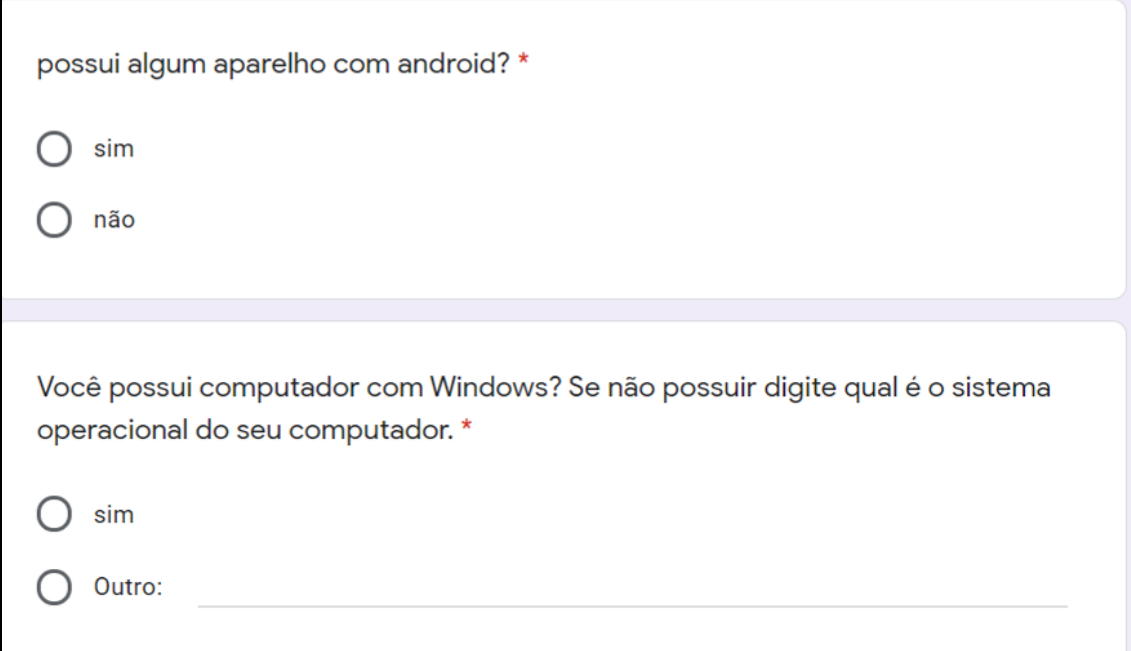

Este formulário foi feito através do Google formulário. Onde tivemos a resposta de 43 alunos, entre duas turmas que juntas totalizam 56 alunos. Destes alunos que responderam o questionário, tivemos os seguintes resultados:

• 1° Pergunta: Dos 43 alunos que responderam se possuíam ou não um aparelho com Android, 5 disseram que não possuíam, isto é, 38 alunos possuem aparelho com Android, ou seja, 88% dos alunos que responderam ao questionário possuíam celular com Android.

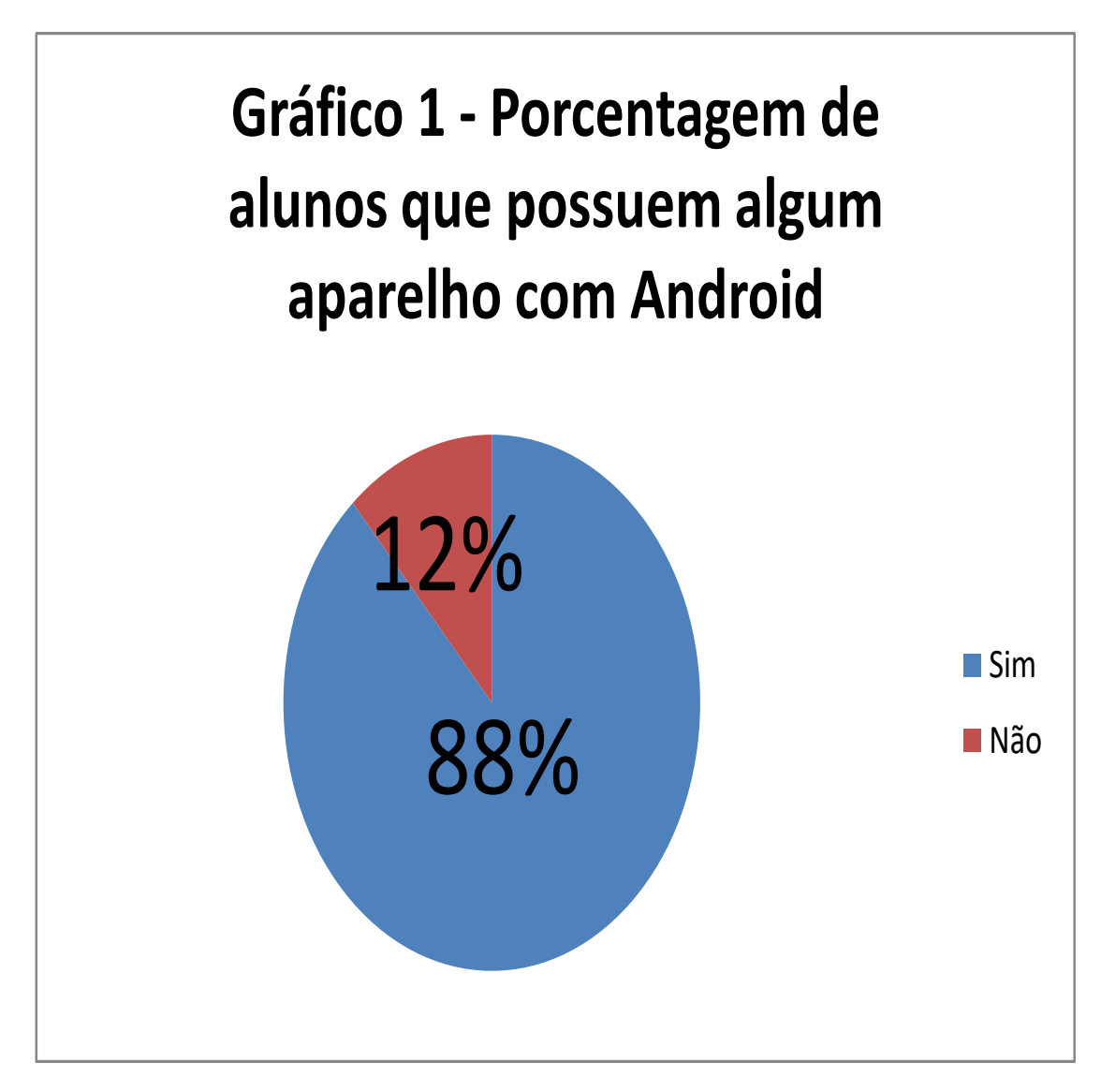

• 2° Pergunta: A segunda pergunta foi pensada como uma alternativa a uma resposta negativa a 1° Pergunta, se por acaso a maioria dos alunos não possuíssem celulares com Android, iríamos fazer uma versão do jogo LH – Jogo para computador para o sistema operacional Windows. E para isso precisávamos saber quantos possuíam computador e quantos possuíam computador com Windows.

Dos 43 que responderam ao questionário somente 3 não possuíam computador, isto é, 40 dos alunos tem computadores e estes computadores todos são com Windows, dando uma porcentagem de 93% dos alunos que possuem computador. De forma complementar, os alunos que disseram não possuir computador em casa, são alunos que possuem celulares com Android.

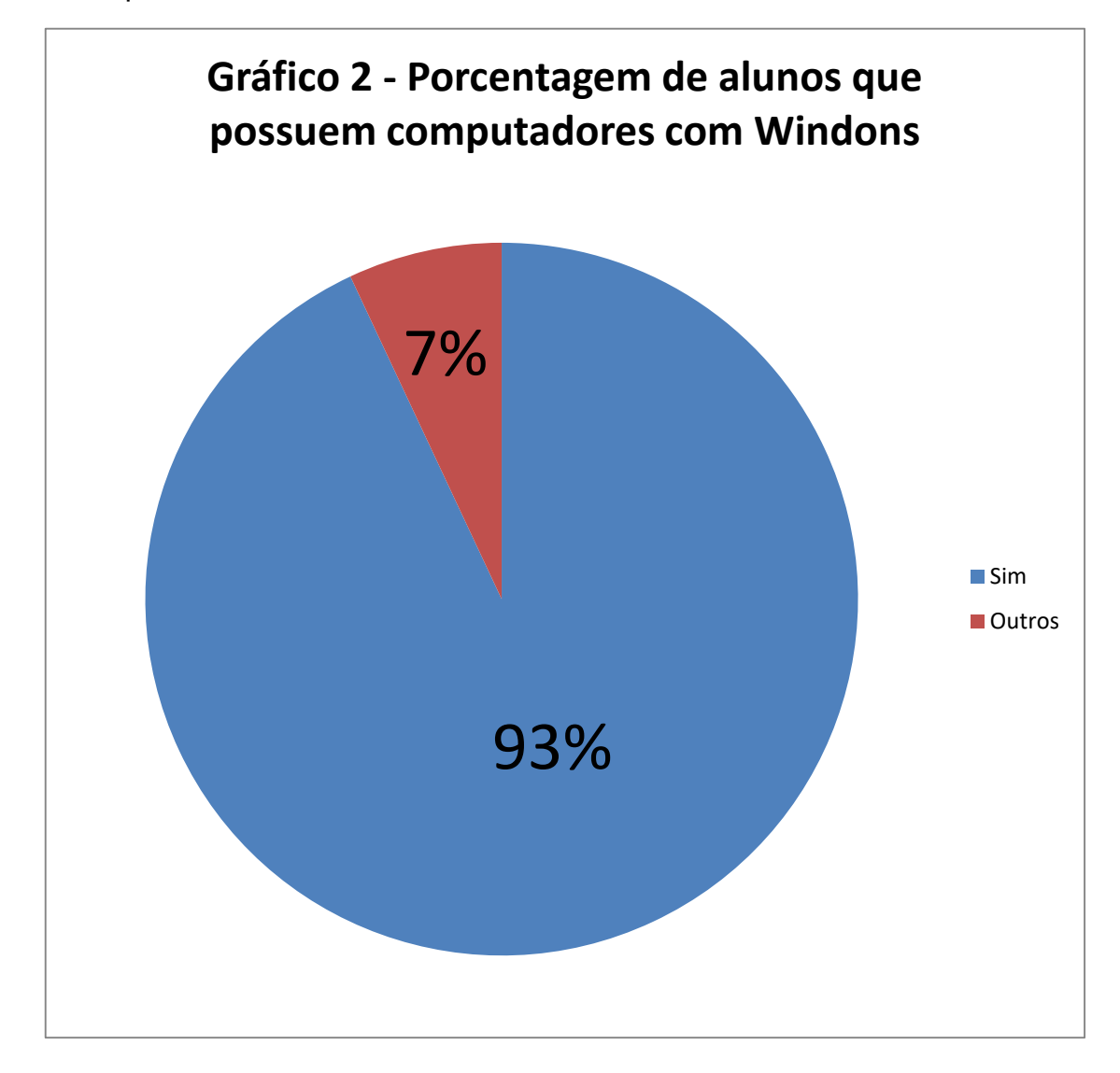

Com os dados coletados por esse questionário juntamente com a prática pedagógica planejada para as aulas, optamos por produzir o jogo somente para celulares Android.

Além de acreditarmos não haver prejuízo educacional para os alunos, visto que somente um aluno do grupo ficaria com o jogo aberto inicialmente, ao converter este jogo para computador ele se tornou um arquivo grande (300 Mb), tornando inviável a aplicação dele para todos os alunos. Além disso, para os que desejam jogar o LH – Jogo no computador há diversos emuladores de Android para PC, tais como: MEmu, BlueStacks, RetroArch, entre outros. Estes emuladores são capazes de fazer o LH - Jogo ser executado em um computador com o sistema operacional Windows.

## **4.2.1 Aplicação da Primeira Aula**

A primeira aula necessitou de algumas modificações, como slides para o andamento da aula, um quadro branco virtual, utilizamos o OpenBoard [\[35\]](#page-182-3) pois é possível encontrá-lo de forma gratuita na internet para realizar o "download", fones de ouvido e um notebook que possuía uma webcam e uma boa conexão com a internet (acima de 50 Mb/s).

Por se tratar de uma aula virtual, ela permitiu que utilizássemos mais elementos visuais do que uma aula tradicional. Alguns elementos como: Gifs, simuladores e jogos. A seguir mostraremos a sequência didática apresentada aos alunos.

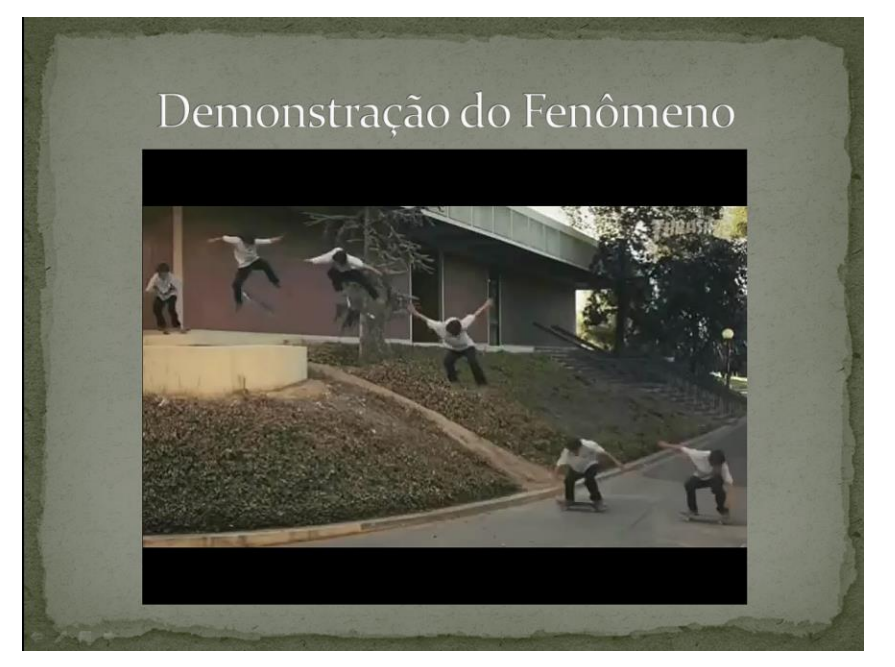

**Figura 32 -** Gif de um lançamento horizontal

**Fonte**: https://www.instagram.com/p/B9b7xTFn0fa/, acessado em: 27/03/2020

Introduzimos a aula demonstrando o que é um modelo de lançamento horizontal e como ele está presente em nosso cotidiano. Nessa parte a turma perguntou se alguns outros exemplos também poderiam ser considerados como lançamentos horizontais, tais como:

- Uma pessoa pulando de paraquedas;
- A trajetória de uma bala de arma de fogo;
- Uma pessoa mergulhando.

Depois de mostrado e discutido visualmente o fenômeno em questão, iniciamos a parte de modelagem deste lançamento.

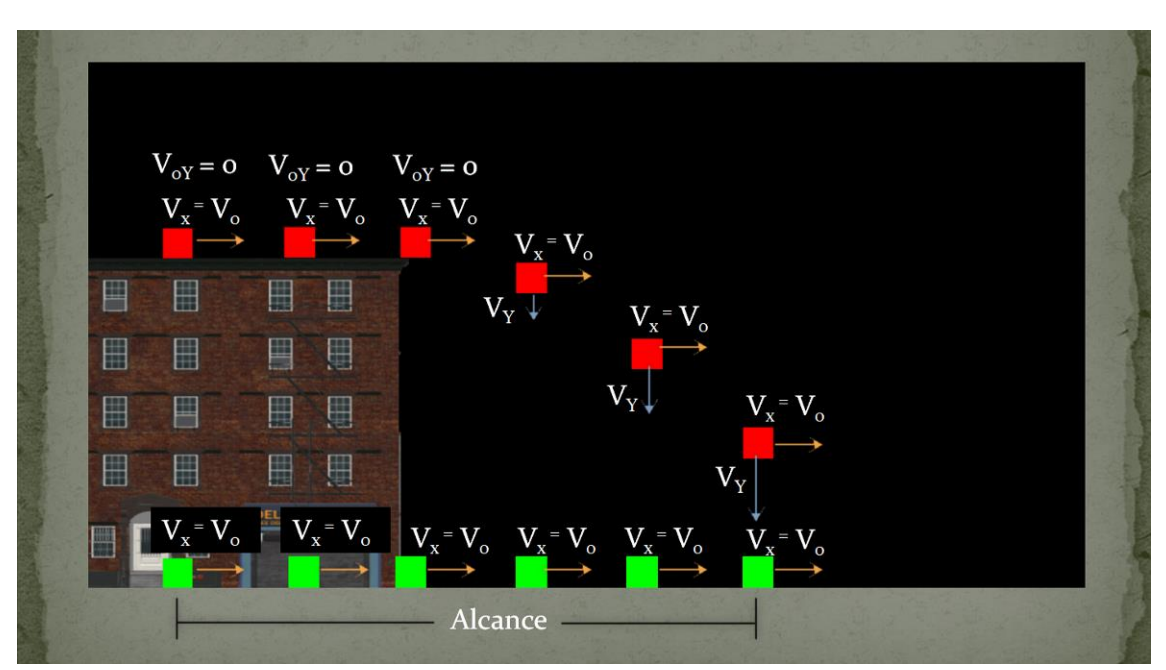

**Figura 33 -** Modelagem de um lançamento horizontal

Na parte de modelar o fenômeno já foram introduzidos elementos visuais do LH – Jogo. Aplicativo este que os alunos já estavam familiarizados, pois já haviam baixado e testado antes dessa aula. Além da familiaridade que os alunos possuíam com o jogo, introduzir elementos dele nesta fase da explicação foi uma forma de ir mostrando como a física estava presente no jogo.

Os alunos apresentaram dificuldades em compreender quando iriam utilizar as velocidades V<sub>0Y</sub> e V<sub>x</sub>, além de dificuldades em compreender os conceitos que norteiam a separação da velocidade em duas dimensões.

Após discussão dos conceitos e explanação do fenômeno, através de vídeos, imagens e simuladores disponíveis na internet, eles afirmaram que haviam entendido o conceito, mas queriam saber como iria ser cobrado a parte do cálculo. Dito isso, fomos para o próximo slide onde mostramos as equações que descrevem um lançamento horizontal.

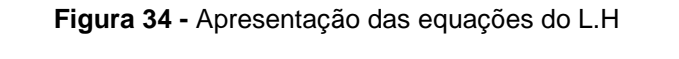

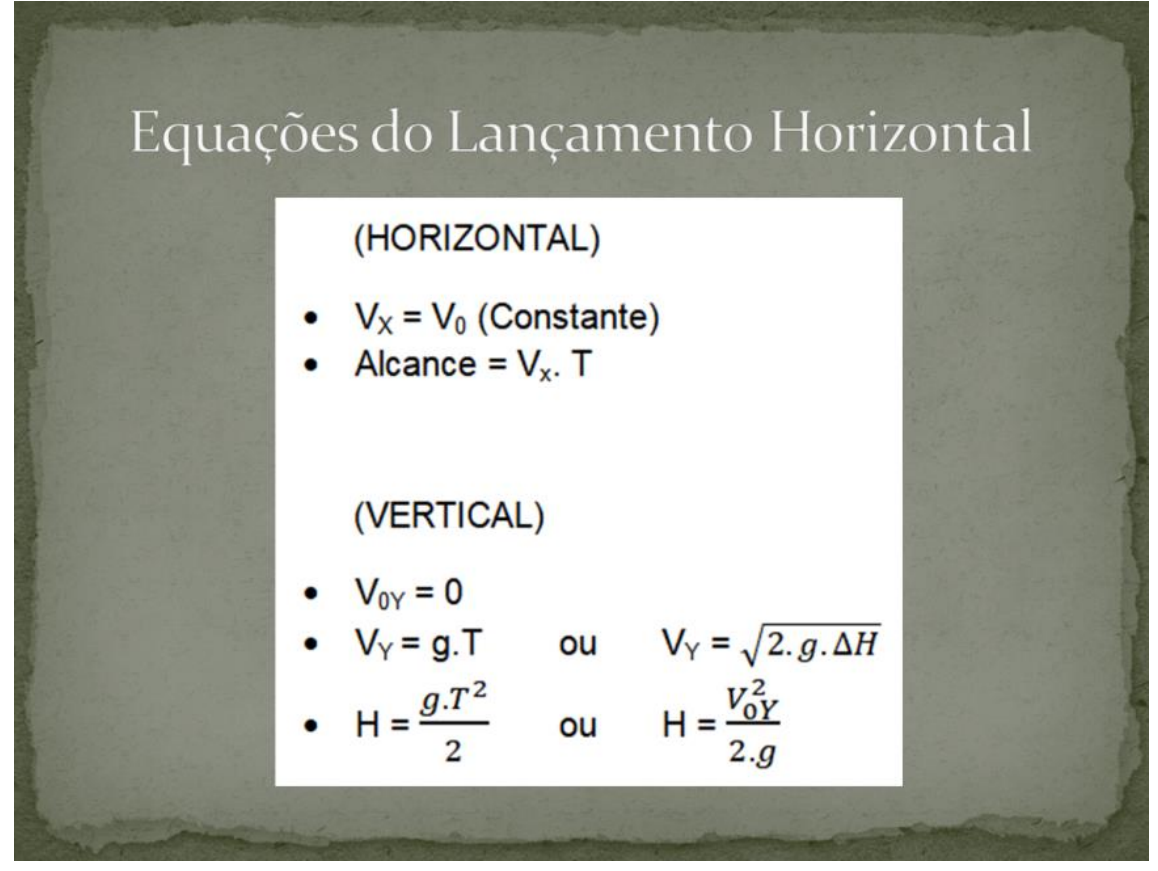

Nessa parte do slide além de mostrar as fórmulas deste lançamento, buscamos realizar um diálogo com os alunos para que eles pudessem compreender o conceito por trás de cada uma dessas fórmulas.

Muitos alunos disseram que haviam entendido, mas que só conseguiriam saber realmente nos exercícios. Para exercitar, foi solicitado que eles abrissem o LH – Jogo, como havia sido planejado, e acessassem a fase "Exemplo".

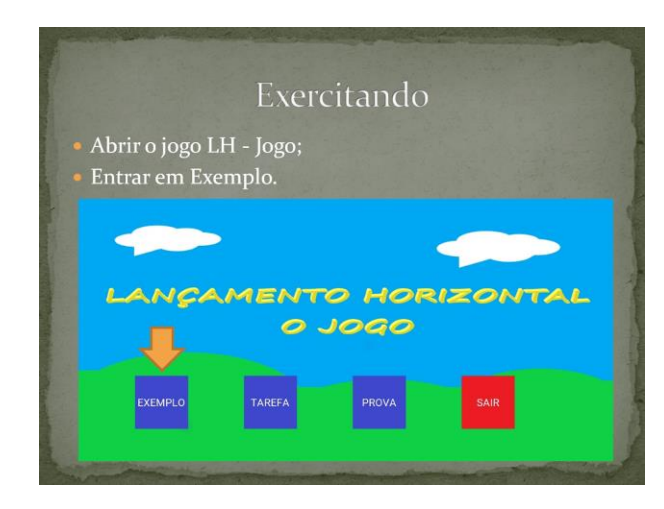

**Figura 35** - Instrução para acessar a fase Exemplo

Nesta fase, os alunos puderam testar alguns exemplos clássicos, tais como: o tempo que leva para cair de determinada altura do prédio, o tempo que leva para chegar até certa distância, a velocidade que os blocos devem ter para se encontrarem quando possuem as mesmas posições iniciais. Os alunos puderam reparar que quando os dois blocos possuíam a mesma velocidade, a distância entre eles não mudava, por mais que um deles estivesse realizando o movimento de lançamento horizontalmente enquanto o outro se deslocava em M.R.U na horizontal. Outro ponto importante for demonstrar que o tempo do movimento só depende da altura na qual o objeto cai e não da velocidade horizontal dele.

#### **Figura 36 -** Fase EXEMPLO

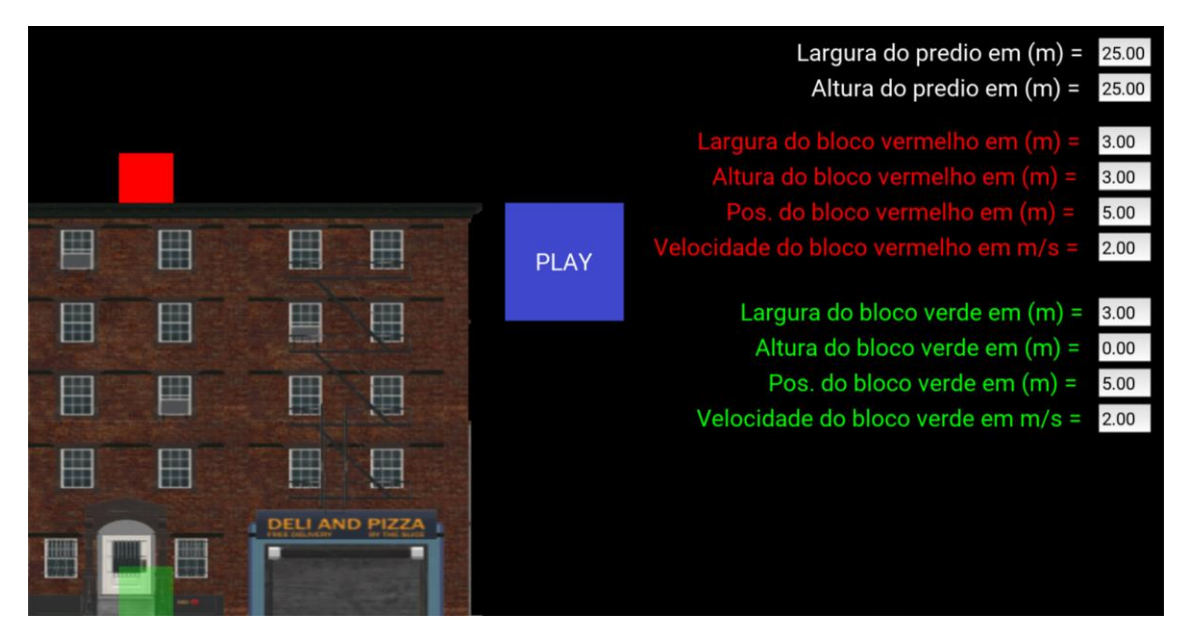

Após abordar alguns dos exemplos clássicos que existem sobre lançamento horizontal, tais como:

- Mudar somente a altura do prédio e pedir que reparassem que a colisão ainda ocorria, só que de maneira mais rápida. Com isso eles repararam que o tempo de queda do depende da altura.
- Mexer nos parâmetros de velocidade (mantendo a mesma velocidade para os dois blocos) e posição (mantendo a mesma posição para os dois blocos) e alterar a altura. Com isso os alunos puderam reparar que a colisão sempre ocorrerá quando as variáveis posição e velocidade forem as mesmas, independente do tempo de queda.
- Quando a posição e a velocidade dos blocos foram iguais, os alunos puderam reparar, visualmente, que os blocos percorriam o mesmo espaço na horizontal no mesmo intervalo de tempo, por mais que estivessem realizando movimentos diferentes.

Após os exemplos clássicos os alunos puderam alterar os parâmetros da fase livremente, para irem se familiarizando ainda mais com o jogo e com os conceitos apresentados a eles. Depois de alguns minutos desta atividade pedimos que eles se dividissem em grupos para que assim pudéssemos iniciar a dinâmica da segunda aula.

## **4.2.2 Aplicação da Segunda Aula**

Para que ocorresse a dinâmica planejada para a segunda aula, também foram necessárias algumas alterações. O ambiente de sala de aula foi substituído pelo ambiente virtual do Google Meet, onde nesta sala de aula virtual apresentamos as regras desta dinâmica para os alunos, já mencionadas anteriormente. Mostramos aos alunos a sequência de fases que eles deveriam fazer, como iríamos pontuá-los e explicamos em detalhes a dinâmica 3.

Feita a explicação inicial de como ocorreria a atividade, separamos a turma em grupos. Como essa operação pedagógica foi feita em duas turmas de 1° série do ensino médio onde a primeira tinha 27 alunos e a segunda possuía

28 alunos, decidimos então manter o mesmo número de grupos nas duas turmas e com isso optamos por separá-los em 7 grupos.

Como o jogo coloca números aleatórios nas variáveis nas fases Tarefas e Prova, para cada celular que abrisse a fase daquela dinâmica apareceriam números diferentes. Por isso foi necessário que somente um celular de um integrante do grupo estivesse aberto no jogo de forma a poder compartilhar a tela com os demais. Desta maneira, mesmo os alunos que não puderam baixar o jogo ainda participaram da atividade, ajudando a resolver o problema proposto pelo modo do jogo daquela dinâmica.

Ainda vale a ressalva de que o professor não precisou se preocupar com relação aos alunos estarem tentando buscar informação com outro grupo, visto que o números mudavam também de um grupo para outro e a explicação teórica para a conseguir jogar o jogo já havia sido dada.

Outra alteração que foi necessária, foi a criação de grupos de WhatsApp, ou seja, foram criados 14 grupos, 7 para cada uma das turmas. Foi necessário criar estes grupos, pois os alunos necessitaram dialogar entre si, um dos membros de cada grupo precisava compartilhar a tela do jogo com os outros integrantes dos seus respectivos grupos e este tipo de interação se tornava inviável para ser realizada através do Google Meet.

• Dinâmica 1

Nesta dinâmica os alunos estranharam o início, pois um aluno precisava abrir o jogo, tirar uma foto da tela ou compartilhá-la com os outros integrantes do grupo, pelo WhatsApp, para depois iniciar a discussão e tentar relacionar os conteúdos com o que o jogo os desafiavam a realizar.

Contudo, esse estranhamento só durou alguns minutos iniciais. Depois de algumas tentativas e erros, seguidas de uma explicação por parte do professor de como seria a melhor forma de conseguir completar a fase, os alunos começaram a resolver a fase cada vez mais rápido.

Cabe a ressalva de que, além do conflito cognitivo causado inicialmente por uma metodologia nova para os alunos, eles apresentaram uma grande dificuldade em realizar as operações matemáticas mesmo estas podendo ser feitas com o auxílio de uma calculadora. Eles apresentavam um déficit em alguns conceitos matemáticos, como por exemplo, a questão do arredondamento. Para a obtenção de três estrelas, é necessário utilizar valores com duas casas decimais. Neste momento, percebeu-se que os alunos calculavam o número correto e, na hora de inseri-lo no jogo, eles erravam por não arredondar corretamente.

Mas, como dito anteriormente, ao decorrer da dinâmica eles passaram a completar as fases cada vez em um intervalo de tempo menor. Já imaginando que estas dificuldades iriam aparecer, deixamos que acontecessem duas rodadas nesta dinâmica sem que houvesse pontuação na classificação geral, para que assim os alunos pudessem se acostumar com a aula.

• Dinâmica 2

Como os alunos já estavam mais acostumados com a metodologia desta atividade, a maior dificuldade apresentada por eles nesta dinâmica foi a introdução do conceito de corpo extenso, ou seja, o tamanho do bloco verde era uma variável a ser considerada nos cálculos.

Eles apresentaram dificuldades neste conceito, pois o material pedagógico deles, nesta escola, não aborda questões ou discussões que envolvam corpo extenso em lançamentos horizontais. Este conceito de que o tamanho dos objetos importa é muito pouco abordado nos materiais pedagógicos do ensino médio.

Esta falta de familiaridade em considerar o tamanho dos objetos de estudo, fez com que os alunos, a primeira vista nesta fase, não entendessem como deveriam utilizar as informações de altura e largura dos blocos. Neste momento o professor interveio e elaborou uma discussão sobre a importância dos tamanhos dos objetos e de como a utilização do tamanho dos objetos interfere nos cálculos. Após esta discussão com o professor e um diálogo entre os membros do grupo, os alunos começaram a realizar as operações matemáticas corretamente.

#### • Dinâmica 3

Esta dinâmica foi pensada para que houvesse maior interação entre os alunos da sala, visto que cada grupo teria que pensar em um "desafio" para um outro grupo. Ou seja, teriam que pensar em valores para todas as variáveis, no modo Exemplo, de forma a desafiar o grupo que iria realizar esta fase.

A preferência para escolher qual grupo iria desafiar, foi estipulada de forma crescente na classificação até o momento. Com isso o grupo que estava na posição mais baixa foi o primeiro a escolher que iria resolver seu desafio, o segundo a optar foi o penúltimo grupo e assim por diante, até que todos tivessem sido escolhidos. Como o número de grupos era ímpar, foi permitido que somente um grupo fosse escolhido para resolver dois desafios.

Além de aumentar a interação do usuário com o LH – Jogo, isto faz com que os alunos elaborem, pensem e resolvam situações onde o jogo não havia trabalhado. Com isso os alunos desenvolvem a criatividade e o raciocínio prévio.

Podemos reparar que nesta hora vários alunos se interessaram em ajudar os grupos que não eram o seu, onde eles barganharam situações e condições. Os grupos que conseguiam realizar a atividade proposta pelas outras equipes, afirmavam que tinham achado aquela fase relativamente fácil, ou seja, o conteúdo de lançamento horizontal não era mais uma dificuldade para eles.

## *4.3 Enquete pós aplicação*

Depois de realizadas as dinâmicas em sala de aula, pedimos aos alunos que respondessem um formulário on-line sobre o jogo LH – Jogo. A seguir iremos mostrar as perguntas com as suas respectivas respostas.

A enquete foi um formulário fechado em sua grande maioria onde os alunos só poderiam responder sim ou não para as perguntas com uma última pergunta aberta para os alunos inserirem um comentário livre. Responder à

última pergunta não era uma atividade obrigatória, diferentemente das anteriores.

Na Fig. 37 temos um recorte da enquete com a primeira pergunta respondida pelos alunos.

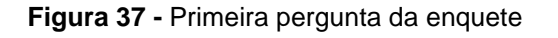

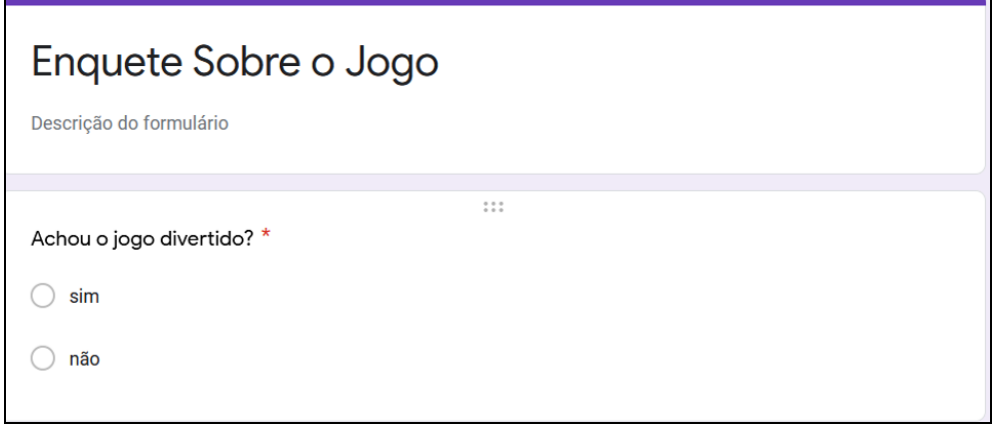

Dos 55 alunos que responderam a pergunta mostrada na Fig. 37 somente 2 disseram que não haviam achado o jogo divertido. Dando uma porcentagem de aproximadamente 96% dos alunos (53 alunos) acharam o jogo divertido e 4% (2 alunos) não o acharam divertido.

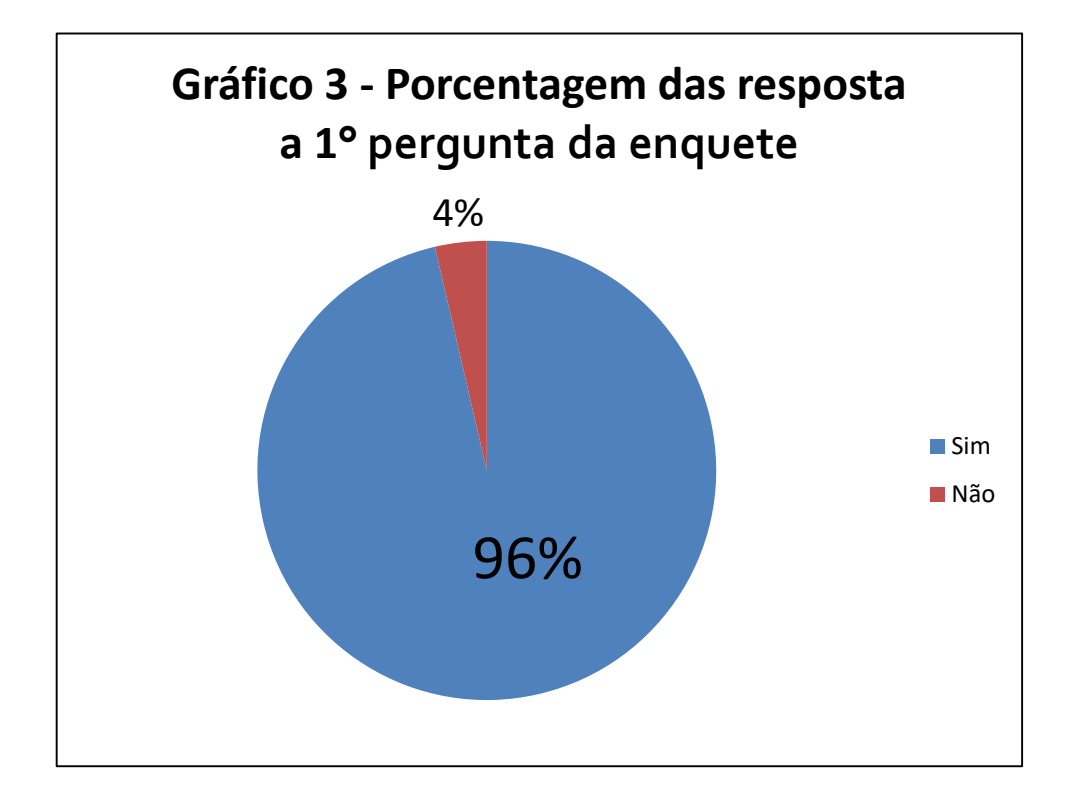
Acreditamos que este número alto de aprovação por parte dos alunos se deve pelo fato do jogo possuir um nível de interação mais elevado do que um simulador, possuir um aspecto de desafios crescentes para o aluno e pelo fato da enquete ter sido aplicada pelo professor de sala deles.

Na Fig. 38 temos um recorte da enquete com a segunda pergunta respondida pelos alunos.

#### **Figura 38 -** Segunda pergunta da enquete

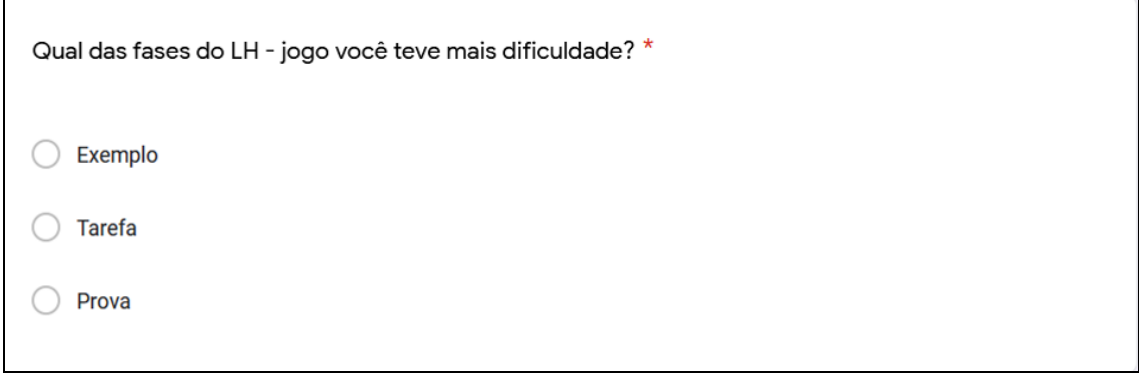

Na pergunta da Fig. 38 tivemos 35 alunos (64%) respondendo que a fase onde eles tiveram maior dificuldade foi a fase Prova, dificuldade esta, esperada previamente. Muitos livros didáticos não abordam o conceito e a matemática de objetos com dimensões não desprezíveis, causando com isso um estranhamento à primeira vista, o que gerou uma dificuldade ao aluno quando confrontado estes conceitos.

Os outros 20 alunos (36%) responderam que tiveram maior dificuldade na fase tarefa, resposta esta, que pode ser explicada por ter sido a primeira fase onde eles tiveram que aplicar o conceito físico, apresentado na aula, dentro do jogo. Como já mencionado eles apresentaram, inicialmente, um déficit matemático, que ao decorrer do ato de jogar o LH – Jogo esta dificuldade foi sendo superada.

Com as respostas adquiridas obtivemos para a segunda pergunta o gráfico 4:

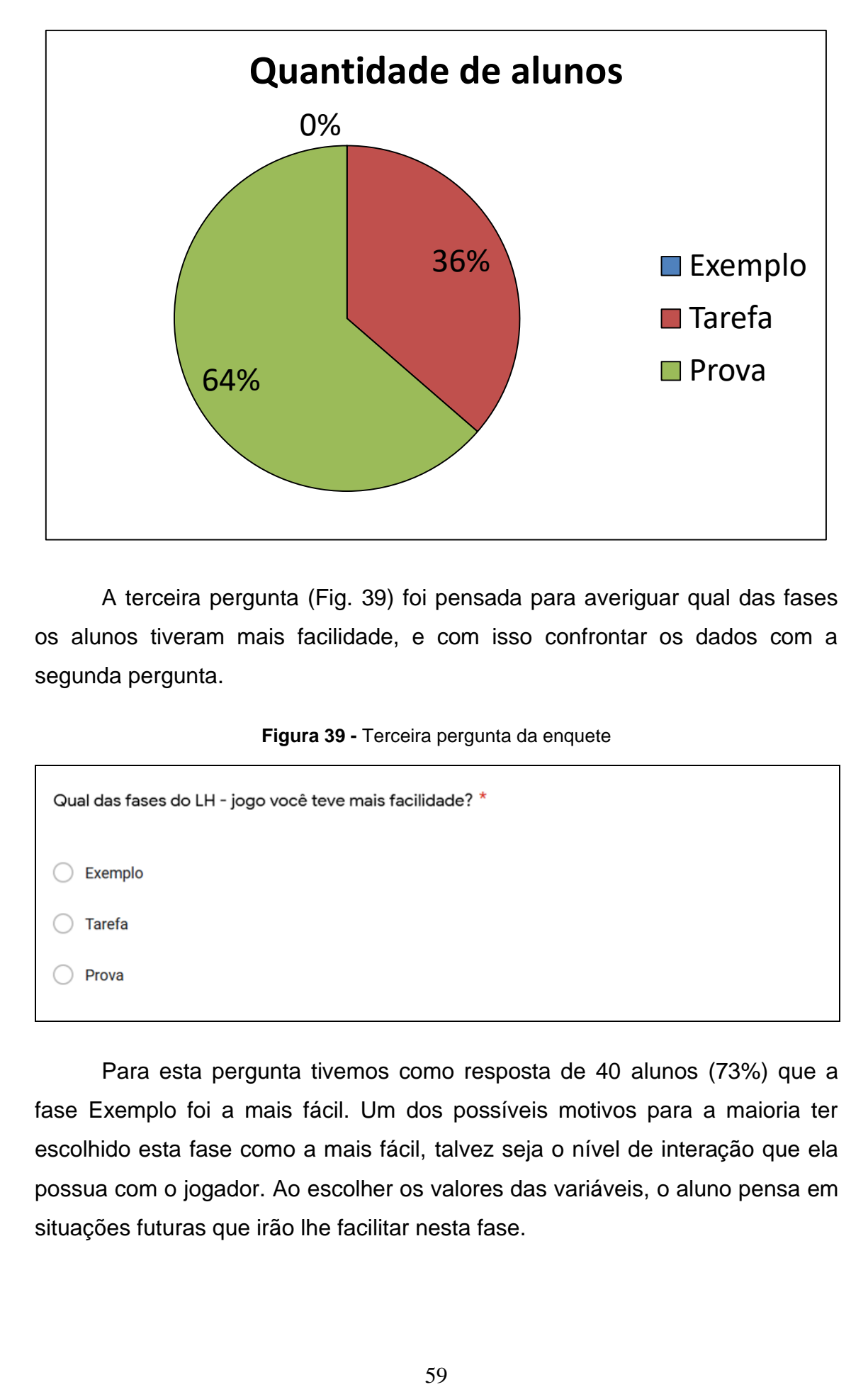

A terceira pergunta (Fig. 39) foi pensada para averiguar qual das fases os alunos tiveram mais facilidade, e com isso confrontar os dados com a segunda pergunta.

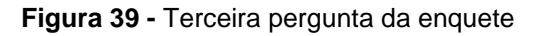

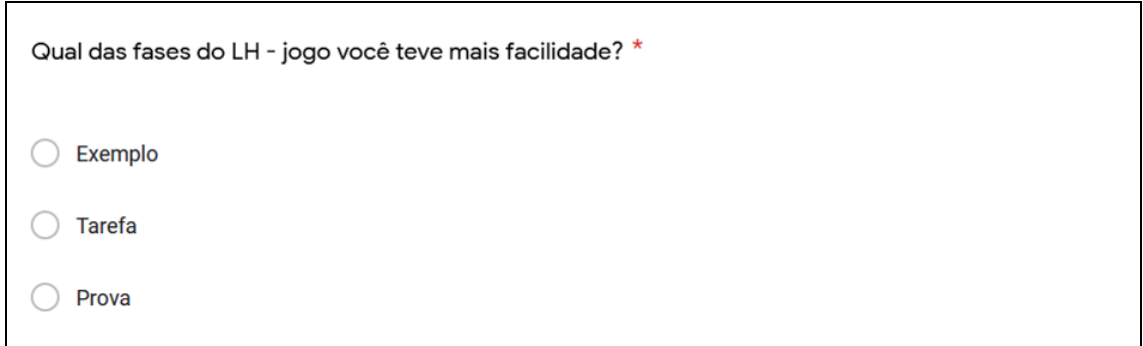

Para esta pergunta tivemos como resposta de 40 alunos (73%) que a fase Exemplo foi a mais fácil. Um dos possíveis motivos para a maioria ter escolhido esta fase como a mais fácil, talvez seja o nível de interação que ela possua com o jogador. Ao escolher os valores das variáveis, o aluno pensa em situações futuras que irão lhe facilitar nesta fase.

Este tipo de raciocínio faz com que o aluno comece a imaginar as suas ações e os conceitos necessários para completar determinado desafio, sem nem ao menos ter escrito ou digitado nada previamente.

Os outros alunos se dividiram entre as fases Tarefa e Prova, onde 14 alunos (25%) escolheram a fase Tarefa e apenas 1 aluno (2%) optou pela fase Prova. Deixando-nos com o gráfico 5.

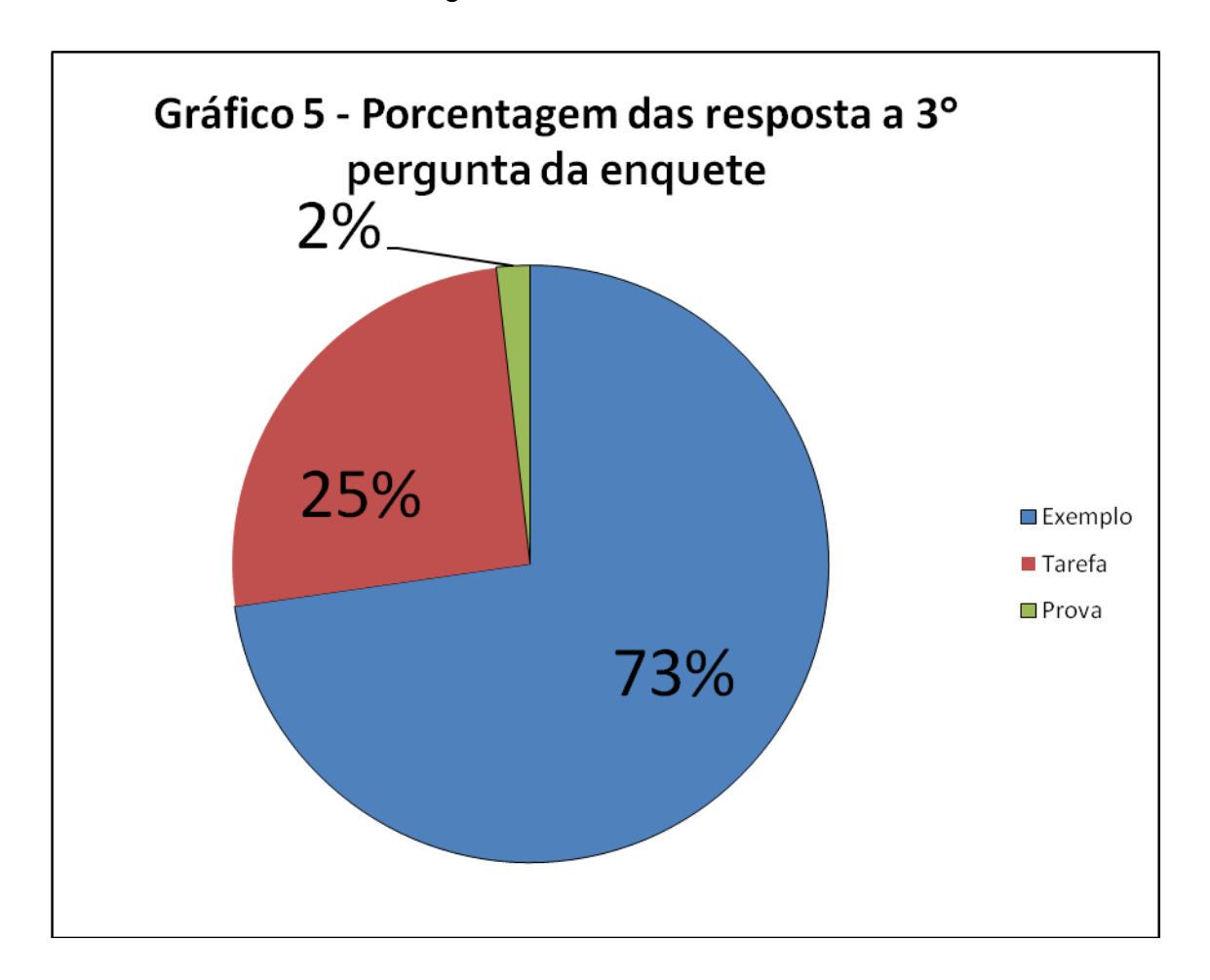

A quarta pergunta (Fig. 40) foi planejada como uma forma de saber a opinião dos alunos com relação letramento visual, ou seja, se eles conseguiam ter uma compreensão visual rápida, tanto nos objetos visuais presentes quanto nos objetivos do jogo.

Achou o LH - jogo intuitivo, ou seja, de fácil compreensão visual do objetivo do jogo? \*

 $\bigcirc$  sim

◯ não

Todos os 55 alunos responderam que sim, acharam o jogo intuitivo. Dando uma porcentagem de 100%.

Na Fig. 41 temos um recorte da enquete com a quinta pergunta respondida pelos alunos.

**Figura 41 -** Quinta pergunta da enquete

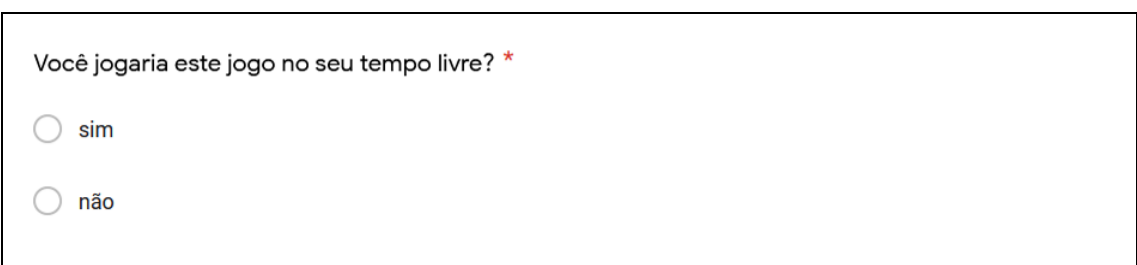

Obteve-se como resposta a esta pergunta, 46 alunos (84%) responderam que sim, jogariam este jogo em seu tempo livre e 9 alunos (16%) responderam que não jogariam.

Assim como a primeira pergunta, um dos motivos que podem ter levado ao alto número de afirmações positivas é a fato de esta enquete ter sido aplicada pelo professor de sala de aula deles. Com isso os alunos quisessem responder de modo a agradar o professor, e assim dando um alto número de respostas positivas.

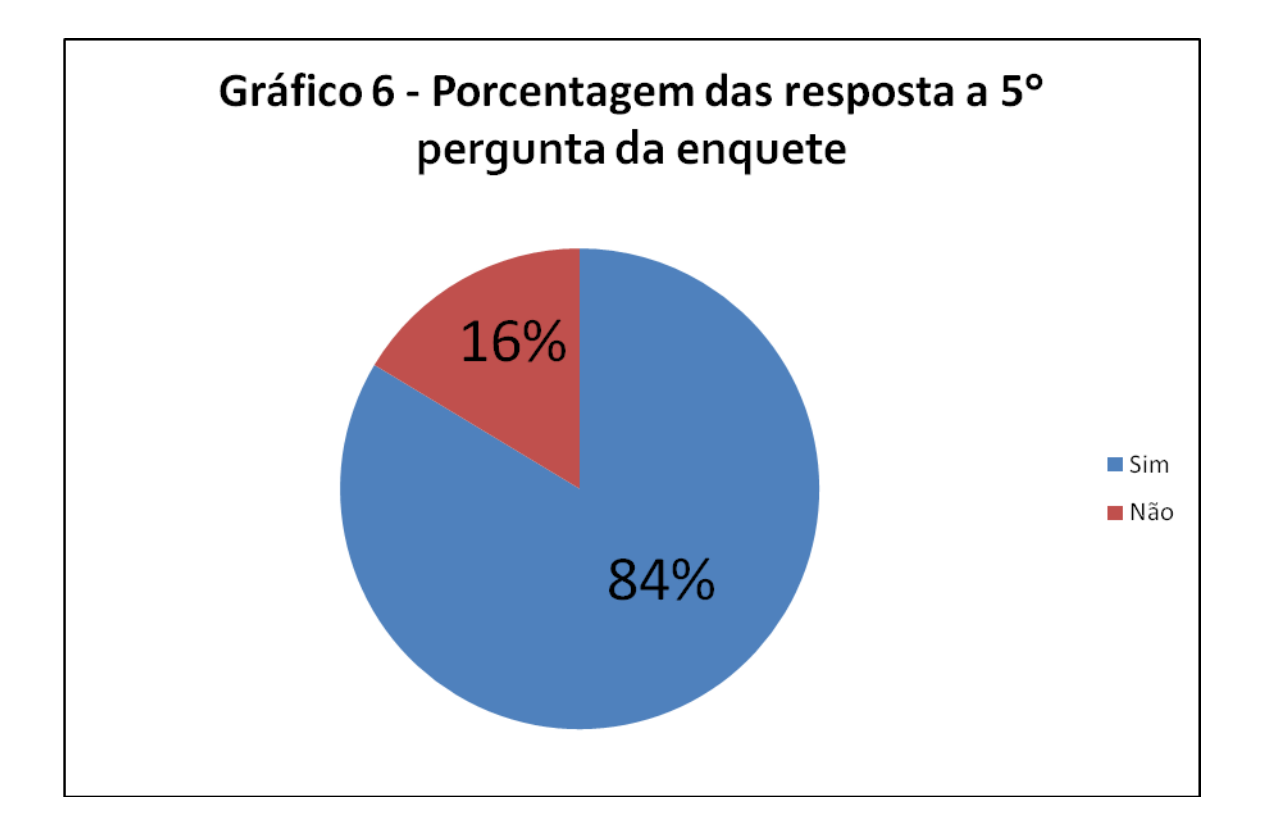

Na Fig. 42 temos um recorte da enquete com a sexta pergunta respondida pelos alunos.

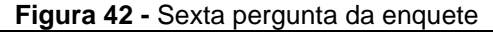

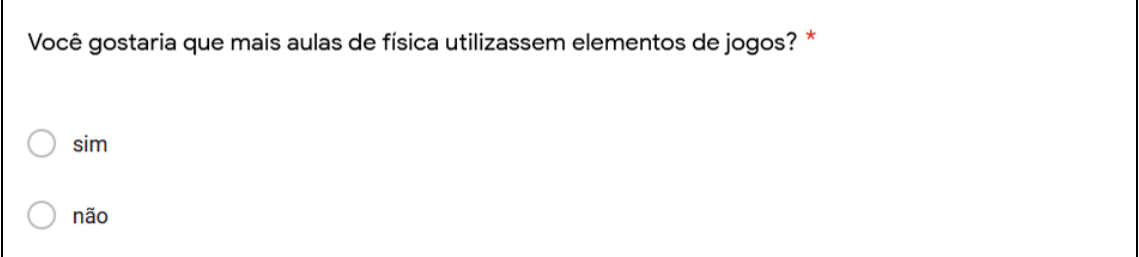

Dos 55 alunos, 54 alunos (98%) responderam que sim e somente 1 aluno (2%) respondeu que não. A distribuição das respostas (gráfico 7) mostra que os alunos em sua maioria gostaram de uma aula com elementos de jogos inseridos em sua metodologia.

Tais elementos propuseram aos alunos um maior engajamento com o conteúdo ministrado e fez com que alunos desinteressados, normalmente, se mostrassem mais participativos.

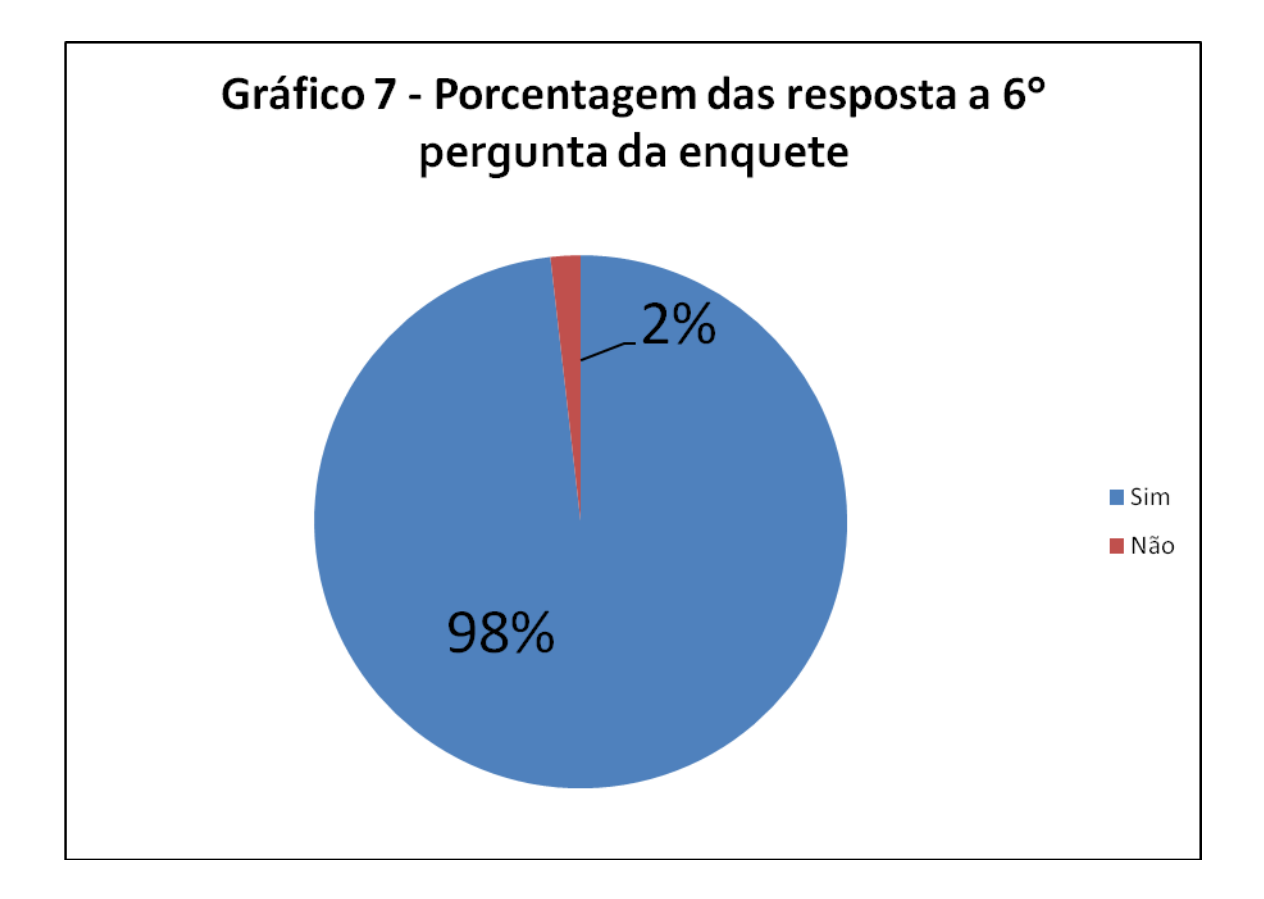

Na Fig. 43 temos um recorte da enquete com a sétima pergunta respondida pelos alunos.

#### **Figura 43 -** Sétima pergunta da enquete

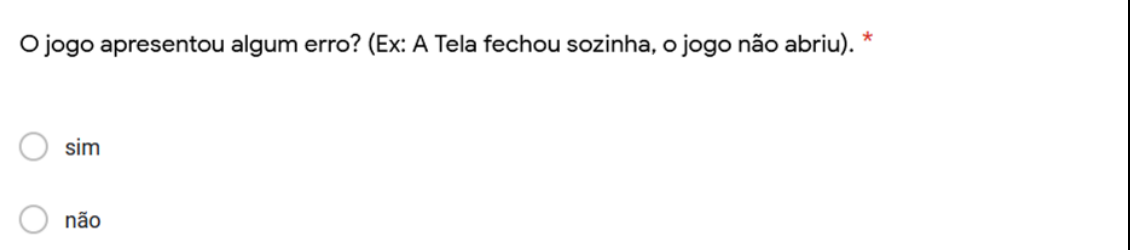

A pergunta da Fig. 43 foi elabora como um controle de qualidade, caso o jogo tivesse apresentado muitos erros isso poderia interferir nos resultados das perguntas anteriores.

Todos os 55 alunos responderam que o jogo não apresentou nenhum erro, ou seja, os dados anteriores não foram influenciados por um comportamento inesperado do aplicativo.

Digite aqui um comentário, sugestão ou crítica. (Esse campo não é obrigatória)

Texto de resposta longa

A oitava pergunta (Fig. 44) desta enquete foi uma pergunta aberta e não obrigatória, para que assim os alunos pudessem fornecer ideias e sugestões para a melhoria do próprio LH – Jogo, como também para o desenvolvimento de novos jogos educacionais.

A seguir mostraremos algumas respostas dadas pelos alunos à oitava pergunta (Fig. 45 e 46).

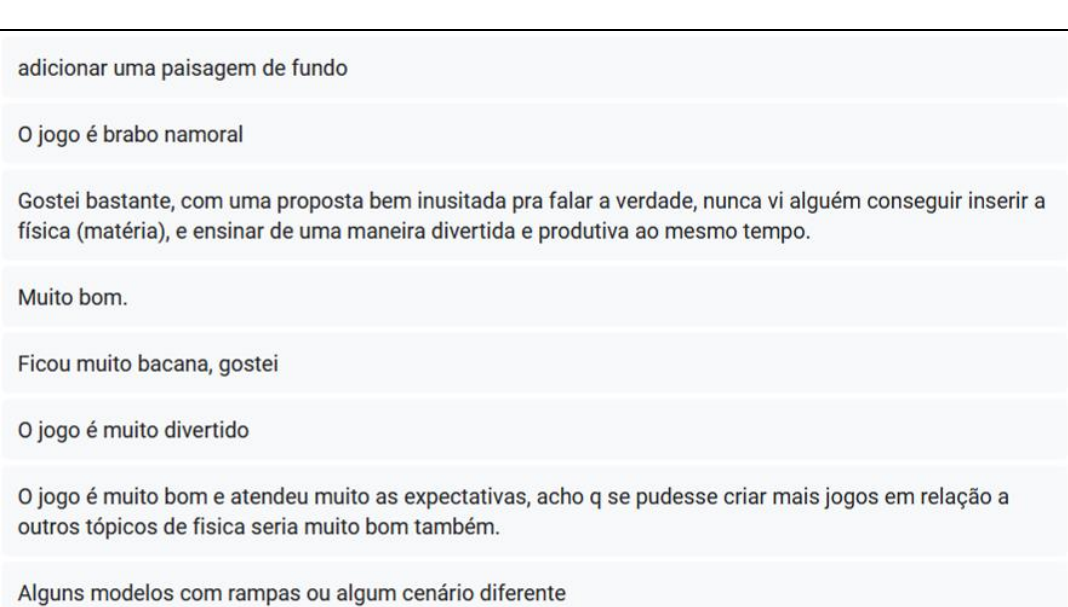

#### **Figura 45 -** Primeiro bloco de resposta a oitava pergunta

#### **Figura 46 -** Segundo bloco de resposta a oitava pergunta

O jogo é realmente util para aprendimento da matéria, só fiquei confuso na primeira impressão com a hud cheia, mas com o tempo acostuma rápido.

eu n jogaria o jogo em tempo livre, pq n gosto mto de pensar, mas o jogo é muito bem elaborado

Deixa a gente costumizar os blocos, cenário, prédio e outros detalhes, iria ficar legal.

Algumas das sugestões dadas pelos alunos pedem uma interatividade ainda maior, onde eles pudessem escolher a aparência dos objetos do jogo. Ou seja, mais recursos visuais, onde estes recursos podem ou não ter relação com a física.

Aumentando o número de elementos interativos em um jogo faz com que aumente também à relação entre o jogador e o jogo. Quanto mais pessoal for esta relação, maior será a chance dele retornar a jogar. Isto é um fator importante para jogos educacionais, onde queremos que os jogadores voltem com o intuito de se divertirem ou se desafiarem e, neste processo, aprendam mais sobre o conceito educacional daquele jogo.

# **CAPÍTULO 5 CONSIDERAÇÕES FINAIS**

A elaboração de uma ferramenta visual de ensino capaz de promover um letramento visual e uma aprendizagem real e não mecânica dos conceitos físicos e matemáticos que possa ser utilizada no celulares dos alunos e esteja disponível na Google Play Store, não é simples. Além disso, esta ferramenta deve promover uma interação que motive os estudantes a procurar respostas mais completas de forma independente. O jogo desenvolvido pelo autor desta dissertação deu um primeiro passo neste caminho.

Ao se debruçar na problemática de produzir uma aula que interaja com o estudante de uma forma que o motive e aborde todos os assuntos físicos e matemáticos necessários para sua formação completa, o professor pode encontrar alguns recursos que o auxiliem nesta empreitada, tais como: experimentos, animações, simuladores e jogos. Nessa dissertação, optamos por desenvolver um jogo, com a finalidade do aluno se sentir estimulado a dar respostas mais completas a cada nova fase.

O LH – Jogo foi desenvolvido para poder ser reutilizado em outras metodologias pedagógicas. Nesta dissertação escolhemos aplicá-lo em uma sala de aula remota, pois ele foi desenvolvido no ano da pandemia do COVID – 19. Para a aplicação utilizamos a metodologia de Gamificação, porque com esta abordagem conseguimos potencializar a interação do aluno com o jogo e com a aula. Desta forma, os alunos foram parte atuante para o desenvolvimento da aula, deixando de lado o lugar comum do aluno, que é de uma figura mais passiva ao conhecimento.

Com os resultados colhidos da aplicação das aulas nas duas turmas de 1° série, podemos reparar que a utilização de jogos eletrônicos para desenvolver um determinado conteúdo em sala de aula é muito bem aceita pelos alunos. A maioria gostou da utilização do jogo e se sentiu estimulado por ele. Além disso, vários outros alunos pediram para que houvesse mais aulas como aquelas e que fossem utilizados outros jogos. Durante a aplicação, foi possível reparar que alguns alunos não se sentiram instigados pelo jogo,

66

muitos relataram posteriormente que o desanimo inicial foi pela dificuldade que eles possuem nos conteúdos matemáticos. Com o passar das rodadas testes, onde eles puderam errar, perceberem os erros e corrigi-los, os estudantes foram realizando as operações matemáticas de formas cada vez mais rápidas e com mais facilidade. Até quando eles trocaram de fase, eles já estavam familiarizados com a maioria das operações ali presentes.

O LH – Jogo foi desenvolvido para estimular e tornar o ensino de lançamento horizontal mais interativo ao estudante. O jogo foi desenvolvido para ser o mais versátil possível e ser usado em abordagens diferentes da que foi empregada nesta dissertação, visto que ao planejá-lo optamos por torná-lo o mais granular possível. Com isto, ele ganha a capacidade de ser reutilizado em outras metodologias sem precisar de readaptações do código fonte do programa. Como ele possui pontuação pelo acerto, o professor pode optar por usar ele ao invés de uma avaliação escrita. Neste contexto, o jogo pode ser usado como um exercício interativo. Caso ele venha a ser utilizado como avaliação, o professor pode definir uma pontuação para cada êxito. Uma estrela valeria certa quantidade de pontos, duas estrelas um pouco mais e assim por diante, até que chegasse na pontuação máxima do jogo que são as estrelas vermelhas com fogos de artifício (esta bonificação aparece quando um jogador consegue três estrelas por cinco vezes consecutivas). Tal avaliação permitiria ao aluno errar no meio dela, perceber que errou e ir tentando melhorar ao decorrer da atividade, construindo assim uma aprendizagem mais sólida dos conceitos abordados.

Em exercícios de livros, fora da aplicação, os alunos várias vezes relacionavam o problema proposto no livro com alguma situação que eles haviam jogado, em alguma fase, no LH – Jogo. Um exemplo desta correlação foi o fato dos alunos saberem dizer qual objeto levaria mais tempo para cair, através da observação da figura. Segundo eles, *"no jogo, quando aumentava a altura do prédio o bloquinho vermelho demorava mais tempo para cair. Logo, o tempo que um objeto demora para cair depende da altura."*

Além da aplicação das aulas e do desenvolvimento deste jogo educacional, esta dissertação se propôs a produzir três manuais (apêndice A,

67

apêndice C e apêndice D) para os professores que tiverem interesse de reproduzir o jogo LH – Jogo ou de reproduzir as aulas ministradas. Para aqueles que estiverem interessados em reproduzir o LH – Jogo, além do apêndice A que é um manual de todos os programas utilizados para a confecção deste aplicativo, há também o apêndice B que possui o link<sup>3</sup> que irá direcioná-lo a página do MPEF da UFRJ que contém o código do jogo comentado.

O jogo se mostrou uma ferramenta útil e inovadora para ensinar o tema de lançamento horizontal, e algumas ideias de melhoria estão sendo analisadas. Portanto, para quem tiver interesse em reproduzi-lo para utilizá-lo em uma abordagem diferente da apresentada nesta dissertação ou quiser melhorá-lo como ferramenta em um projeto de ensino, seguem algumas sugestões de melhorias do jogo. Estas ideias surgiram ao longo da aplicação em sala de aula e da elaboração desta dissertação.

- 1. Colocar uma calculadora no jogo;
- 2. Permitir que os objetos do jogo (blocos, prédio, cenário de fundo) pudessem ter seus visuais personalizados;
- 3. Colocar música e sons dentro do jogo para diferentes ocasiões;
- 4. Colocar uma janela de orientação, com breves explicações, em cada fase;
- 5. Desenvolvimentos de fases que abordem outras temáticas de cinemática, como queda livre, lançamento vertical ou lançamento oblíquo;
- 6. Inserir um campo onde o aluno tem que registrar seu nome para entrar no jogo, assim o jogo pode adquirir um caráter avaliativo individualizado;
- 7. Inserir um botão que habilite a visualização da trajetória de cada bloco;
- 8. Inserir um botão que habilite a visualização dos vetores velocidades ao decorrer do jogo;
- 9. Colocar um botão que te direcione para uma janela onde será mostrado o gráfico da posição pelo tempo e os gráficos das velocidades (x e y) pelo tempo;

<sup>3</sup> https://www.if.ufrj.br/~gpenello/Softwares/LHjogo/LHjogo.zip (arquivo do jogo)

10.Permitir modificar parâmetros do jogo que, até este momento, não são permitidos alterações como, por exemplo, o valor da gravidade.

O LH - Jogo permite uma maior interação do professor com o aluno e do aluno com o conteúdo. Esta interação com o tema ministrado na aula, faz com que o aluno se sinta incentivado a dar respostas mais completas e melhorar cada tentativa. Respostas estas que o jogo instiga o aluno a dar, quando este o bonifica com número de estrelas por acerto.

A utilização deste aplicativo foi feita em duas turmas de 1° série do ensino médio, que juntas totalizaram 56 alunos. A abordagem pedagógica ministrada foi uma atividade gamificada, dividida em duas aplicações. Tais atividades foram feitas através de salas de aula remotas. Estas salas auxiliaram na interação entre o professor e os estudantes, assim como, serviu para a explicação inicial dos conceitos físicos e do jogo.

Para avaliar o jogo como ferramenta educacional, foi solicitado aos alunos que respondessem a um questionário. As perguntas contidas nele eram de caráter descritivo, com relação à jogabilidade e ao entendimento visual do jogo. A maioria das avaliações dadas pelos estudantes foram positivas. Apenas uma parcela dos alunos (cerca de 2%) achou o jogo pouco atraente e divertido. As principais queixas deles foram com relação à falta de personalização dos elementos visuais (mudar o desenho do prédio, as cores dos blocos, etc.) e da necessidade de utilização dos conhecimentos matemáticos para concluir as fases.

O LH – Jogo se mostrou uma ferramenta visual de ensino com potencial para realizar uma aprendizagem real e não mecânica. Os alunos se mostraram receptivos a utilização de metodologias gamificada nas aulas, além de terem interagido satisfatoriamente com o jogo em questão. Fazendo correlações entre o jogo e exercícios do livro didático, posteriormente a aplicação das atividades. Até o presente momento, foi concluído o desenvolvimento de uma aula e jogo inéditos, além de materiais e dados coletados para futuras pesquisas de professores interessados.

69

Portanto, os produtos educacionais elaborados para esta dissertação se mostraram capazes de contribuir para um ensino de física mais dinâmico e lúdico, visto que, as ferramentas de ensino desenvolvidas aproximaram os conteúdos pedagógicos de mecanismos usuais aos alunos, no caso o celular. Isso propiciou uma metodologia mais atraente para eles, sem ignorar a abordagem matemática.

## **APÊNDICE A**

**Manual de instalação dos programas e de como gerar um aplicativo para celulares Android**

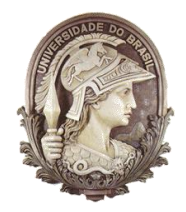

**UNIVERSIDADE FEDERAL DO RIO DE JANEIRO** Instituto de Física Programa de Pós-Graduação em Ensino de Física Mestrado Profissional em Ensino de Física

## **Manual de instalação dos programas e de como gerar um aplicativo para celulares Android**

Felipe Mozart Guerim de Lima Germano Maioli Penello

> Produto educacional elaborado para ser utilizado como instrumento de consulta e auxílio para os interessados em reproduzir o LH – Jogo ou saber quais programas foram utilizados em sua confecção. Esse material integra a dissertação de mestrado apresentada ao Programa de Pós-Graduação em Ensino de Física do Instituto de Física da Universidade Federal do Rio de Janeiro.

Rio de Janeiro Novembro de 2020

Este documento foi elaborado para auxiliar quem esteja interessado em reproduzir o LH – Jogo ou quiser saber os programas utilizado para produzi-lo. Nele o leitor irá encontrar um manual passo a passo sobre quais foram os programas utilizados, como e onde baixá-los e como instalar estes *softwares*. Além disso, há no final deste documento, um roteiro de como gerar um aplicativo para celulares Android.

#### **LINGUAGEM DE PROGRAMAÇÃO**

Existem diversas linguagens de programação, tais como: CC++, Java, JavaScript, Python e diversas outras. A utilizada para desenvolver o aplicativo desta dissertação foi a linguagem Python.

A escolha para tal linguagem foi devido ao fato de existir várias fontes acessíveis na internet para consulta e possuir compatibilidade com a biblioteca Kivy (biblioteca *Open Source*), a qual iremos detalhar melhor mais a frente neste documento.

Para aqueles que estiverem querendo aprender de forma detalhada e organizada a linguagem Python, recomendo que visualizem o curso no Youtube, chamado Curso em vídeo – Python, do professor Guanabara, [\[36\].](#page-182-0)

#### **1° forma de instalar o Python**

A versão do Python utilizada na programação deste jogo foi a versão 3.7.6. Para conseguir instalar o Python no seu computador devemos ir primeiramente ao site python.org*,* [\[37\].](#page-182-1)

73

Python python  $Q$ Socializ About Events **Functions Defined** The core of extensible programming is defining functions. Python allows mandatory and optional arguments, keyword<br>arguments, and even arbitrary argument lists. More about defining functions in Python 3 3 5 8 13 21 34 55 89 144 233 377 610 987 1 2 3 4 5 Python is a programming language that lets you work quickly and integrate systems more effectively. >>>>>>>> Learn More O Get Started **Docs bownload**  $\triangle$  Jobs

**Figura 47** - Tela inicial do site Python.org

**Fonte:** https://www.python.org/, acessado em: 17/02/2020

Devemos entrar na aba de Downloads, como pode ser visto e indicado na Fig. 48.

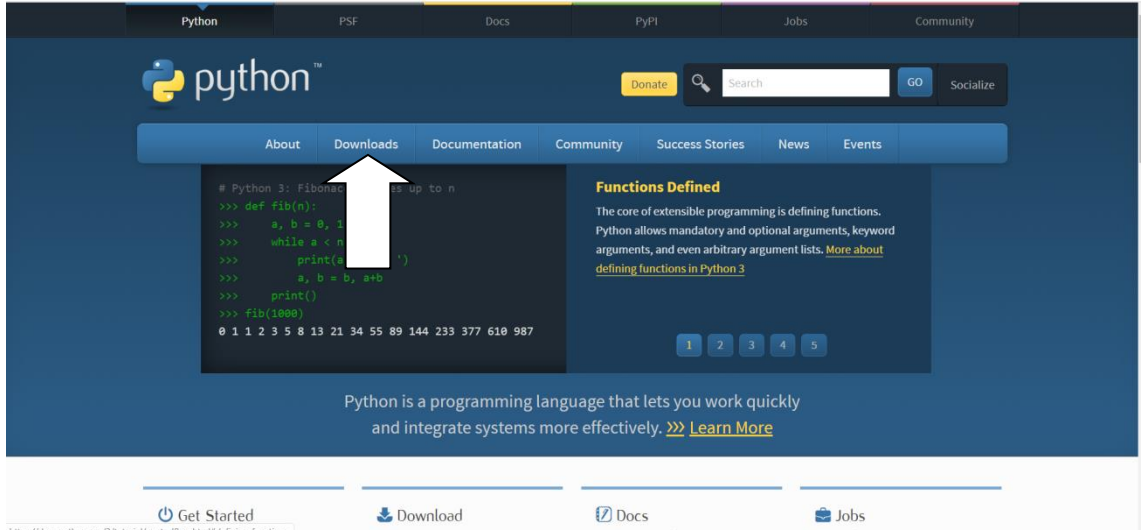

**Figura 48** - Tela inicial do site Python.org com indicação

**Fonte:** https://www.python.org/, acessado em: 17/02/2020

Feito isso, você será direcionado para a tela da Fig. 49.

|                                                  |                                                                                                    |            | Jobs                                            | Community       |
|--------------------------------------------------|----------------------------------------------------------------------------------------------------|------------|-------------------------------------------------|-----------------|
| python                                           |                                                                                                    | Donate     | <b>Q</b> Search                                 | GO<br>Socialize |
|                                                  | <b>Downloads</b><br><b>Documentation</b><br>About                                                                                                    | Community  | <b>Success Stories</b><br><b>News</b><br>Events |                 |
| Docker images<br>Looking for a specific release? | <b>Download the latest version for Windows</b><br>Download Python 3.8.1<br>Looking for Python with a different OS? Python for Windows,<br>Linux/UNIX, Mac OS X, Other<br>Want to help test development versions of Python? Prereleases,<br>Looking for Python 2.77 See below for specific releases |            |                                                 |                 |
|                                                  |                                                                                                    |            |                                                 |                 |
| Python releases by version number:               |                                                                                                    |            |                                                 |                 |
| Release version<br>Python 3.8.1                  | <b>Release date</b><br>Dec. 18, 2019                                                                                                    | & Download | Click for more<br>Release Notes                 |                 |
| Python 3.7.6                                     | Dec. 18, 2019                                                                                                    | & Download | Release Notes                                   |                 |
| Python 1.6.10                                    | Dec. 18, 2019                                                                                                    | & Download | <b>Release Notes</b>                            |                 |
| Python 3.5.9                                     | Nov. 2, 2019.                                                                                                    | & Download | Release Notes                                   |                 |
| Python 3.5.8                                     | Oct. 28, 2019                                                                                                    | & Download | Release Notes                                   |                 |
| Python 2.7.17                                    | Oct. 19, 2019                                                                                                    | & Download | Release Notes                                   |                 |
| Python 3.7.5                                     | Oct. 15, 2019                                                                                                    | & Download | <b>Release Notes</b>                            |                 |
| Python 3.8.0                                     | Oct. 14, 2019                                                                                                    | & Download | Release Notes                                   |                 |
| View older releases                              |                                                                                                    |            |                                                 |                 |

**Figura 49** - Tela de download do site Python.org

**Fonte:** https://www.python.org/, acessado em: 17/02/2020

Recomendamos procurar a versão mais atualizada que estiver disponível, e realizar o *download*. Se assegure de saber em qual pasta está salvando o arquivo python.

Ao término do *download*, basta clicar no arquivo para começar a instalar. O Python irá ser instalado igual a qualquer programa.

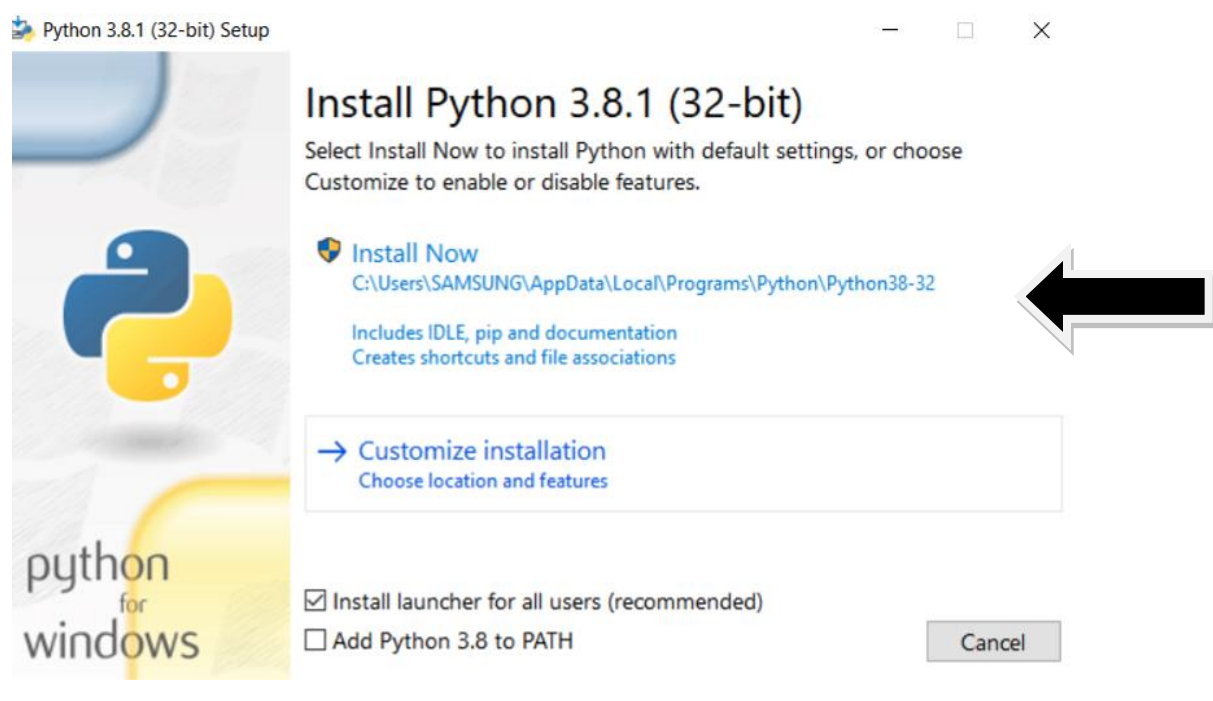

**Figura 50** - Tela inicial do instalador do Python.exe

Caso tenha alguma dúvida basta clicar em *Install Now*. Ao fazer isso, o programa irá começar a instalar a linguagem Python.

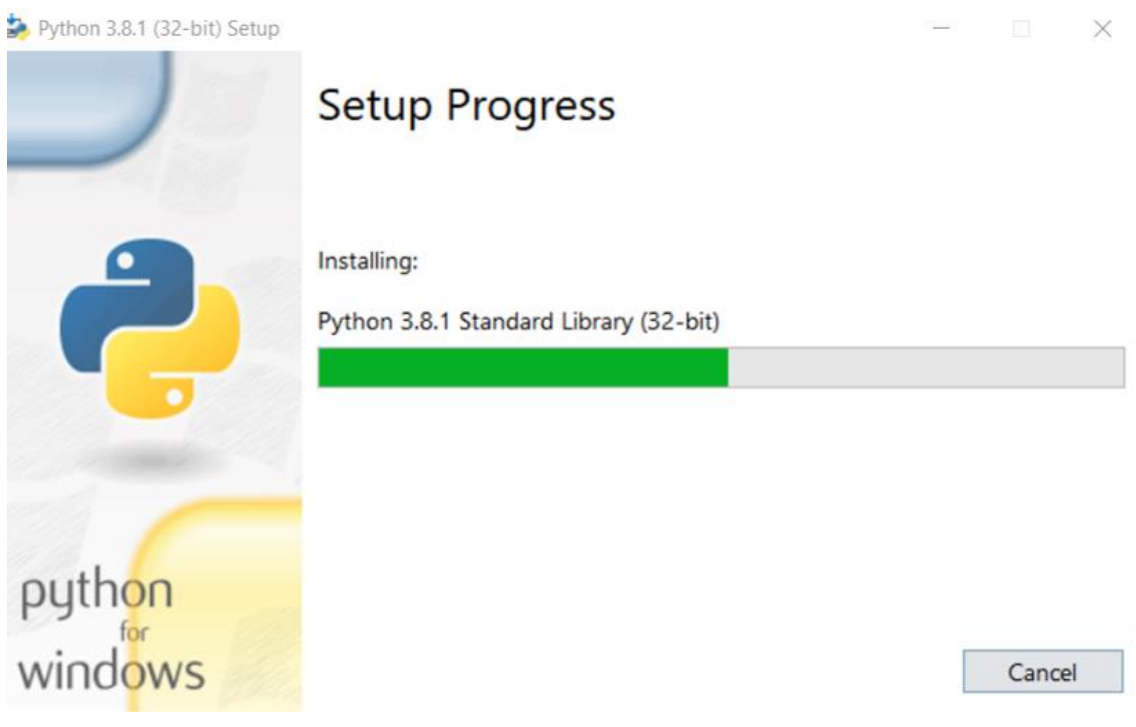

**Figura 51** - Tela de instalação do Python.exe

**Fonte:** Python.org, acessado em 17/02/2020

Quando a barra estiver completa a instalação terá sido finalizada e você já poderá utilizar a linguagem Python.

Caso prefira esse passo a passo em vídeo, recomendo o vídeo Curso em Vídeo – Python (Aula 03), do professor Guanabara, [\[36\].](#page-182-0)

### **2° forma de instalar o Python.**

Além de ir direto no site do Python.org, podemos baixar esta linguagem também através de alguns pacotes, tais como o Anaconda.

O primeiro passo é entrar no site Anaconda.org, [\[38\].](#page-182-2)

#### **Figura 52** - Tela inicial do site Anaconda

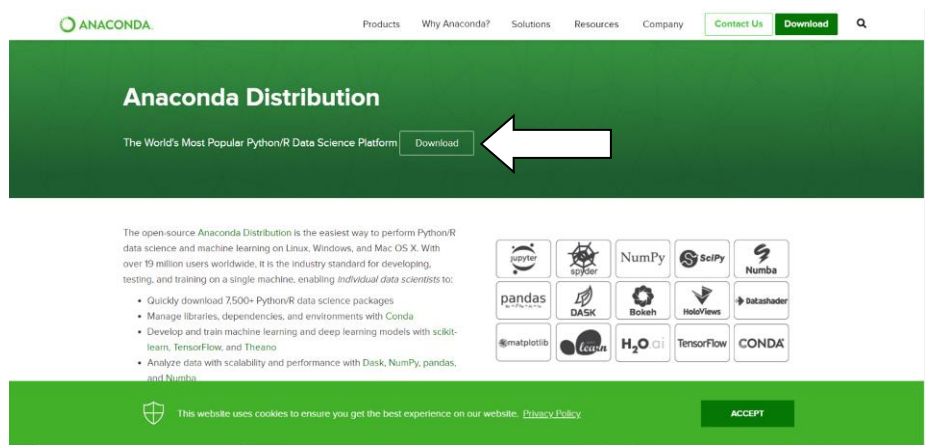

**Fonte:** https://www.anaconda.com/distribution/#download-section, acessado em: 18/02/2020

Ao apertar em download, ele irá te direcionar para a tela da Fig. 53.

Windows |  $\bullet$  macOS |  $\bullet$  Linux Anaconda 2019.10 for Windows Installer Python 2.7 version Python 3.7 version ical Installer (462 MB) al Installer (413 MB) hical Installer (356 MR **Get Started with Anaconda Distribution ACCEPT** 

**Figura 53** - Tela de download do site Anaconda

**Fonte:** https://www.anaconda.com/distribution/#download-section, acessado em: 18/02/2020

Vale ressaltar que devemos escolher o pacote anaconda de acordo com o sistema operacional do seu computador, esta escolha está representada pela seta preta na Fig. 53. Após escolher o seu sistema operacional basta clicar no *download* de acordo com o número Bits do seu sistema, representado pela seta vermelha na Fig. 53.

Caso você não saiba quantos Bits é o seu sistema operacional, basta entrar no Windows Explorer do seu computador e apertar com o botão direito do mouse em Este Computador.

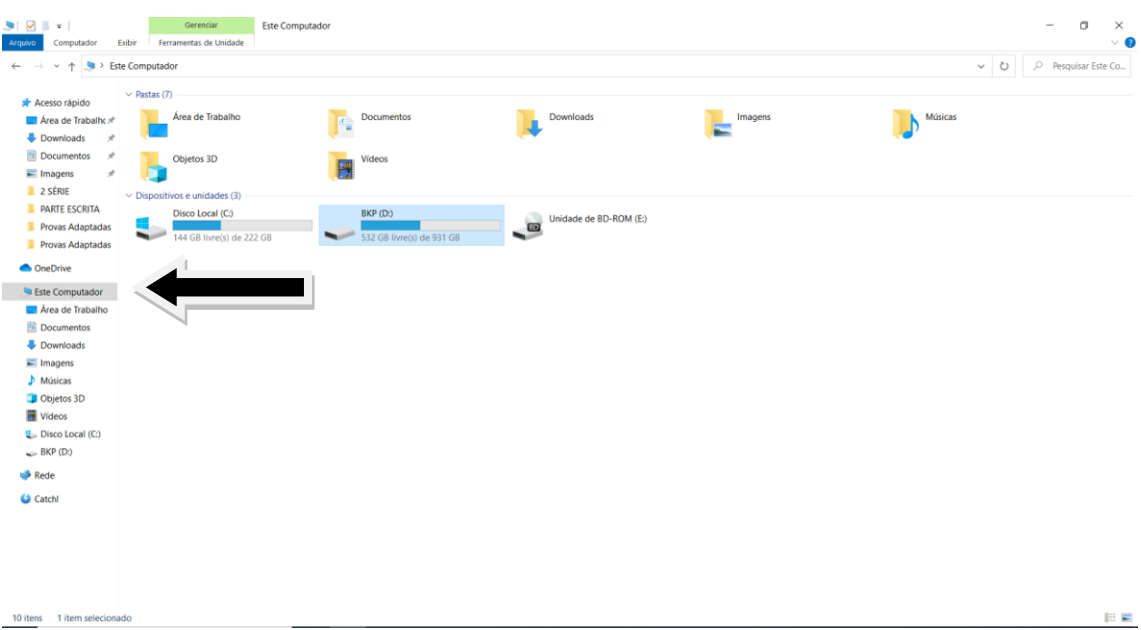

#### **Figura 54** - Tela do Windows

Apertando com o botão direito no Este computador e em seguida apertando em propriedades, iremos chegar a tela da Fig. 55.

**Figura 55** - Tela propriedades do Windows

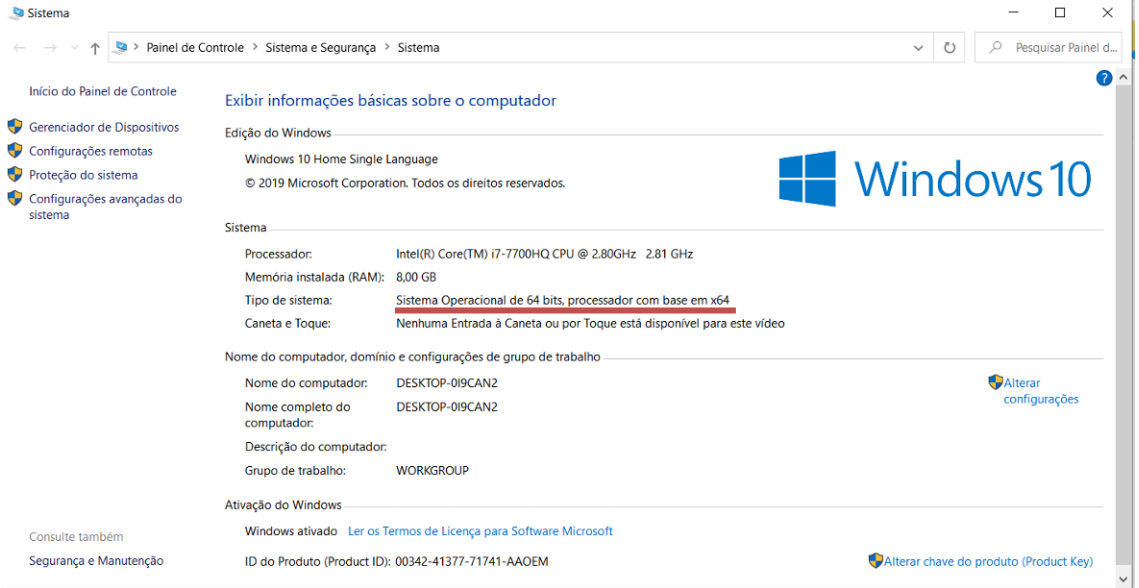

A linha vermelha da Fig. 55 mostra onde está escrito quantos Bits tem a sua máquina.

Com essas informações em mão já podemos realizar o *download* do pacote anaconda adequado, tenha certeza do local onde você está salvando o

arquivo do Anaconda. Quando o *download* terminar basta clicar duas vezes no arquivo para aparecer a tela da Fig. 56.

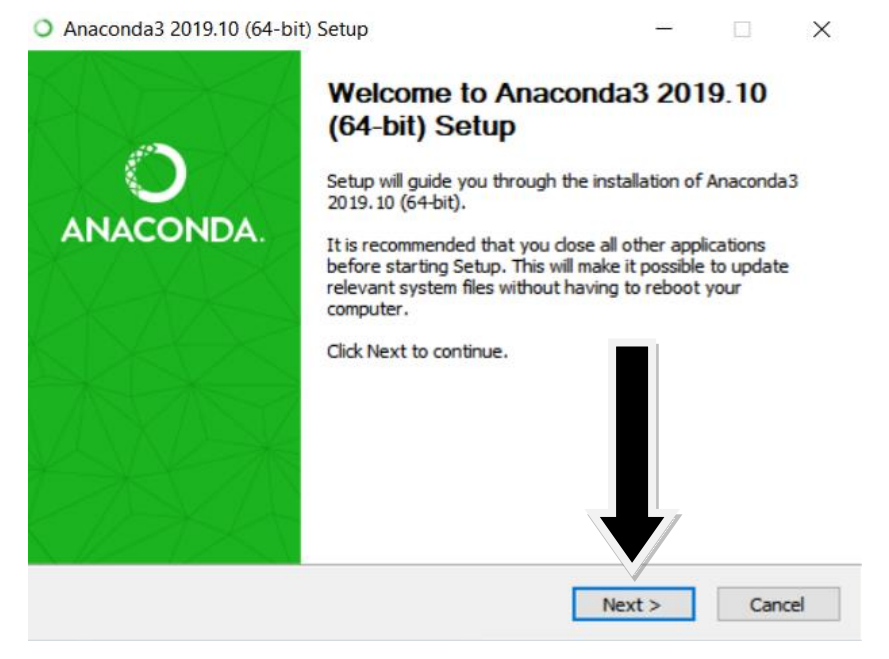

**Figura 56** - Tela inicial do aplicativo Anaconda

Fonte: Anaconda.com, acessado em: 18/02/2020

Basta clicar em *Next* para prosseguir e aceitar os termos da próxima janela.

**Figura 57** - Tela de instalação do aplicativo Anaconda

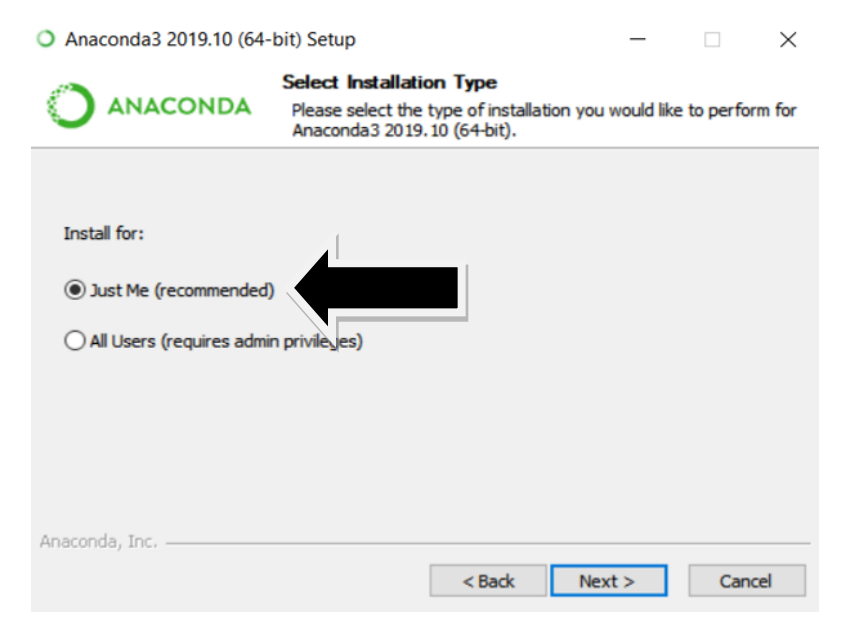

**Fonte:** Anaconda.com, acessado em: 18/02/2020

Recomendo escolher *Just Me*, para instalar somente no usuário ativo do computador. Apertando *Next* em todas as janelas que virão a seguir, ele começará a instalar o Anaconda em sua máquina.

## **ADQUIRINDO A BIBLIOTECA** *OPEN SOURCE* **(KIVY)**

A biblioteca Kivy, é necessária para fazer toda a parte gráfica do jogo, ela será a responsável por criar uma tela onde será colocado e realizado as ações do seu programa. Esta biblioteca foi escolhida por ter uma alta compatibilidade com o Android e por possuir manuais e recursos adicionais disponíveis on-line e de forma gratuita.

### **Como instalar o kivy.**

Vá até o site kivy.org, [\[39\],](#page-182-3) ele é o site oficial da desenvolvedora do Kivy. A Fig. 58 mostra a tela inicial do site e indica qual *link* você deve acessar para chegar na área de download.

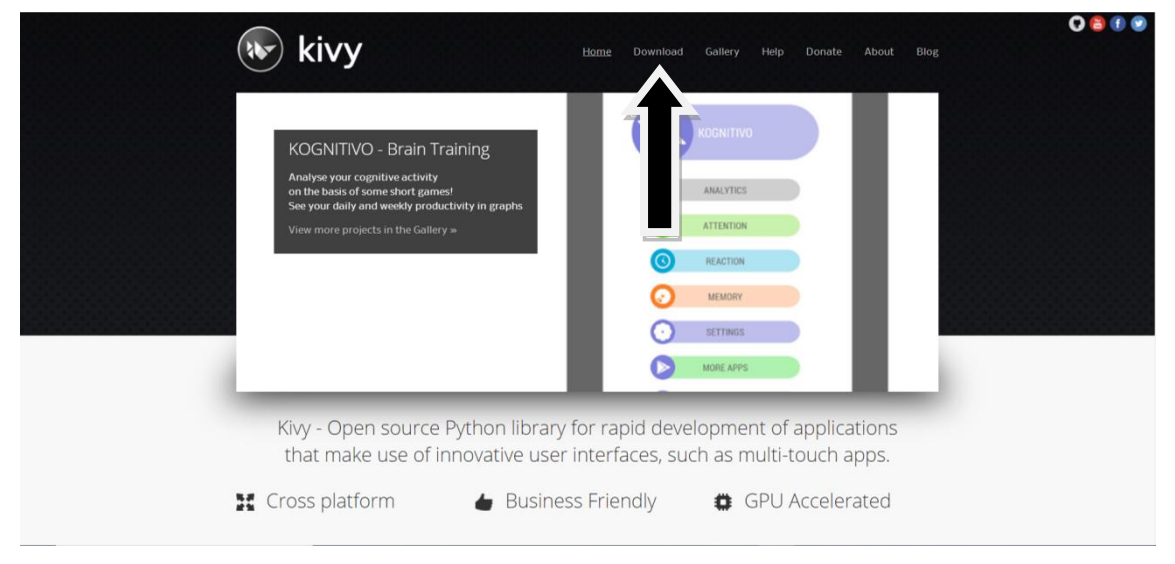

**Figura 58** - Tela inicial do site Kivy.org

**Fonte:** https://kivy.org/#home, acessado em: 19/02/2020

Ao ir para a tela de *download*, acessaremos a tela representada pela Fig. 59. Nela devemos escolher a forma de instalação de acordo com o sistema operacional do seu computador.

#### **Figura 59** - Tela de Download do site kivy.org

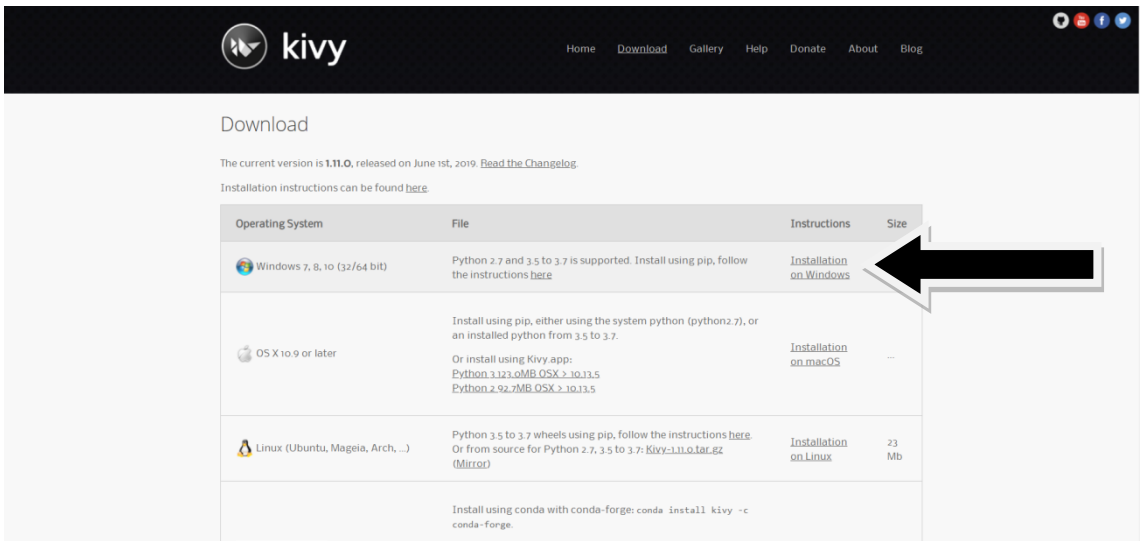

**Fonte:** https://kivy.org/#download, acessado em: 19/02/2020

Ao escolher o *download* adequado para o seu sistema operacional, no caso deste tutorial foi escolhido o Windows, você será direcionado para um tutorial passo a passo.

O tutorial para o Windows utiliza o prompt comando para instalar o Kivy. Caso você não saiba abrir o prompt comando, basta digitar Prompt de Comando no pesquisar do Windows ele será a primeira opção.

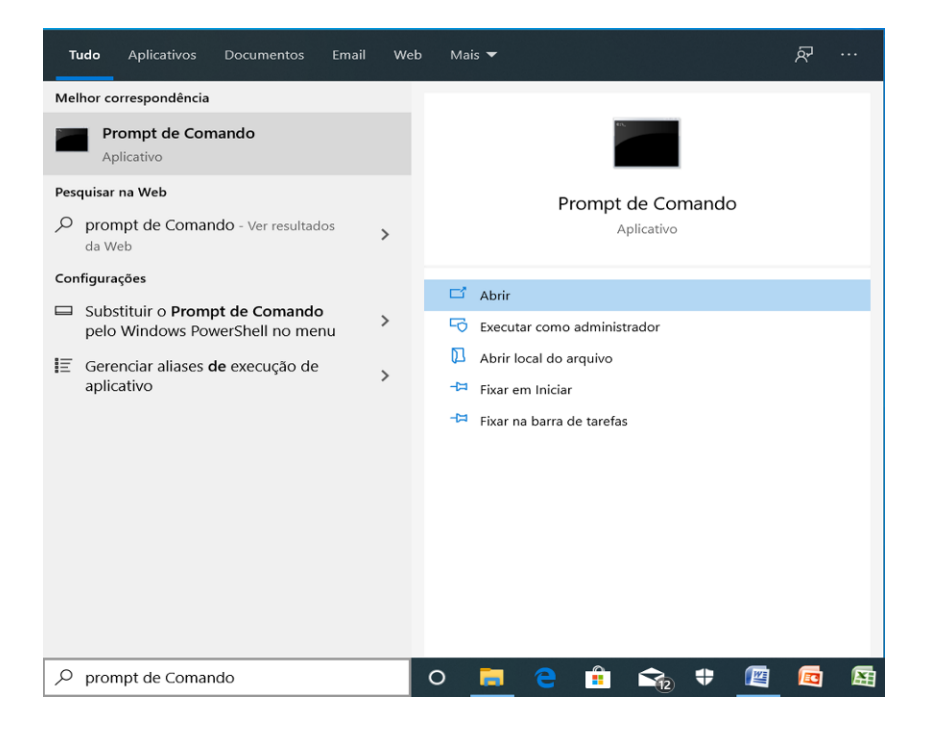

**Figura 60** - Busca pro Prompt Comando

Ao abrir, uma tela representada pela Fig. 61 abrirá.

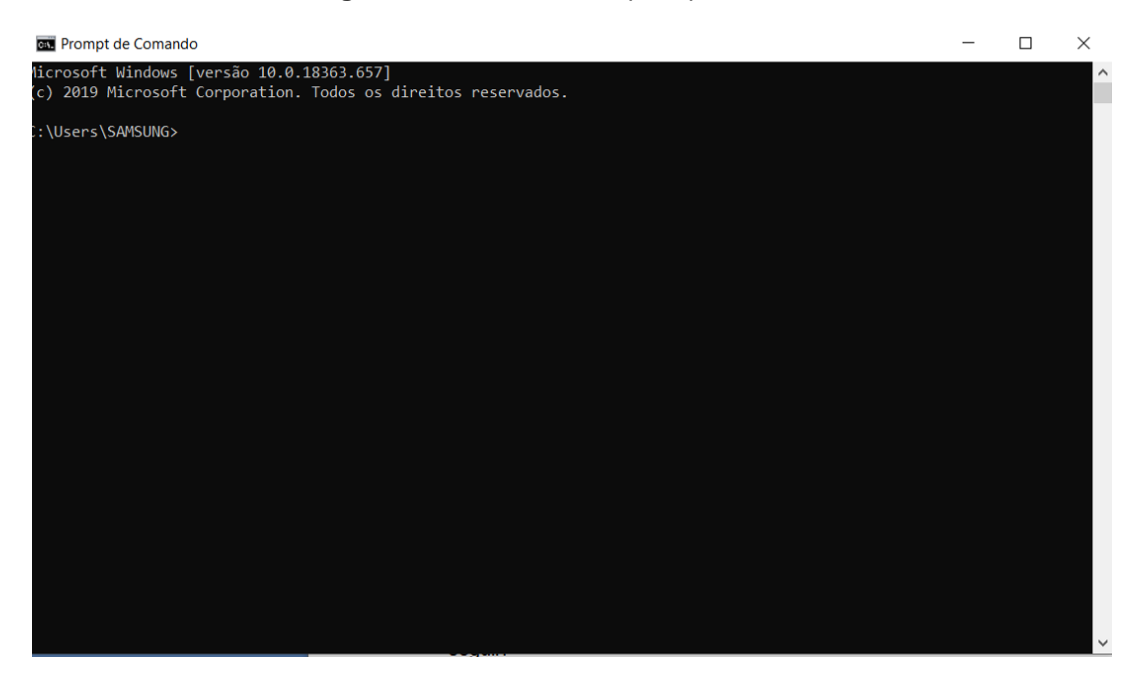

**Figura 61** - Tela inicial do prompt comando

Ao chegar nesta tela recomendo seguir o tutorial disponível em [\[39\]](#page-182-3)*.*

Caso tenha ficado alguma dúvida e você prefira ver este passo em vídeo, recomendo o vídeo [\[40\].](#page-182-4)

#### **ESCOLHENDO O EDITOR DE TEXTO**

A necessidade de um editor de texto de código aberto é que será nele que iremos escrever o código do programa, por isso é necessário escolher aquele que irá te facilitar mais. Existem alguns editores disponíveis gratuitamente, tais como: Brackets, Atom, Light Table, Visual Studio Code, entre outros.

O editor escolhido para realizar a programação do código que virá a seguir foi o Atom. Esta escolha se deu, pois é o editor no qual o autor deste documento possui maior facilidade no manuseio.

#### **Como baixar e instalar o Atom**

Primeiramente devemos ir ao site atom.io, [\[41\],](#page-183-0) este é o fornecedor oficial do Atom.

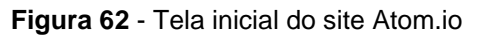

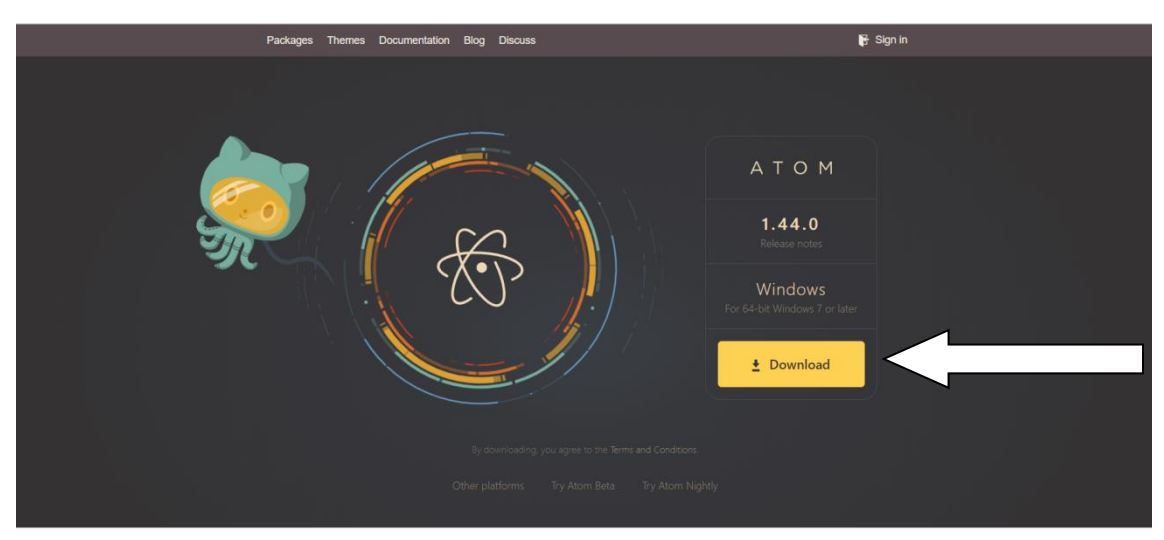

**Fonte:** https://atom.io/, acessado em: 19/02/2020

Logo na tela inicial estará disponível o botão para *download* do arquivo. Tenha certeza do local a onde está salvando o arquivo, pois ao terminar de baixar o programa, basta clicar duas vezes no próprio arquivo para iniciar a instalação. A instalação é toda automatizada, ou seja, ela irá instalar de imediato sem haver perguntas de autorização. Quando terminar a instalação a tela a seguir será aberta na tela do seu computador.

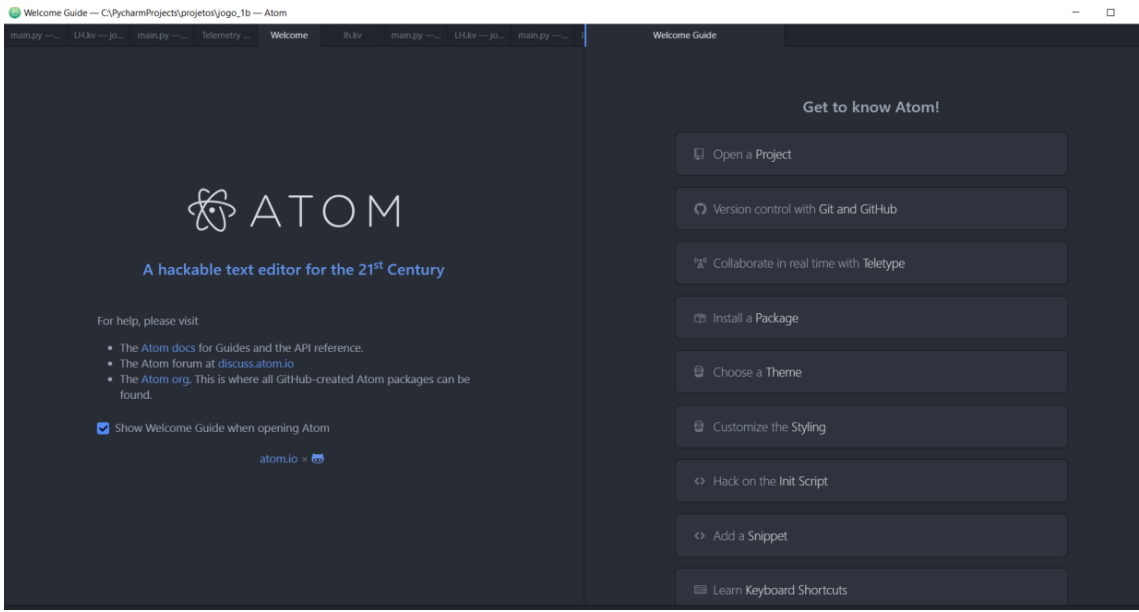

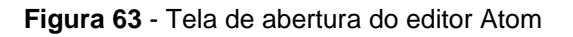

Caso tenha ocorrido alguma dúvida com relação a esta parte ou você prefira um vídeo deste passo sugiro [\[42\].](#page-183-1)

## **ESCREVENDO O CÓDIGO**

Com as ferramentas mencionadas anteriormente, já podemos começar a escrever um código e criar um jogo. Caso você não saiba como começar a criar um jogo ou não saiba como funciona o Kivy para gerar programas essa parte do documento está destinada a apresentar referencias, onde você poderá encontrar exemplos de programas prontos para poder basear-se.

O próprio Kivy apresenta tutorial de como criar um jogo, para você ir se familiarizando com a plataforma. O nome deste jogo é Pong e as linhas do código dele estão disponíveis em [\[39\].](#page-182-3)

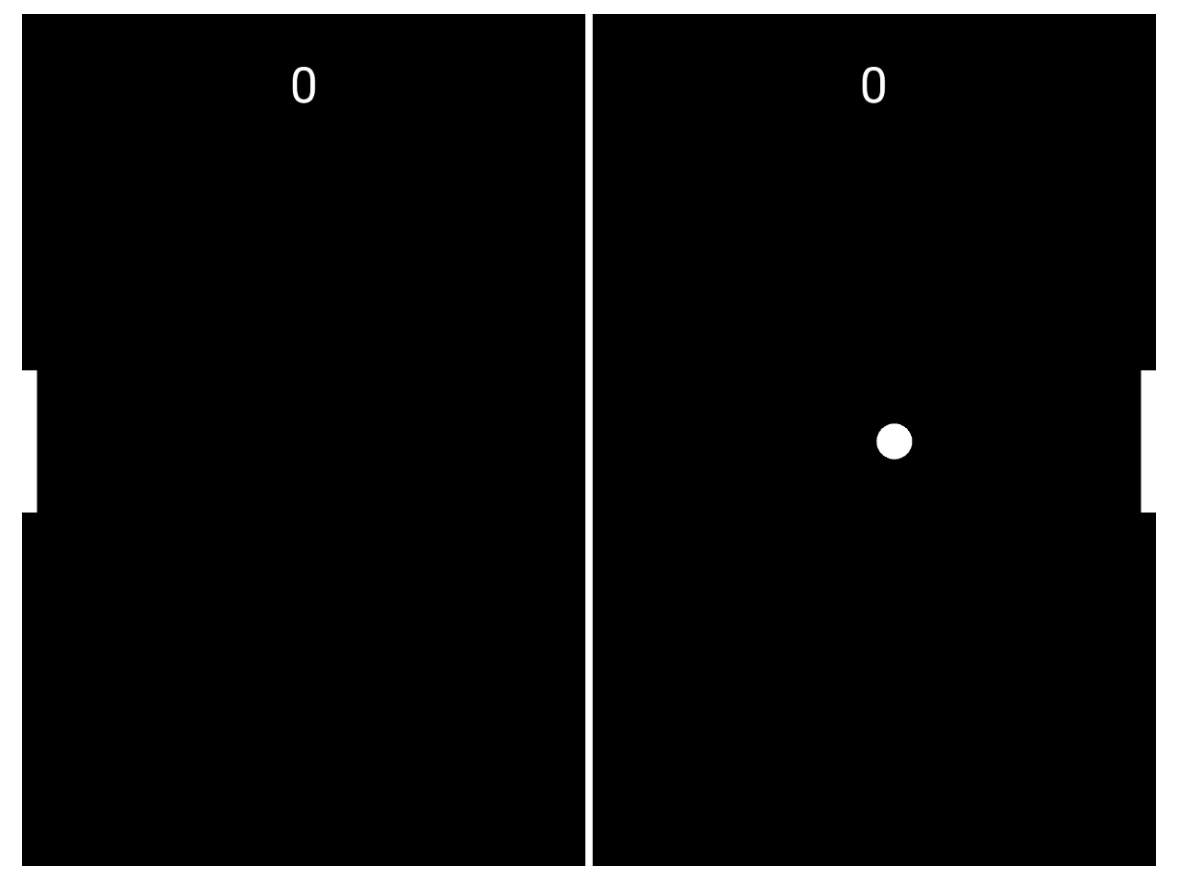

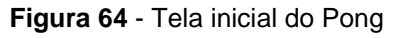

**Fonte:** https://medium.com/@davidsreeves1/creating-pong-with-python-and-kivyf11266be96c1, *acessado em: 21/02/2020*

Outro jogo que irá te fornecer uma base na linguagem Python, é o jogo Flappy Ship, cujo código está disponível em [\[43\].](#page-183-2)

**Figura 65** - Tela inicial do Flappy Ship

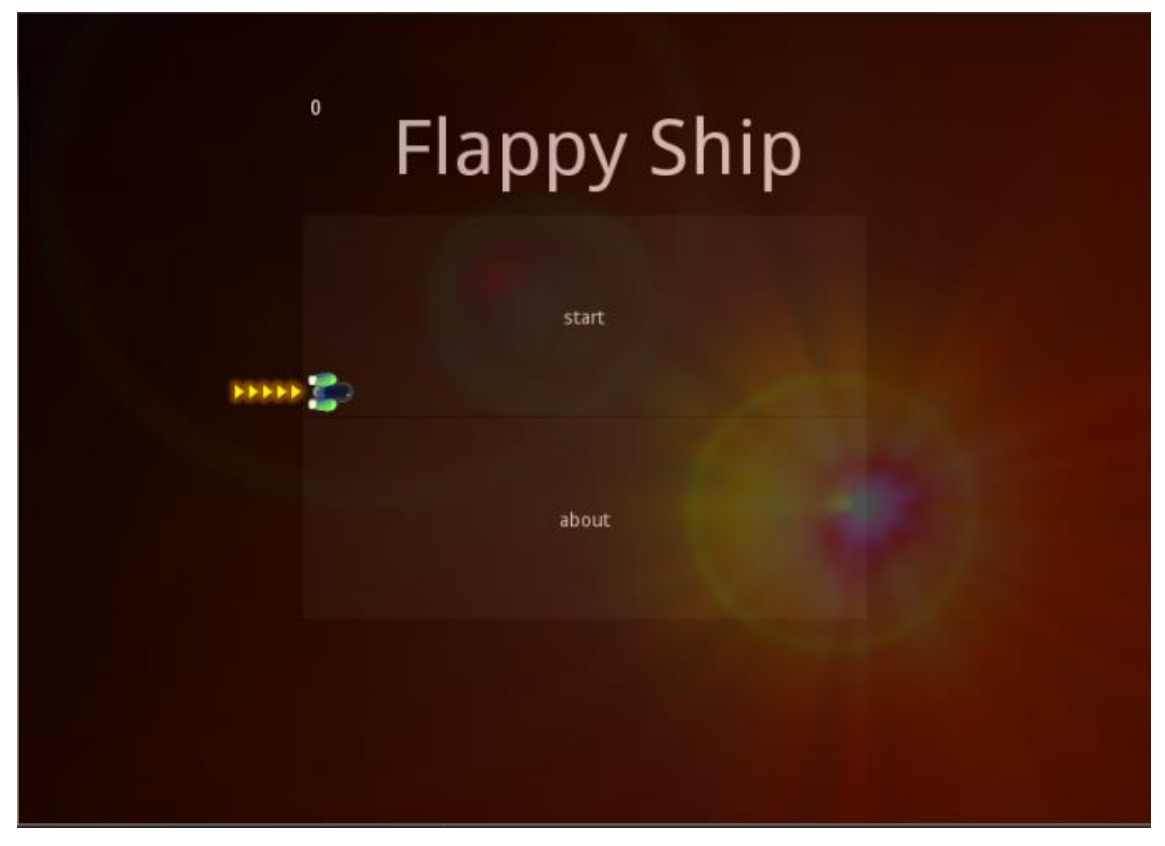

**Fonte:** https://kivyspacegame.wordpress.com/2014/08/10/tutorial-flappy-ship-part-2-buildsimple-menus-and-animate-your-games-using-clock/, *acessado em: 21/02/2020*

Além destes jogos já mencionados, o apêndice B desta dissertação possui um link que contem o código do LH - Jogo comentado.

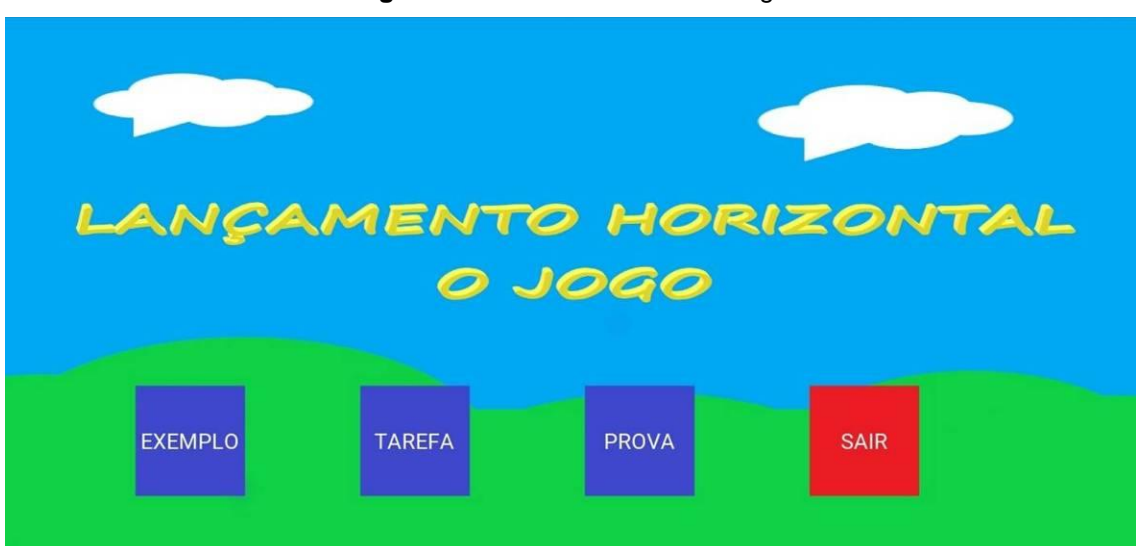

**Figura 66** - Tela inicial do LH – Jogo

## **COMO TRANSFORMAR O SEU PROGRAMA EM UM APLICATIVO PARA CELULAR**

Nesta seção iremos detalhar como fazer com que um código em Python, que roda no PC, ser convertido em um aplicativo para Android. O passo a passo que será apresentado só funciona em um sistema operacional Linux. Portanto, para poder fazer todos os passos em um computador com Windows, será necessário instalar uma máquina virtual em seu PC.

### **1° Baixar e criar uma máquina virtual no seu computador**

Uma máquina virtual é um programa que irá simular um computador dentro do seu próprio computador, com isso poderemos ter dois sistemas operacionais rodando ao mesmo tempo. Um deles estará rodando no seu computador realmente e o outro irá rodar na máquina virtual.

O primeiro passo para conseguir ter uma maquina virtual é baixar o programa que irá simular ela no seu computador. Sugerimos o programa VirtualBox (V.B) pela facilidade de encontrar material disponível para consulta sobre ele na internet. Para conseguir o V.B basta acessar o site VirtualBox.org, [\[44\].](#page-183-3) Na pagina inicial estará disponível o *download* como ilustra a Fig. 67.

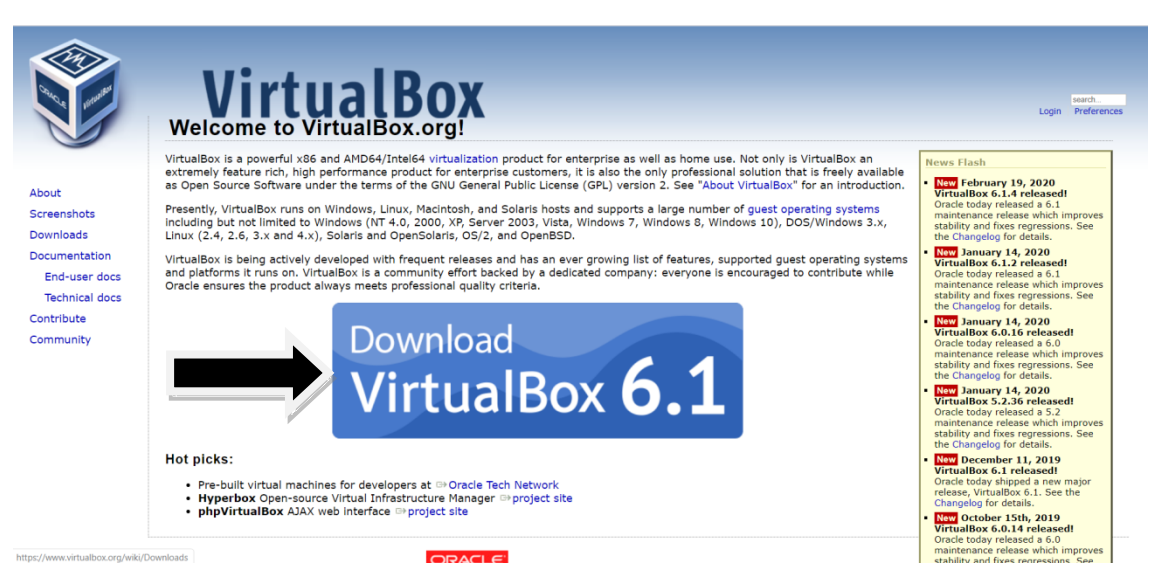

**Figura 67** - Tela inicial do site Virtualbox.org

**Fonte:** https://www.virtualbox.org/, acessado em: 21/02/2020

Após ter realizado o *download* do V.B será necessário instalar o V.B. A instalação dele é igual a qualquer programa, basta clicar duas vezes no arquivo

e seguir a instruções. Depois de feito isso, você deverá baixar um ISO do Linux.

Para realizar o *download* do ISO do Linux você deverá acessar o site Ubuntu.com, [\[45\],](#page-183-4) onde logo na tela inicial estará disponível o link para *download*, como mostra a Fig. 68.

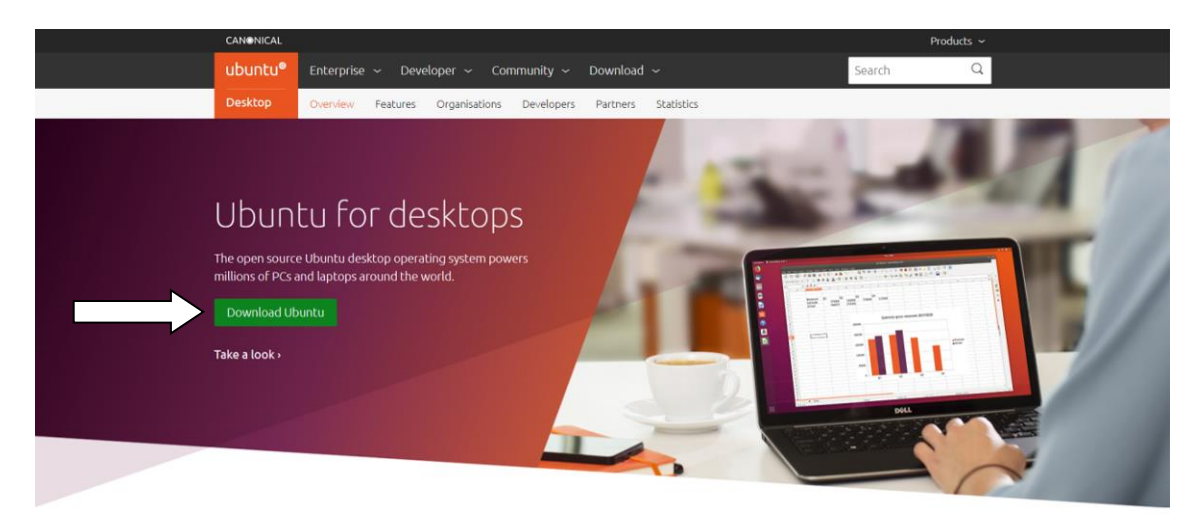

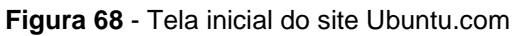

**Fonte:** https://ubuntu.com/desktop, acessado em: 21/02/2020

Ao abrir o Programa do V.B abrirá uma janela parecida com a Fig. 69, onde devemos apertar em *New* (Novo), para criarmos uma nova máquina virtual. Feito isso devemos dar um nome relevante para esta nova máquina e clicar em *Next*.

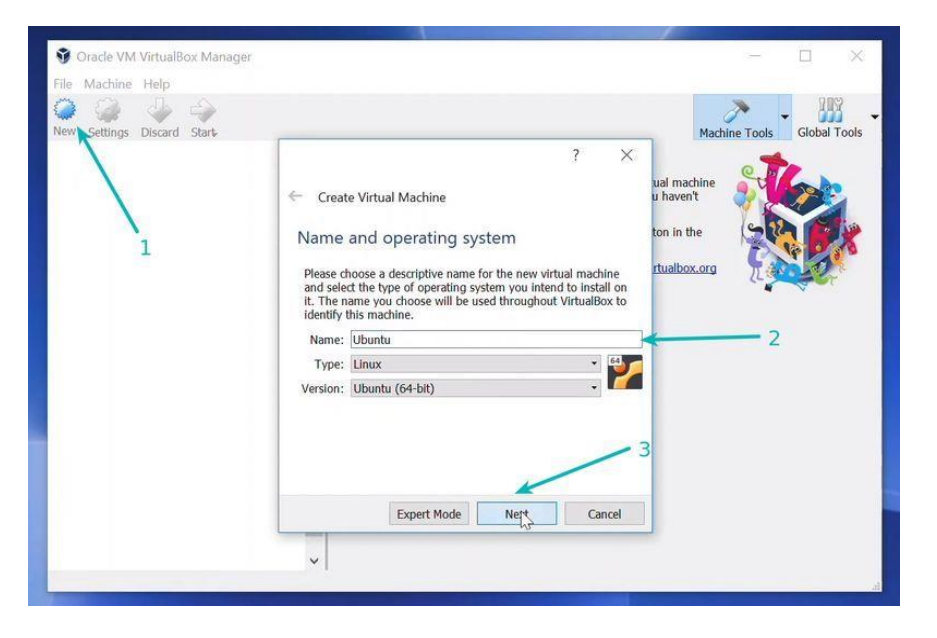

**Figura 69** - Tela inicial do VirtualBox

**Fonte:** https://itsfoss.com/install-linux-in-virtualbox/, acessado em: 23/02/2020

Na próxima tela iremos dedicar quanto da memória RAM do nosso computador devemos alocar para esta nova máquina que estamos criando. Não devemos alocar toda a memória RAM do nosso computador para esta máquina virtual, se fizer isso o seu computador ficará lento enquanto a máquina virtual estiver rodando. O aconselhável é dedicar no máximo metade da memória RAM. Ao criar o LH – Jogo foi utilizado um computador que possuía 4 GB de memória RAM e ao gerar a máquina virtual foi dedicada a ela 2 GB desta memória.

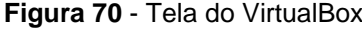

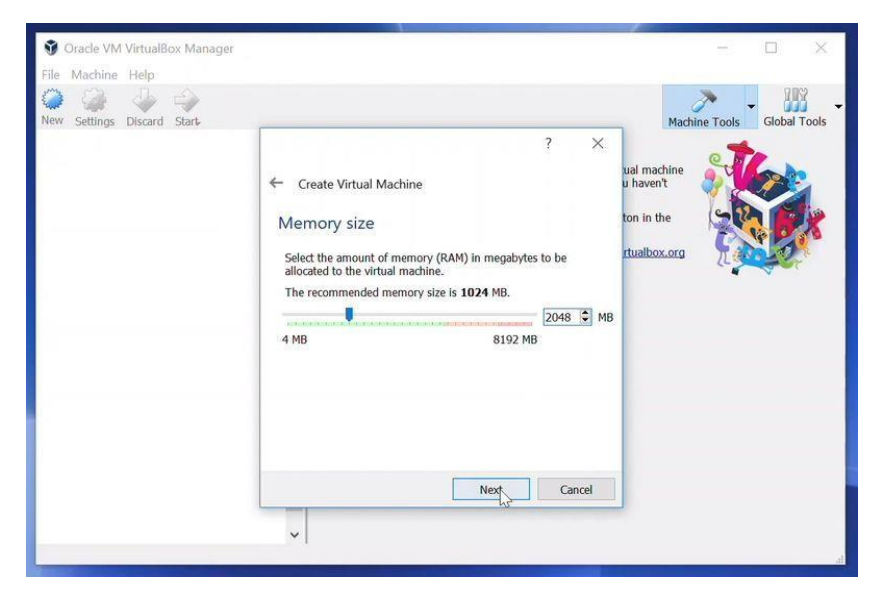

**Fonte:** https://itsfoss.com/install-linux-in-virtualbox/, acessado em: 23/02/2020

Nesta tela (Fig. 71) iremos criar um disco rígido virtual, onde o sistema irá armazenar seus arquivos. A máquina virtual utilizada para criar o LH – Jogo possuía 40 GB de memória, vale a ressalva que estes Giga Bytes alocados a sua máquina virtual serão retirados do HD do seu computador físico.

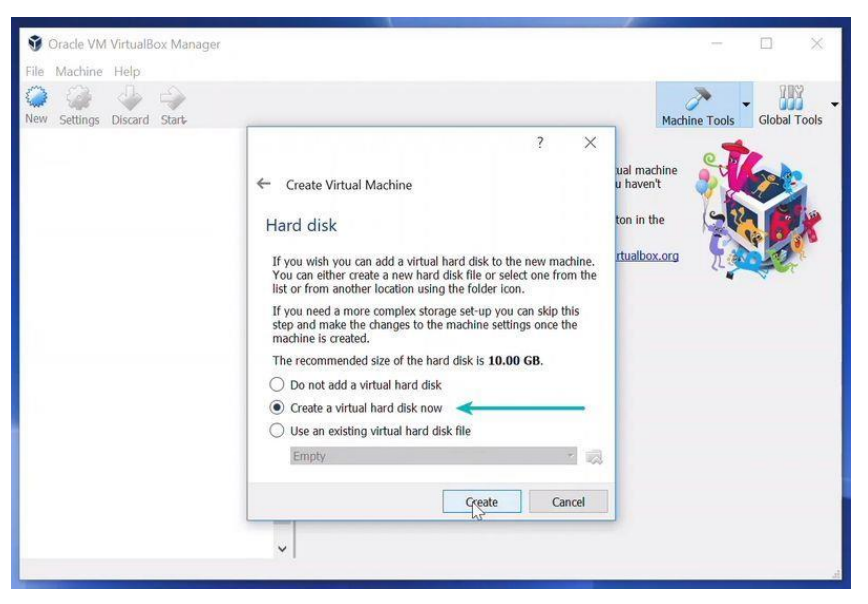

**Figura 71** - Tela para criar um disco rígido virtual no VirtualBox

**Fonte:** https://itsfoss.com/install-linux-in-virtualbox/, acessado em: 23/02/2020

Na próxima janela (Fig. 72) recomendo usar o tipo de arquivo VDI, pois assim o V.B poderá criar uma unidade de disco virtual separada dos dados do seu computador e assim irá criar uma nova máquina virtual.

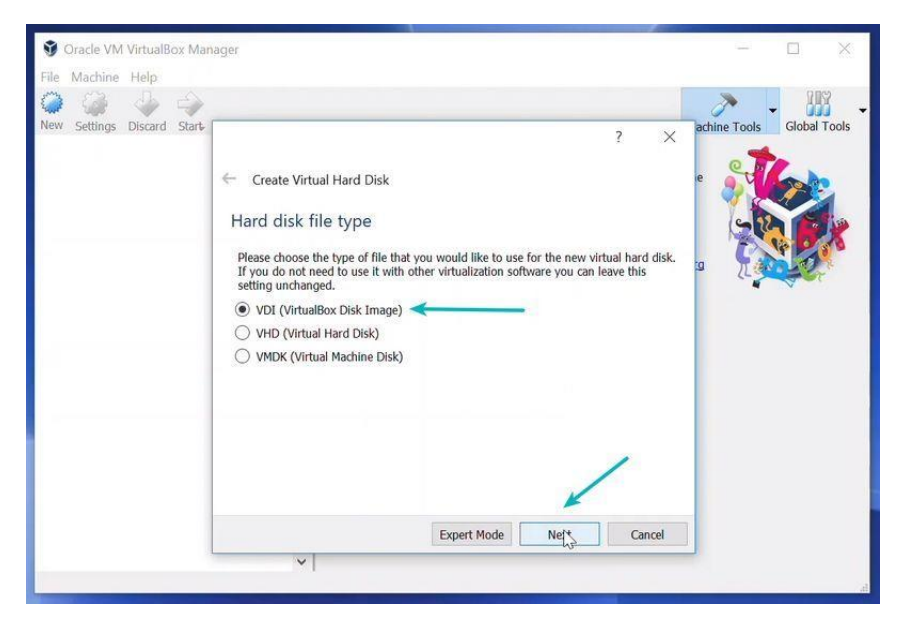

**Figura 72** - Janela do VirtualBox

**Fonte:** https://itsfoss.com/install-linux-in-virtualbox/, acessado em: 23/02/2020

Na Fig. 73 você terá a opção de escolher entre "alocado dinamicamente" ou "tamanho fixo". Na primeira opção o próprio programa V.B irá escolher o tamanho do disco rígido virtual que melhor se adéqua para você, na segunda opção você irá decidir qual o tamanho do disco rígido virtual. Nas duas opções o V.B usará parte do seu disco rígido físico para criar o disco rígido virtual.

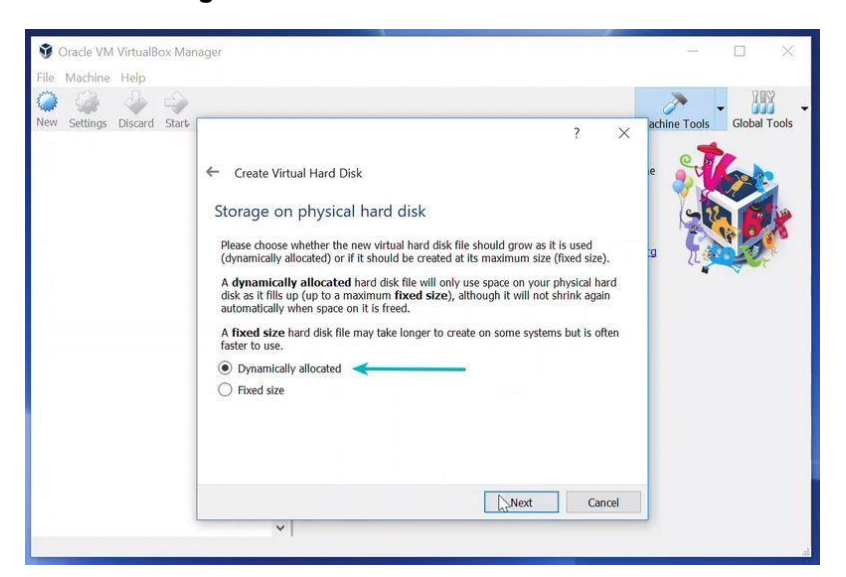

**Figura 73** - Tela de escolha do VirtualBox

**Fonte:** https://itsfoss.com/install-linux-in-virtualbox/, acessado em: 23/02/2020

Caso tenha escolhido a primeira opção na Fig. 73, você foi direcionado para Fig. 74. O tamanho recomendado é 10 GB, porém aconselho dedicar mais espaço, para criar o LH - Jogo foi necessário dedicar 40 GB, mas o tamanho ideal depende daquilo que você irá fazer.

**Figura 74** - Tela de escolha do tamanho do disco rígido no VirtualBox

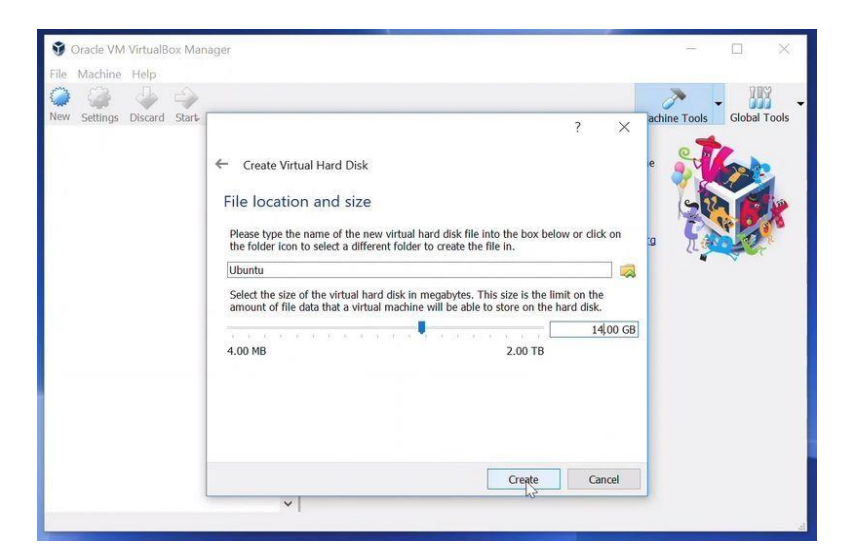

**Fonte:** https://itsfoss.com/install-linux-in-virtualbox/, acessado em: 23/02/2020

Feito isso a sua máquina virtual já terá sido criada. Agora devemos instalar o Linux como sistema operacional dela. Basta selecionar a sua máquina, ela estará com o nome que você deu a ela no inicio, e pressionar o botão *Start*.

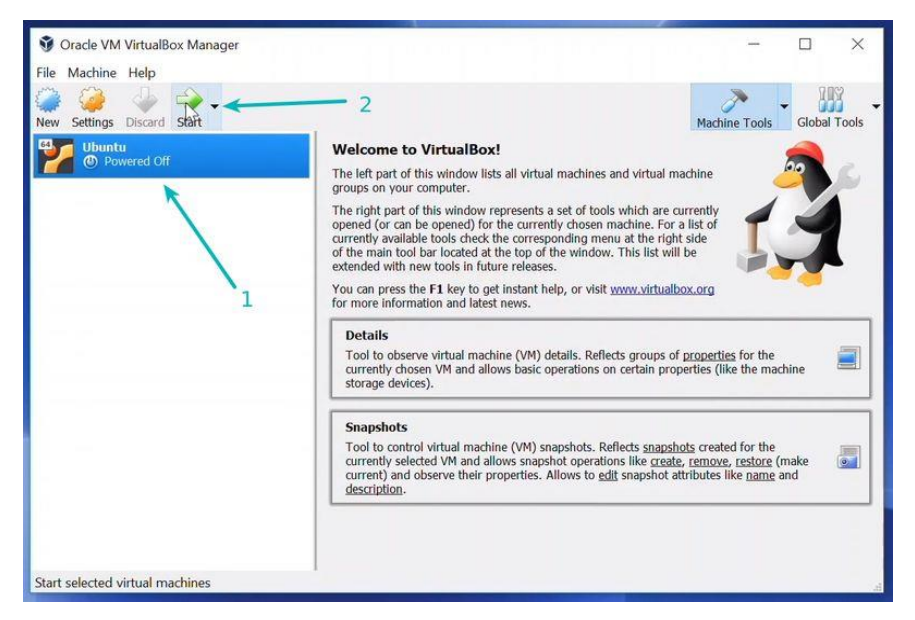

**Figura 75** - Tela para selecionar a máquina virtual no VirtualBox

**Fonte:** https://itsfoss.com/install-linux-in-virtualbox/, acessado em: 23/02/2020

Caso o programa não reconheça o ISO do Linux automaticamente, basta ir até a pasta onde foi salvo o arquivo do Linux através do ícone de pasta, ilustrado na figura a seguir.

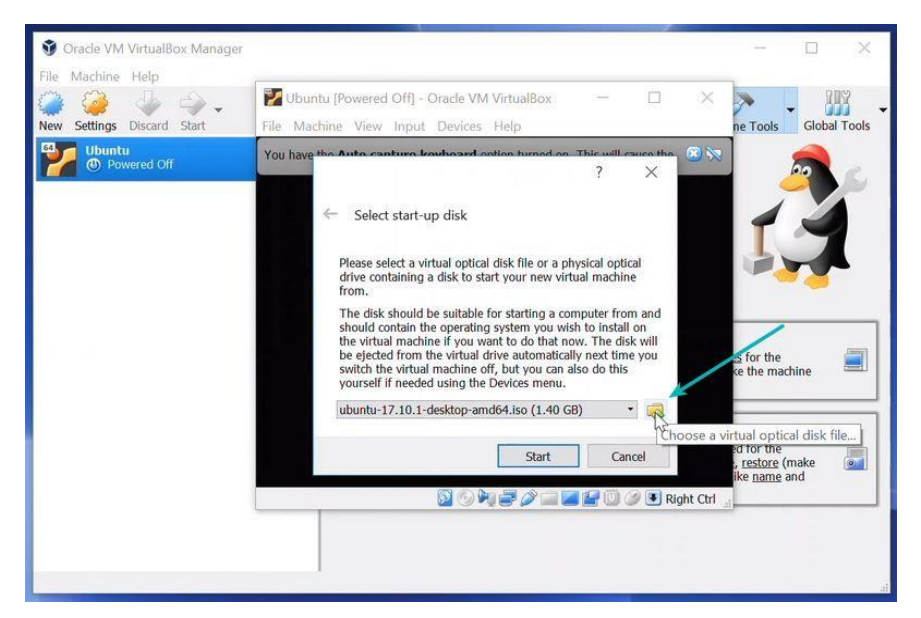

**Figura 76** - Tela para buscar o ISO entre as pastas

**Fonte:** https://itsfoss.com/install-linux-in-virtualbox/, acessado em: 23/02/2020

Feito esses passos, devemos estar diante de uma tela que nos dará a opção de instalar o Linux. As telas seguintes (Fig. 77 até 84) são da versão do Ubuntu do Linux, outras versões podem ser um pouco diferente, mas nada muito complicadas.

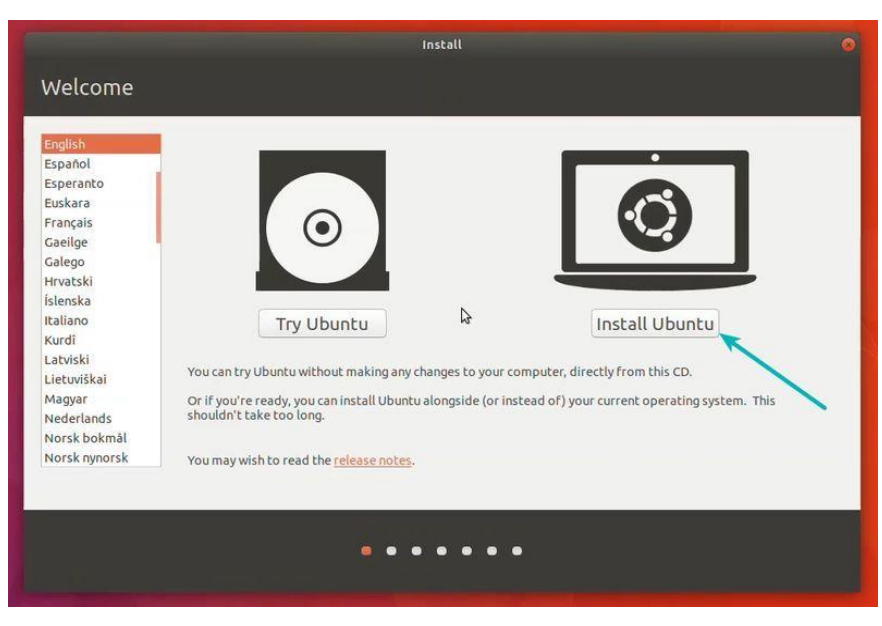

**Figura 77** - Tela de instalação do Ubuntu

**Fonte:** https://itsfoss.com/install-linux-in-virtualbox/, acessado em: 23/02/2020

Na próxima tela (Fig. 78) podemos simplesmente apertar em continue.

**Figura 78** - Tela do Ubuntu

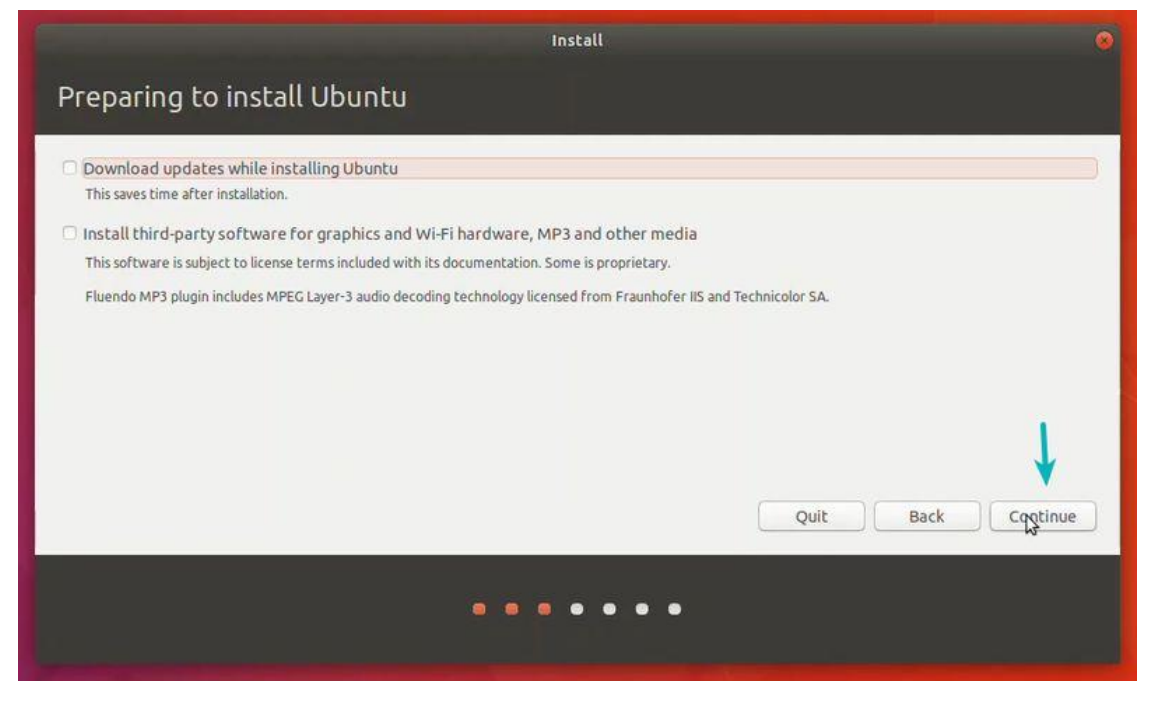

**Fonte:** https://itsfoss.com/install-linux-in-virtualbox/, acessado em: 23/02/2020

Na Fig. 79 devemos selecionar "apagar disco e instalar o Ubuntu". Não será excluído nada do seu disco físico, ele só irá apagar qualquer informação que já exista no disco rígido virtual.

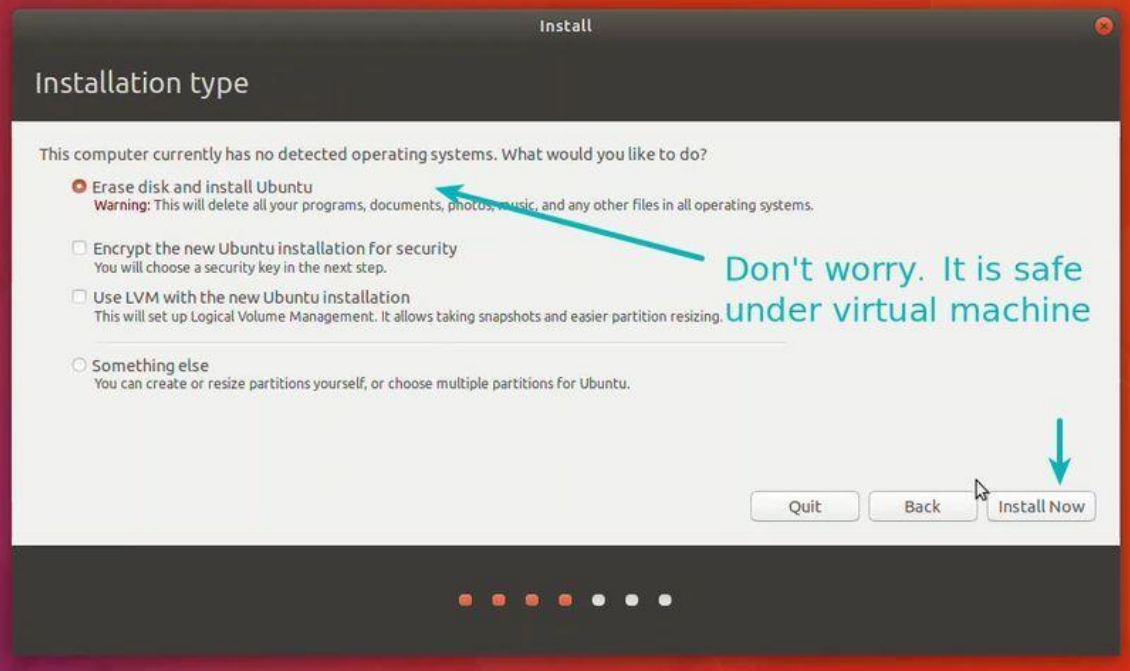

#### **Figura 79** - Tela do Ubuntu para iniciar a instalação

**Fonte:** https://itsfoss.com/install-linux-in-virtualbox/, acessado em: 23/02/2020

Basta clicar em continue.

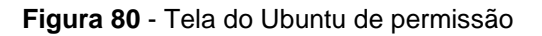

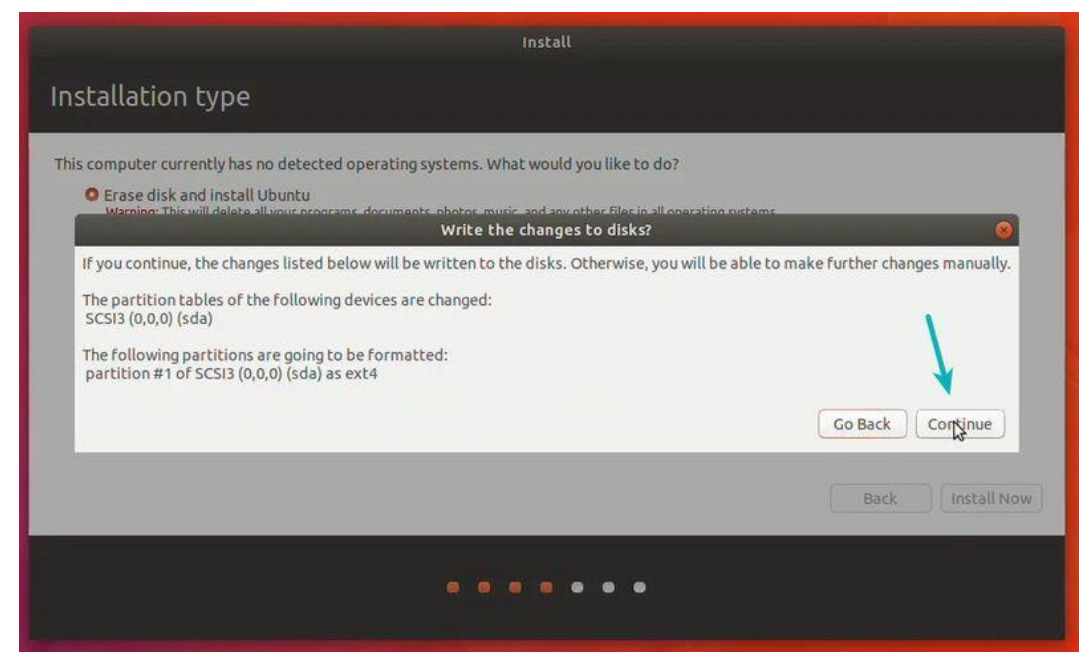

**Fonte:** https://itsfoss.com/install-linux-in-virtualbox/, acessado em: 23/02/2020
## As Figs. 81 e 82 são para escolher o país e a língua da sua preferência.

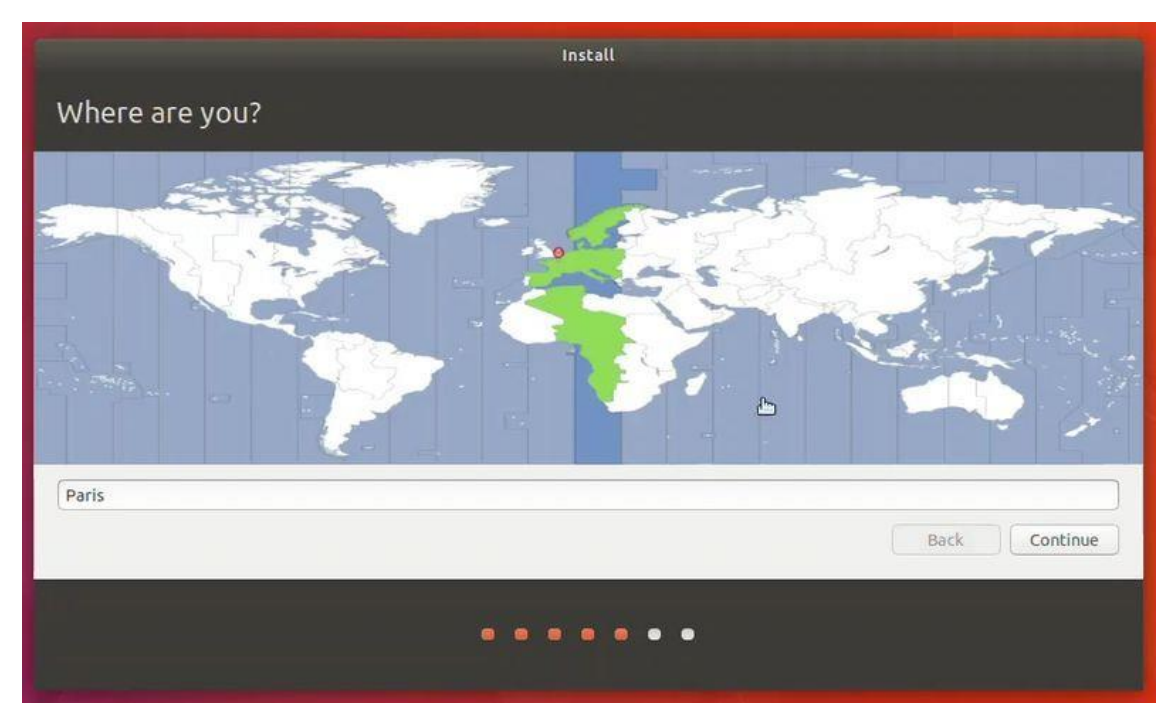

**Figura 81** - Escolha do país

**Fonte:** https://itsfoss.com/install-linux-in-virtualbox/, acessado em: 23/02/2020

**Figura 82** - Escolha a Linguagem

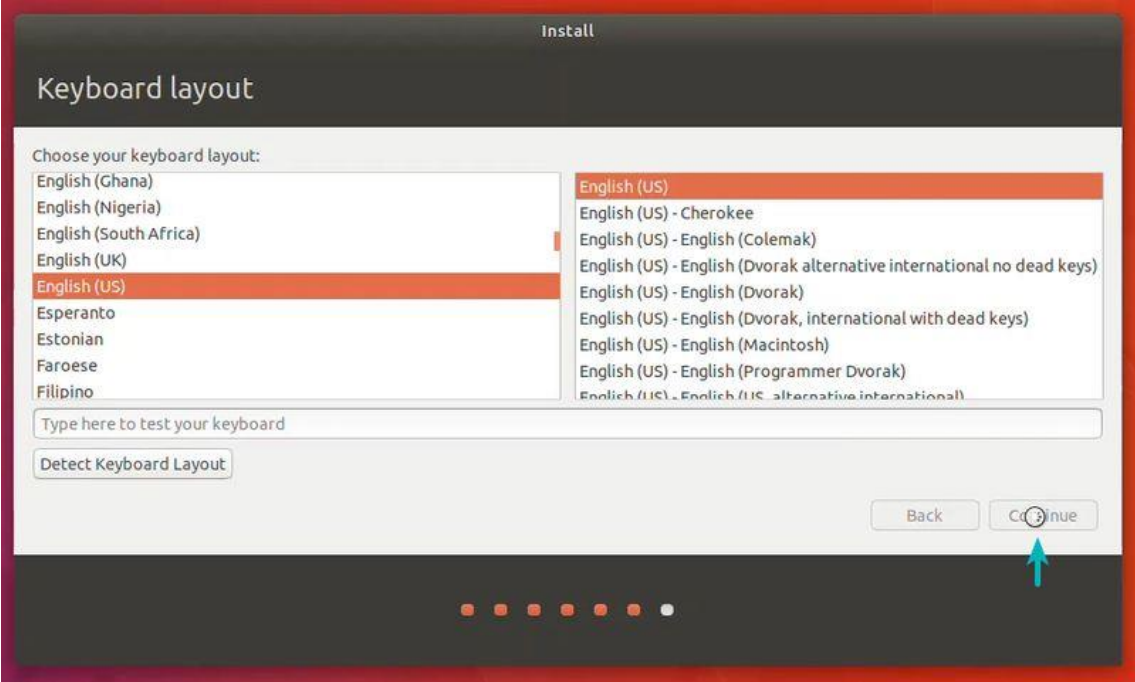

**Fonte:** https://itsfoss.com/install-linux-in-virtualbox/, acessado em: 23/02/2020

A Fig. 83 é para definir uma senha de acesso para a sua máquina virtual. Escolha uma senha que consiga lembrar depois.

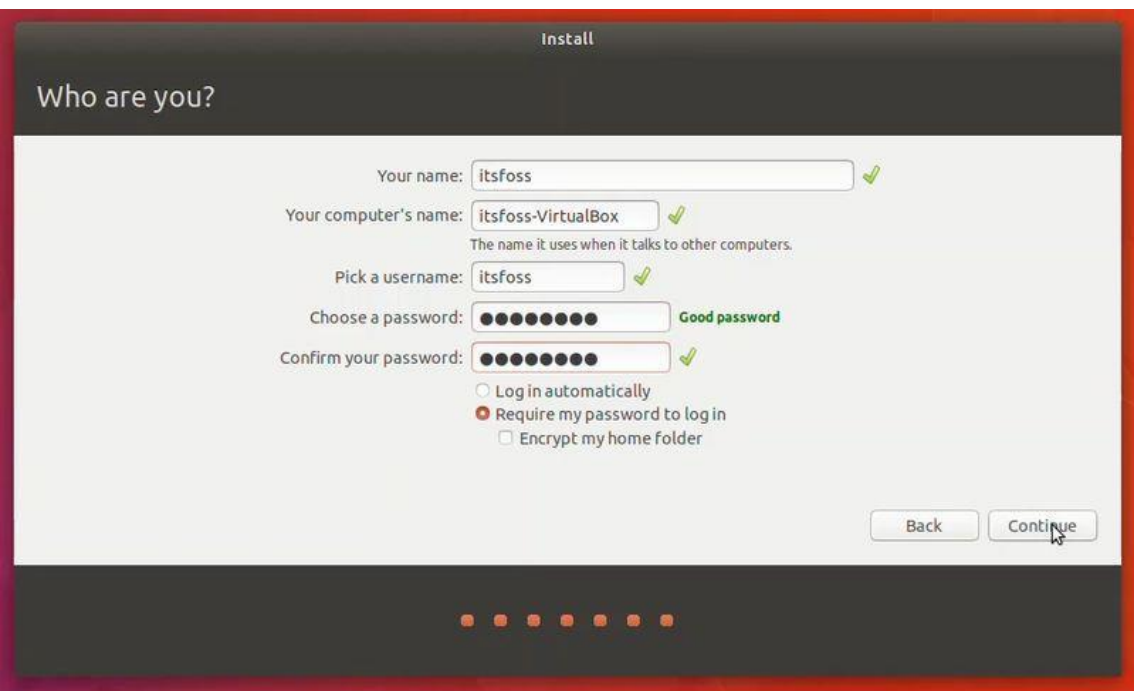

**Figura 83** - Tela para escolher a senha da máquina virtual

**Fonte:** https://itsfoss.com/install-linux-in-virtualbox/, acessado em: 23/02/2020

Feito tudo isso, o sistema começará a ser instalado. Ao terminar da instalação, deveremos reiniciar a máquina virtual para poder utilizá-la.

**Figura 84** - Tela de instalação do Ubuntu

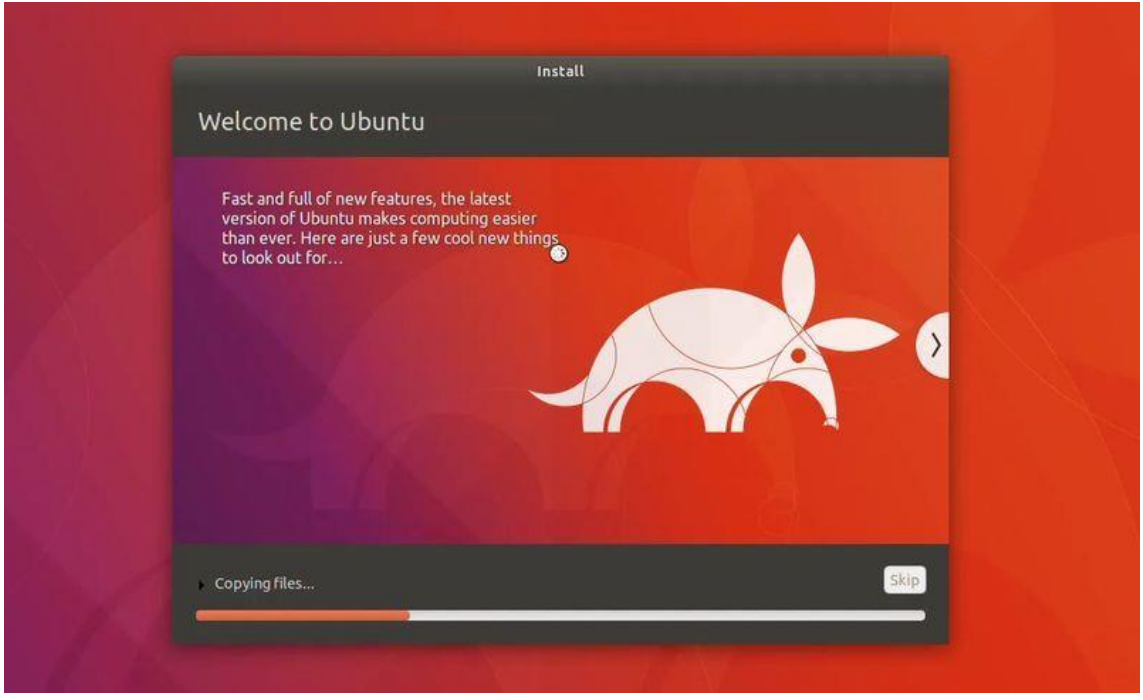

**Fonte:** https://itsfoss.com/install-linux-in-virtualbox/, acessado em: 23/02/2020

#### **Figura 85** - Tela para reiniciar a máquina virtual

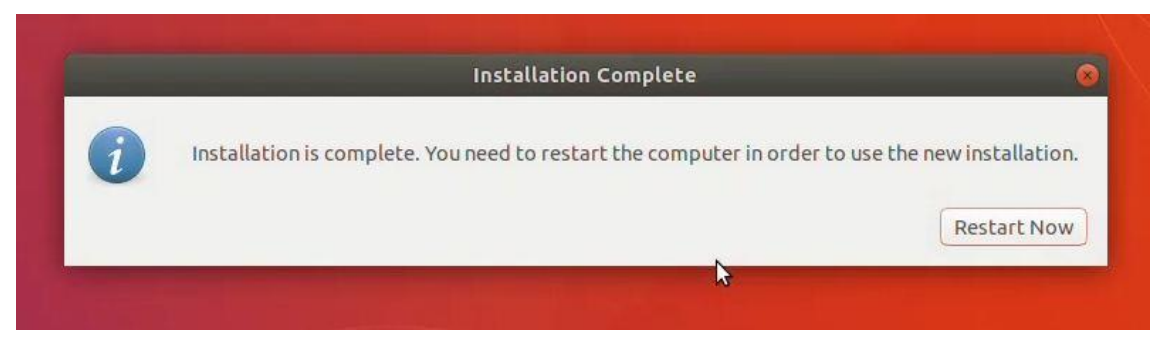

**Fonte:** https://itsfoss.com/install-linux-in-virtualbox/, acessado em: 23/02/2020

A partir de agora, você só precisará selecionar a sua máquina virtual e apertar em *start* para iniciá-la. O arquivo do Linux já pode ser excluído, pois a instalação foi concluída.

Caso tenha ficado alguma dúvida, recomendo o site itsfoss.com, [\[46\],](#page-183-0) lá também se pode encontrar um passo a passo detalhado para instalar e montar a máquina virtual.

## **2° Como compartilhar pasta entre o seu computador e máquina virtual.**

Compartilhar pastas entre as duas máquinas é algo que será muito útil no desenvolvimento do jogo, pois podemos criar os códigos no Windows utilizando o Atom, por exemplo, e salvar o arquivo no nosso computador físico. Depois passá-lo para a máquina virtual com facilidade.

A primeira coisa que devemos fazer é abrir o VirtualBox, selecionar a máquina virtual na qual você quer compartilhar uma pasta e depois clicar em "*Settings*" (Configurações).

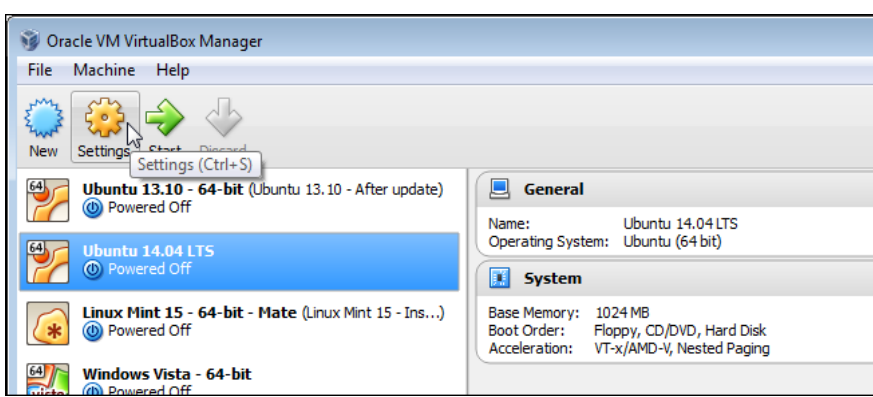

**Figura 86** - Tela inicial do VirtualBox para ir em configurações

**Fonte:** https://www.howtogeek.com/187703/how-to-access-folders-on-your-host-machine-froman-ubuntu-virtual-machine-in-virtualbox/, acessado em: 23/02/2020

Na tela de configurações vá em "*Shared Folders*", a Fig. 87 mostra onde ela está. Nela devemos clicar no ícone de uma pasta, na parte superior à direita.

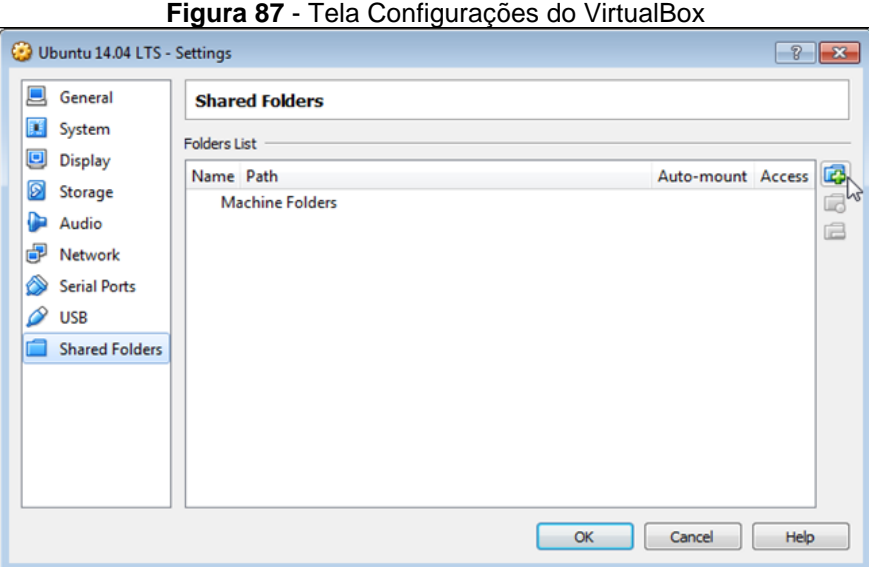

**Fonte:** https://www.howtogeek.com/187703/how-to-access-folders-on-your-host-machine-froman-ubuntu-virtual-machine-in-virtualbox/, acessado em: 23/02/2020

Na caixa de diálogo que abriu, vamos selecionar em "*Other*" (outro), para escolher a pasta que queremos compartilhar.

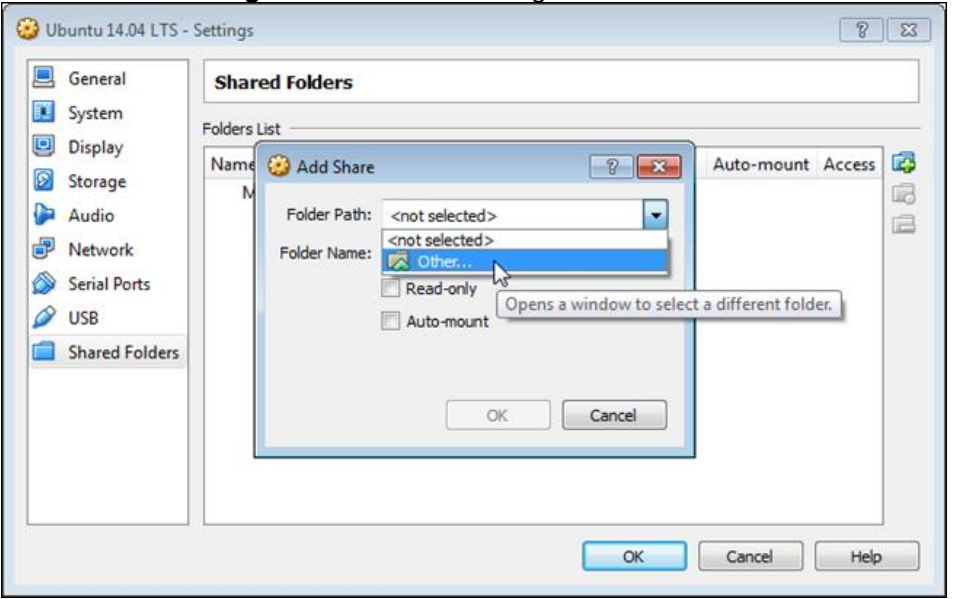

## **Figura 88** - Caixa de diálogo do VirtualBox

**Fonte:** https://www.howtogeek.com/187703/how-to-access-folders-on-your-host-machine-froman-ubuntu-virtual-machine-in-virtualbox/, acessado em: 23/02/2020

Selecionada a pasta, veremos que o nome foi colocado automaticamente, mas podemos alterá-lo se quisermos, visto que é este nome que a pasta terá dentro da máquina virtual. Vale ressaltar que devemos selecionar a opção "*Auto - mount*", ela irá montar a pasta no Linux de forma automática toda vez que a máquina virtual for aberta.

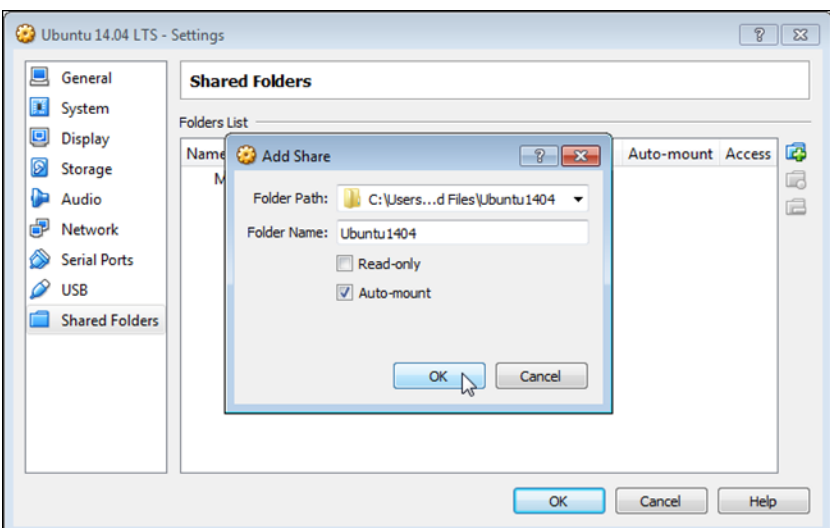

**Figura 89** - Tela para montar a pasta compartilhada

**Fonte:** https://www.howtogeek.com/187703/how-to-access-folders-on-your-host-machine-froman-ubuntu-virtual-machine-in-virtualbox/, acessado em: 23/02/2020

Caso tudo tenha sido feito corretamente a pasta estará disponível na lista de pastas compartilhadas.

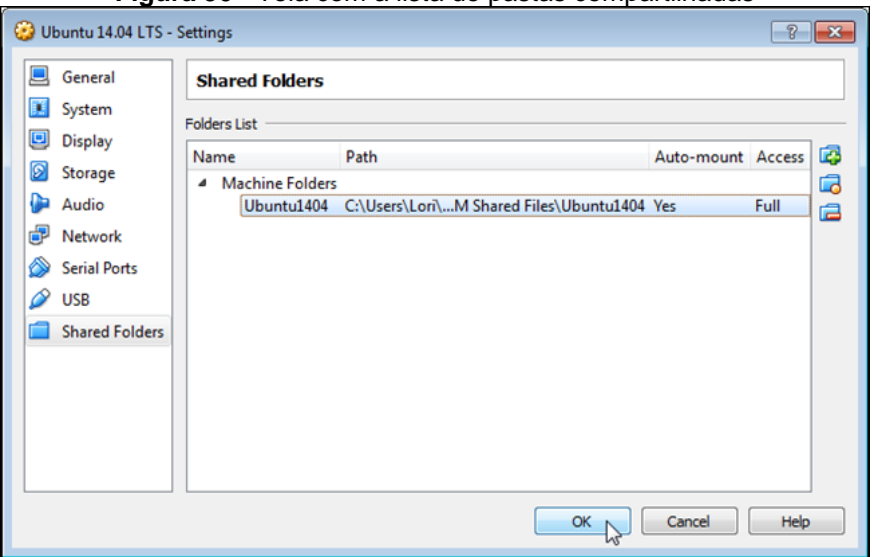

**Figura 90** - Tela com a lista de pastas compartilhadas

**Fonte:** https://www.howtogeek.com/187703/how-to-access-folders-on-your-host-machine-froman-ubuntu-virtual-machine-in-virtualbox/, acessado em: 23/02/2020

Agora inicialize a máquina virtual, vá em files e procure a pasta compartilhada pelo nome que você escolheu para ela.

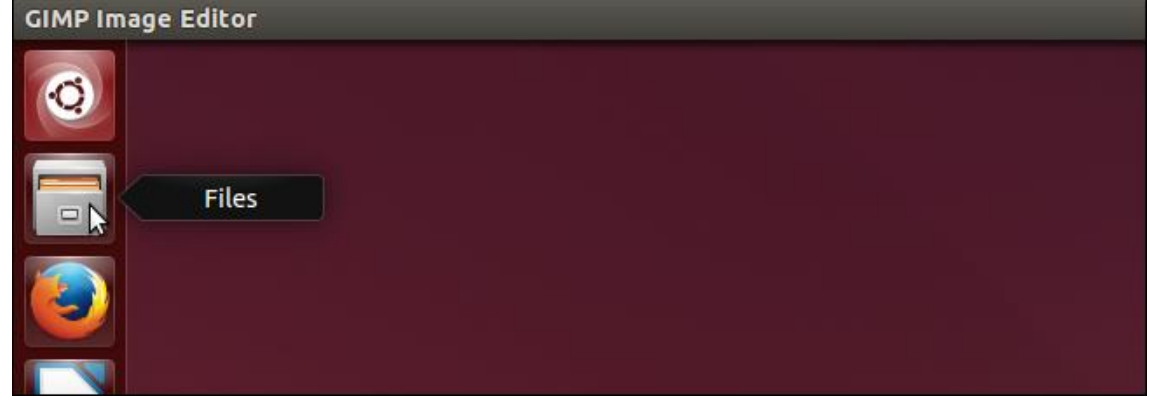

**Figura 91** - Tela inicial da máquina virtual

**Fonte:** https://www.howtogeek.com/187703/how-to-access-folders-on-your-host-machine-froman-ubuntu-virtual-machine-in-virtualbox/, acessado em: 23/02/2020

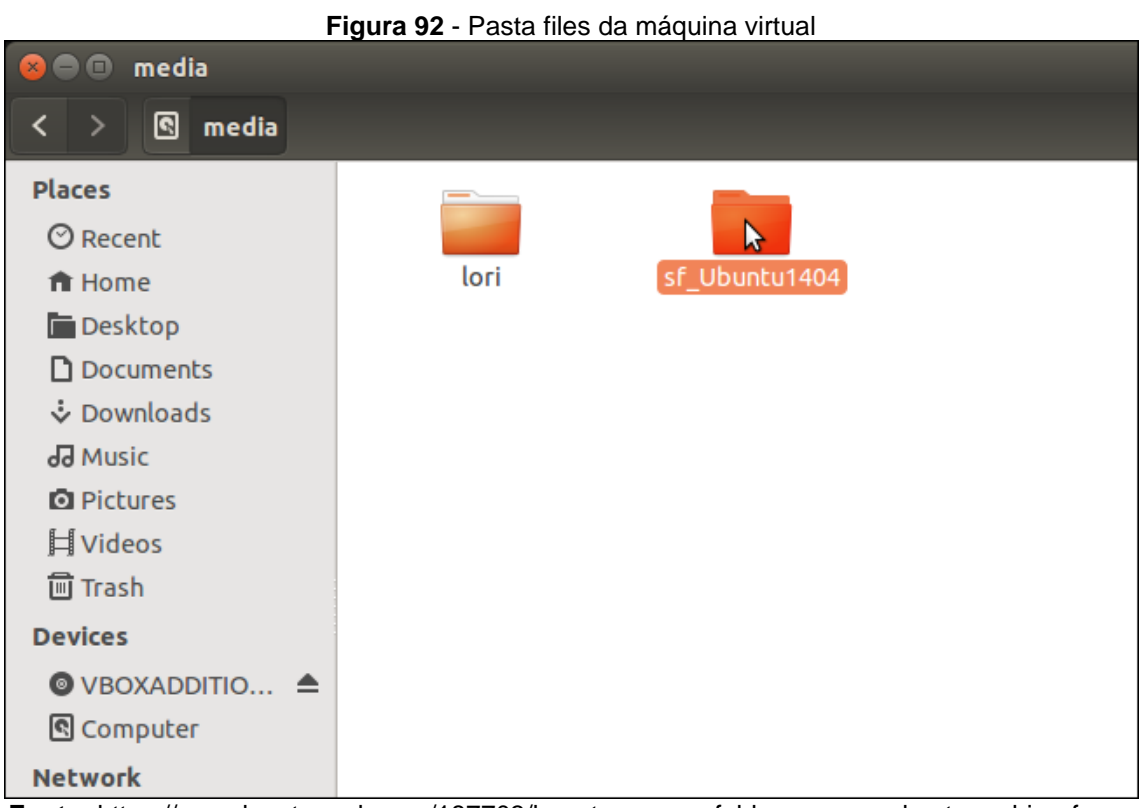

**Fonte:** https://www.howtogeek.com/187703/how-to-access-folders-on-your-host-machine-froman-ubuntu-virtual-machine-in-virtualbox/, acessado em: 23/02/2020

Se, ao clicar duas vezes na pasta compartilhada, aparecer a mensagem da Fig. 93 devemos fazer mais alguns passos para conseguir compartilhar a pasta.

#### **Figura 93** - Mensagem de local não disponível

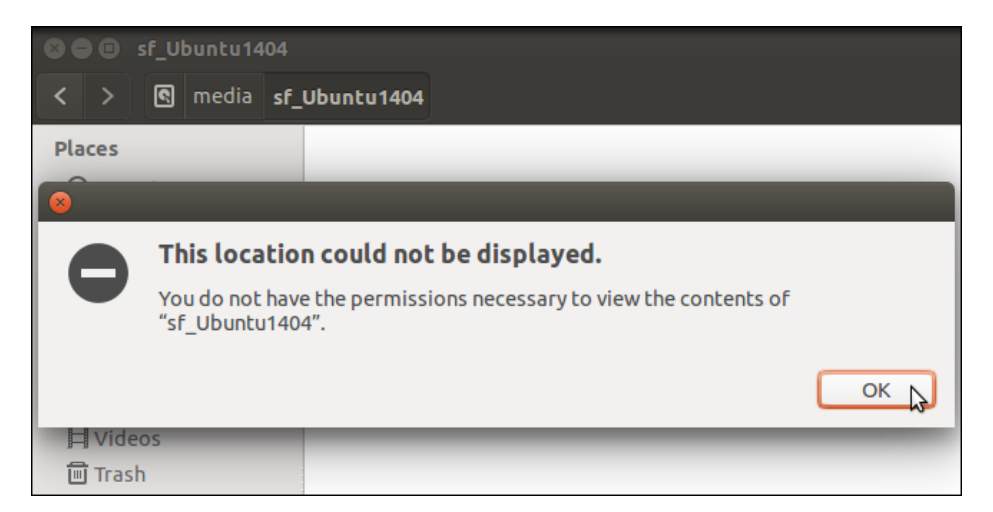

**Fonte:** https://www.howtogeek.com/187703/how-to-access-folders-on-your-host-machine-froman-ubuntu-virtual-machine-in-virtualbox/, *acessado em: 23/02/2020*

Caso a mensagem tenha aparecido, devemos acessar o terminal e seguir utilizando as linhas de comando. Para isso, basta pressionar ao mesmo tempo Ctrl + Alt + T. Após a janela de comando abrir, digite o seguinte no prompt:

#### *sudo adduser [nome de usuário] vboxsf*

no lugar do "nome de usuário" coloque o nome da sua máquina virtual. Ao realizar isso ele irá pedir a senha para prosseguir, digite e a seguinte tela irá aparecer. A Fig. 94 mostra o comando utilizado para a máquina de nome "lori".

#### **Figura 94** - Tela do prompt

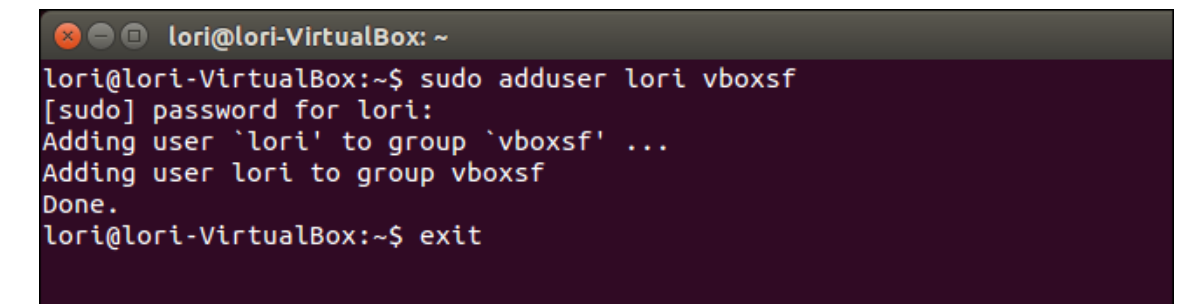

**Fonte:** https://www.howtogeek.com/187703/how-to-access-folders-on-your-host-machine-froman-ubuntu-virtual-machine-in-virtualbox/, *acessado em: 23/02/2020*

Para sair do prompt basta digitar "*exit*". Agora você será capaz de compartilhar pastas entre a sua máquina física e a máquina virtual com facilidade.

Caso não tenha entendido algum passo ou queira se aprofundar um pouco mais no assunto, aconselho o site howtogeek.com, [\[47\].](#page-183-1) Nele você encontrará um passo a passo detalho com explicações mais técnicas.

## **3° Como instalar o buildozer na máquina virtual**

O buildozer é o programa que irá converter o jogo gerado em Python em um aplicativo que pode ser instalado no Android e ser disponibilizado na Google Play Store. Para instalar este programa, basta apertar o botão direito do mouse e abrir o terminal de comando na máquina virtual (ou apertar as teclas de atalho "CTRL + ALT + T") assim como mostra a Fig. 95.

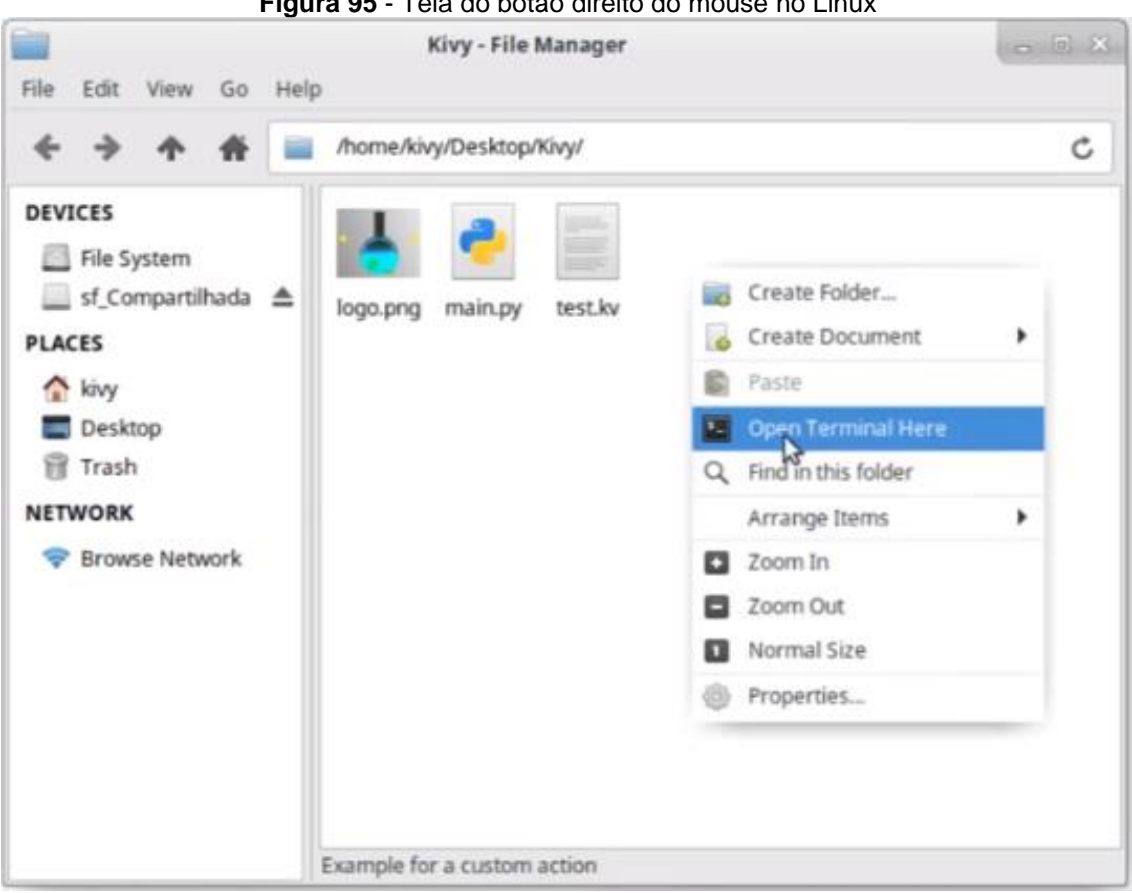

**Figura 95** - Tela do botão direito do mouse no Linux

**Fonte:** https://www.youtube.com/watch?v=Oy1nDxlQsCk, acessado em: 01/03/2020

Com o terminal aberto digite as seguintes linhas de comando:

- sudo apt install python3-pip
- sudo apt update
- sudo apt install -y git zip unzip openjdk-8-jdk python3-pip autoconf libtool pkg-config zlib1g-dev libncurses5-dev libncursesw5-dev libtinfo5 cmake libffi-dev libssl-dev
- pip3 install --user --upgrade Cython==0.29.19 virtualenv # the --user should be removed if you do this in a venv
- sudo python setup.py install
- sudo apt-get install cython
- sudo apt-get install default-jdk
- buildozer init (dentro da pasta onde será criado o aplicativo para android)

A seguir iremos explicar como gerar este executável para Android, chamado APK. Caso queira uma explicação mais técnica e detalhada sobre a instalação do buildozer, recomendo o vídeo [\[48\].](#page-183-2)

#### **4° Como gerar um arquivo APK**

Um arquivo APK é um executável para Android, assim como o "exe" é um executável para Windows.

Após já ter feito o jogo no Windows, testado ele e garantido que o jogo está funcionando perfeitamente, o primeiro passo para gerar um APK é copiar todo o conteúdo que estiver na pasta do jogo para a sua máquina virtual. Este é um passo importante porque para gerar o APK é necessário que os arquivos que ele irá utilizar para isso estejam na sua máquina virtual (não é possível gerar o APK com o Buildozer se os arquivos estiverem numa pasta compartilhada entre as máquinas física e virtual).

Feito isso, você entrará nesta pasta criada e apertará o botão direito do mouse para abrir um terminal de comando, assim como mostra a Fig. 95.

Ao abrir o terminal, digite "buildozer init". Este comando irá criar um arquivo chamado buildozer.spec. Este é um arquivo base que será utilizado para personalizar o seu jogo para o Android. Nele será inserido o nome do aplicativo, a versão do aplicativo, a versão mínima do Android que poderá rodar o aplicativo, ou seja, ele é um arquivo de configuração para o aplicativo. As Figs. 96 e 97 mostram o passo a passo.

#### **Figura 96** - Tela de comando ao criar o buildozer.spec

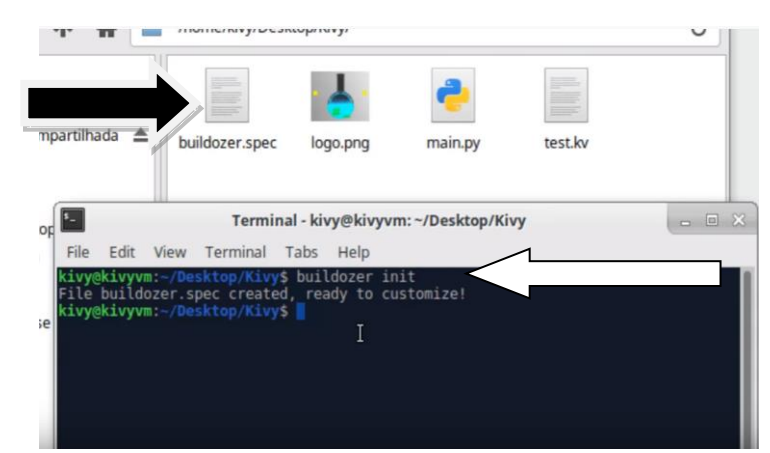

**Fonte:** https://www.youtube.com/watch?v=Oy1nDxlQsCk, acessado em: 01/03/2020

**Figura 97** - Tela do arquivo buildozer.spec **View**  $G_{0}$ File Edit Search View Document Help  $[app]$  $\triangle$ # (str) Title of your app<sup>1</sup> ication  $title = My Application$ . Nome do aplicativo vstem # (str) Package name mpartilhada package.name = myapp # (str) Package domain (needed for android/ios packaging)  $package.domain = org.test$ # (str) Source code where the main.py live :op source.dir =  $\vert$ # (list) Source files to include (let empty to include all the files) source.include\_exts = py, png, jpg, kv, atlas se Network # (list) List of inclusions using pattern matching #source.include\_patterns = assets/\*,images/\*.png list) Source files to exclude (let empty to not exclude anything)

**Fonte:** https://www.youtube.com/watch?v=Oy1nDxlQsCk, acessado em: 01/03/2020

A princípio não há a necessidade de alterar nenhuma linha no arquivo original do buildozer.spec caso você queira apenas gerar um primeiro aplicativo para testar. Após gerar o buildozer.spec o arquivo APK pode ser criado com comandos simples. Para isso, vá ao terminal de comando e digite "buildozer android debug". Ele começará a instalar diversas pacotes necessários para criar o arquivo APK, o que pode fazer com que leve um tempo para concluir (isso será feito apenas na primeira vez que estiver gerando o APK). Quando terminar, ele terá criado uma pasta "bin" dentro da pasta em que você rodar o comando. Na pasta bin você encontrará o arquivo APK, assim como mostra a Fig. 98.

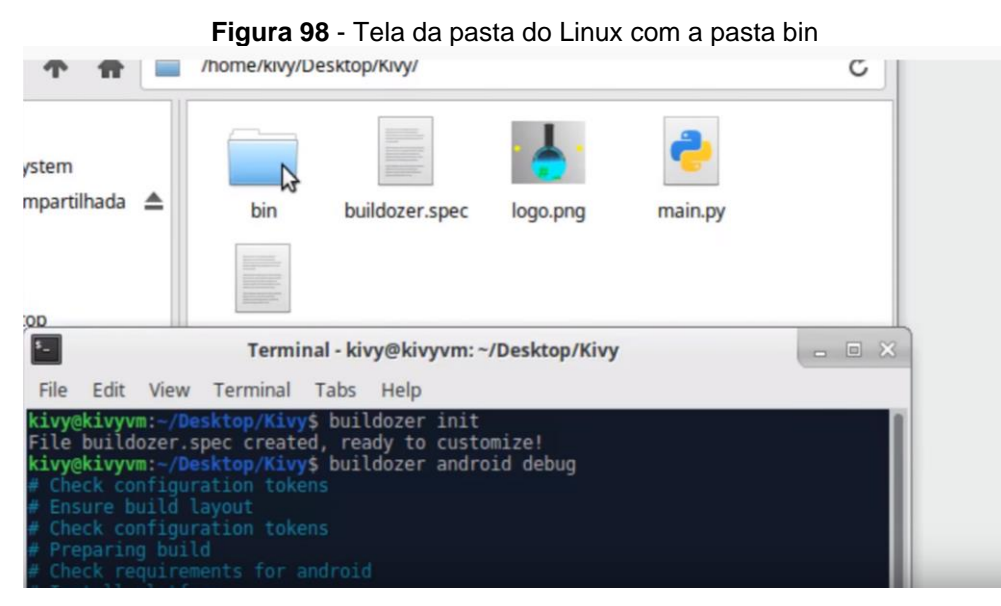

**Fonte:** https://www.youtube.com/watch?v=Oy1nDxlQsCk, acessado em: 01/03/2020

Caso haja alguma dúvida com relação a criação da máquina virtual ou de como gerar o arquivo APK recomendo a consulta ao seguinte vídeo [\[49\].](#page-183-3)

### **5° Como instalar o arquivo APK debug no celular.**

A primeira coisa que devemos fazer para conseguir instalar o APK é preparar o celular com o Android para que nele esteja disponível a opção de desenvolvedor.

Para disponibilizar a opção de desenvolvedor, devemos ir às configurações do celular, clicar em "Sobre o telefone".

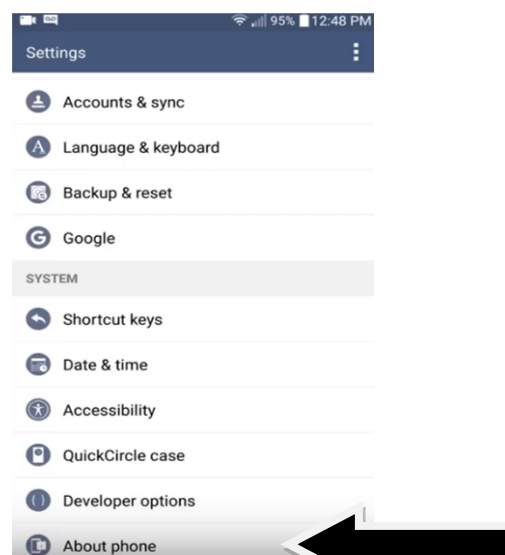

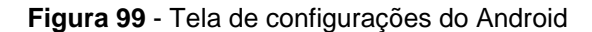

**Fonte:** https://www.youtube.com/watch?v=Fix3vtcFwM8&t=182s, acessado em: 01/03/2020

A seguinte tela (Fig. 100) irá aparecer, role para baixo até encontrar informações de software e clique nele.

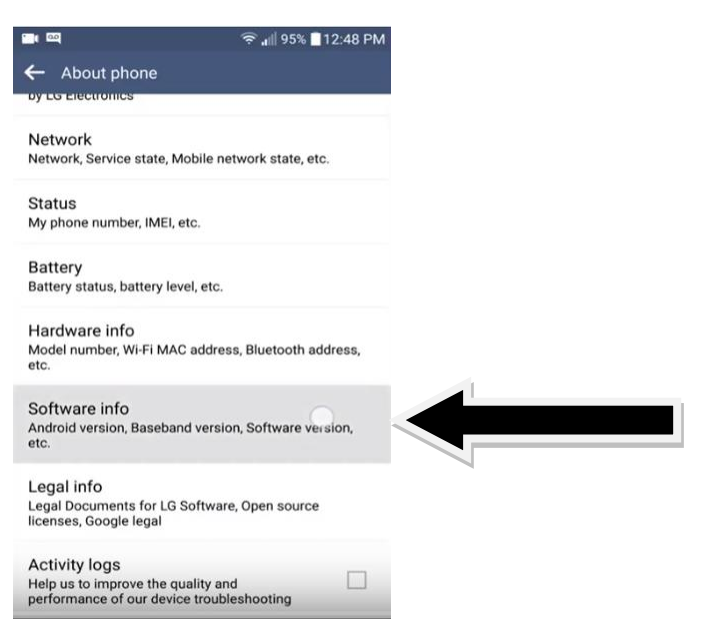

**Figura 100** - Tela sobre o telefone

**Fonte:** https://www.youtube.com/watch?v=Fjx3vtcFwM8&t=182s, acessado em: 01/03/2020

Na próxima tela devemos procurar por *"Build number"*. Achando esta opção, devemos clicar nela várias vezes até que ele habilite a opção de desenvolvedor. Alguns telefones mostram uma contagem regressiva de quantos cliques faltam para habilitar tal opção. Outros não irão mostrar, mas o número fica em torno de 10 cliques.

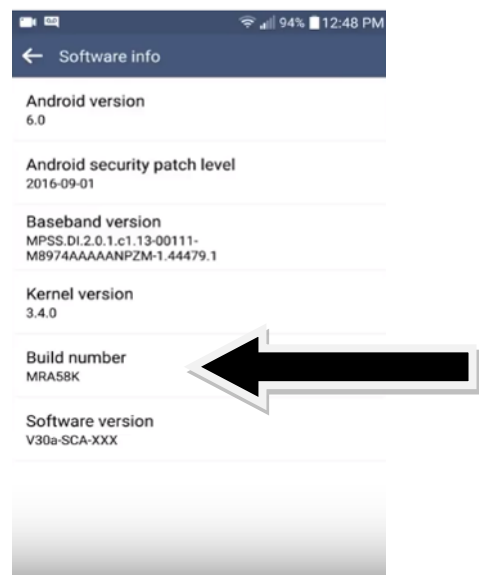

**Figura 101** - Tela informações de Software

**Fonte:** https://www.youtube.com/watch?v=Fjx3vtcFwM8&t=182s, acessado em: 01/03/2020

Agora que a opção de desenvolvedor está disponível, vamos ativar ela e ativaremos também a opção "USB debugging", pois esta opção que permitirá ao buildozer instalar o aplicativo direto no celular.

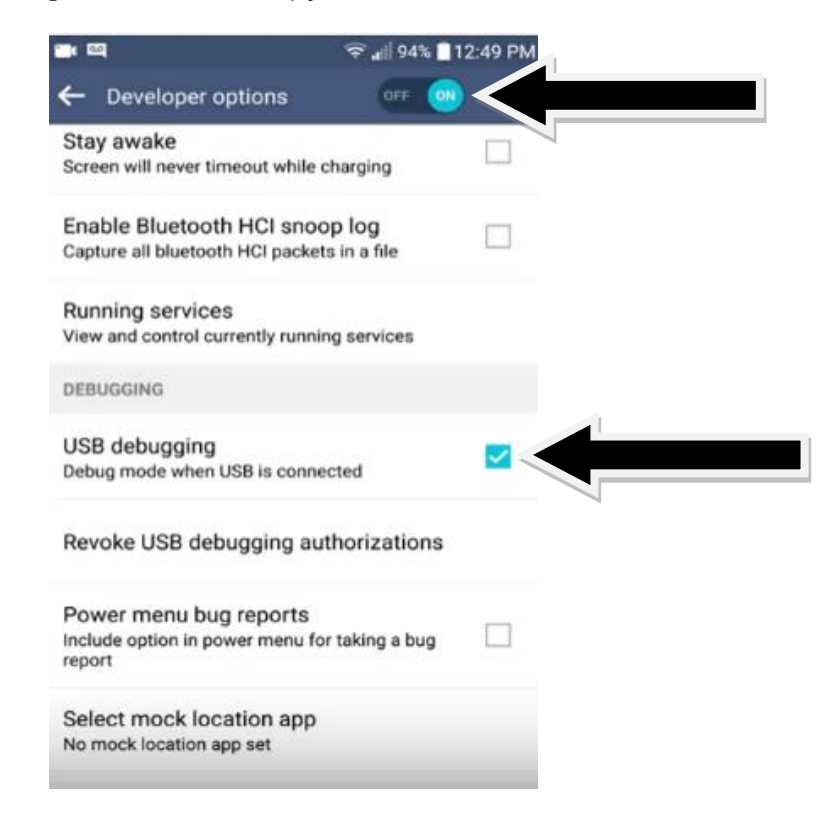

#### **Figura 102** - Tela da opção de desenvolvedor

**Fonte:** https://www.youtube.com/watch?v=Fjx3vtcFwM8&t=182s, acessado em: 01/03/2020

Feito tudo isso, agora já temos um celular habilitado para um desenvolvedor de Android. Iremos conectar um cabo USB do computador ao celular e permitir a conexão entre eles. Feito isso, veremos dois ícones na parte superior da tela do celular, como mostra a Fig. 103. O ícone indicado pela seta vermelha significa que há uma conexão por USB e o indicado pela seta preta mostra que a opção de desenvolvedor está habilitada.

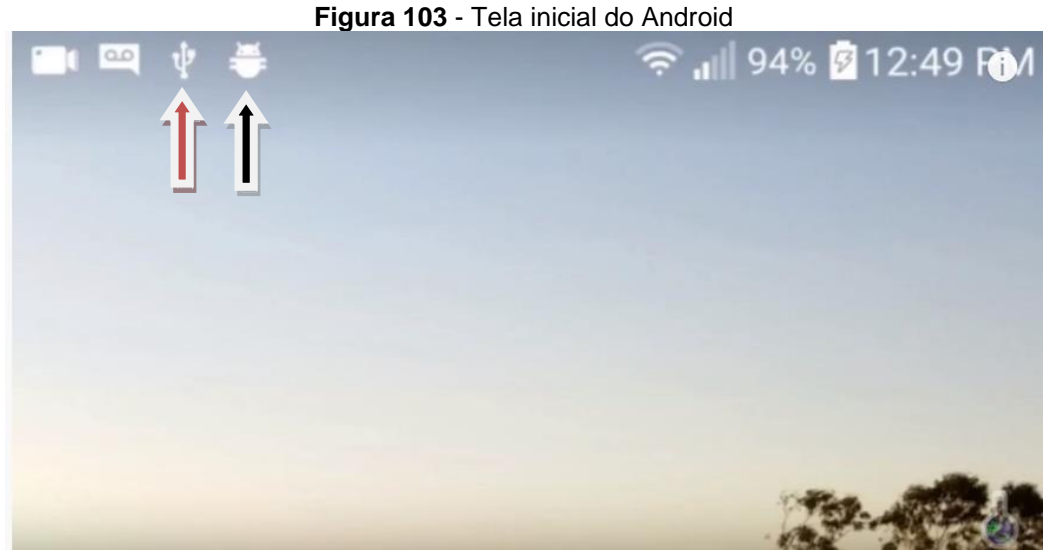

**Fonte:** https://www.youtube.com/watch?v=Fjx3vtcFwM8&t=182s, acessado em: 01/03/2020

Caso já esteja disponível a opção de desenvolvedor, ela irá aparecer no final da tela, igual a Fig. 104 mostra.

**Figura 104 -** Ilustração da tela de configurações do Android

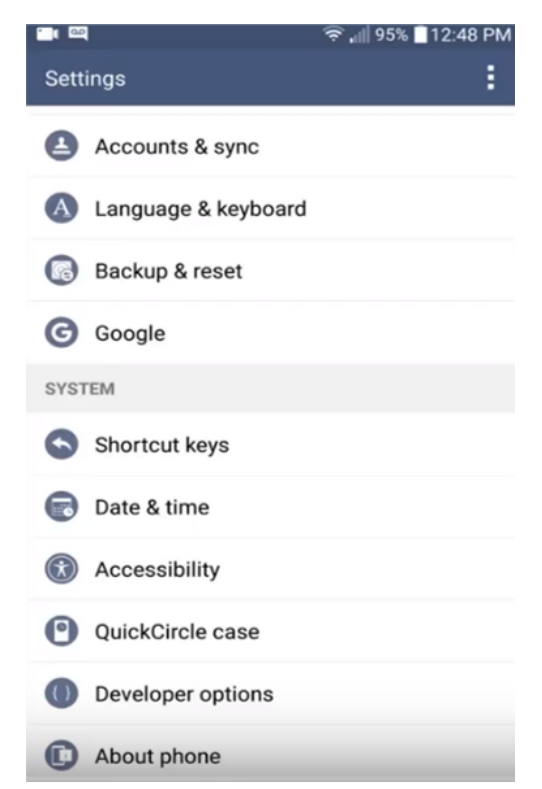

**Fonte:** https://www.youtube.com/watch?v=Fjx3vtcFwM8&t=182s, acessado em: 01/03/2020

Arrastando para baixo a parte superior da tela do seu celular, aparecerá as notificações. Se tudo correr bem, deve ter aparecido as notificações como mostra a Fig. 105. Nesta tela, devemos clicar em *"Send images"*.

#### **Figura 105** - Tela de notificações

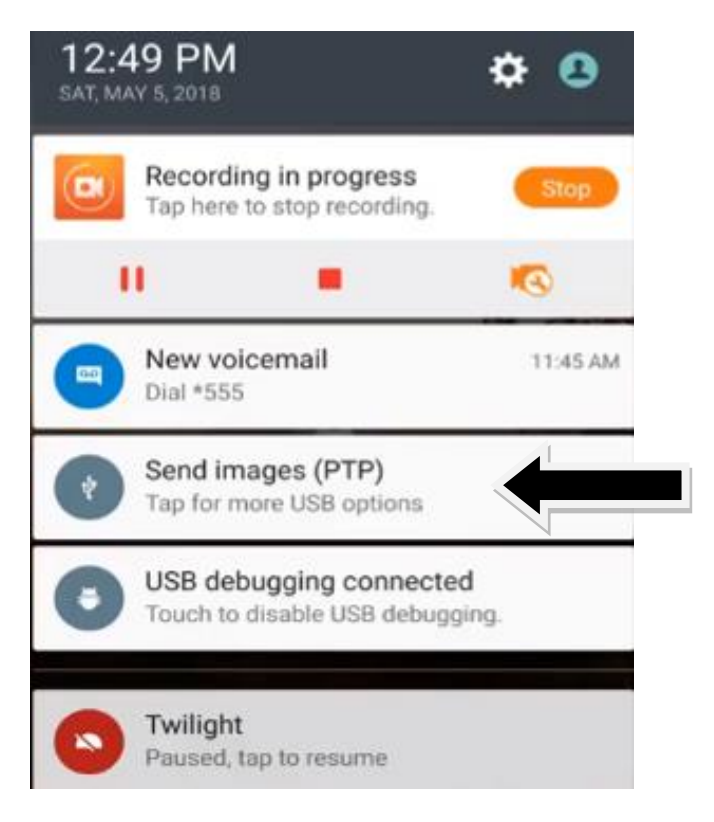

**Fonte:** https://www.youtube.com/watch?v=Fjx3vtcFwM8&t=182s, acessado em: 01/03/2020

Feito isso, iremos entrar na tela da Fig. 106. Nesta tela, iremos escolher o tipo de conexão USB desejamos ter entre o PC e o celular. Para instalar um aplicativo usando o buildozer podemos escolher entre MTP (*Media Transfer Protocol* ou protocolo de transferência de mídia permite que o sistema operacional do seu PC se conecte ao android de seu aparelho) ou PTP (*Picture Transfer Protocol* é voltado para fazer a transferência mais eficiente de imagens e vídeos), porém a mais recomendada é a PTP.

#### **Figura 106** - Tipo de conexão do USB

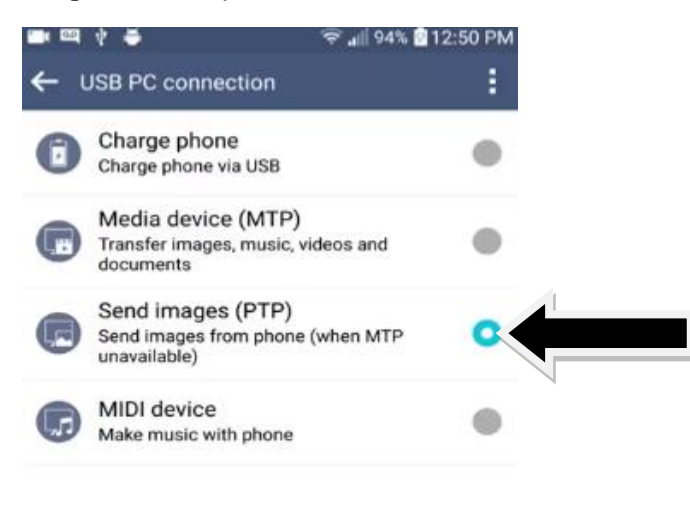

**Fonte:** https://www.youtube.com/watch?v=Fjx3vtcFwM8&t=182s, acessado em: 01/03/2020

Agora que já configuramos o celular, vamos voltar à máquina virtual. Nela iremos na procurar na parte superior da tela a opção *"Device"*, depois "USB" e então clique no modelo do seu celular. Não se esqueça de voltar ao celular e fornecer permissão após esses passos.

| Input | <b>Devices</b><br>Help         |   |                                    |
|-------|--------------------------------|---|------------------------------------|
| ager  | <b>DE</b> Audio                | r |                                    |
|       | Network                        | Þ |                                    |
|       | $^*$ USB<br>Ŀ                  |   | USB Settings                       |
|       | Shared Folders                 | Þ | USB Mouse [0110]<br>n.             |
|       | Shared Clipboard               | Þ | SEMICO USB Keyboard [0110]<br>m    |
|       | Drag and Drop                  | Þ | MediaTek 802.11 n WLAN             |
|       | nsert Guest Additions CD image |   | LG Electronics Inc. LGE Android I  |
|       |                                |   |                                    |
|       |                                |   | File<br>Edit<br>View<br>Go<br>Help |
|       |                                |   |                                    |

**Figura 107** - Opção Devices da máquina virtual

**Fonte:** https://www.youtube.com/watch?v=Fjx3vtcFwM8&t=182s, acessado em: 01/03/2020

Podemos enfim instalar o aplicativo no celular. Acessando a pasta do APK na máquina virtual, iremos abrir o terminal de comando, como já ensinado anteriormente, e digitar *"buildozer –v android debug deploy run"* e apertar *enter* no teclado. Este comando irá criar novamente um arquivo APK (debug), passar esse arquivo para o celular através da conexão USB (deploy) e ao final disso ele irá abrir o aplicativo no celular (run).

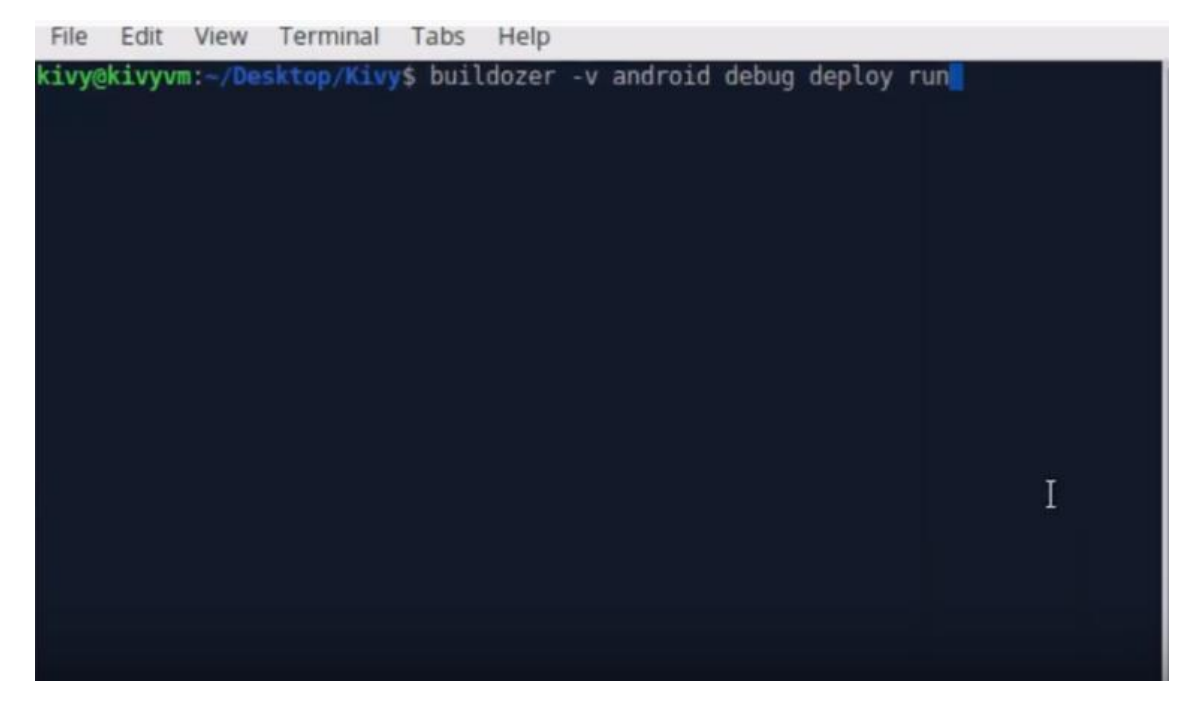

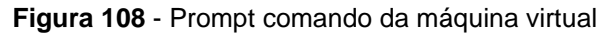

**Fonte:** https://www.youtube.com/watch?v=Fjx3vtcFwM8&t=182s, acessado em: 01/03/2020

Pronto! Feito todos esses passos seremos capazes de gerar, instalar e rodar o aplicativo no celular. Caso tenha ficado alguma dúvida sugiro o vídeo [\[50\].](#page-183-4)

Outra forma de instalar o aplicativo no celular sem ser usando o comando *"buildozer –v android debug deploy run"*, é utilizar o ADB. Para isso, devemos ir até a pasta *bin* onde está o arquivo APK gerado pelo buildozer (neste caso de nome *myapp-0.1-debug.apk*) e rodar o comando "*adbinstall –r myapp-0.1-debug.apk*" no terminal de comando, como mostra a Fig. 109.

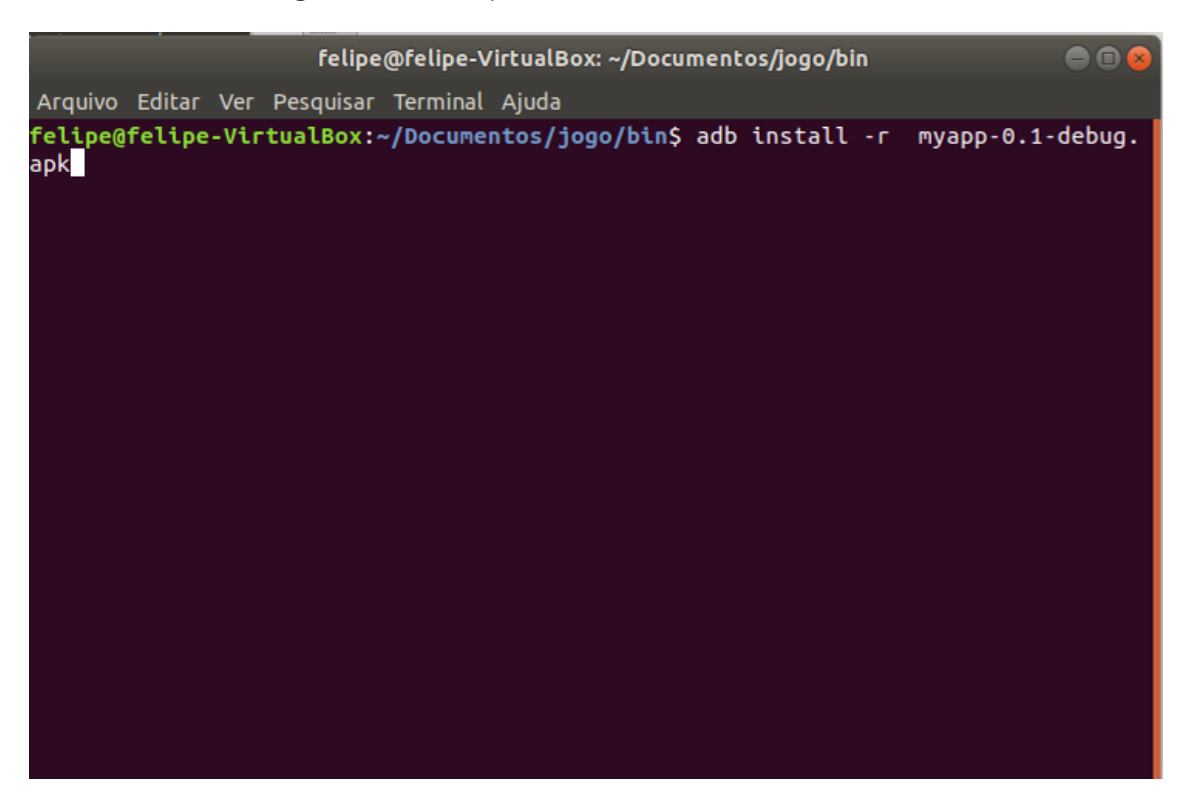

**Figura 109** - Prompt comando do Linux com adb install

Este comando somente instala o programa, ele não irá rodar de imediato este aplicativo. Será necessário procurar o seu aplicativo entre os aplicativos do seu celular.

# **APÊNDICE B**

**Links para baixar o LH - Jogo**

## **UNIVERSIDADE FEDERAL DO RIO DE JANEIRO**

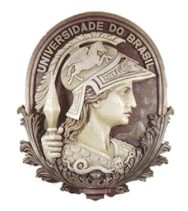

Instituto de Física Programa de Pós-Graduação em Ensino de Física Mestrado Profissional em Ensino de Física

## **Links para baixar o LH - Jogo**

Felipe Mozart Guerim de Lima Germano Maioli Penello

> Produto educacional elaborado para ser utilizado como instrumento de consulta e auxílio para os interessados em reproduzir o LH – Jogo ou saber mais sobre o código deste jogo. Esse material integra a dissertação de mestrado apresentada ao Programa de Pós-Graduação em Ensino de Física do Instituto de Física da Universidade Federal do Rio de Janeiro.

Rio de Janeiro Novembro de 2020

Este documento contém o link do jogo na Google Play Strore, além do link para baixar todos os arquivos necessários para rodar o LH – Jogo no computador. Os arquivos estão compactados em um arquivo zip, que contém o código do jogo comentado, contendo a finalidade de cada linha, além de explicações sobre o que cada função da programação realiza dentro do aplicativo.

Link do LH – Jogo na Google Play Store:

• https://play.google.com/store/apps/details?id=gmp.jogos.lhjogo&hl=pt\_B R&gl=US

Link dos arquivos do LH – Jogo para computador:

• https://www.if.ufrj.br/~gpenello/Softwares/LHjogo/LHjogo.zip

Ao baixar o arquivo do jogo para computador pelo link destacado acima e descompactar o pacote zip, irá surgir uma pasta com o nome "LH\_Jogo". Dentro desta pasta, estão contidos os arquivos com extensões ".png", ".py", ".kv" e uma pasta nomeada "res". Os arquivos com extensão ".png" são as figuras e imagens utilizadas no jogo. Além dos arquivos ".png", há o arquivo "main.py" e o arquivo "lh.kv" que iremos descrever a seguir a importância de cada um deles dentro do código do jogo. A pasta "res" contém os arquivos que guardam as informações de quantas estrelas foram adquiridas em cada fase.

1. main.py

Este é o código em python onde estão contidos os comandos que irão fazer com que o jogo seja executado. Ele contém toda a lógica programacional da tela inicial, das fases (Exemplo, Tarefa e Prova) e de tudo que será executado em cada uma delas (funções dos botões, transições de telas, movimento dos blocos, etc.).

Por exemplo, caso queira modificar o movimento do bloco verde dentro da fase Tarefa, basta abrir este código, buscar pela classe nomeada Tarefa e compreender os comandos dentro do método/função nomeado iniciar\_jogo. As

114

rotinas computacionais contidas nesse método/função são responsáveis pelo andamento da fase após o jogador clicar no botão "Play".

## 2. lh.kv

Este arquivo é responsável pela estrutura visual do jogo. Nele é possível definir as formas dos objetos do jogo, suas cores e seus tamanhos iniciais ao serem inseridos na tela do celular. Este arquivo é um complemento ao arquivo de Python (".py") interpretado pela biblioteca Kivy.

É possível fazer um jogo em que toda linha de código esteja contida dentro do arquivo em Python, sem a necessidade do arquivo ".kv". Porém, uma das vantagens de se utilizar a biblioteca Kivy é poder separar a elaboração do programa em dois arquivos, ".py" e o ".kv" na tentativa de deixar o programa mais organizado, facilitando sua leitura e compreensão.

É importante ressaltar que para que haja a comunicação entre estes dois arquivos é necessário que o arquivo ".kv" seja nomeado seguindo o nome utilizado na classe App do arquivo ".py". Outro ponto importante é que o nome do arquivo ".kv" tem que obrigatoriamente ser em letras minúsculas.

Por exemplo, no LH – jogo a classe principal do jogo no arquivo ".py" é nomeada "LHApp" e o arquivo ".kv" tem que ser obrigatoriamente nomeado "lh.kv".

Para fazer alterações visuais em algum objeto do jogo, a modificação pode ser feita no arquivo ".kv". Por exemplo, se quiser que os blocos quadrados sejam circulares, abra esse arquivo, procure pelas variáveis nomeadas Bloco\_Vermelho e Bloco\_Verde e altere de "Rectangle" para "Ellipse" e altere os valores a seu gosto.

115

# **APÊNDICE C**

**Roteiro das aulas aplicadas na dissertação "LH – Jogo: Produção e Aplicação de um jogo computacional sobre lançamento horizontal"**

## **UNIVERSIDADE FEDERAL DO RIO DE JANEIRO**

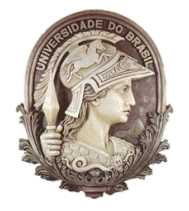

Instituto de Física Programa de Pós-Graduação em Ensino de Física Mestrado Profissional em Ensino de Física

## **Roteiro das aulas aplicadas na dissertação "LH – Jogo: Produção e Aplicação de um jogo computacional sobre lançamento horizontal"**

Felipe Mozart Guerim de Lima Germano Maioli Penello

> Produto educacional elaborado para ser utilizado como instrumento de consulta e auxílio para os interessados em reproduzir as aulas gamificadas aplicadas no trabalho de dissertação LH – Jogo: Produção e Aplicação de um jogo computacional sobre lançamento horizontal. Esse material integra a dissertação de mestrado apresentada ao Programa de Pós-Graduação em Ensino de Física do Instituto de Física da Universidade Federal do Rio de Janeiro.

Rio de Janeiro Novembro de 2020

Neste documento iremos mostrar um roteiro utilizado e elaborado para as aplicações das aulas e da atividade gamificada de formas remotas. Este documento é composto de duas seções, a primeira seção é um roteiro para a aplicação de uma aula remota e uma atividade gamificada de forma remota, as duas sobre a temática de lançamento horizontal. Já a segunda seção é uma parte mais técnica sobre como produzir, baixar e instalar as ferramentas utilizadas na aula e na atividade gamificada.

## **1° SEÇÃO**

### **SUGESTÃO PARA UMA AULA REMOTA**

Para a aplicação da aula foi utilizada como ambiente de sala de aula a ferramenta Google Meet, pois ela possibilita que haja certo grau de interação entre o professor e os alunos, assim como, entre os próprios alunos.

Como o intuito desta aula é apresentar, modelar e discutir o fenômeno de lançamento horizontal aos alunos do Ensino Médio, alguns recursos necessitaram ser produzidos previamente, tais como: slides feitos com o Power Point e seleção de Gifs e vídeo sobre o assunto.

Para a aplicação da aula remota alguns recursos tiveram que ser substituídos. Por exemplo, o quadro negro foi substituído pelo OpenBoard<sup>4</sup>, um quadro digital disponível gratuitamente na internet para ser baixado e instalado.

A sequência didática a seguir, foi utilizada para introduzir a discussão do modelo de um lançamento horizontal. Onde, inicialmente, mostrou-se como este lançamento está inserido no cotidiano do aluno, através de Gifs e vídeo, como mostra a Fig. 110.

A Fig. 110 mostra uma montagem de uma imagem feita a partir de um vídeo onde um skatista pula sobre um canteiro. Cada quadro da imagem foi separado para representar o movimento feito pelo skatista durante o salto (neste caso, um movimento semelhante ao lançamento horizontal).

<sup>4</sup> Disponível em: https://openboard.ch/download.en.html, acessado em 04/08/2020

O lançamento horizontal é um movimento onde o objeto, inicialmente, possui somente velocidade na direção horizontal e se desloca a certa altura em relação ao solo, com o passar do tempo, este objeto começa a cair desta altura e adquire também velocidade na direção vertical.

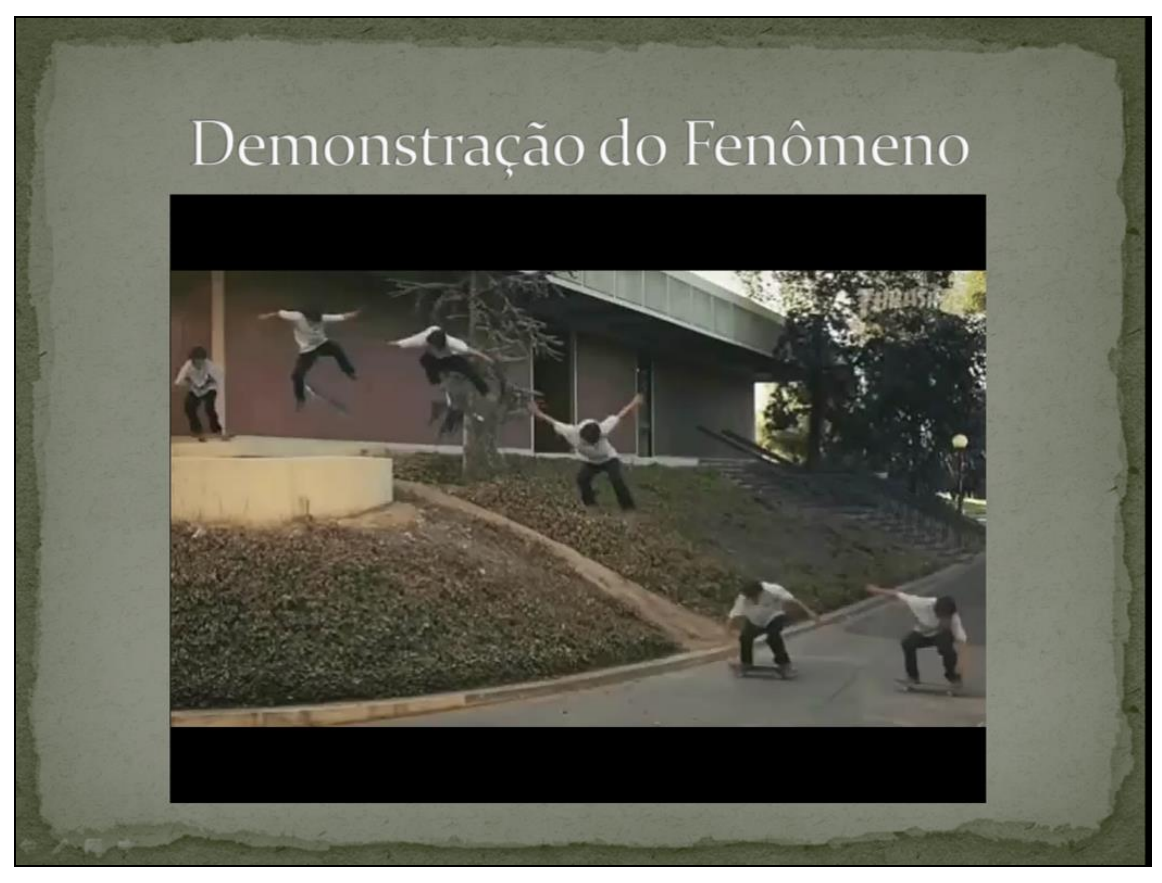

**Figura 110** - Gif de um lançamento horizontal

**Fonte:** https://www.instagram.com/p/B9b7xTFn0fa/, acessado em: 27/03/2020

Feita a exposição inicial do fenômeno, inicia-se uma abordagem de modelar o lançamento, e com isso mostrar suas características e peculiaridades. Para conseguir realizar esta discussão, optou-se por mostrar um modelo de lançamento horizontal (Fig. 111) e pautar a discussão em cima dela.

A Fig. 111 mostra uma montagem feita a partir do movimento dos dois blocos do LH – Jogo. Esta imagem serve para mostrar ao aluno que apesar do lançamento horizontal, efetuado pelo bloco vermelho, possuir movimento em duas direções (horizontal e vertical), o seu deslocamento na horizontal será um Movimento Retilíneo e Uniforme (M.R.U). O aluno poderá perceber isto, pois

ele poderá fazer uma comparação visual com o bloco verde, onde eles estão alinhados na vertical, e pelo fato do deslocamento horizontal dos blocos sempre serem constantes.

A Fig. 111 também traz a primeira noção matemática para o aluno, onde ele é apresentado à ideia de que objetos só possuem velocidade na direção vertical quando iniciam a queda. Em outras palavras, enquanto o bloco vermelho está sobre o prédio ele não possui velocidade na vertical, ele só irá adquirir essa componente quando começar a cair, passando a caracterizar um Movimento Retilíneo Uniformemente Variado (M.R.U.V). É mostrado também que o fato do bloco vermelho cair e com isto ganhar velocidade na direção vertical não há alteração na componente da velocidade na direção horizontal.

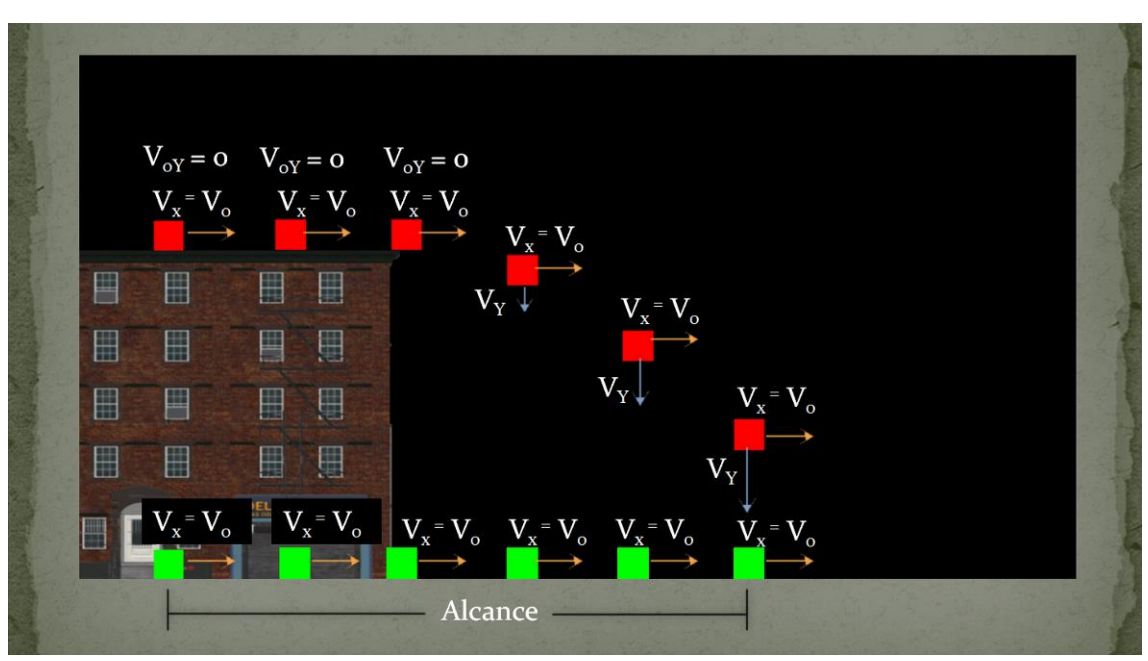

**Figura 111 -** Modelagem de um lançamento horizontal

Com o intuito de modelar o lançamento horizontal, os livros didáticos o separam em dois movimentos, o movimento na horizontal (classificado como M.R.U) e o movimento na vertical (classificado como M.R.U.V). Ao se modelar um fenômeno buscam-se as relações matemáticas que o descrevem. Para apresentar estas relações aos alunos, de forma que eles possam relacionar estes conceitos matemáticos com o movimento em cada direção foi elaborado a Fig. 112.

A Fig. 112 é um resumo das relações matemáticas que descrevem o movimento, em cada direção, de um corpo ao realizar um lançamento horizontal. Os símbolos mostrados para as variáveis estão representados na Fig. 111, pois assim o aluno poderá ter uma representação visual do efeito que cada uma destas variáveis têm sobre o movimento do objeto.

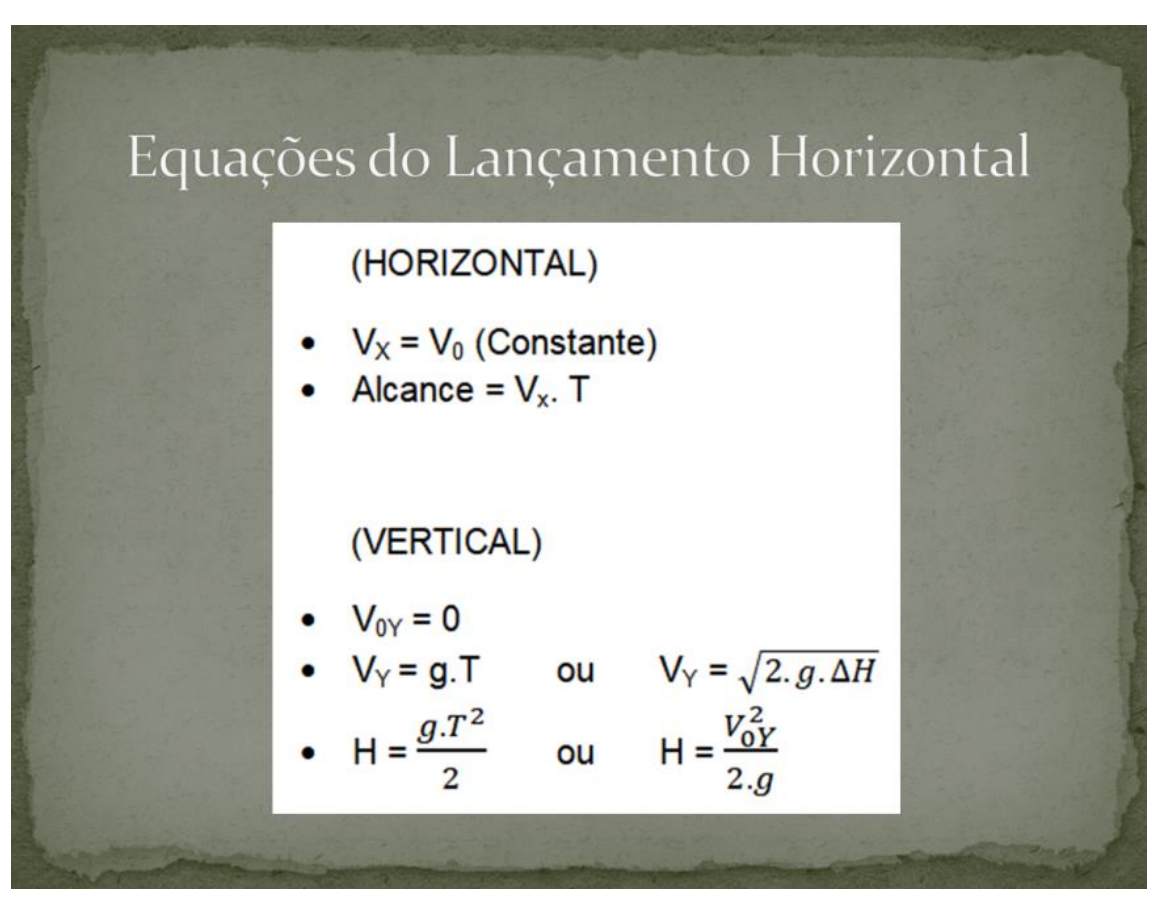

**Figura 112 -** Apresentação das equações do L.H

Mostrado o fenômeno, apresentado o modelo e as equações que o descrevem, é chegada a hora dos alunos praticarem os conceitos relacionados ao lançamento horizontal. Para isso, pede-se ao aluno que abra o LH – Jogo, disponível na Play Store<sup>5</sup>, na fase EXEMPLO (Fig. 113).

<sup>5</sup> https://play.google.com/store/apps/details?id=gmp.jogos.lhjogo.

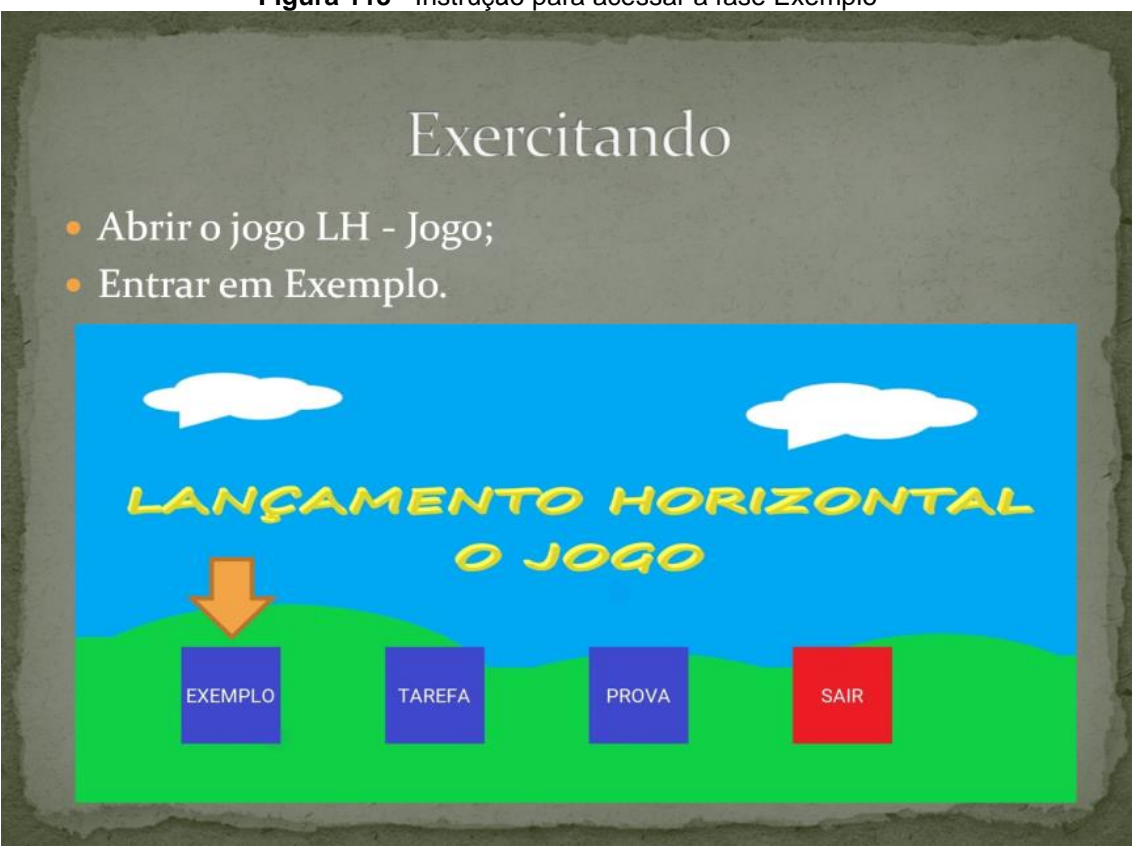

Nesta fase é possível alterar os valores das variáveis e como isso o jogo atualiza a imagem automaticamente. Desta forma é possível abordar diversos exemplos de maneira rápida e dinâmica. A Fig. 114 mostra a tela inicial da fase EXEMPLO.

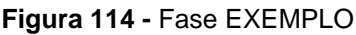

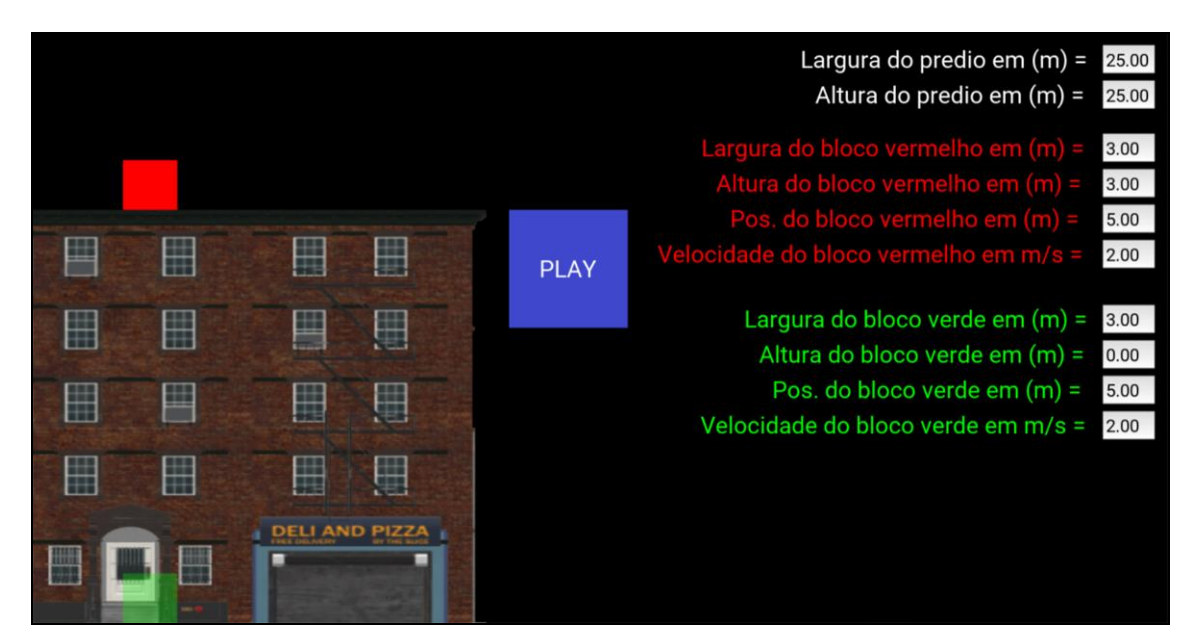

#### SUGESTÃO PARA UMA ABORDAGEM GAMIFICADA DE FORMA REMOTA

Nesta parte do documento iremos detalhar como aplicar as atividades gamificadas de forma remota. Para realizar esta metodologia de forma on-line serão necessárias algumas ferramentas computacionais, para conseguir simular a interação que há em uma sala de aula. Caso fique alguma dúvida de como realizar determinada ação sugerida nesta parte do trabalho vá a 2° seção, mais a frente neste documento. Na 2° seção há explicações mais detalhadas de como baixar, instalar e usar essas ferramentas computacionais.

Uma aula para ser considerada gamificada deve conter elementos de jogos em seu desenvolvimento pedagógico, ou seja, ela não precisa necessariamente ter um jogo inserido na sua abordagem. Porém ao utilizar um jogo o professor, normalmente, pretende fazer com que a sua aula seja mais interessante e interativa para o aluno e, com isso, faça o aluno se interessar ainda mais por aquele conteúdo trabalhado.

Ao utilizar o LH – Jogo de forma gamificada, deve-se prezar pela dinâmica e a participação dos alunos com a atividade e entre eles. Desta forma, para que isso ocorra deve-se separar a turma em grupos com a mesma quantidade de participantes. O ideal é que a quantidade de membros não supere 5 alunos por grupos, pois assim a dinâmica em cada grupo será preservada.

Para separar a turma em grupos, de forma remota, pode-se utilizar os grupos de WhatsApp, pois neles os alunos podem interagir uns com os outros, compartilhar a tela da fase (através de *PrintsScreens*) e terão o registro da atividade para futuras consultas. Além dos fatores já mencionados para a criação dos grupos no WhatsApp, há o fato de que os alunos já possuem uma familiaridade com o aplicativo.

Por esses motivos, optamos por utilizar esta ferramenta para dividir a turma em grupos. Com os grupos montados, explique aos alunos as regras das atividades gamificadas:

Atividade 1 (Fase TAREFA):

#### **Figura 115 -** (a) Ícone do LH - Jogo; (b) Botão da fase TAREFA  $\qquad \qquad \textbf{(a)}\qquad \qquad \textbf{(b)}$

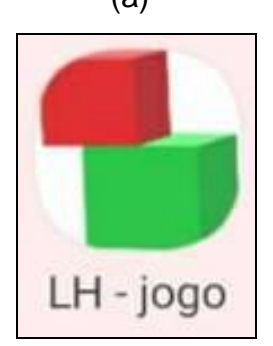

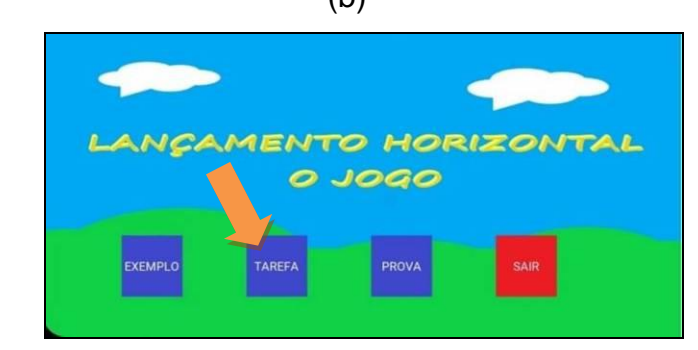

- Somente um integrante do grupo irá abrir o LH Jogo (Fig. 115-(a)) na fase TAREFA (Fig. 115-(b));
- Este integrante, responsável por abrir o jogo, deve compartilhar a tela da fase do jogo (através de *PrintsScreens*) com os outros participantes do grupo, através dos grupos criados no WhatsApp;
- O primeiro grupo que enviar uma foto da fase com três estrelas adquirida para o professor, ganha 3 pontos na classificação geral, o segundo grupo que enviar a foto com três estrelas na fase ganha 2 pontos e o terceiro que enviar a foto ganha 1 ponto;
- É aconselhável o uso de calculadoras, de preferência científicas.

Atividade 2 (Fase PROVA):

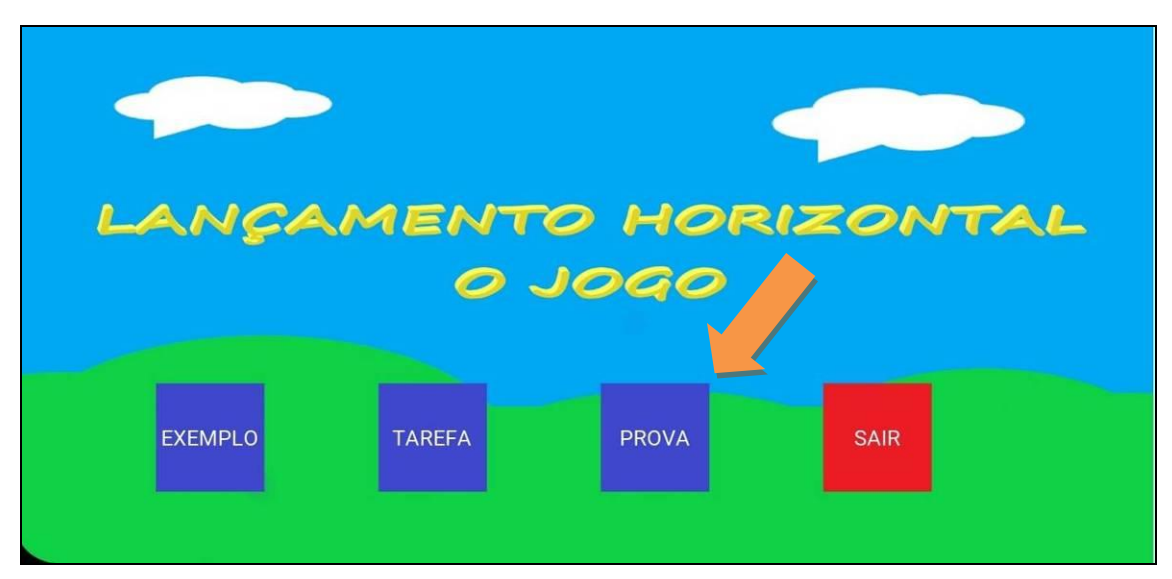

**Figura 116 -** Botão fase PROVA

• Um integrante do grupo deve abrir o LH – Jogo na fase PROVA (Fig. 116);

- Este integrante, responsável por abrir o jogo, deve compartilhar a tela da fase do jogo (através de *PrintsScreens*) com os outros participantes do grupo, através dos grupos criados no WhatsApp;
- O primeiro grupo que enviar uma foto da fase com três estrelas adquirida para o professor, ganha 3 pontos na classificação geral, o segundo grupo que enviar a foto com três estrelas na fase ganha 2 pontos e o terceiro que enviar a foto, ganha 1 ponto;
- É aconselhável o uso de calculadoras, de preferência científicas.

Atividade 3 (Fase EXEMPLO):

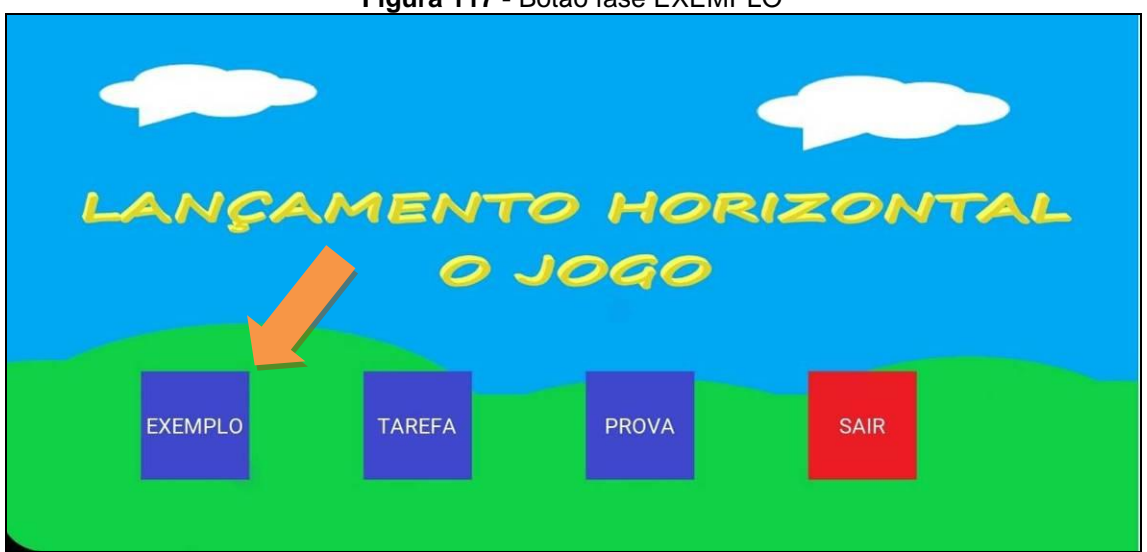

**Figura 117 -** Botão fase EXEMPLO

- Um membro do grupo deve abrir o LH Jogo na fase EXEMPLO (Fig. 117);
- Este integrante, responsável por abrir o jogo, deve compartilhar a tela da fase do jogo (através de *PrintsScreens*) com os outros participantes do grupo, através dos grupos criados no WhatsApp;
- Os membros da equipe devem elaborar um desafio para outro grupo, onde eles devem escolher quais valores terão as variáveis desta fase;
- A preferência para escolher quem irá resolver o seu desafio será dada em ordem contrária a classificação, ou seja, o último colocado será o primeiro a escolher e depois o penúltimo e assim por diante. Não poderá um mesmo grupo ser escolhido duas vezes e nem um grupo escolher o próprio grupo para resolver o desafio;
- O grupo deve passar os valores das variáveis para o professor e este irá repassar estes valores aos grupos escolhidos ao mesmo tempo, através dos grupos de WhatsApp. Para que assim nenhum grupo tenha a vantagem de conhecer os valores primeiro do que um outro.
- O primeiro grupo que enviar uma foto da fase com três estrelas adquirida para o professor, ganha 3 pontos na classificação geral, o segundo grupo que enviar a foto com três estrelas na fase ganha 2 pontos e o terceiro que enviar a foto, ganha 1 ponto;
- É aconselhável o uso de calculadoras, de preferência científicas.

## **2° SEÇÃO**

## AMBIENTE DE SALA DE AULA

Uma sala de aula pode ser entendida como qualquer lugar onde há troca de conhecimento e ideias entre os integrantes. Para que esta permuta de conhecimentos ocorra de forma satisfatória, é necessário o máximo possível de interação pessoal entre os indivíduos.

Com esta ideia, para realizar uma aula remota, deve-se optar por ferramentas permitam um diálogo em tempo real dos integrantes, que possibilitem exposição de ideias e conceitos naquele exato momento e que ajudem no auxílio de possíveis dúvidas que venham a surgir no meio do caminho da construção de conhecimento.

Algumas ferramentas que permitem essa interação, ao vivo, entre os integrantes são, por exemplo:

- WhatsApp:
- Zoom;
- Google Meet;
- Skype.

## CRIANDO A SALA DE AULA COM O GOOGLE MEET

Por se tratar de uma aula remota, é necessário que alguns mecanismos educacionais já estejam prontos antes do início da aula e outros recursos sejam substituídos por ferramentas digitais.

Utilizamos como ambiente de sala de aula a ferramenta Google Meet. Para utilizá-la, é necessário possuir uma conta Google e estar com esta conta ativa no seu navegador, como mostra a Fig. 118.

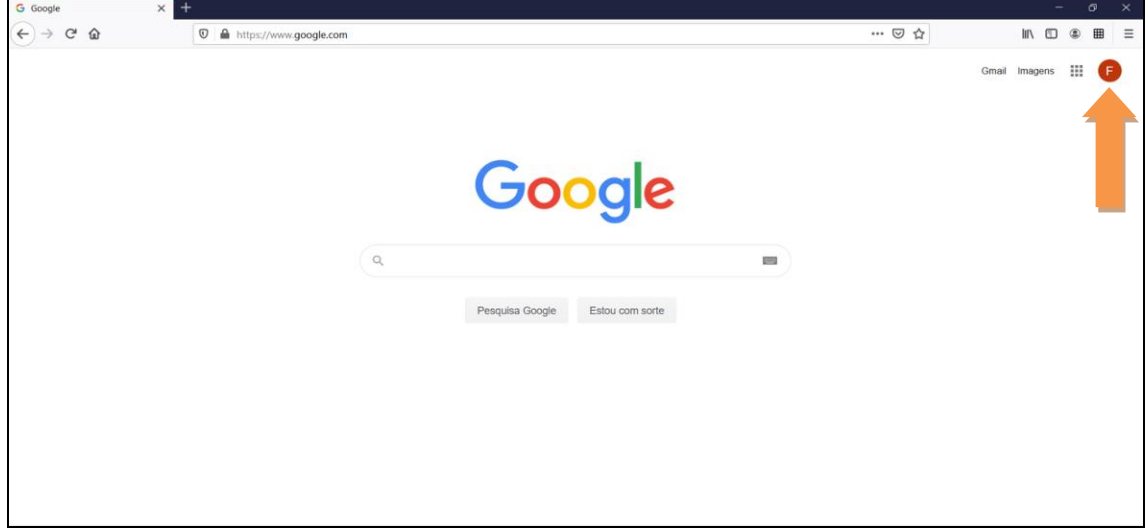

**Figura 118 -** Página inicial do Google

Caso não possua uma conta do Google é só clicar em "Fazer login", que se encontra na parte superior direita da tela (Fig. 119) e depois apertar em criar uma conta, a qual está localizada na parte inferior a esquerda da tela (Fig. 120).

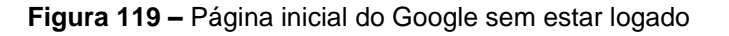

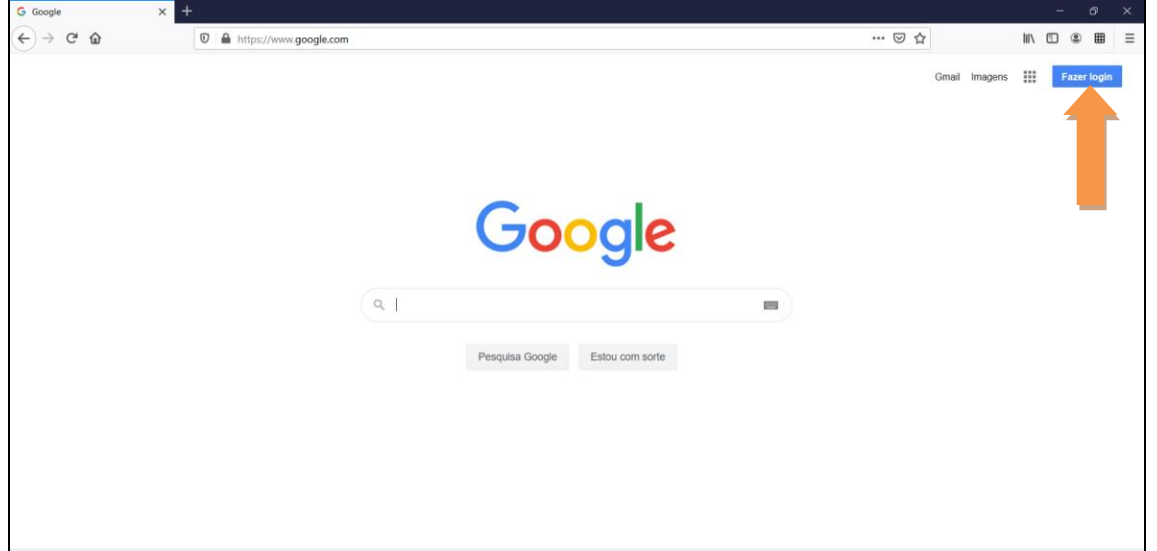

**Figura 120 -** Página de login do Google

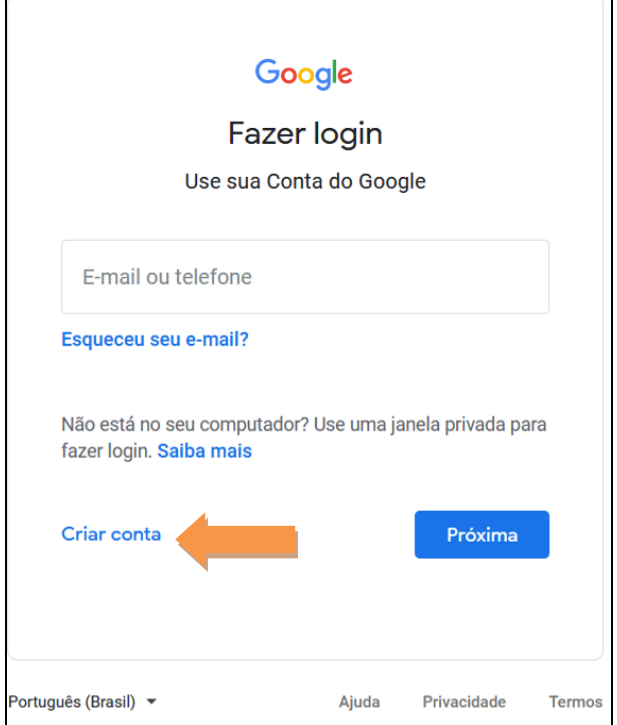

Após criar a conta, vá até o ícone de menu do Google, está localizado na parte superior direita da tela (Fig. 121) e procure por Meet (Fig. 122) para criar uma sala virtual. Local este que foi utilizado para a aplicação da 1° Aula.

**Figura 121 -** Ícone do menu Google

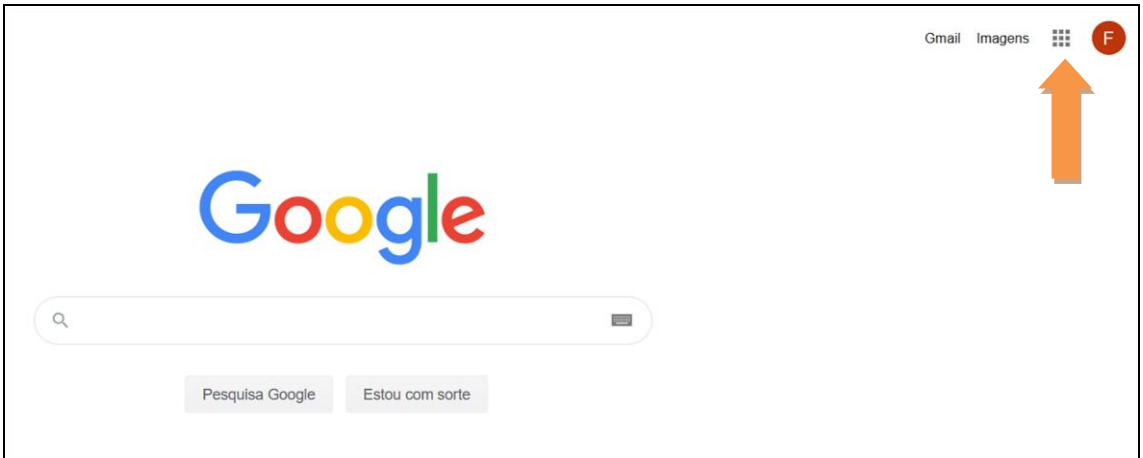

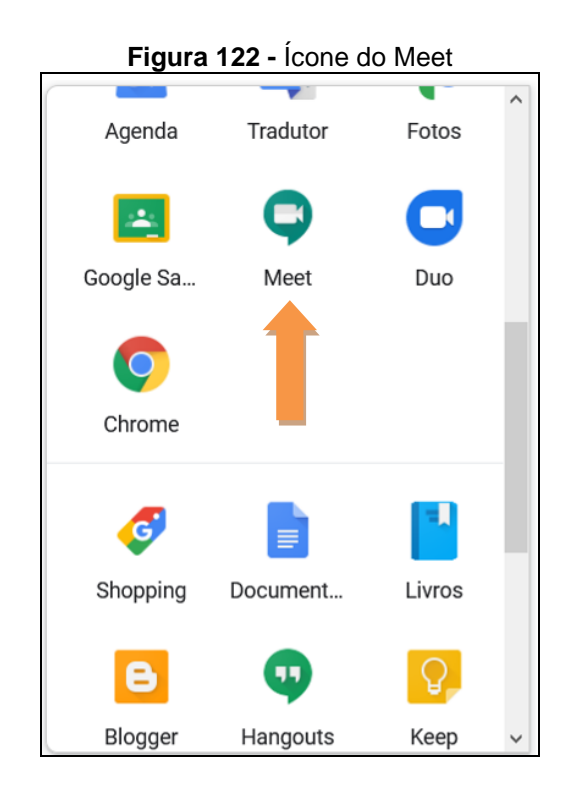

Ao clicar no ícone do Meet você será direcionado para a tela inicial do Meet (Fig. 123) e basta clicar no botão "Nova reunião" (Fig. 124-(a)) e depois apertar "Iniciar uma reunião instantânea" (Fig. 124-(b)) para criar uma sala virtual. Alguns navegadores irão pedir permissão para utilizar a câmera e o microfone do computador, basta clicar em permitir que o Meet irá configurar e utilizar esses recursos do computador automaticamente.

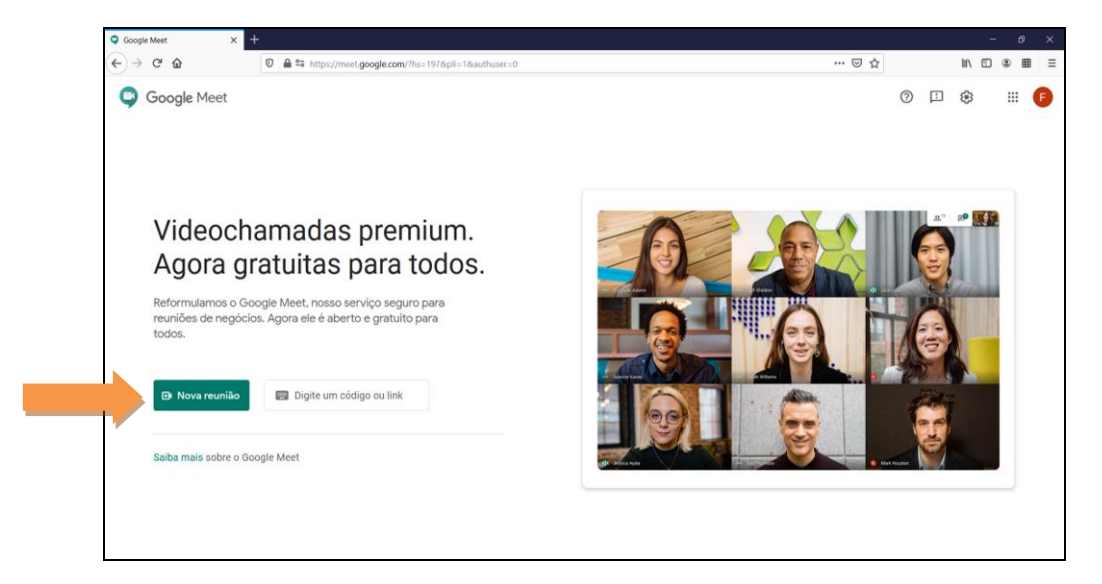

#### **Figura 123 -** Tela inicial do Meet
**Figura 124 -** (a) Ícone do botão Nova reunião; (b) Ícone do botão Iniciar uma reunião instantânea

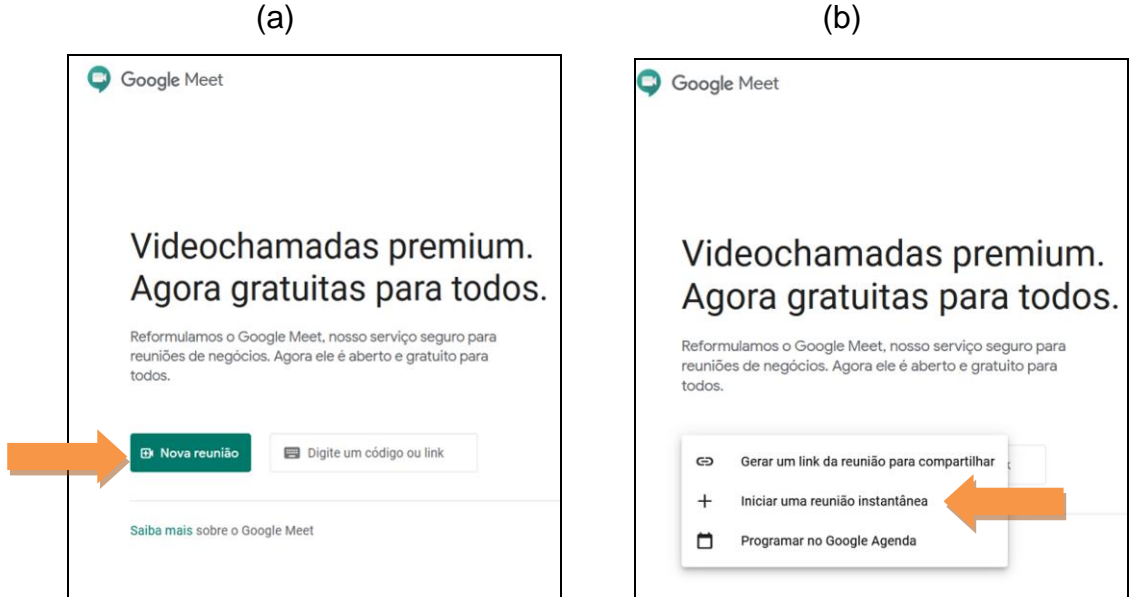

Ao criar a sala, vá a detalhes da reunião, que se encontra o canto inferior esquerdo da tela (Fig. 125), copie o link da reunião (Fig. 126) e compartilhe este link com seus alunos. Assim eles serão capazes de entrar na sala virtual.

**Figura 125 -** Detalhes da reunião

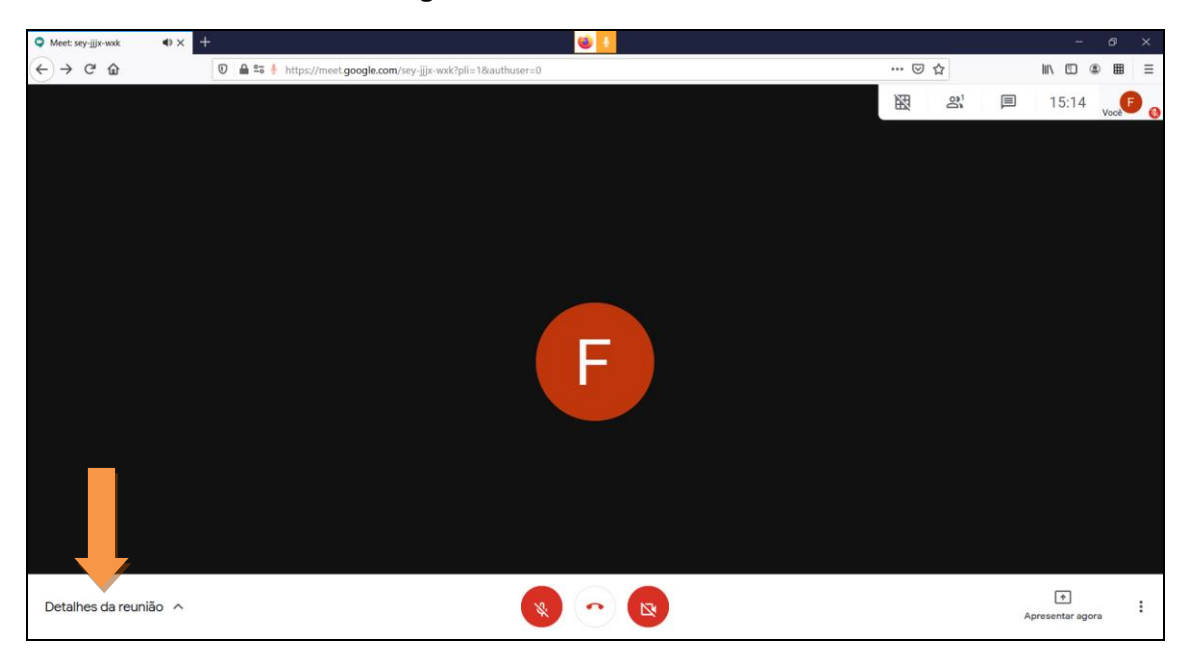

#### **Figura 126 -** Link da reunião do Meet

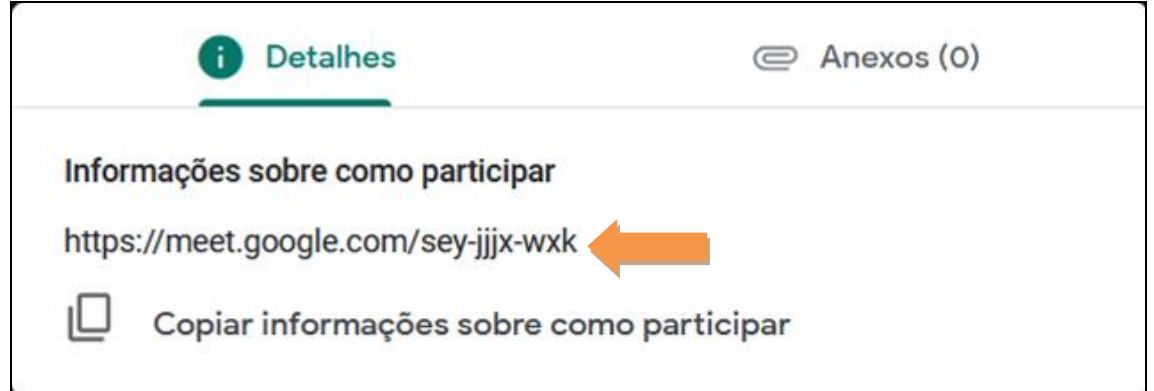

# COLETANDO OS NÚMEROS DE CELULARES DOS ALUNOS

Esta seção explicará como produzir e compartilhar um formulário, através do Google Formulários, com a finalidade de coletar o número de celulares dos alunos.

Vá ao menu do Google (Fig. 121) e procure pelo ícone do Google Drive (Fig. 127).

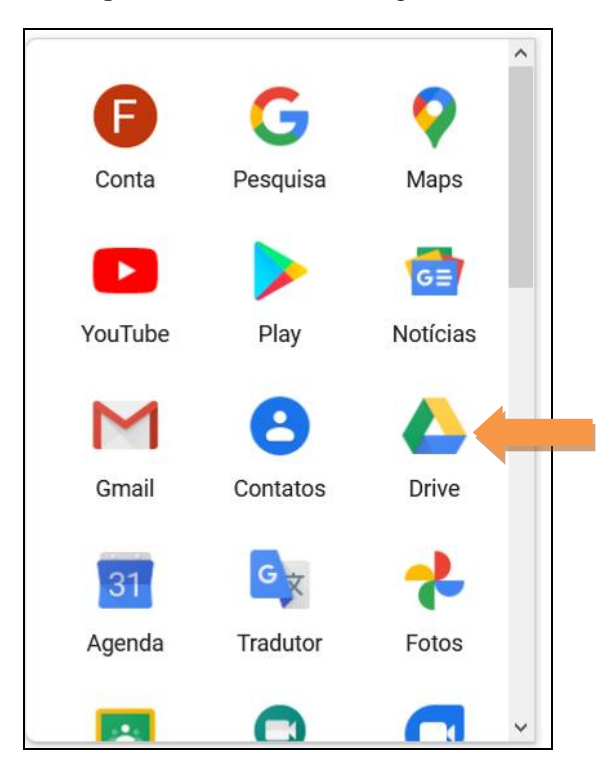

**Figura 127 -** Ícone do Google Drive

Estando no Drive, clique no botão Novo, que está na parte superior esquerda (Fig. 128), em seguida, clique em "mais" (Fig. 129-(a)) e depois em formulário (Fig. 129-(b)).

![](_page_146_Picture_0.jpeg)

**Figura 128 -** Botão Novo do Drive

**Figura 129 -** (a) botão de "Mais"; (b) Ícone do formulário Google

![](_page_146_Figure_3.jpeg)

Criar um formulário é uma das formas mais práticas de coletar o número dos alunos, pois basta criar um formulário com duas perguntas (Fig. 130): 1) Nome Completo e 2) Número de celular. Este formulário é salvo automaticamente no seu Drive.

#### **Figura 130 -** Formulário Google

![](_page_147_Picture_43.jpeg)

Quando o formulário estiver finalizado e pronto para ser enviado, basta clicar em "Enviar" (Fig. 131), que está localizado no canto superior direito da tela. Depois procure por "Enviar via" e selecione a opção URL (Fig. 132-(a)), feito isso basta clicar em copiar (Fig. 132-(b)).

**Figura 131 -** Botão Enviar do Formulário Google

![](_page_147_Picture_44.jpeg)

![](_page_148_Picture_52.jpeg)

**Figura 132 -** (a) Seção URL; (b) Botão para copiar o link

Com o link copiado, cole ele no "*Chat*" de conversas da sala criada no Google Meet. Assim os alunos poderão acessar e responder ao formulário. Depois que todos tenham respondido a ele, basta ir à opção respostas, que ficar na parte superior da tela (Fig. 133) e pedir para criar uma planilha (Fig. 134), assim você terá uma lista com nome e número dos alunos registrados para uso futuro.

![](_page_148_Picture_53.jpeg)

![](_page_149_Figure_0.jpeg)

# CRIANDO UM GRUPO NO WHATSAPP

Para criar um grupo neste aplicativo, vá à loja do sistema operacional do seu celular. Se for Apple, tem que ir ao App Store (Fig. 135-(a)), se for Android, deve-se ir ao Play Store (Fig. 135-(b)).

![](_page_149_Figure_3.jpeg)

![](_page_149_Picture_4.jpeg)

![](_page_149_Picture_5.jpeg)

Estando na loja do seu sistema operacional, procure pela barra de busca e digite "WhatsApp". Assim que encontrar, realize o *download*. Depois de algum tempo o aplicativo estará na sua tela inicial (Fig. 136).

![](_page_150_Picture_0.jpeg)

**Figura 136 -** Ícone do WhatsApp na tela inicial

Com o WhatsApp instalado e os números dos alunos salvos no celular, basta clicar sobre o ícone dele (Fig. 136) e procurar o botão "Novo grupo". Nos celulares da Apple o botão se encontra na parte superior direita (Fig. 137), já nos celulares com Android ele se encontra dentro do botão "mais opções" (Fig. 138-(a)), assim que apertar "mais opções" ele irá aparecer sendo a primeira opção (Fig. 138-(b)).

![](_page_150_Figure_3.jpeg)

![](_page_150_Figure_4.jpeg)

![](_page_151_Figure_0.jpeg)

**Figura 138** - (a) Botão mais opções do Android; (b) Botão Novo grupo no Android

Quando apertar no botão "Novo grupo" aparecerá uma lista com os seus contatos. Procure pelos contatos dos seus alunos e aperte neles. Assim você adicionará este contato ao grupo. Faça isso com todos os alunos da turma até preencher todos os grupos separados no inicio da atividade. Sugestão, salve os números de seus alunos com o nome sempre começado com uma palavra que facilite a sua organização. Recomendamos o uso da palavra "aluno" antes dos nomes. Isso facilitará sua organização nos contatos do seu celular.

# **APÊNDICE D**

**Manual do LH - Jogo**

# **UNIVERSIDADE FEDERAL DO RIO DE JANEIRO**

![](_page_153_Picture_1.jpeg)

Instituto de Física Programa de Pós-Graduação em Ensino de Física Mestrado Profissional em Ensino de Física

# **Manual do LH - Jogo**

Felipe Mozart Guerim de Lima Germano Maioli Penello

> Produto educacional elaborado para ser utilizado como instrumento de consulta e auxílio para os interessados em entender melhor todas as funcionalidades presentes no LH - Jogo. Esse material integra a dissertação de mestrado apresentada ao Programa de Pós-Graduação em Ensino de Física do Instituto de Física da Universidade Federal do Rio de Janeiro.

Rio de Janeiro Novembro de 2020

O objetivo do LH – Jogo é estimular o jogador a trabalhar os conceitos físicos e as relações matemáticas envolvidos no lançamento horizontal fazendo um exercício animado que envolve a colisão entre dois bloquinhos. Neste documento iremos mostrar e explicar todas as telas e funcionalidades do aplicativo LH – Jogo e, também, será detalhado a física do problema e as soluções detalhadas para cada situação do jogo.

Este manual será separado em três partes. A primeira contém o passo a passo necessário para instalar o jogo em um celular com sistema operacional Android. Na segunda parte do manual, será apresentado cada tela e funcionalidade do jogo bem como a física trabalhada em cada fase. Já na terceira parte, serão mostradas as relações matemáticas para se obter as diferentes bonificações em cada fase.

# **1. COMO BAIXAR O LH – JOGO**

O LH - Jogo está acessível para download na Google Play Store, disponível para dispositivos móveis que possuam o sistema operacional Android. Para baixar o jogo, entre na Google Play Store<sup>6</sup> e procure no seu dispositivo o ícone destacado na Fig.139.

![](_page_154_Picture_4.jpeg)

**Figura 139 -** Ícone da Google Play Store

Ao clicar no aplicativo da Play Store, você irá ser direcionado para a tela inicial. Uma vez nela, procure pela barra de busca e digite "LH - Jogo". Procure

<sup>6</sup> Link para acesso direto ao jogo:

https://play.google.com/store/apps/details?id=gmp.jogos.lhjogo.

pelo o ícone do jogo  $(\Box)$  e clique nele para entrar na tela de download/ instalação como mostrado na Fig. 140. Nesta tela basta clicar em "Instalar" para começar a baixar e instalar o LH - Jogo. Após concluir o download, o jogo estará disponível na sua tela inicial ou nos aplicativos do seu aparelho, assim como ilustrado na Fig. 141. Você poderá entrar no jogo diretamente da tela da Google Play Store clicando no botão "Abrir" que irá aparecer no lugar do botão "Instalar" destacado na Fig. 140.

![](_page_155_Figure_1.jpeg)

![](_page_155_Figure_2.jpeg)

![](_page_156_Figure_0.jpeg)

#### **Figura 141** - Jogo na tela inicial (a) e nos aplicativos (b)

![](_page_156_Picture_2.jpeg)

Para iniciar o jogo, basta clicar no ícone destacado na Fig. 141. Ao fazer isso, a tela "Carregando..." se abrirá e depois de alguns segundos o usuário será direcionado a tela "Menu".

# **2. JOGABILIDADE**

Esta seção aborda a jogabilidade do LH – Jogo, onde serão detalhadas a funcionalidade das variáveis, além de objetivos e bonificações disponíveis em cada fase.

# **2.1 Tela Carregando e Tela Menu**

Ao entrar no jogo, a primeira tela que aparecerá será a tela "Carregando...". Nesta janela, o jogador será apresentado a algumas informações do jogo, como valor da gravidade utilizado e como interpretar as dimensões dos objetos no jogo, assim como mostra a Fig. 142.

A Fig. 142 mostra que as posições iniciais dos blocos  $(S_0)$  começam no canto esquerdo da tela do celular e vão até o início do desenho dos blocos. Já as larguras (L) são marcadas de uma extremidade a outra, na horizontal, de

cada objeto, enquanto as alturas (H) são medidas através das extremidades, na vertical. As cores, os símbolos e os valores foram planejados para gerar uma familiaridade no jogador ao olhar para esta tela pela primeira vez.

![](_page_157_Picture_1.jpeg)

**Figura 142 -** Tela Carregando

Após alguns segundos, o usuário é direcionado automaticamente para a tela Menu (Fig. 143) onde o jogador poderá selecionar a fase que deseja jogar ou sair do jogo através do botão "Sair".

![](_page_157_Figure_4.jpeg)

No momento em que o usuário entra no jogo, o único botão da barra de navegação do Android (os três botões que ficam na parte inferior do smartphone) que estará disponível é o botão retornar (Fig. 144). Os outros botões estarão desabilitados, ou seja, enquanto o jogo estiver rodando eles

não terão funcionalidade. Isto evita que o usuário saia do jogo ao apertar um destes botões sem querer. Dentro do jogo, o botão retornar terá duas funções. A primeira é retornar para a tela Menu caso tenha entrado em alguma fase, e a segunda é sair do aplicativo. Mas, para sair do App, o jogador terá que apertar duas vezes, seguidamente, este botão. Está é uma medida para garantir que o jogador não saia do jogo acidentalmente

**Figura 144 -** Botões do Celular

![](_page_158_Picture_2.jpeg)

# **2.2 Fases do Jogo**

Nesta seção serão apresentadas as telas das fases do LH – Jogo, assim como os intervalos aceitáveis das variáveis presentes em cada uma delas.

# **2.2.1 EXEMPLO**

Ao clicar no botão EXEMPLO, na tela Menu, o usuário é direcionado a fase de mesmo nome que o botão (Fig. 145).

**Figura 145 -** Fase Exemplo. Note que quando a altura do bloco verde é zero, o bloco fica semitransparente, indicando que o objeto não tem dimensão vertical

![](_page_158_Figure_8.jpeg)

Nesta fase o jogador pode alterar todos os parâmetros descritos na lateral direita da tela, como: altura e largura do prédio; altura, largura, posição e velocidade dos dois blocos.

Estas variáveis possuem um valor máximo e um valor mínimo, escolhidos de tal forma que o jogador sempre consiga observar o movimento dentro da tela (evitando com que as peças, ao se movimentarem, saiam da tela do celular).

- Altura do Prédio:
	- o Valor Máximo: 30 metros.
	- o Valor Mínimo: Um metro a mais que o bloco vermelho.
- Largura do Prédio:
	- o Valor Máximo: 30 metros.
	- o Valor Mínimo: largura do bloco verde + posição do bloco verde.
- Largura do Bloco Vermelho:
	- o Valor Máximo: Largura do prédio Posição do Bloco Vermelho.
	- o Valor Mínimo: Qualquer valor acima de **zero**.
- Altura do Bloco Vermelho:
	- o Valor Máximo: 5 metros.
	- o Valor Mínimo: Qualquer valor acima de **zero**.
- Posição do Bloco Vermelho:
	- o Valor Máximo: Largura do prédio Largura do Bloco Vermelho.
	- o Valor Mínimo: 0 metros.
- Velocidade do Bloco Vermelho:
	- o Valor Máximo: 15 m/s.
	- o Valor Mínimo: Qualquer valor acima de **zero**.
- Largura do Bloco Verde:
	- o Valor Máximo: Largura do prédio Posição do Bloco Verde.
	- o Valor Mínimo: Qualquer valor acima de **zero**.
- Altura do Bloco Verde:
	- o Valor Máximo: 5 metros.
	- o Valor Mínimo: 0 metros.
- Posição do Bloco Verde:
	- o Valor Máximo: Largura do prédio Largura do Bloco Verde.
	- o Valor Mínimo: 0 metros.
- Velocidade do Bloco Verde:
	- o Valor Máximo: 15 m/s.
	- o Valor Mínimo: Qualquer valor acima de **zero**.

Como nesta fase o bloco verde pode possuir um valor de altura ou não (altura = 0), isto permite que o jogador interaja com o bloco verde de modo com que ele seja um "fantasminha" (Fig. 145) ou sendo considerado um "corpo rígido", onde todas as suas dimensões (altura e largura) possuem valor definido (Fig. 146) No caso do "fantasminha", é possível trabalhar com o bloco verde como um objeto só tem dimensão no eixo horizontal, onde a altura do objeto é desprezada.

![](_page_160_Figure_7.jpeg)

### **2.2.2 TAREFA**

Na tela Menu (Fig. 143) ao clicar no botão TAREFA o jogador é direcionado a esta fase (Fig. 147).

#### **Figura 147 -** Fase Tarefa

![](_page_161_Picture_1.jpeg)

O objetivo desta fase é determinar a velocidade do Bloco Verde (com duas casas decimais) para que ocorra a sobreposição dos blocos. Os valores das variáveis são escolhidos aleatoriamente pelo algoritmo do jogo, dentro dos seguintes intervalos:

- Largura do Prédio: 15 metros a 30 metros.
- Altura do Prédio: 15 metros a 30 metros.
- Largura do Bloco Vermelho: 1 metro a 3 metros.
- Altura do Bloco Vermelho: 1 metro a 3 metros.
- Posição do Bloco Vermelho: 0 a 11 metros.
- Velocidade do Bloco Vermelho: 3 m/s a 5 m/s.
- Largura do Bloco Verde: 1 metro a 3 metros.
- Altura do Bloco Verde: Sempre igual a **zero**.
- Posição do Bloco Verde: 0 a 11 metros.

Diferente da fase Exemplo, a fase Tarefa irá trabalhar com o Bloco Verde com a altura sempre igual a zero. Por este motivo o Bloco Verde sempre irá aparecer com o aspecto de um "fantasminha", um pouco translúcido.

Vale à pena ressaltar que apesar do Bloco Verde não possuir valor para a sua altura, o seu desenho na tela do celular sempre terá o mesmo tamanho do desenho do Bloco Vermelho. Fazendo desta forma que o desenho se torne visível e atraente para o jogador.

# **2.2.3 PROVA**

Na tela Menu (Fig. 143) ao clicar no botão PROVA o jogador é direcionado a esta fase mostrada na Fig. 148.

![](_page_162_Picture_2.jpeg)

O objetivo desta fase é determinar a velocidade do Bloco Verde (com duas casas decimais) para que o Bloco Vermelho alinhe o seu centro de massa com o centro de massa do Bloco Verde.

Os valores das variáveis são escolhidos aleatoriamente, dentro dos seguintes intervalos:

- Largura do Prédio: 15 metros a 30 metros.
- Altura do Prédio: 15 metros a 30 metros.
- Largura do Bloco Vermelho: 1 metro a 3 metros.
- Altura do Bloco Vermelho: 1 metro a 3 metros.
- Posição do Bloco Vermelho: 0 a 11 metros.
- Velocidade do Bloco Vermelho: 3 m/s a 5 m/s.
- Largura do Bloco Verde: 1 metro a 3 metros.
- Altura do Bloco Verde: 1 metro a 3 metros.
- Posição do Bloco Verde: 0 a 11 metros.

# **2.3 Bonificações do Jogo**

A seguir iremos mostrar as bonificações presentes no LH - Jogo, em ordem crescente de valor. Todas essas pontuações estão presentes nas três fases do jogo.

# **2.3.1 Carinha Triste**

Esta bonificação aparece quando o jogador fica muito longe de fazer com que os blocos se encontrem (a uma distância maior ou igual a 5% da largura da tela), como mostra a figura a seguir.

![](_page_163_Picture_56.jpeg)

**Figura 149 -** Carinha Triste

# **2.3.2 Zero Estrelas**

Esta pontuação aparecerá quando o jogador chegar perto de fazer com que os blocos colidam (a uma distância menor que 5% da largura da tela), como ilustrado pela figura a seguir.

#### **Figura 150 -** Zero estrelas

![](_page_164_Picture_1.jpeg)

### **2.3.3 Uma Estrela**

Aparece quando o jogador consegue fazer com que a colisão ocorra, mas ela não ocorre por completo. Esta bonificação é dada quando o bloco vermelho fica sobre o bloco verde em até, no máximo, 49,9% de sua largura.

![](_page_164_Picture_64.jpeg)

**Figura 151 -** Uma estrela

# **2.3.4 Duas Estrelas**

Esta bonificação se revela quando a colisão ocorre e o bloco vermelho fica sobre 50% à 99% do bloco verde, como mostra a figura a seguir.

#### **Figura 152 -** Duas estrelas

![](_page_165_Picture_1.jpeg)

### **2.3.5 Três Estrelas**

Só obterá três estrelas aquele jogador que conseguir fornecer o valor exato da velocidade do bloco verde, com até duas casas decimais. Isto é, fazer com que os centros de massas dos dois blocos fiquem alinhados na vertical no momento da colisão dos blocos.

![](_page_165_Figure_4.jpeg)

**Figura 153 -** Três estrelas

### **2.3.6 Bonificações Extras**

Foi elaborada uma bonificação "escondida" (EasterEgg) dentro do jogo para aquele usuário que deseja explorar as situações do jogo e irá tentar fazer com que os blocos se colidam exatamente nas quinas deles, como mostra as Figs. 154 e 155.

![](_page_166_Figure_2.jpeg)

Para conseguir realizar a colisão como mostrado na Figs. 154 e 155 será necessário calcular o valor exato para tal feito, e este também deve conter duas casas decimais.

#### **Figura 155 -** Bonificação extra 2

![](_page_166_Figure_5.jpeg)

#### **2.3.7 Pontuações Gravadas**

O jogador ao conseguir alguma quantidade de estrelas, em qualquer fases do jogo, terá registrado a pontuação no botão da fase na tela Menu, como mostram as Figs. 156, 157 e 158. Essas pontuações não diminuem, ou seja, se um jogador tem duas estrelas em uma determinada fase e ao jogar novamente, esta fase, ele conseguir somente uma estrela, a pontuação registrada no botão continuará sendo de duas estrelas.

Essa pontuação conquistada não se perde nem diminui. Porém ao jogar a mesma fase, o jogador só aumentará sua pontuação se conquistar uma quantidade maior de estrelas do que as que estão registradas no menu. Ou seja, se um jogador tem duas estrelas em uma determinada fase, ao jogar novamente a mesma fase, só mudará sua pontuação se o mesmo conquistar três estrelas.

![](_page_167_Figure_3.jpeg)

**Figura 157 -** Botão Exemplo com 2 estrelas adquiridas

![](_page_167_Figure_5.jpeg)

![](_page_168_Figure_0.jpeg)

**Figura 158 -** Botão Exemplo com 3 estrelas adquiridas

Ao conseguir três estrelas por três vezes consecutivas em uma mesma fase, a marcação das três estrelas no botão muda de cor como mostrado na Fig. 159. Ao conseguir três estrelas cinco vezes consecutivas em uma mesma fase, o padrão irá mudar e as estrelas terão um realce como se fossem fogos de artifício como ilustrado na Fig. 160.

![](_page_168_Figure_3.jpeg)

![](_page_168_Figure_4.jpeg)

![](_page_169_Figure_0.jpeg)

**Figura 160 -** Padrão para Cinco acertos perfeitos consecutivos

As bonificações mostradas na tela principal foram criadas com a intenção de utilizar esse jogo num ambiente de ensino de Física como um exercício animado para o aluno. Dessa maneira, um professor pode avaliar individualmente cada aluno de sua turma (ou duplas/trios de alunos para poder incorporar nessa avaliação alunos sem dispositivos Android) utilizando o jogo como uma tarefa para casa.

Para obter três estrelas, o aluno deve calcular corretamente o exercício proposto. Acertar a solução correta por acaso é extremamente improvável, mas pode ocorrer. Ao fazer com que o aluno obtenha três estrelas em jogos consecutivos, evita-se que esse resultado seja obtido ao acaso.

Com isso, pode-se associar uma pontuação para cada uma das fases do jogo. A associação da nota do aluno à bonificação mostrada na tela é uma forma rápida e fácil de avaliar os alunos. Cada aluno pode mostrar a tela do celular ao professor para que o registro da nota do aluno seja feito.

# **3. Relações Matemáticas das Fases**

Nesta seção será demonstrada a relação matemática para se conseguir três estrelas e o *EasterEgg*, em cada uma das fases.

# **3.1 Exemplo**

A fase EXEMPLO apresenta duas possibilidades de conseguir três estrelas e quatro alternativas de conseguir o *EasterEgg*, pois o Bloco Verde pode ter altura igual ou diferente de zero.

#### **3.1.1 Desenvolvimento para obter três estrelas**

#### **1° Modo – Bloco Verde com altura igual a zero (bloco "fantasma"):**

1° Passo - Tempo em que o bloco vermelho está se movimentando horizontalmente em cima do prédio:

$$
V = \frac{\Delta S}{\Delta T} \rightarrow \Delta T = \frac{\Delta S}{V} \rightarrow
$$

 $\Delta T_1 = \frac{Largura do Pr\'edio-Pos. do Bloco Vermelho}{Velocidade do Bloco Vermelho}$ 

2° Passo – Tempo que leva para o bloco vermelho cair do prédio:

$$
H = H_0 + V_{0Y}.T + \frac{g.T^2}{2} \rightarrow H = 0 + 0.T + \frac{g.T^2}{2} \rightarrow H = \frac{g.T^2}{2} \rightarrow T = \sqrt{\frac{2.H}{g}}
$$

$$
\Delta T_2 = \sqrt{\frac{2.Altura \, do \, prédio}{10}}
$$

3° Passo – Tempo Total do movimento:

 $\Delta T_T = \Delta T_1 + \Delta T_2$ 

4° Passo – Calculando o encontro dos blocos:

$$
S_{verm} = S_{Verde}
$$
  

$$
S_{0(Verm)} + V_{verm}.\Delta T_T = S_{0(verde)} + V_{verde}.\Delta T_T
$$

#### **2° Modo – Bloco Verde com altura diferente de zero:**

1° Passo - Tempo em que o bloco vermelho está se movimentando horizontalmente em cima do prédio:

$$
V = \frac{\Delta S}{\Delta T} \rightarrow \Delta T = \frac{\Delta S}{V} \rightarrow
$$

$$
\Delta T_1 = \frac{Largura\ do\ Pr\'edio-Pos\ do\ Bloco\ Vermelho}{Velocidade\ do\ Bloco\ Vermelho}
$$

2° Passo – Tempo que leva para o bloco vermelho cair do prédio:

$$
H = H_0 + V_{0Y}.T + \frac{g.T^2}{2} \rightarrow H = H_{verde} + 0.T + \frac{g.T^2}{2} \rightarrow H = H_{verde} + \frac{g.T^2}{2} \rightarrow
$$

$$
T = \sqrt{\frac{2.(H - H_{verde})}{g}}
$$

$$
\Delta T_2 = \sqrt{\frac{2.(Altura\ do\ prédio - Altura\ do\ Bloco\ Verde)}{10}}
$$

3° Passo – Tempo Total do movimento:

$$
\Delta T_T = \Delta T_1 + \Delta T_2
$$

4° Passo – Calculando o encontro dos blocos:

$$
S_{verm} = S_{Verde}
$$

$$
S_{0(Verm)} + V_{verm}.\Delta T_T = S_{0(verde)} + V_{verde}.\Delta T_T
$$

### **3.1.2** *EasterEgg*

# **1° Modo – Bloco Verde com altura igual a zero – Quina de trás do Bloco Verde:**

1° Passo - Tempo em que o bloco vermelho está se movimentando horizontalmente em cima do prédio:

$$
V = \frac{\Delta S}{\Delta T} \rightarrow \Delta T = \frac{\Delta S}{V} \rightarrow
$$

 $\Delta T_1 = \frac{Largeura do Prédio - Pos. do Bloco Vermelho}{Velocidada do Ploco Varmalbo}$ Velocidade do Bloco Vermelho

2° Passo – Tempo que leva para o bloco vermelho cair do prédio:

$$
H = H_0 + V_{0Y}.T + \frac{g.T^2}{2} \to H = 0 + 0.T + \frac{g.T^2}{2} \to H = \frac{g.T^2}{2} \to T = \sqrt{\frac{2.H}{g}}
$$
  

$$
\Delta T_2 = \sqrt{\frac{2.Altura \, do \, prédio}{10}}
$$

3° Passo – Tempo Total do movimento:

$$
\Delta T_T = \Delta T_1 + \Delta T_2
$$

4° Passo – Calculando o encontro dos blocos:

$$
S_{verm} = S_{Verde}
$$

$$
(S_{0(Verm)} + Larg_{(Verm)}) + V_{verm}.\Delta T_T = S_{0(verde)} + V_{verde}.\Delta T_T
$$

# **2° Modo – Bloco Verde com altura diferente de zero - Quina de trás do Bloco Verde:**

1° Passo - Tempo em que o bloco vermelho está se movimentando horizontalmente em cima do prédio:

$$
V = \frac{\Delta S}{\Delta T} \rightarrow \Delta T = \frac{\Delta S}{V}
$$

$$
\Delta T_1 = \frac{Largura \, do \, Prédio - Pos \, do \, Bloco \, Vermelho}{Velocidade \, do \, Bloco \, Vermelho}
$$

2° Passo – Tempo que leva para o bloco vermelho cair do prédio:

$$
H = H_0 + V_{0Y}.T + \frac{g.T^2}{2} \rightarrow H = H_{verde} + 0.T + \frac{g.T^2}{2} \rightarrow H = H_{verde} + \frac{g.T^2}{2} \rightarrow
$$

$$
T = \sqrt{\frac{2.(H - H_{verde})}{g}}
$$

$$
\Delta T_2 = \sqrt{\frac{2.(Altura \, do \, prédio - Altura \, do \, Bloco \, Verde)}{10}}
$$

3° Passo – Tempo Total do movimento:

$$
\Delta T_T = \Delta T_1 + \Delta T_2
$$

4° Passo – Calculando o encontro dos blocos:

$$
S_{verm} = S_{Verde}
$$

$$
(S_{0(Verm)} + Larg_{(Verm)}) + V_{verm}.\Delta T_T = S_{0(verde)} + V_{verde}.\Delta T_T
$$

**3° Modo – Bloco Verde com altura igual a zero – Quina da frente do Bloco Verde:**

1° Passo - Tempo em que o bloco vermelho está se movimentando horizontalmente em cima do prédio:

$$
V = \frac{\Delta S}{\Delta T} \rightarrow \Delta T = \frac{\Delta S}{V}
$$

$$
\Delta T_1 = \frac{Largura \, do \, Prédio - Pos \, do \, Bloco \, Vermelho}{Velocidade \, do \, Bloco \, Vermelho}
$$

2° Passo – Tempo que leva para o bloco vermelho cair do prédio:

$$
H = H_0 + V_{0Y}.T + \frac{g.T^2}{2} \to H = 0 + 0.T + \frac{g.T^2}{2} \to H = \frac{g.T^2}{2} \to T = \sqrt{\frac{2.H}{g}}
$$

$$
\Delta T_2 = \sqrt{\frac{2.Altura \, do \, pr\acute{e}dio}{10}}
$$

3° Passo – Tempo Total do movimento:

$$
\Delta T_T = \Delta T_1 + \Delta T_2
$$

4° Passo – Calculando o encontro dos blocos:

$$
S_{verm} = S_{Verde}
$$

$$
(S_{0(Verm)} + Larg_{(Verm)}) + V_{verm}.\Delta T_T = S_{0(verde)} + V_{verde}.\Delta T_T
$$

# **4° Modo – Bloco Verde com altura diferente de zero - Quina da frente do Bloco Verde:**

1° Passo - Tempo em que o bloco vermelho está se movimentando horizontalmente em cima do prédio:

$$
V = \frac{\Delta S}{\Delta T} \rightarrow \Delta T = \frac{\Delta S}{V}
$$

$$
\Delta T_1 = \frac{Largura do Prédio - Pos do Bloco Vermelho}{Velocidade do Bloco Vermelho}
$$

2° Passo – Tempo que leva para o bloco vermelho cair do prédio:

$$
H = H_0 + V_{0Y}.T + \frac{g.T^2}{2} \rightarrow H = H_{verde} + 0.T + \frac{g.T^2}{2} \rightarrow H = H_{verde} + \frac{g.T^2}{2} \rightarrow
$$

$$
T = \sqrt{\frac{2.(H - H_{verde})}{g}}
$$

$$
\Delta T_2 = \sqrt{\frac{2.(Altura do prédio - Altura do Bloco Verde)}{10}}
$$

3° Passo – Tempo Total do movimento:

$$
\Delta T_T = \Delta T_1 + \Delta T_2
$$

4° Passo – Calculando o encontro dos blocos:

$$
S_{verm} = S_{Verde}
$$
  

$$
S_{0(Verm)} + V_{verm}.\Delta T_T = (S_{0(verde)} + Larg_{(Verde)} + V_{verde}.\Delta T_T
$$

 $\overline{a}$ 

# **3.2 Tarefa**

Na fase TAREFA só há uma possibilidade de conseguir três estrelas e duas alternativas de conquistar o *EasterEgg* (uma para cada quina). Lembrando que o objetivo nesta fase é determinar a velocidade correta do Bloco Verde com duas casas decimais.

#### **3.2.1 Três Estrelas**

1° Passo - Tempo em que o bloco vermelho está se movimentando horizontalmente em cima do prédio:

$$
V = \frac{\Delta S}{\Delta T} \rightarrow \Delta T = \frac{\Delta S}{V}
$$

$$
\Delta T_1 = \frac{Largura \, do \, Pr\'edio - Pos \, do \, Bloco \, Vermelho}{Velocidade \, do \, Bloco \, Vermelho}
$$

2° Passo – Tempo que leva para o bloco vermelho cair do prédio:

$$
H = H_0 + V_{0Y}.T + \frac{g.T^2}{2} \to H = 0 + 0.T + \frac{g.T^2}{2} \to H = \frac{g.T^2}{2} \to T = \sqrt{\frac{2.H}{g}}
$$

$$
\Delta T_2 = \sqrt{\frac{2.Altura \, do \, prédio}{10}}
$$

3° Passo – Tempo Total do movimento:

 $\Delta T_T = \Delta T_1 + \Delta T_2$ 

4° Passo – Calculando o encontro dos blocos:

$$
S_{verm} = S_{Verde} \rightarrow S_{0(Verm)} + V_{verm}.\Delta T_T = S_{0(verde)} + V_{verde}.\Delta T_T
$$

$$
V_{verde} = \frac{V_{verm}.\Delta T_T + (S_{0(verm)} - S_{0(verde)})}{\Delta T_T}
$$

### **3.2.2 EasterEgg**

# **1° Modo – Quina de trás do Bloco Verde:**

1° Passo - Tempo em que o bloco vermelho está se movimentando horizontalmente em cima do prédio:

$$
V = \frac{\Delta S}{\Delta T} \rightarrow \Delta T = \frac{\Delta S}{V}
$$

$$
\Delta T_1 = \frac{Largura \, do \, Prédio - Pos \, do \, Bloco \, Vermelho}{Velocidade \, do \, Bloco \, Vermelho}
$$

2° Passo – Tempo que leva para o bloco vermelho cair do prédio:

$$
H = H_0 + V_{0Y}.T + \frac{g.T^2}{2} \to H = 0 + 0.T + \frac{g.T^2}{2} \to H = \frac{g.T^2}{2} \to T = \sqrt{\frac{2.H}{g}}
$$

$$
\Delta T_2 = \sqrt{\frac{2.Altura \, do \, prédio}{10}}
$$

3° Passo – Tempo Total do movimento:

 $\Delta T_T = \Delta T_1 + \Delta T_2$ 

4° Passo – Calculando o encontro dos blocos:

$$
S_{verm} = S_{Verde} \rightarrow (S_{0(Verm)} + Larg_{(verm)}) + V_{verm}.\Delta T_T = S_{0(verde)} + V_{verde}.\Delta T_T
$$

$$
V_{verde} = \frac{V_{verm}.\Delta T_T + ((S_{0(verm)} + Larg_{(Verm)}) - S_{0(verde)})}{\Delta T_T}
$$

# **2° Modo – Quina da frente do Bloco Verde:**

1° Passo - Tempo em que o bloco vermelho está se movimentando horizontalmente em cima do prédio:

$$
V = \frac{\Delta S}{\Delta T} \rightarrow \Delta T = \frac{\Delta S}{V}
$$

$$
\Delta T_1 = \frac{Largura\ do\ Pr\'edio-Pos\ do\ Bloco\ Vermelho}{Velocidade\ do\ Bloco\ Vermelho}
$$

2° Passo – Tempo que leva para o bloco vermelho cair do prédio:

$$
H = H_0 + V_{0Y}.T + \frac{g.T^2}{2} \to H = 0 + 0.T + \frac{g.T^2}{2} \to H = \frac{g.T^2}{2} \to T = \sqrt{\frac{2.H}{g}}
$$

$$
\Delta T_2 = \sqrt{\frac{2.Altura \, do \, pr\acute{e}dio}{10}}
$$

3° Passo – Tempo Total do movimento:

$$
\Delta T_T = \Delta T_1 + \Delta T_2
$$

4° Passo – Calculando o encontro dos blocos:

$$
S_{verm} = S_{Verde} \rightarrow (S_{0(Verm)} + Larg_{(verm)}) + V_{verm}.\Delta T_T = S_{0(verde)} + V_{verde}.\Delta T_T
$$

$$
V_{verde} = \frac{V_{verm}.\Delta T_T + (S_{0(verm)} - (S_{0(verde)} + Larg_{(verde)}))}{\Delta T_T}
$$

# **3.3 Prova**

Na fase PROVA só há uma possibilidade de conseguir três estrelas e duas modos de conquistar o *EasterEgg* (uma para cada quina). Lembrando que o objetivo nesta fase é determinar a velocidade correta do Bloco Verde com duas casas decimais.

### **3.3.1 Três Estrelas**

1° Passo - Tempo em que o bloco vermelho está se movimentando horizontalmente em cima do prédio:

$$
V = \frac{\Delta S}{\Delta T} \rightarrow \Delta T = \frac{\Delta S}{V} \rightarrow
$$

$$
\Delta T_1 = \frac{Largura do Prédio - Pos. do Bloco Vermelho}{Velocidade do Bloco Vermelho}
$$

2° Passo – Tempo que leva para o bloco vermelho cair do prédio:

$$
H = H_0 + V_{0Y}.T + \frac{g.T^2}{2} \rightarrow H = H_{verde} + 0.T + \frac{g.T^2}{2} \rightarrow H = H_{verde} + \frac{g.T^2}{2} \rightarrow
$$

$$
T = \sqrt{\frac{2.(H - H_{verde})}{g}}
$$
  

$$
\Delta T_2 = \sqrt{\frac{2.(Altura do prédio - Altura do Bloco Verde)}{10}}
$$

3° Passo – Tempo Total do movimento:

 $\Delta T_T = \Delta T_1 + \Delta T_2$ 

4° Passo – Calculando o encontro dos blocos:

$$
S_{verm} = S_{Verde} \rightarrow S_{0(Verm)} + V_{verm}.\Delta T_T = S_{0(verde)} + V_{verde}.\Delta T_T
$$

$$
V_{verde} = \frac{V_{verm}.\Delta T_T + (S_{0(verm)} - S_{0(verde)})}{\Delta T_T}
$$

### **3.3.2** *EasterEgg*

### **1° Modo – Quina de trás do Bloco Verde:**

1° Passo - Tempo em que o bloco vermelho está se movimentando horizontalmente em cima do prédio:

$$
V = \frac{\Delta S}{\Delta T} \rightarrow \Delta T = \frac{\Delta S}{V} \rightarrow
$$

$$
\Delta T_1 = \frac{Largura \, do \, Prédio - Pos \, do \, Bloco \, Vermelho}{Velocidade \, do \, Bloco \, Vermelho}
$$

2° Passo – Tempo que leva para o bloco vermelho cair do prédio:

$$
H = H_0 + V_{0Y}.T + \frac{g.T^2}{2} \rightarrow H = H_{verde} + 0.T + \frac{g.T^2}{2} \rightarrow H = H_{verde} + \frac{g.T^2}{2} \rightarrow
$$

$$
T = \sqrt{\frac{2.(H - H_{verde})}{g}}
$$

$$
\Delta T_2 = \sqrt{\frac{2.(Altura\ do\ prédio - Altura\ do\ Bloco\ Verde)}{10}}
$$

3° Passo – Tempo Total do movimento:

 $\Delta T_T = \Delta T_1 + \Delta T_2$ 

(4° Passo – Calculando o encontro dos blocos):

$$
S_{verm} = S_{Verde} \rightarrow S_{0(Verm)} + V_{verm}.\Delta T_T = S_{0(verde)} + V_{verde}.\Delta T_T
$$

$$
V_{verde} = \frac{V_{verm}.\Delta T_T + ((S_{0(verm)} + Larg_{(Verm)}) - S_{0(verde)})}{\Delta T_T}
$$

### **2° Modo – Quina da frente do Bloco Verde:**

1° Passo - Tempo em que o bloco vermelho está se movimentando horizontalmente em cima do prédio:

$$
V = \frac{\Delta S}{\Delta T} \rightarrow \Delta T = \frac{\Delta S}{V}
$$

$$
\Delta T_1 += \frac{Largura \, do \, Prédio - Pos \, do \, Bloco \, Vermelho}{Velocidade \, do \, Bloco \, Vermelho}
$$

2° Passo – Tempo que leva para o bloco vermelho cair do prédio:

$$
H = H_0 + V_{0Y}.T + \frac{g.T^2}{2} \rightarrow H = H_{verde} + 0.T + \frac{g.T^2}{2} \rightarrow H = H_{verde} + \frac{g.T^2}{2} \rightarrow
$$

$$
T = \sqrt{\frac{2.(H - H_{verde})}{g}}
$$

$$
\Delta T_2 = \sqrt{\frac{2.(Altura\ do\ prédio - Altura\ do\ Bloco\ Verde)}{10}}
$$

3° Passo – Tempo Total do movimento:

$$
\Delta T_T = \Delta T_1 + \Delta T_2
$$

4° Passo – Calculando o encontro dos blocos:

$$
S_{verm} = S_{Verde} \rightarrow S_{0(Verm)} + V_{verm}.\Delta T_T = S_{0(verde)} + V_{verde}.\Delta T_T
$$

$$
V_{verde} = \frac{V_{verm}.\Delta T_T + (S_{0(verm)} - (S_{0(verde)} + Larg_{(verde)}))}{\Delta T_T}
$$

# **REFERÊNCIAS**

- [1].DIAS, M. A.; AMORIM, H. S.; BARROS, S. S. Produção de Fotografias Estroboscópicas sem Lâmpada Estroboscópica. Caderno Brasileiro de Ensino de Física, Rio de Janeiro, v. 26, n. 3, p. 492 - 513, dezembro 2009.
- [2].PACHECO, B. M.; ANDREIS, G. S. L. Causas das dificuldades de aprendizagem em matemática: percepção de professores e estudantes do 3० ano do Ensino Médio. Revista principia, João Pessoa, n. 38, p. 105 - 119, agosto 2018.
- [3].NEIDE, I. G. et al. Percepções dos professores sobre o uso do software modellus em uma experiência de modelagem. Caderno Brasileiro de Ensino de Física, v. 36, n. 2, p. 567 - 588, agosto 2019.
- [4].BRASIL. Ministério da Educação. Base Nacional Comum Curricular Ensino Médio, Brasília, 2018.
- [5].THENÓRIO. Manual do Mundo. Youtube, 2008. Disponivel em: <https://www.youtube.com/c/manualdomundo/featured>. Acesso em: 23 set. 2020.
- [6].UNIVERSITY OF COLORADO, B. PHET interactive Simulations. Disponivel em: <https://phet.colorado.edu/pt\_BR/simulations/filter?sort=alpha&view= grid>. Acesso em: 23 set. 2020.
- [7].UFRJ. Laboratório de Pesquisa e Desenvolvimento em Ensino de Matemática e Ciências, 2010. Disponivel em: <http://darnassus.if.ufrj.br/~ marta/aplicativos/>. Acesso em: 23 set. 2020.
- [8].BRASIL. BIOE Banco internacional de Objetos Educacionais, 2017. Disponivel em: <http://objetoseducacionais.mec.gov.br/#/inicio>. Acesso em: 23 set. 2020.
- [9].GIFSDEFÍSICA. Ciência Para Quem?. Instagram. Disponivel em: < https://www.instagram.com/gifsdefisica/>. Acesso em: 23 set. 2020.
- [10]. TVERSKY, B. Prolegomenon to Scientific Visualizations, in Gilbert, J.K. (ed). Visualization inScience Education, Netherlands: Springer, p. 29 - 42, 2005.
- [11]. OLIVEIRA, S. Texto visual e leitura crítica: o dito, o omitido, o sugerido. Linguagem e Ensino, Brasília , v. 9, n. 1, p. 15 - 39, 2006.
- [12]. RAPP, D. N. Mental Models: Theoretical Issues for Visualizations in Science Education, in Gilbert, J.K. (ed). Visualization inScience Education, Netherlandas: Springer, p. 43 - 60, 2005.
- [13]. GILBERT, J. K. Vsualization: A Metacognitive Skill in Science and Science Educations, in Gilbert, J. K. (ed). Visualization inScience Education, Netherlandas: Springer, p. 09 - 27, 2005.
- [14]. WILEY, D. A. Connecting learning objects to instructional design theory: A definition, a metaphor, and a taxonomy. In D. A. Wiley (Ed.). The Instructional Use of Learning Objects: Online Version, 2000. Disponivel em: <http://reusability.org/read/>. Acesso em: 23 set. 2020.
- [15]. SOUZA, G. F. D. F. Simuladores computacionais para o ensino de física básica: uma discussão sobre produção e uso. Universidade Federal Do Rio De Janeiro (UFRJ), Dezembro 2010.
- [16]. OECD. PISA 2006: Competências científicas para o Mundo do Amanha. Paris, 2007: OCDE (2007), v. 1, Disponível: https://doi.org/10.1787/978926 4040014-en, Acesso em: 23 set. 2020.
- [17]. SILVA, M. Sala de Aula Interativa A Educação Presencial e à Distância em Sintonia com a Era Digital e com a Cidadania. XXIV Congresso Brasileiro de Comunicação. Campo Grande: INTERCOM - Sociedade Brasileira de Estudos Interdisciplinares da Comunicação. 2001. p. 1 - 20.
- [18]. JENSEN, J. F. Interactivity: Tracing a new concept in media and communication studies. Nordicom Review, n. 19, p. 185 - 204, 1998.
- [19]. MEDINA, B. et al. Gamification, Inc.: como reinventar empresas a partir de jogos. MJV Press, Rio de Janeiro, 2013.
- [20]. SALEN, K.; ZIMMERMAN, E. Regras do Jogo Fundamentos do Design de Jogos. Blucher, v. 1, n. 1, 2012.
- [21]. MCGONIGAL, J. Reality is Broken: Why Games Make Us Better and How They Can Change the World. 1. ed. Nova York: Penguin Press, 2011.
- [22]. ALVES, L. R. G.; MINHO, M. R. S.; DINIZ, M. V. C. Gamificação: diálogo com a educação. 1. ed. São Paulo: Pimenta Cultural, v. 1, 2014.
- [23]. SILVA, J. B.; SALES, G. L.; CASTRO, J. B. Gamificação como estratégia de aprendizagem ativa no ensino de Física. Revista Brasileira de Ensino de Física, Fortaleza, v. 41, n. 4, março 2019.
- [24]. BARROSO, M. F.; BEVILAQUA, D.; FELIPE, G. Visualização e Interatividade no Ensino de Física e a Produção de Aplicativos Computacionais. Atas do XVIII SNEF – Simpósio Nacional de Ensino de Física. Vitória: SBF. 2009.
- [25]. STUDART, N. SIMULAÇÃO, GAMES E GAMIFICAÇÃO NO ENSINO DE FÍSICA. XXI Simpósio Nacional de Ensino de Física (SNEF), 26 a 30 Janeiro 2015.
- [26]. KLOPFER, E. E. A. Using the Technology of Today in the Classroom Today, 2009. Disponivel em: <https://education.mit.edu/publications/>. Acesso em: 15 set. 2019.
- [27]. ARONS, A. B. Teaching Introductory Physics. New York: John Wiley & Sons, 1997.
- [28]. BODEMER, Daniel et al. Daniel Bodemer et al., The active integration of information during learning with dynamic and interactive visualisations, Learning and Instruction 14, p. 325, 2004.
- [29]. EVANS, C.; GIBBONS, N. J. The interactivity effect in multimedia learning. Computers& Education 49, p. 1147, 2007.
- [30]. SADDIK, A. Interactive Multimedia Learning. Berlim: Springer, 2001.
- [31]. CATELLI, F.; MARTINS, J. A.; SILVA, F. S. Um estudo de cinemática com câmara digital. Revista Brasileira de Ensino de Física, São Paulo, v. 32, n. 1, p. 1 - 9, Março 2010.
- [32]. LOPES, R.; FEITOSA, E. Applets Como Recurso Pedagógico No Ensino De Física. Aplicação Em Cinemática. XVIII Simpósio Nacional de Ensino de Física. Vitória: SNEF. 2009.
- [33]. BARBETA, V. B.; YAMAMOTO, I. Dificuldades Conceituais em Física Apresentadas por Alunos Ingressantes em um curso de Engenharia. *Revista Brasileira de Ensino de Física*, São Paulo , v. 24, n. 3, p. 324 - 341, setembro 2002.
- [34]. SILVA, J. B.; SALES, G. L. Gamificação aplicada no ensino de Física: um estudo de caso no ensino de óptica geométrica. Acta Scientiae, Canoas, v. 19, n. 5, p. 782 - 798, Outubro 2017.
- [35]. OPENBOARD. Quadro interativo para escolas e universidades Disponivel em: <https://openboard.ch/index.en.html>. Acesso em: 04 ago. 2020.
- [36]. GUANABARA, G. Curso em Vídeo Python. Youtube, 2017. Disponivel em: <https://www.youtube.com/watch?v=S9uPNppGsGo&list=PLvEZAFRgX 8hnECDn1v9HNTI71veL3oW0&index=2>. Acesso em: 17 fev. 2020.
- [37]. PYTHON, 2001. Disponivel em: <https://www.python.org/>. Acesso em: 17 fev. 2020.
- [38]. ANACONDA.INC. Seu Kit De Ferramentas De Ciência De Dados. Disponivel em: <https://www.anaconda.com/products/individual#downloadsection.>. Acesso em: 17 fev. 2020.
- [39]. KIVI. Open source Python library. Disponivel em: <https://kivy.org/#home >. Acesso em: 17 fev. 2020.
- [40]. CINCO MINUTOS DE COMPUTAÇÃO. Python e Kivy Instalação kivy. Youtube, 2016. Disponivel em: <https://www.youtube.com/watch?v=LNIWuw1q8M>. Acesso em: 17 fev. 2020.
- [41]. GITHUB. Atom. Disponivel em: <https://atom.io/>. Acesso em: 19 fev. 2020.
- [42]. HBESTUDIOS. Como Baixar, Instalar e Configurar o ATOM Editor. Youtube, 2018. Disponivel em: <https://www.youtube.com/watch?v=rHaPaL m63po>. Acesso em: 30 set. 2020.
- [43]. KIVYSPACEGAME. Saiba Como Fazer Um Jogo Para Android Rápido. Disponivel em: <https://kivyspacegame.wordpress.com/>. Acesso em: 21 fev. 2020.
- [44]. ORACLE. Virtualizador Completo Para Hardware. VirtualBox. Disponivel em: <https://www.virtualbox.org/>. Acesso em: 19 fev. 2020.
- [45]. CANONICAL. O Sistema Operacional De Desktop. Ubuntu. Disponivel em: <https://ubuntu.com/desktop>. Acesso em: 19 fev. 2020.
- [46]. ITSFOSS. Instale o Linux dentro do Windows usando o VirtualBox. Disponivel em: <https://itsfoss.com/install-linux-in-virtualbox/>. Acesso em: 23 fev. 2020.
- [47]. KAUFMAN, L. Como acessar pastas na sua máquina host de uma máquina virtual do Ubuntu no VirtualBox. How-To Geek, 2017. Disponivel em: <https://www.howtogeek.com/187703/how-to-access-folders-on-yourhost-machine-from-an-ubuntu-virtual-machine-in-virtualbox/>. Acesso em: 23 fev. 2020.
- [48]. HASHLDASH. Linux, Máquinas Virtuais (VM), Kivy e buildozer o guia prático. Youtube, 2018. Disponivel em: <https://www.youtube.com/watch?v=O2NBgopGd2c%2C+acessado+em%3 A+21%2F10%2F2020>. Acesso em: 2020 mar. 01.
- [49]. HASHLDASH. Python Kivy Como gerar um APK!. Youtube, 2018. Disponivel em: <https://www.youtube.com/watch?v=Oy1nDxlQsCk>. Acesso em: 01 mar. 2020.
- [50]. HASHLDASH. Python kivy Usando buildozer para instalar e debugar na VM. Youtube, 2018. Disponivel em: <https://www.youtube.com/watch?v=Fjx 3vtcFwM8&t=182s>. Acesso em: 01 mar. 2020.